**CALIBRATION PROCEDURE** 

# **COMMUNICATIONS SERVICE MONITOR IFR-1900 CSA**

PUBLISHED BY Aeroflex

COPYRIGHT © Aeroflex 2004

 $\mathcal{L}$ 

All rights reserved. No part of this publication may be reproduced, stored in a retrieval system, or transmitted in any form or by any means, electronic, mechanical, photocopying, recording or otherwise without the prior permission of the publisher.

10200 West York / Wichita, Kansas 67215 U.S.A. / (316) 522-4981 / FAX (316) 524-2623

### SAFETY FIRST: TO ALL OPERATIONS AND SERVICE PERSONNEL

#### REFER ALL SERVICING OF UNIT TO QUALIFIED TECHNICAL PERSONNEL.

#### **CASE, COVER OR PANEL REMOVAL**

Removing protective covers, casings or panels from this Test Set exposes the technician to electrical hazards that can result in electrical shock or equipment damage.

### SAFETY IDENTIFICATION IN TECHNICAL MANUAL

This manual uses the following terms to draw attention to possible safety hazards, that may exist when operating or servicing this equipment.

CAUTION: THIS TERM IDENTIFIES CONDITIONS OR ACTIVITIES THAT, IF IGNORED, CAN RESULT IN EQUIPMENT OR PROPERTY DAMAGE (e.g., FIRE).

#### WARNING: THIS TERM IDENTIFIES CONDITIONS OR ACTIVITIES THAT, IF IGNORED, CAN RESULT IN PERSONAL INJURY OR DEATH.

#### SAFETY SYMBOLS IN MANUALS AND ON UNITS

 $\sqrt{N}$ CAUTION: Refer to accompanying documentation. (Symbol refers to specific CAUTIONS represented on unit.)

INFORMATION: Refer to accompanying documentation

AC OR DC TERMINAL: Terminal that may supply or be supplied with ac or dc voltage.

DC TERMINAL: Terminal that may supply or be supplied with do voltage.

AC TERMINAL: Terminal that may supply or be supplied with ac or alternating voltage.

( ا SWITCH IN STAND-BY: AC line power is applied but the device is in stand-by mode.

SWITCH ON/OFF (Push-Push): AC line power to remainder of device is connected ON or disconnected OFF.

SWITCH ON: AC line power to the device is ON.

#### EQUIPMENT GROUNDING PRECAUTION

Improper grounding of equipment can result in electrical shock.

#### USE OF PROBES

Check the specifications for the maximum voltage, current and power ratings of any connector on the Test Set before connecting it with a probe from a terminal device. Be sure the terminal device performs within these specifications before using it for measurement, to prevent electrical shock or damage to the equipment.

#### POWER CORDS

Power cords are supplied specifically for use with this Test Set. Power cords must not be frayed, broken nor expose bare wiring when operating this equipment.

#### USE RECOMMENDED FUSES ONLY

Use only fuses specifically recommended for the equipment at the specified current and voltage ratings.

#### WARNING: THE HOST AND SPECIAL TEST PROCESSOR PC BOARD ASSEMBLIES USE LITHIUM BATTERIES. LITHIUM IS A TOXIC SUBSTANCE AND THE FOLLOWING WARNINGS CONCERNING LITHIUM BATTERIES MUST BE HEEDED:

- DO NOT CRUSH , INCINERATE OR DISPOSE OF IN NORMAL WASTE.
- **DO NOT ATTEMPT TO RECHARGE.**
- DO NOT SHORT CIRCUIT OR FORCE DISCHARGE AS THIS MIGHT CAUSE THE BATTERY TO VENT, OVERHEAT OR EXPLODE.
- CAUTION: INTEGRATED CIRCUITS AND SOLID STATE DEVICES SUCH AS MOS FETS, ESPECIALLY CMOS TYPES, ARE SUSCEPTIBLE TO DAMAGE BY ELECTROSTATIC DISCHARGES RECEIVED FROM IMPROPER HANDLING, THE USE OF UNGROUNDED TOOLS AND IMPROPER STORAGE AND PACKAGING. ANY MAINTENANCE TO THIS UNIT MUST BE PERFORMED WITH THE FOLLOWING PRECAUTIONS:
	- **BEFORE USE IN A CIRCUIT, KEEP ALL LEADS SHORTED TOGETHER EITHER BY THE USE** OF VENDOR-SUPPLIED SHORTING SPRINGS OR BY INSERTING LEADS INTO A CONDUCTIVE MATE RIAL.
	- **WHEN REMOVING DEVICES FROM THEIR CONTAINERS, GROUND THE HAND BEING USED WITH** A CONDUCTIVE WRISTBAND.
	- **TIPS OF SOLDERING IRONS AND/OR ANY TOOLS USED MUST BE GROUNDED.**
	- **DEVICES MUST NEVER BE INSERTED INTO NOR REMOVED FROM CIRCUITS WITH POWER ON.**
	- **PC BOARDS, WHEN TAKEN OUT OF THE SET, MUST BE LAID ON A GROUNDED CONDUCTIVE** MAT OR STORED IN A CONDUCTIVE STORAGE BAG. REMOVE ANY BUILT-IN POWER SOURCE, SUCH AS A BATTERY, BEFORE LAYING PC BOARDS ON A CONDUCTIVE MAT OR STORING IN A CONDUCTIVE BAG.
	- **PC BOARDS, IF BEING SHIPPED TO THE FACTORY FOR REPAIR, MUST BE PACKAGED IN A** CONDUCTIVE BAG AND PLACED IN A WELL-CUSHIONED SHIPPING CONTAINER.

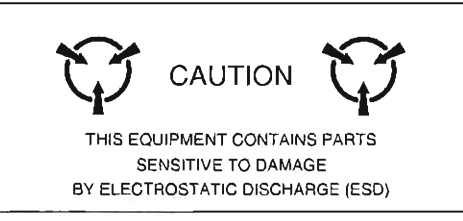

- CAUTION: SIGNAL GENERATORS CAN BE A SOURCE OF ELECTROMAGNETIC INTERFERENCE (EMI) TO COMMUNICATION RECEIVERS. SOME TRANSMITTED SIGNALS CAN CAUSE DISRUPTION AND INTERFERENCE TO COMMUNICATION SERVICES OUT TO A DISTANCE OF SEVERAL MILES. USERS OF THIS EQUIPMENT SHOULD SCRUTINIZE ANY OPERATION THAT RESULTS IN RADIATION OF A SIGNAL (DIRECTLY OR INDIRECTLY).
- CAUTION: KEEP ALL VENT OPENINGS CLEAR AND UNOBSTRUCTED FOR PROPER EQUIPMENT COOLING AND CONTINUED RELIABILITY. DO NOT OPERATE EQUIPMENT IN THE VERTICAL POSITION ON PLUSH CARPET OR UPHOLSTERY TO AVOID IMPAIRING THE AIR EXHAUST. WHEN OPERATING THE TEST SET IN THE NORMAL HORIZONTAL OR TILT BAIL POSITION, MAINTAIN AT LEAST 1.6 INCHES (=4S CENTIMETERS) OF CLEARANCE BETWEEN THE EQUIPMENT REAR EXHAUST FAN SCREEN AND OBJECTS OR WALLS.

## **LIST OF EFFECTIVE PAGES**

The manual pages listed below which are affected by a current change or revision, are so identified by revision number.

### Date of Issue for original and changed pages are:

Orig ina l ............... .. .... ...... 0 ....... .. .. .. ... .... Ma r 1998

### TOTAL NUMBER OF PAGES IN THIS MANUAL IS 158 CONSISTING OF THE FOLLOWING

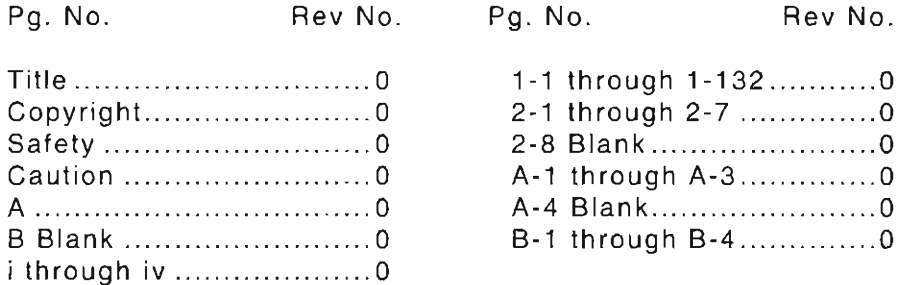

## **SCOPE**

This Manual contains Instructions for performing Calibration on the IFR-1900 CSA Communication Service Monitor and Dual Mode/Tri-Band Cellular System Analyzer (referred to as the Test Set) . **It** is recommended that the Technician be thoroughly familiar with this Manual before attempting to perform any maintenance action on the Test Set.

### **ORGANIZATION**

The Calibration Procedure is composed of the following Chapters:

### SECTION 1 - CALIBRATION

Provides step by step procedures for verifying the proper operation of the Test Set and calibrating as needed. The procedures are to be used at normal calibration intervals or after repair or replacement of an assembly .

### SECTION 2 - REMOVE/INSTALL INSTRUCTIONS

Provides step by step procedures for removing and installing assemblies within the Test Set as required by the Calibration procedures.

## **TABLE OF CONTENTS**

### **SECTION 1 - CALIBRATION**

#### Paragraph

### Title Page

L

 $\frac{1}{\sqrt{2}}$ 

I

 $\int_0^{\frac{1}{2}}$ 

 $\lceil$ 

f-

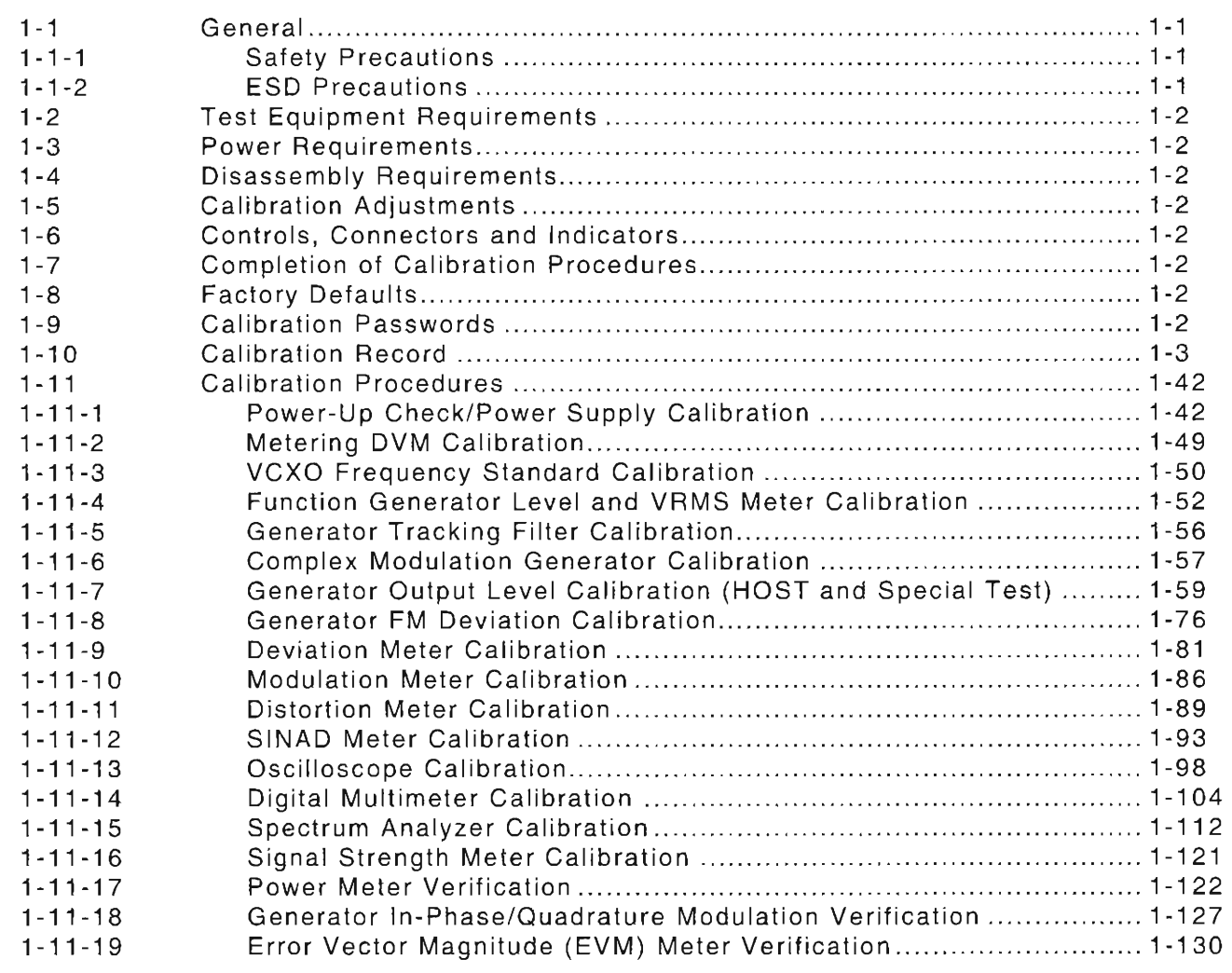

### **CHAPTER 2- REMOVE/INSTALL INSTRUCTIONS**

### Paragraph

#### $2 - 1$  $2 - 1 - 1$  $2 - 1 - 2$ 2-2 2-2-1 2-2-2 2-2-3 2-2-4 2-2-5 2-2-6 Title Page General .... ... .... .. ..... ................ .. ....... ... ...... ..... .. ..... .. ...... ........ ..... .... 2-1 Safety Precautions .............. .. ..... ..... ..... ..... .. ...... ....... ...... .. ...... ... . 2-1 ESD Precautions ....... ....... ..... ....... ...... ............. .... ... .......... .... ... .. . 2-1 Removeilnstall Procedures .......... ..... .... .................. ... ....... ....... ......... 2-2 Top Case Assembly (34A3) ....... .. ... ...... .... ..... .... ... .. .... ... ..... ...... ... 2-2 Bottom Case Assembly (34A2) ..... ......... ....... ....... .. .... ..... .... .. ........ 2-3 Function Generator PC Board Assembly (34A5A31) ....................... 2-4 Digitizer PC Board Assembly (34A5A32) ................ .... .. ................. 2-5 DMM Assembly (34A5A11) ................... .. ............... ... .. ..... .... ... ..... 2-6 Analyzer Log/ IF Assembly (34A5A7) ..... .... .. .. .. .... .... ... .. .. .. ... ...... .. .. 2-7

### **APPENDICES**

### Appendix

### Title Page

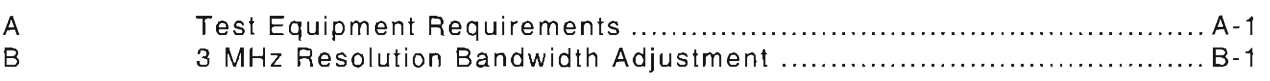

## **LIST OF ILLUSTRATIONS**

### Figure No.

 $\mathfrak{f}$ 

t-

 $\frac{1}{\ell}$ 

- L

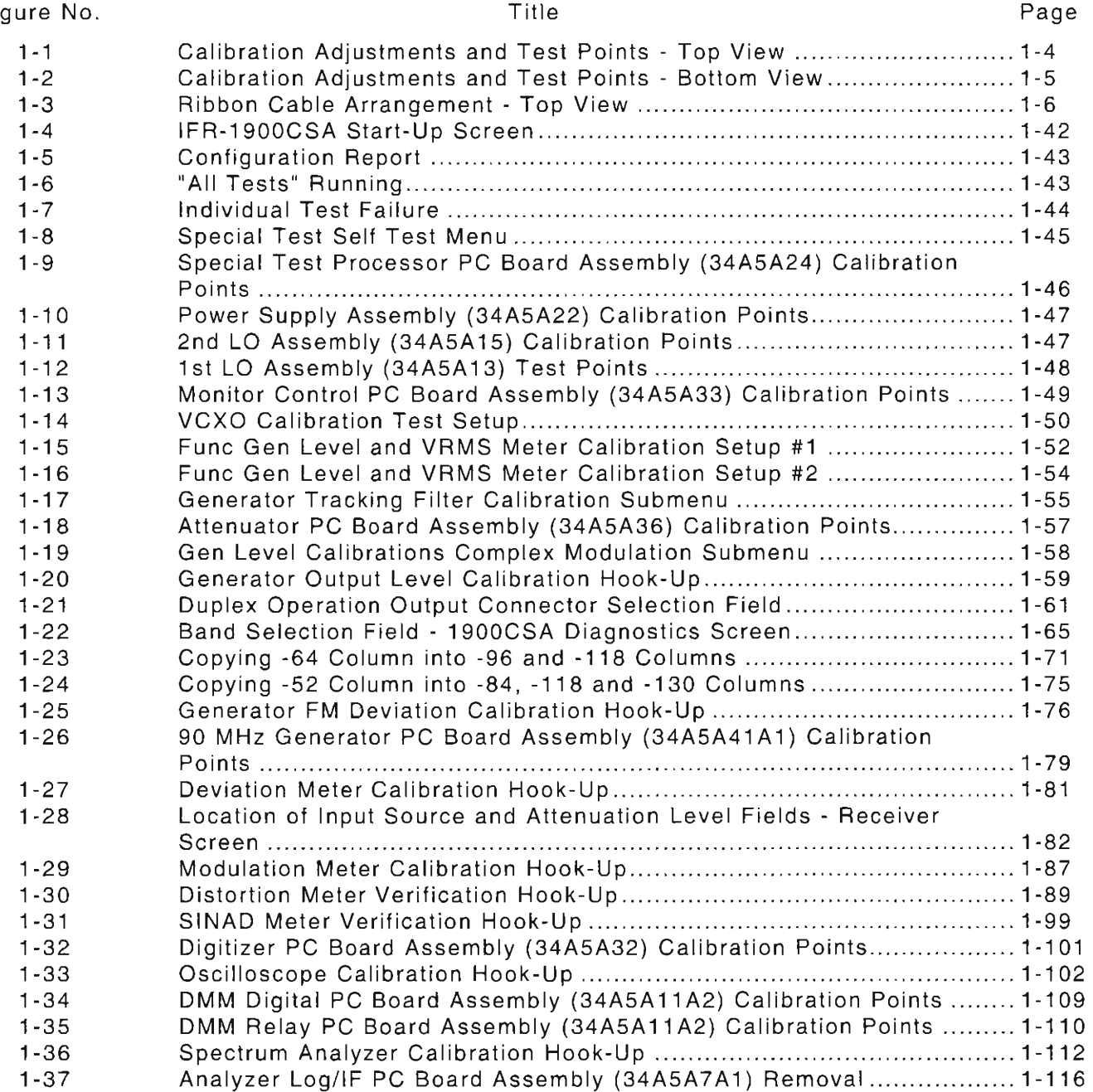

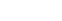

l

f

I L

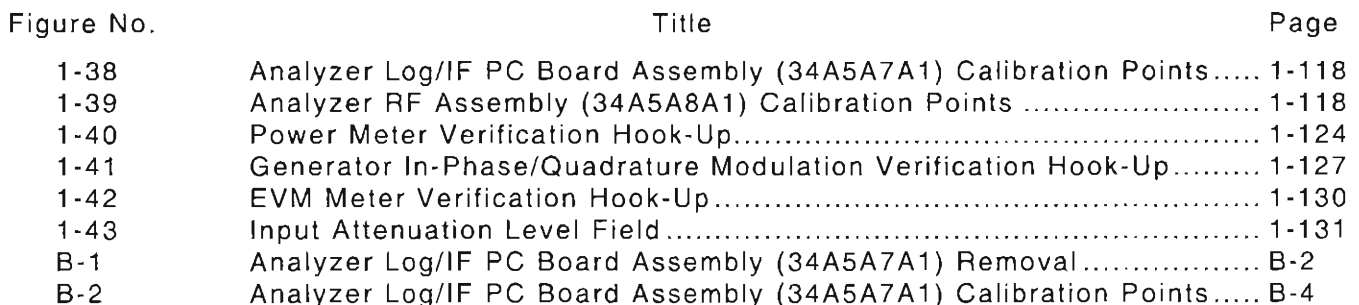

### **LIST OF TABLES**

### Table No.

## Title Page

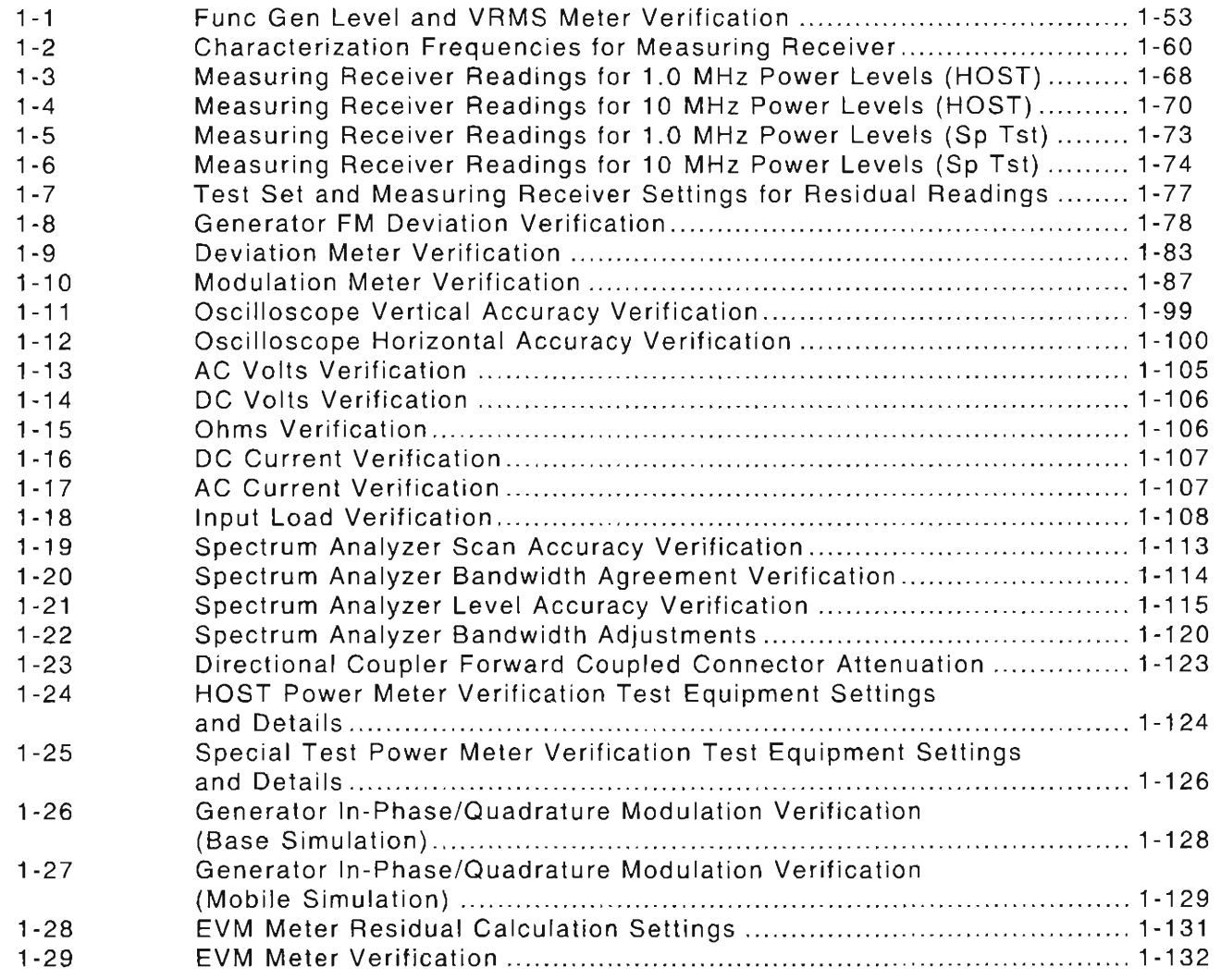

## **SECTION 1 - CALIBRATION**

### **1-1 GENERAL**

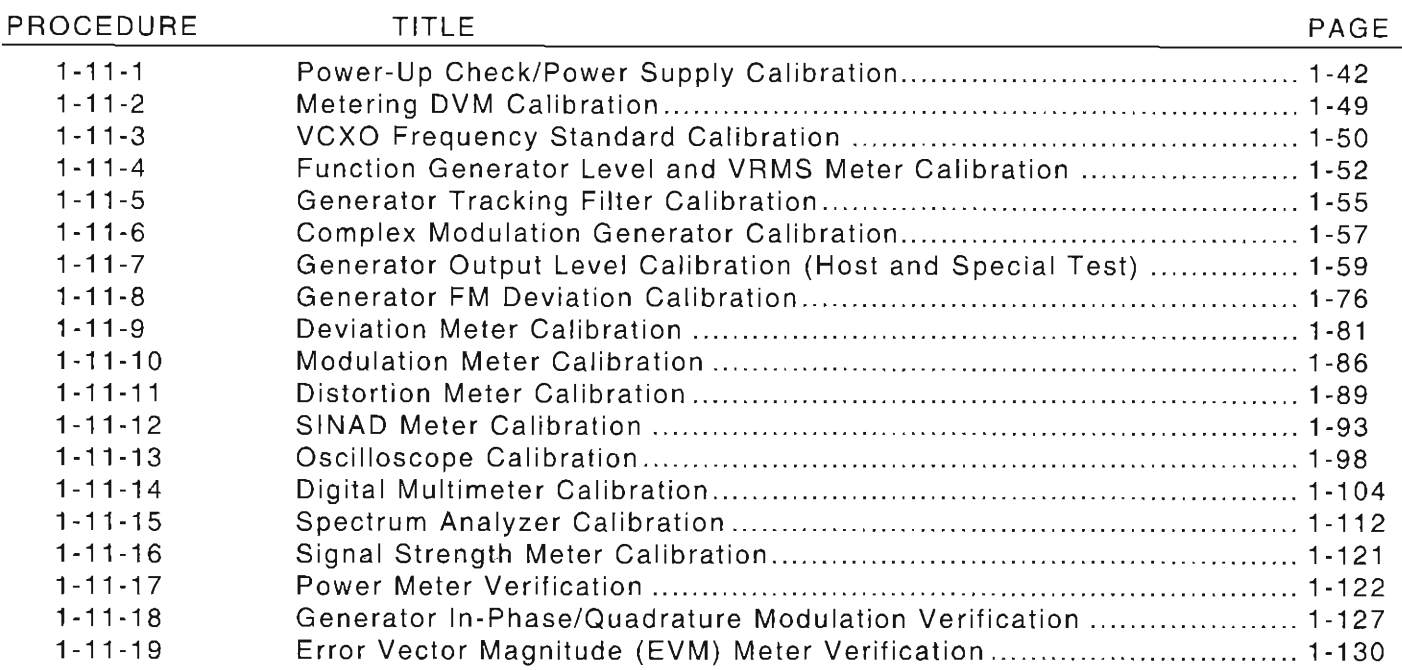

The Calibration procedures are performed together as an unit or individually.

These procedures should be performed every 12 months.

### 1 **-1 -1** SAFETY PRECAUTIONS

As with any piece of electronic equipment, caution should be taken when working with "live" circuits. Certain circuits and/or components within the Test Set contain high voltage potentials, CAPABLE OF CAUSING SERIOUS BODILY INJURY OR DEATH (see following WARNINGS)! When performing the Calibration, be sure to observe the following precautions:

### **WARNING: REMOVE ALL JEWELRY OR OTHER COSMETIC APPAREL BEFORE PERFORMING ANY CALIBRATION PROCEDURES INVOLVING LIVE CIRCUITS.**

**HEED ALL WARNINGS AND CAUTIONS CONCERNING MAXIMUM VOLTAGES AND POWER INPUTS.** 

#### **1-1-2**  ESD PRECAUTIONS

. L

## **CAUTION:** THE CALIBRATION SHOULD ONLY BE PERFORMED IN AN ESD ENVIRONMENT AND ALL PERSONNEL PERFORMING THE CALIBRATION SHOULD HAVE

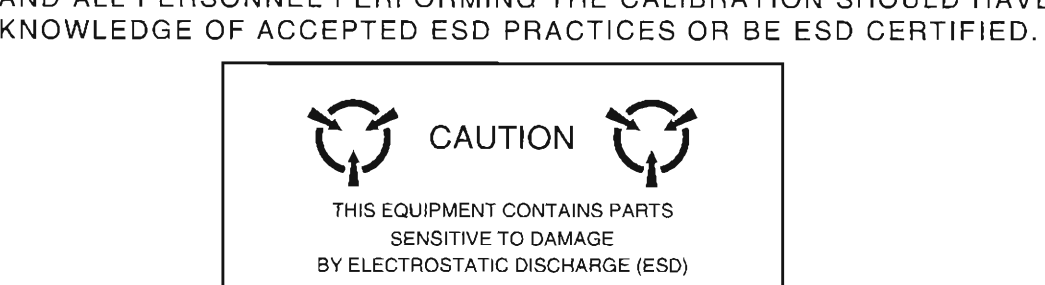

### **1-2 TEST EQUIPMENT REQUIREMENTS**

Appendix A contains a comprehensive list of test equipment suitable for performing any of the procedures listed in this manual. Any other equipment meeting the specifications listed in Appendix A may be substituted in place of the recommended models .

l (-

For certain procedures in this manual, the equipment listed in Appendix A may exceed the minimum required specifications.

### **1-3 POWER REQUIREMENTS**

The following procedures are performed with an ac power source connected unless otherwise stated.

### **1-4 DISASSEMBLY REQUIREMENTS**

To perform the Calibration, the Top and Bottom Case Assemblies must be removed from the Test Set (refer to para 2-2-1 and 2-2-2).

### **1-5 CALIBRATION ADJUSTMENTS**

Before making any calibration adjustments , always observe the measurement. If the measurement is within the tolerances given , do not proceed with that adjustment. When an adjustment is required, attempt to obtain a precise measurement, instead of just within tolerance.

If settings are changed in the Calibration Screens, an on-screen message prompts the operator to backup the cal data factors in the backup RAM. Pressing "Y" is recommended .

### **1-6 CONTROLS, CONNECTORS AND INDICATORS**

Refer to Para 3-1 in the IFR-1900 Operation Manual for the location of each Control, Connector or Indicators used in the Calibration.

### **1-7 COMPLETION OF CALIBRATION PROCEDURES**

Upon completion of a specific Calibration Procedure , the Calibration may be terminated .

### **1-8 FACTORY DEFAULTS**

The Factory Defaults for the Test Set should be reset prior to performing any of the Calibration Procedures.

### **1-9 CALIBRATION PASSWORDS**

The technician is required to enter a password to gain access to the HOST or Special Test Calibration Menus accessible from Auxiliary Functions Menu for each.

To gain access to the HOST Calibration Menu , the technician must enter the password "CSMATE." This password permits access to the Calibration Menu for that one instance. To obtain continued access to the Calibration Menu (until power is cycled on the Test Set) , substitute the following password: "CSMATED."

To gain access to the Special Test Calibration Menu, the technician must enter the password "1900CSA." This password permits access to the Calibration Menu for that one instance.

## **1-10 CALIBRATION RECORD**

A Calibration Record is provided for recording the results obtained while performing the Calibration (para 1-11). It is recommended the technician reproduce copies of the Calibration Record, rather than use the copy in this manual.

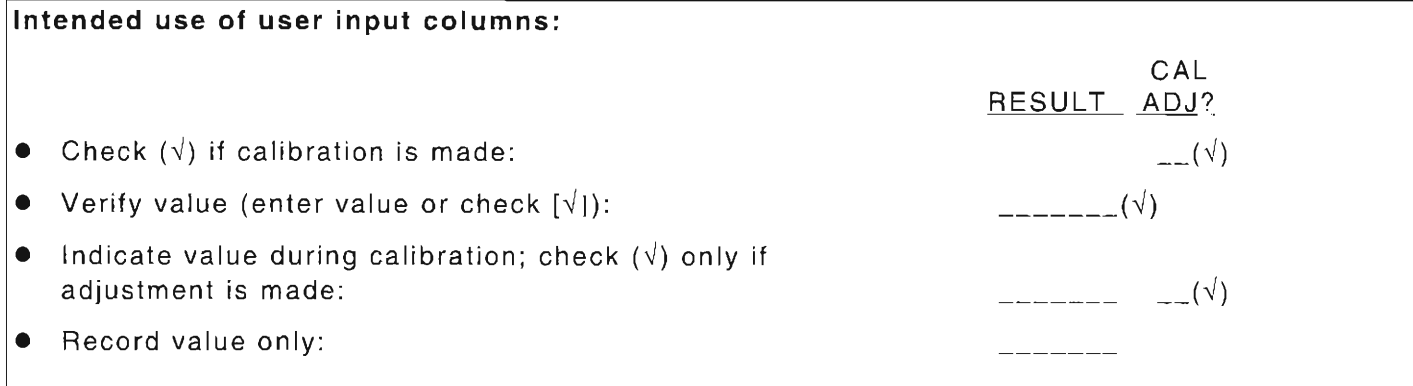

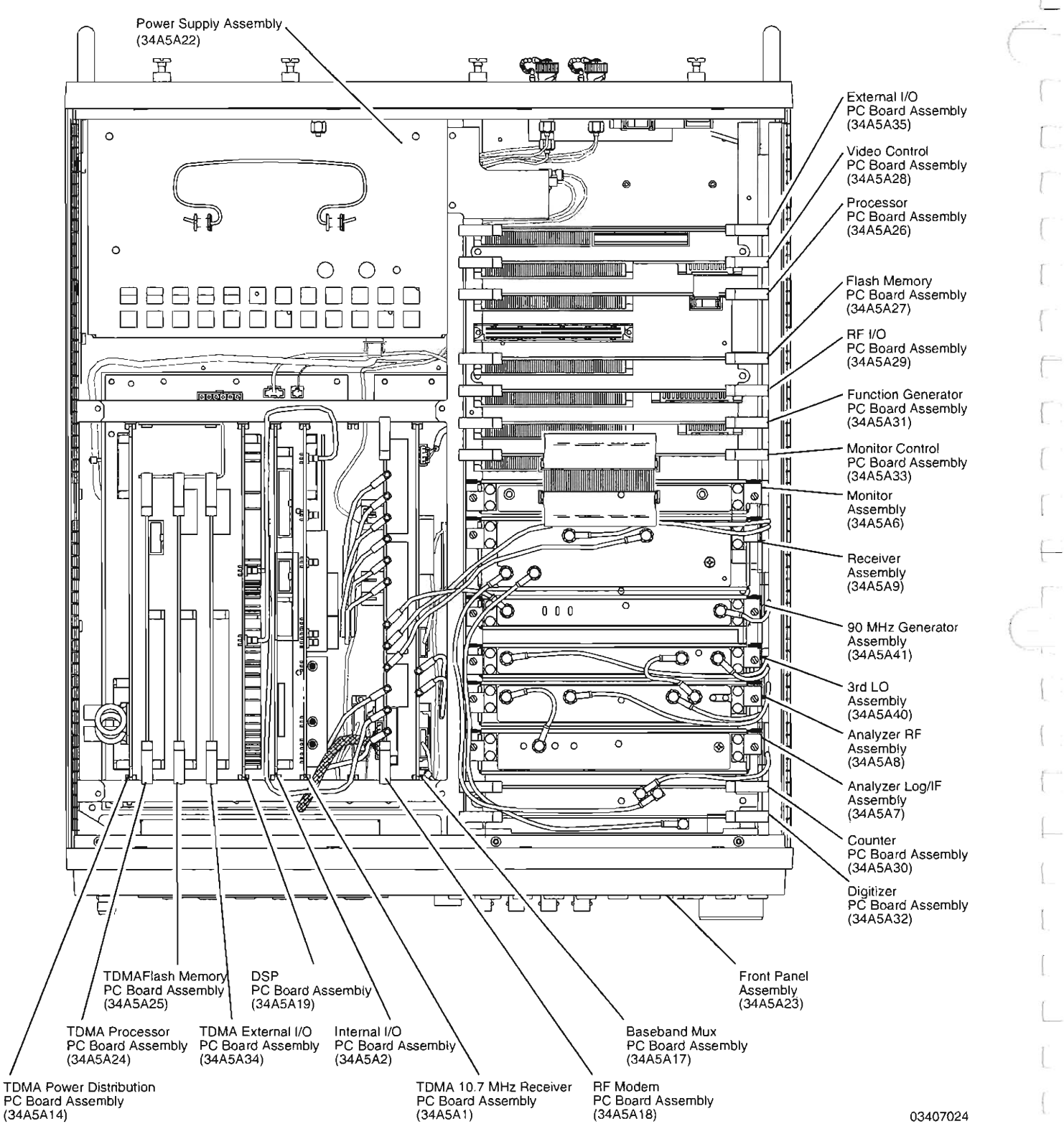

L

 $\lceil$ 

 $\int_0^\infty$ 

L

Figure 1-1 Calibration Adjustments and Test Points - Top View

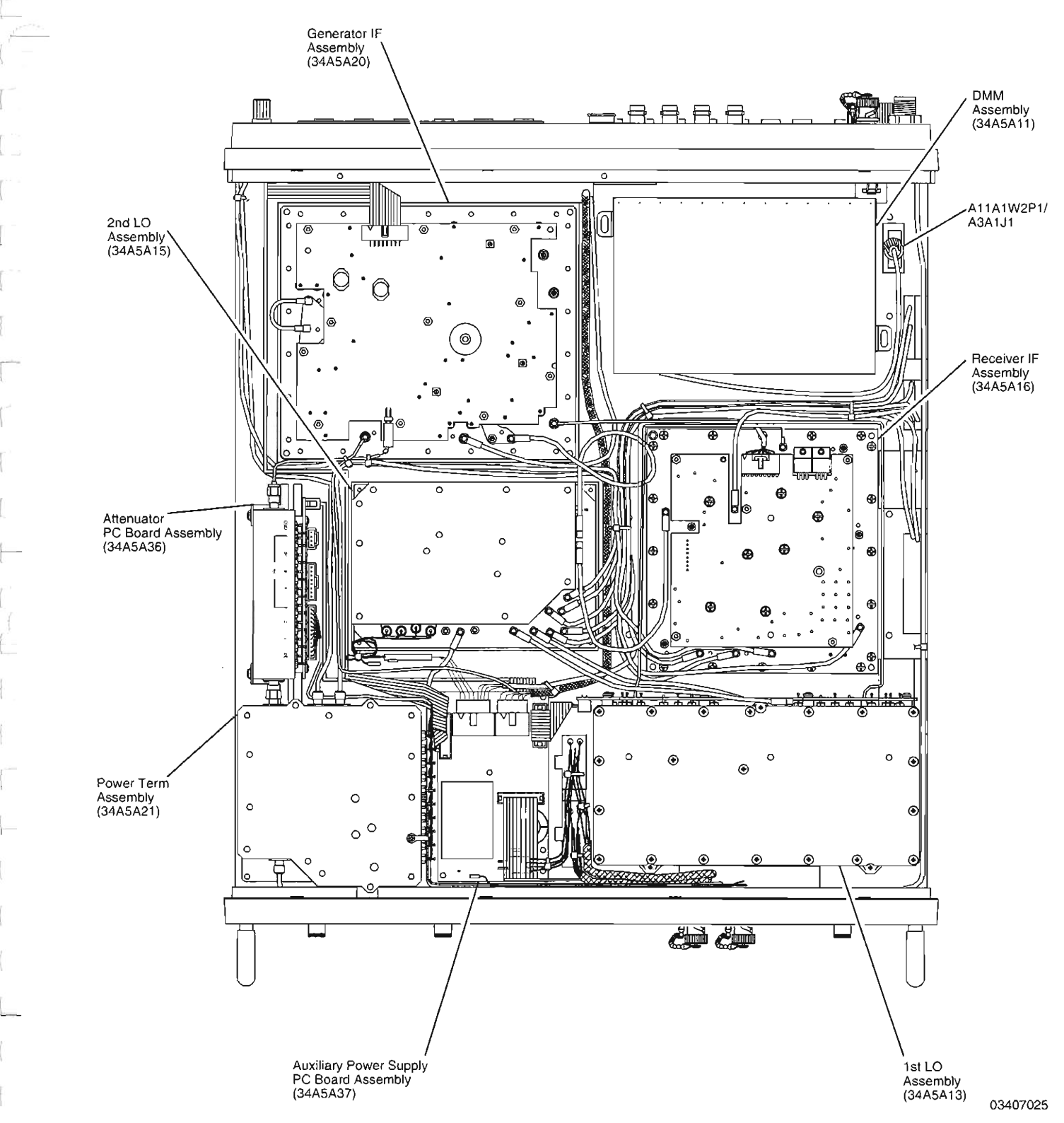

l

I

L

Figure 1-2 Calibration Adjustments and Test Points - Bottom View

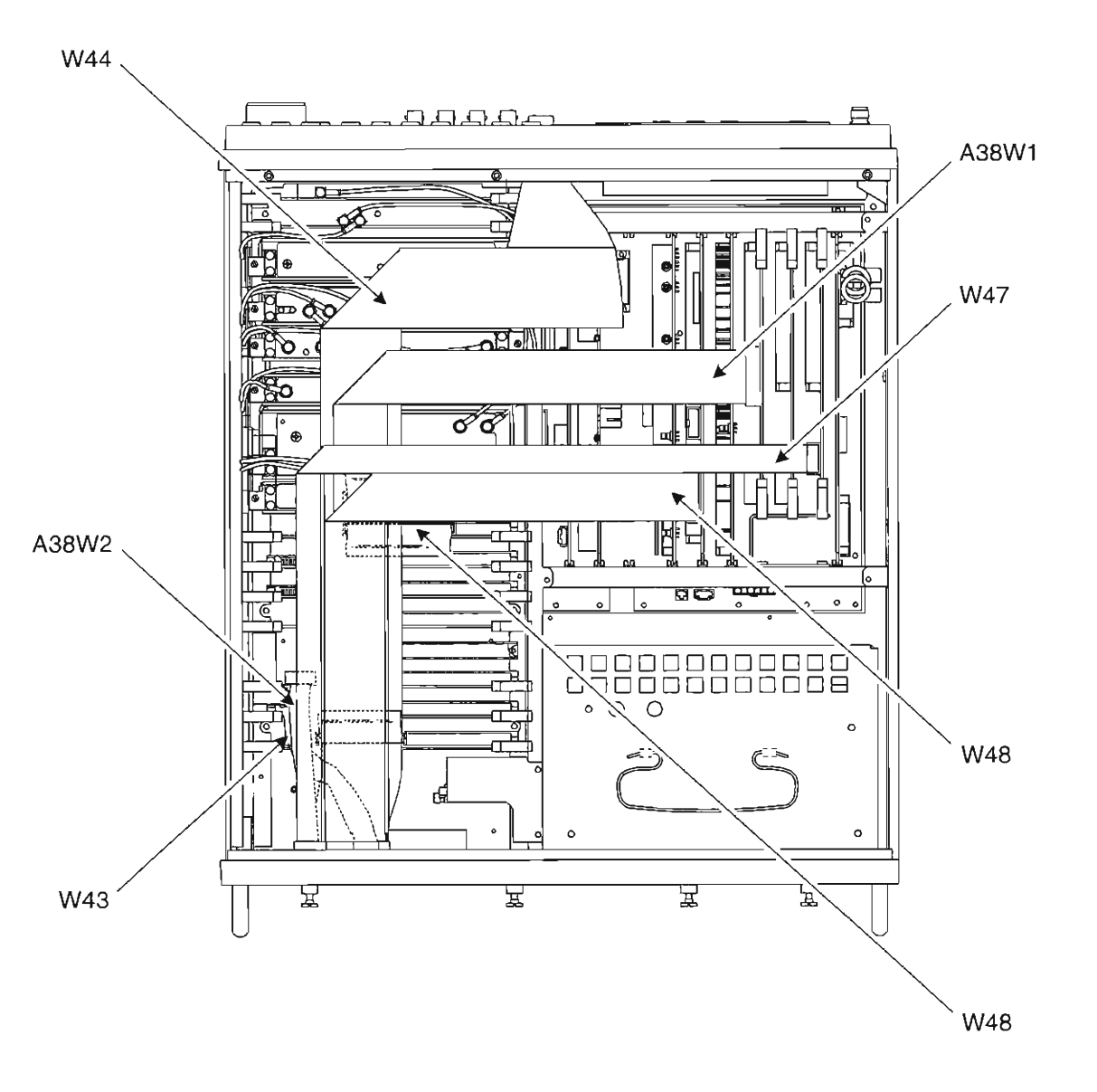

L

I

 $\lbrack$ 

{

!

(

**03407033** 

Figure 1-3 Ribbon Cable Arrangement - Top View

### IFR-1 900 CSA CALIBRATION RECORD

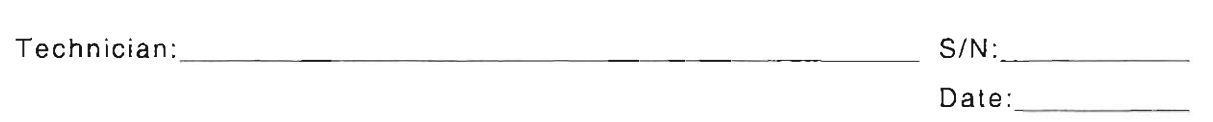

 $\mathbb T$ 

 $\overline{a}$ 

. L

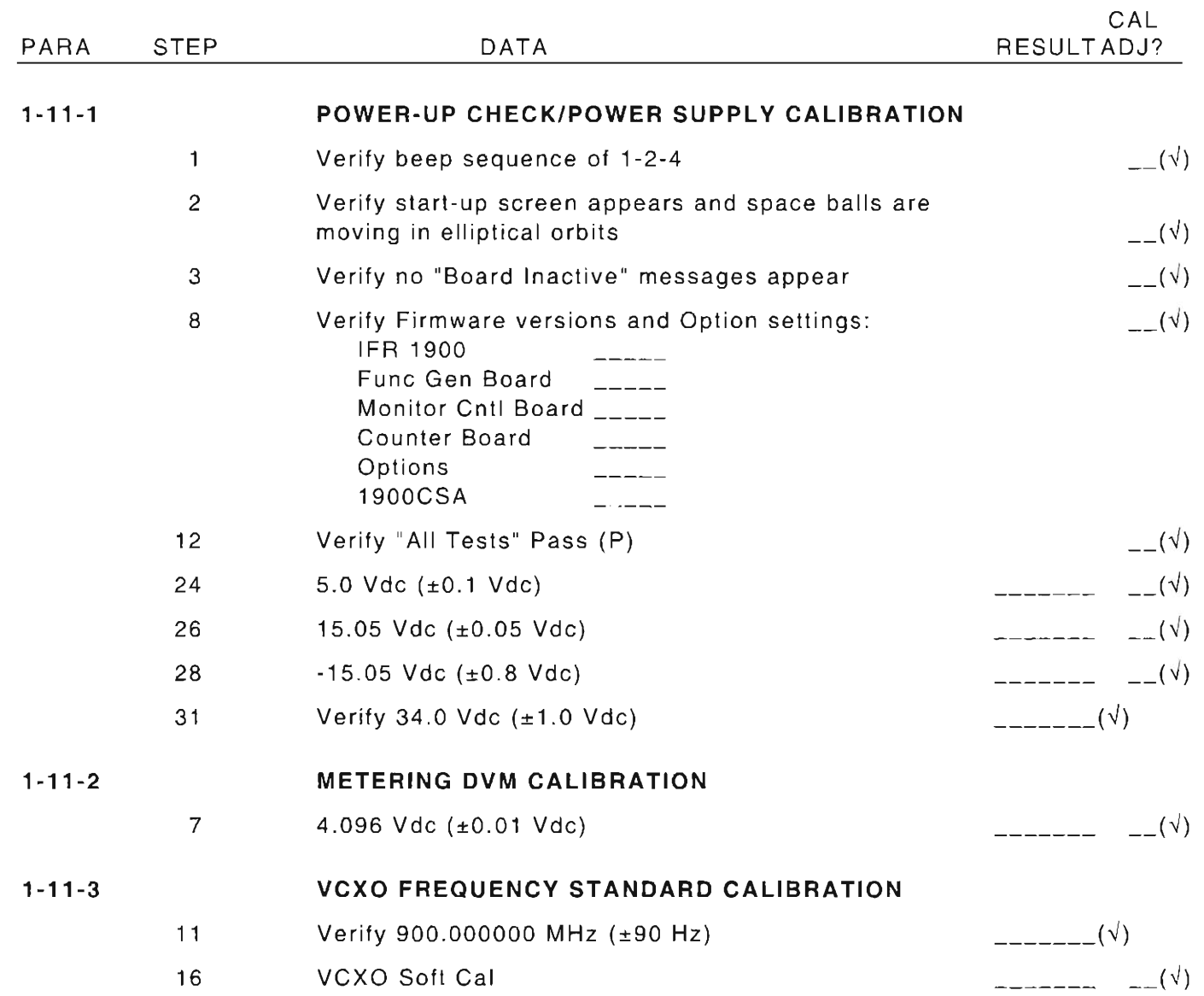

#### PARA STEP

8

### DATA

CAL RESULTADJ? r

 $\lceil$ 

 $\sqrt{2}$ 

r

I

f--

I

[

 $\mathfrak{c}$ 

I

L.

### 1-11-4

## FUNCTION GENERATOR LEVEL AND VRMS METER CALIBRATION

### Verify levels:

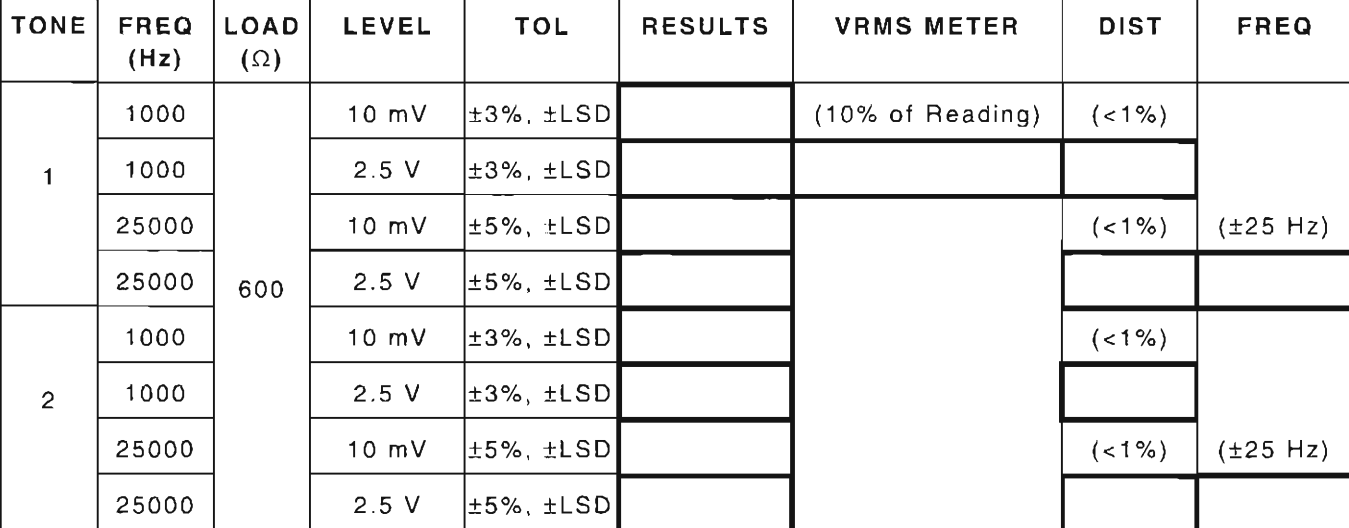

### FUNC GEN LEVEL

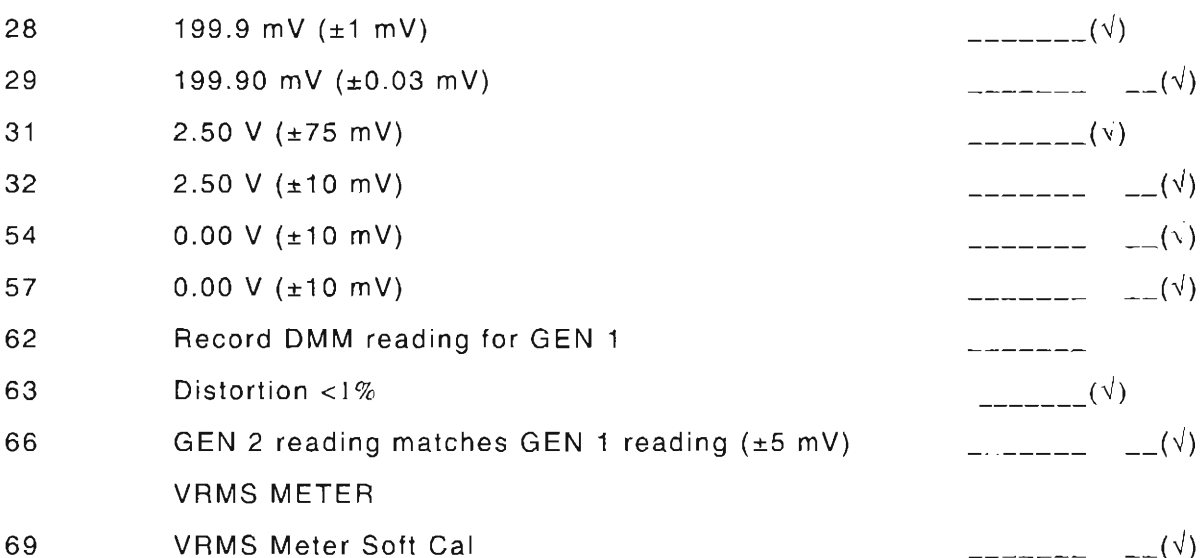

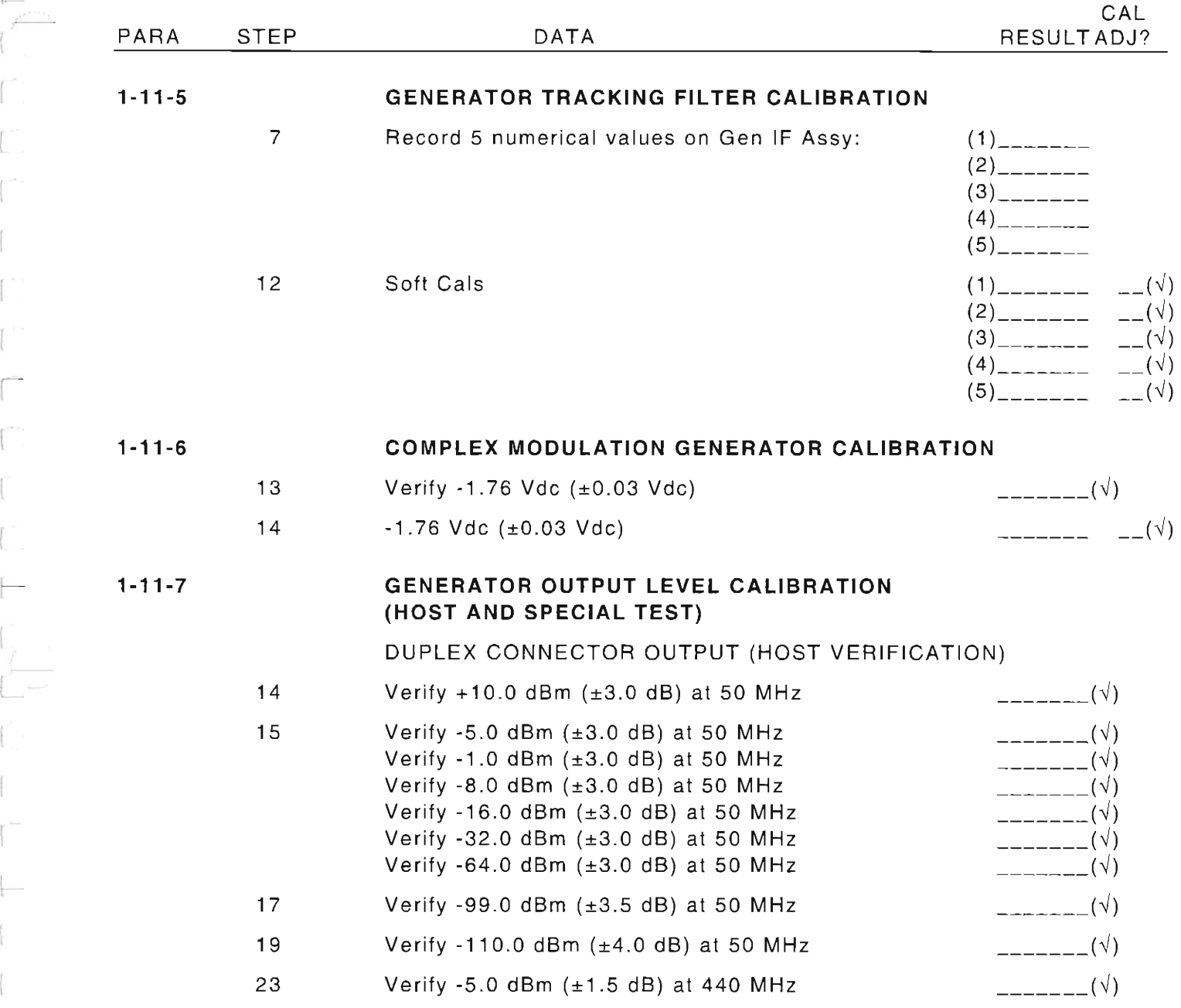

~

.L

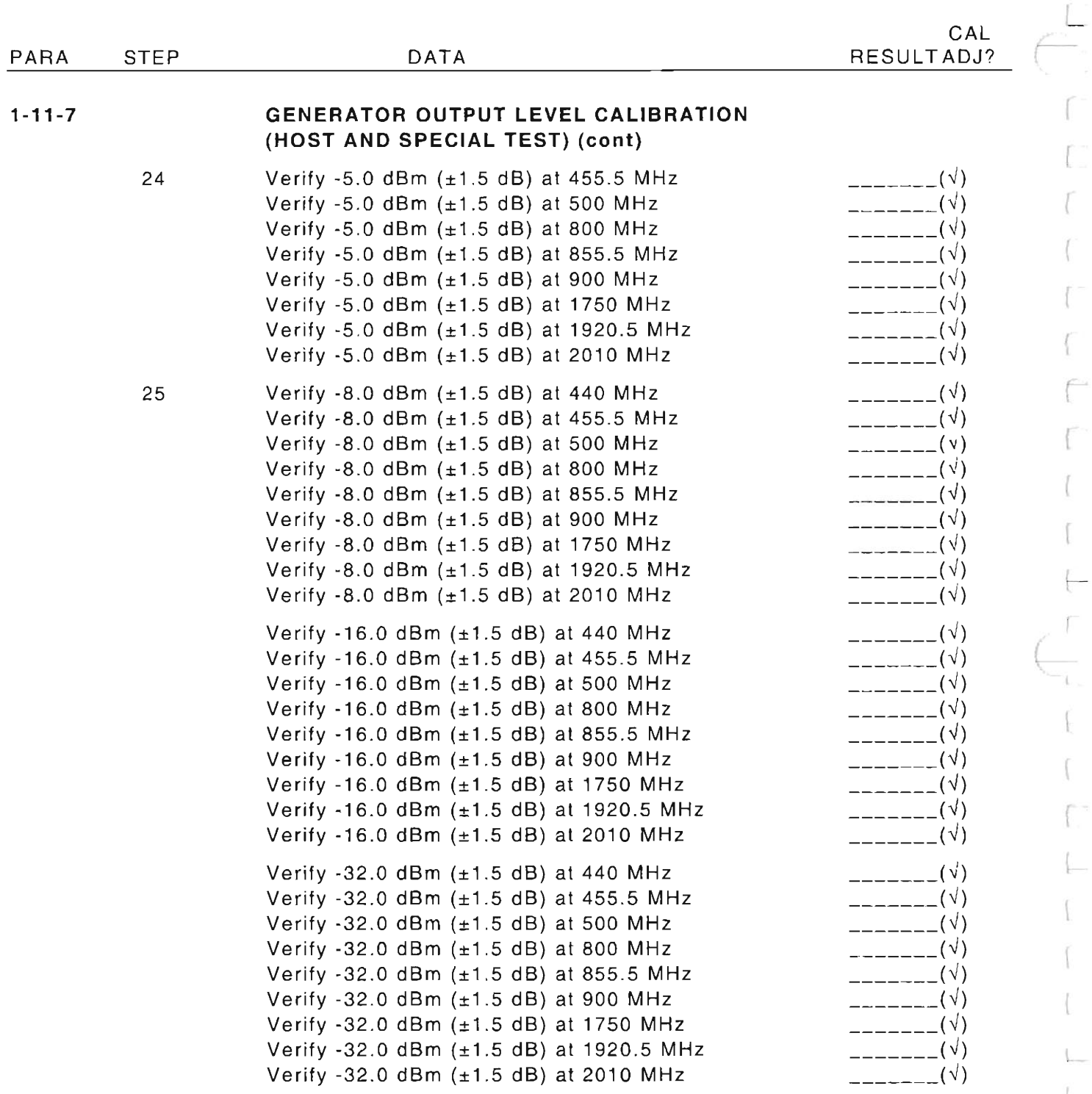

 $1 - 10$ 

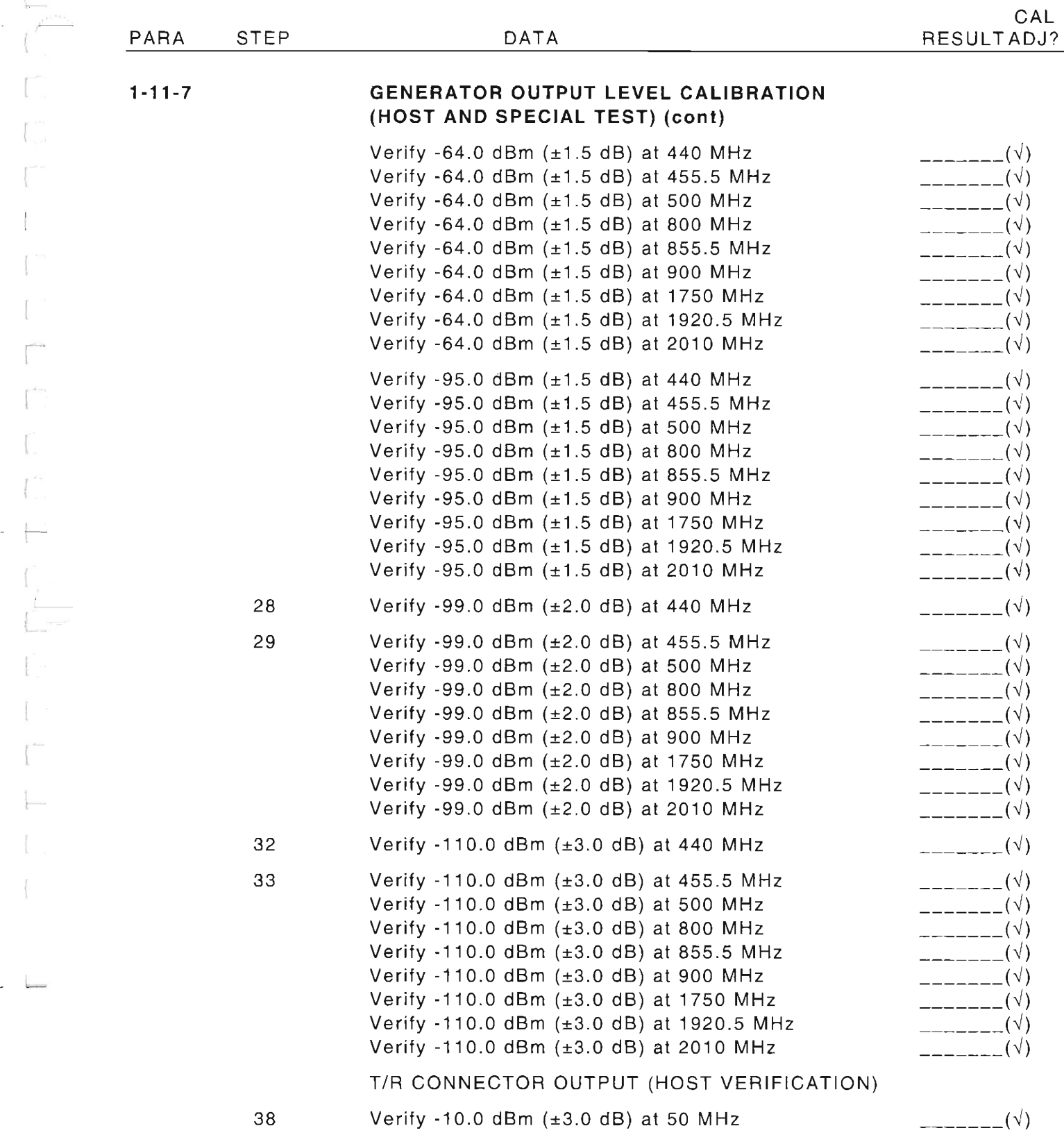

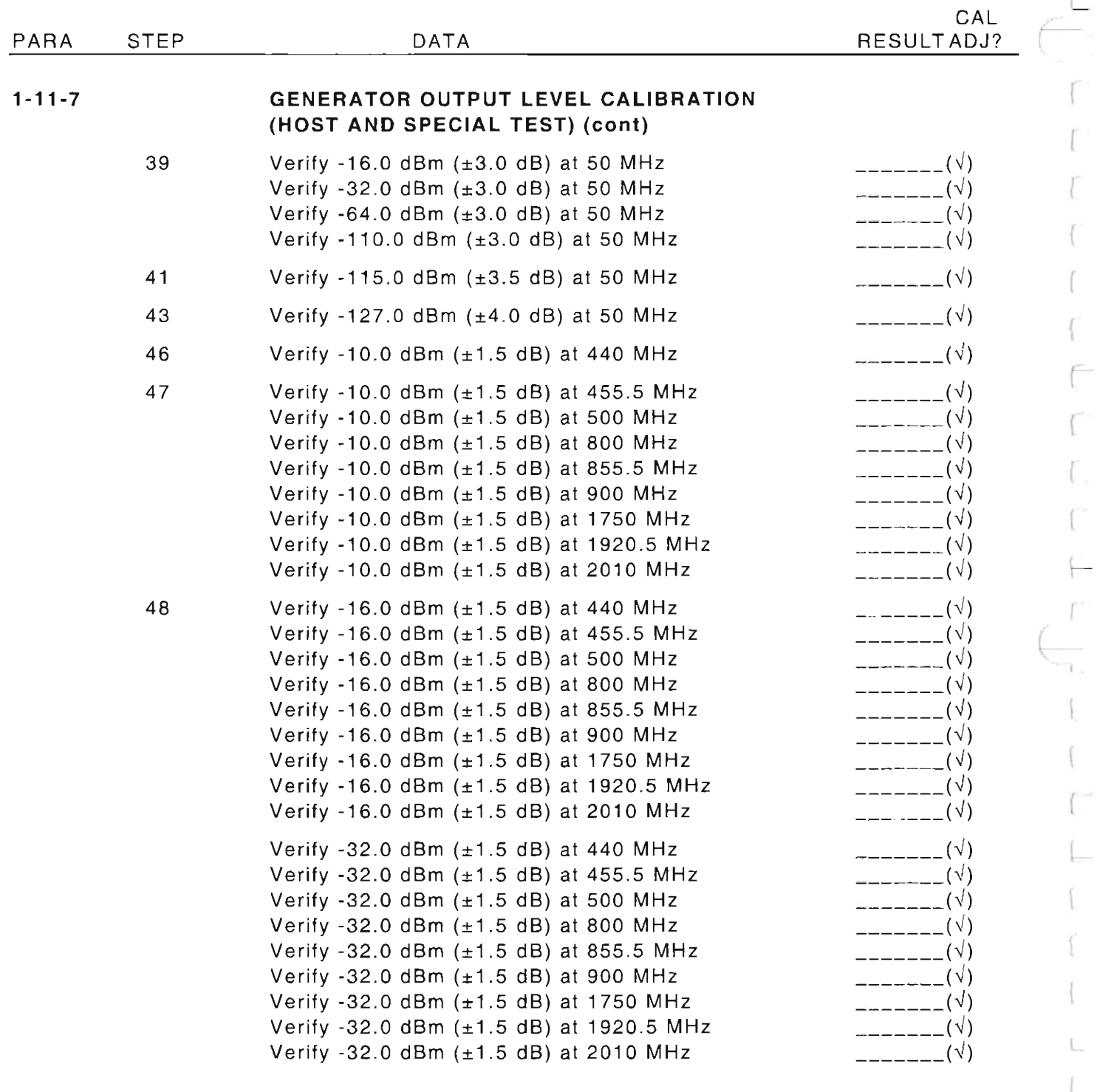

L

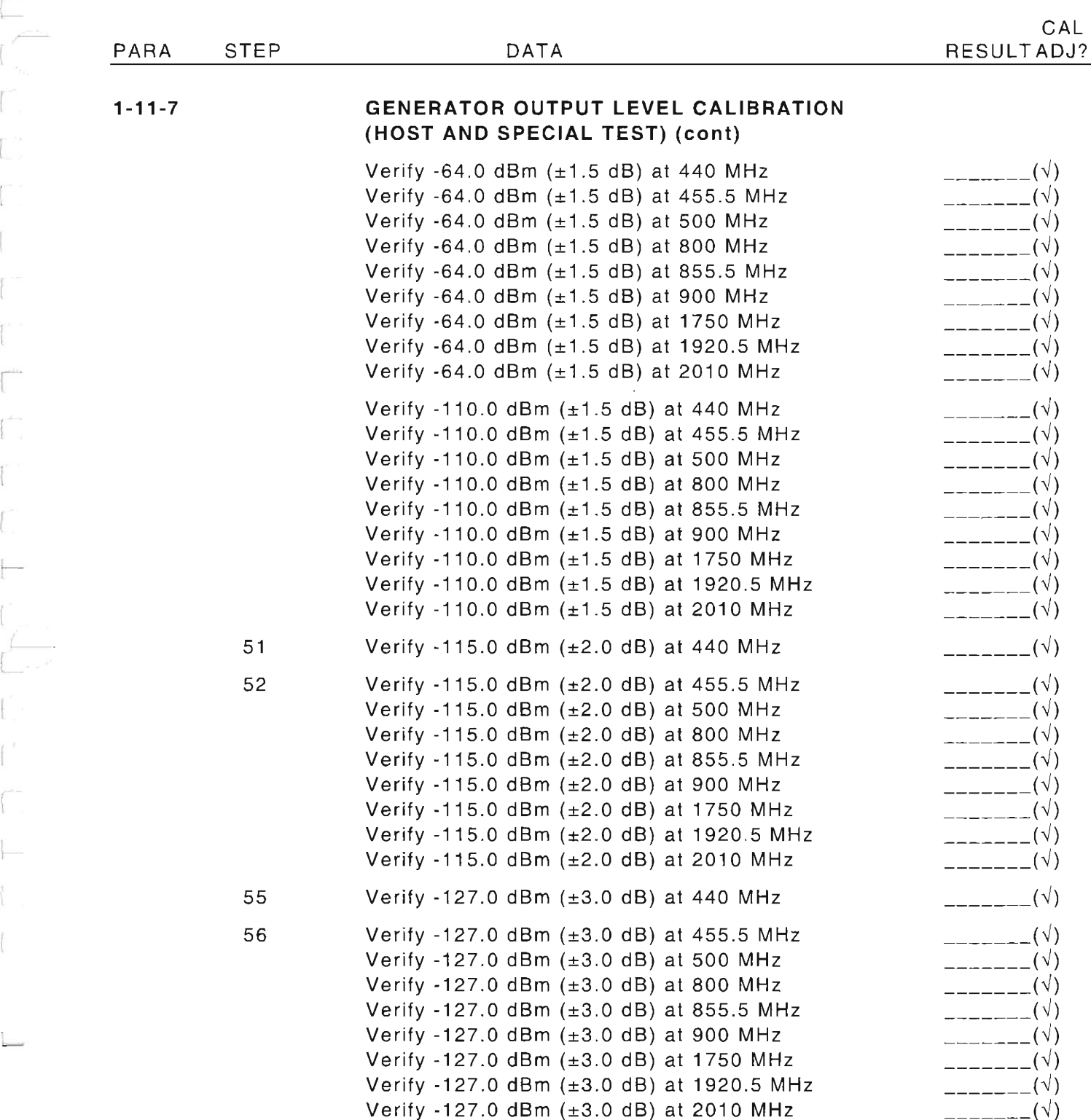

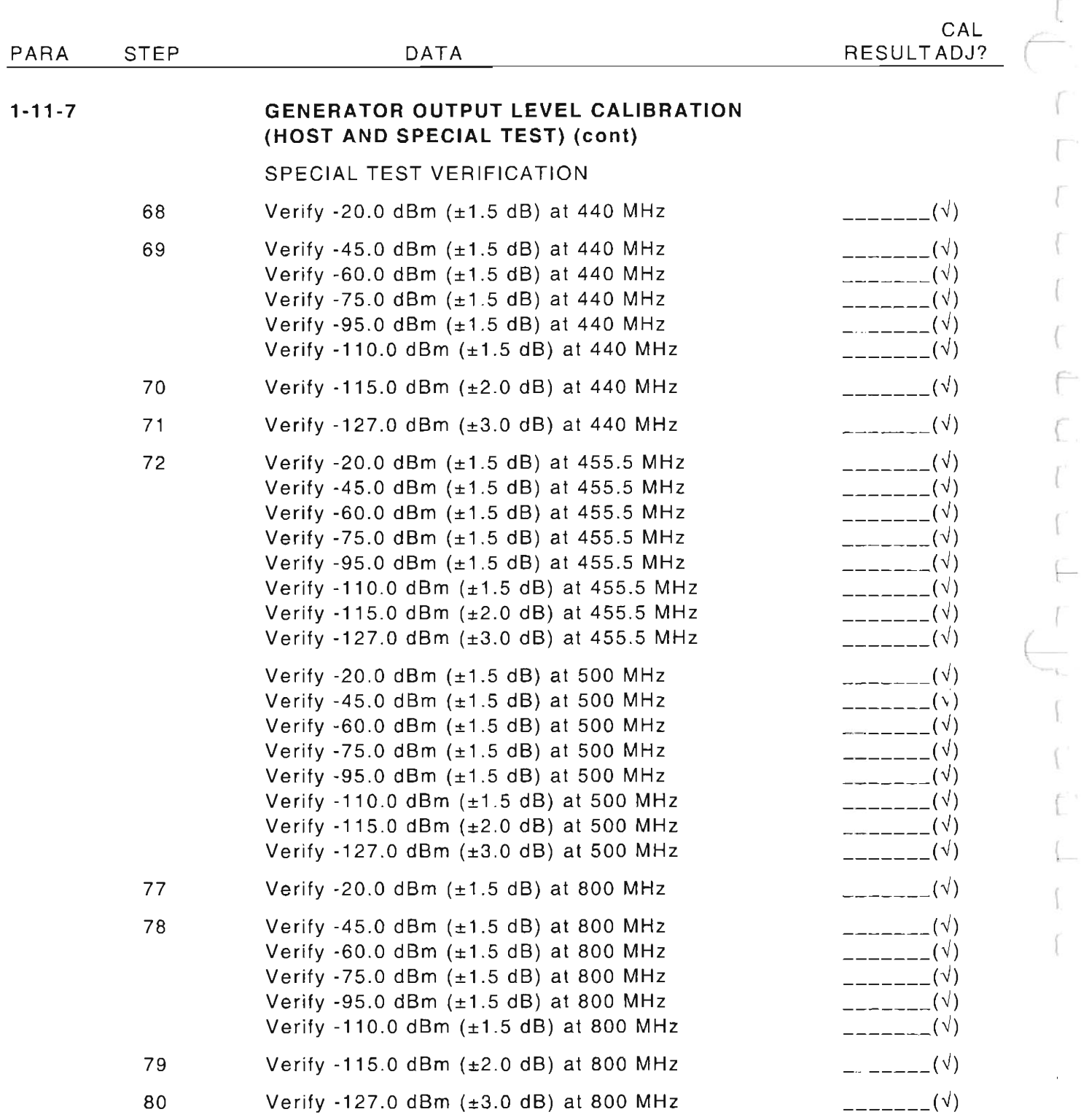

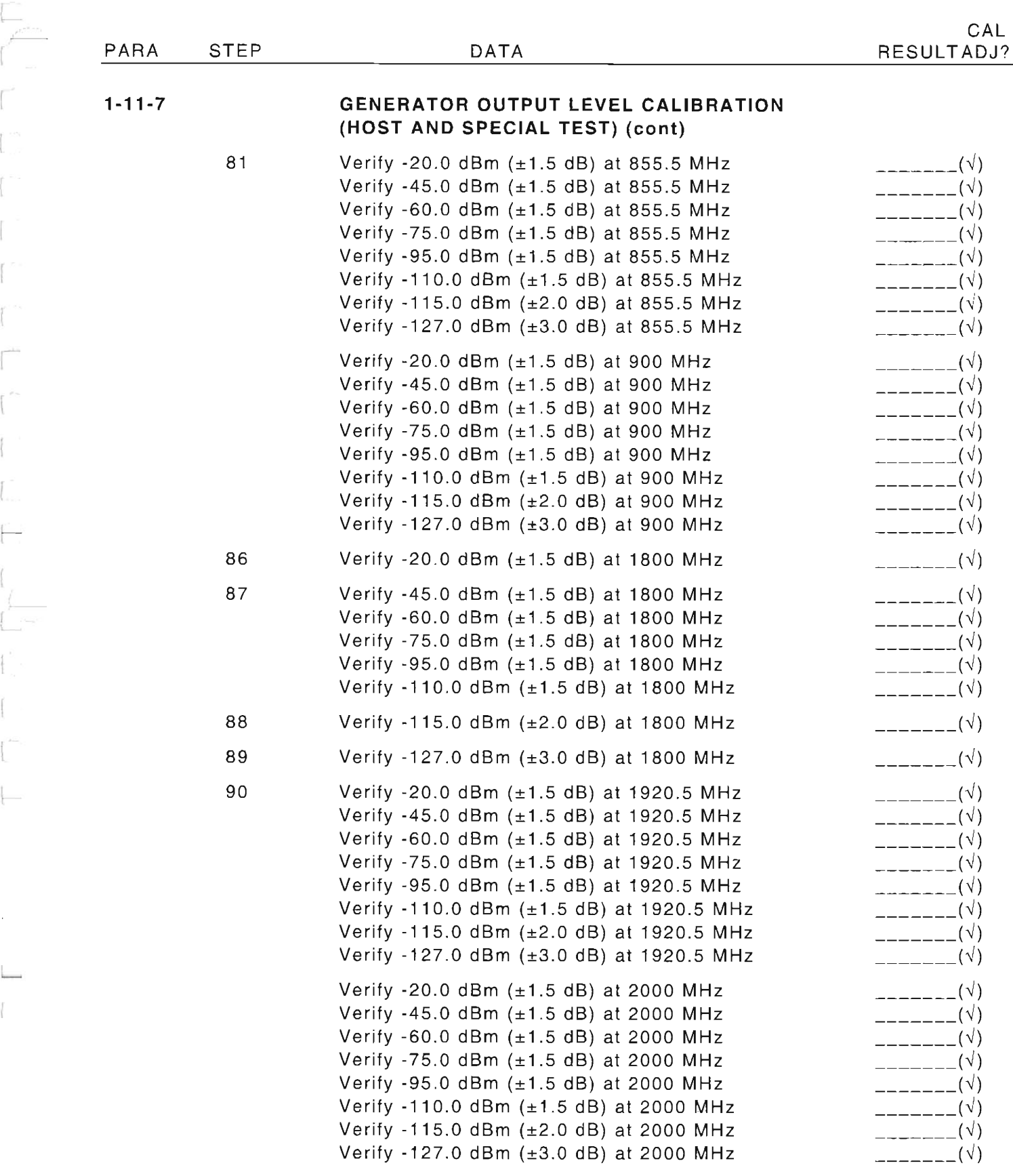

।<br>।

~

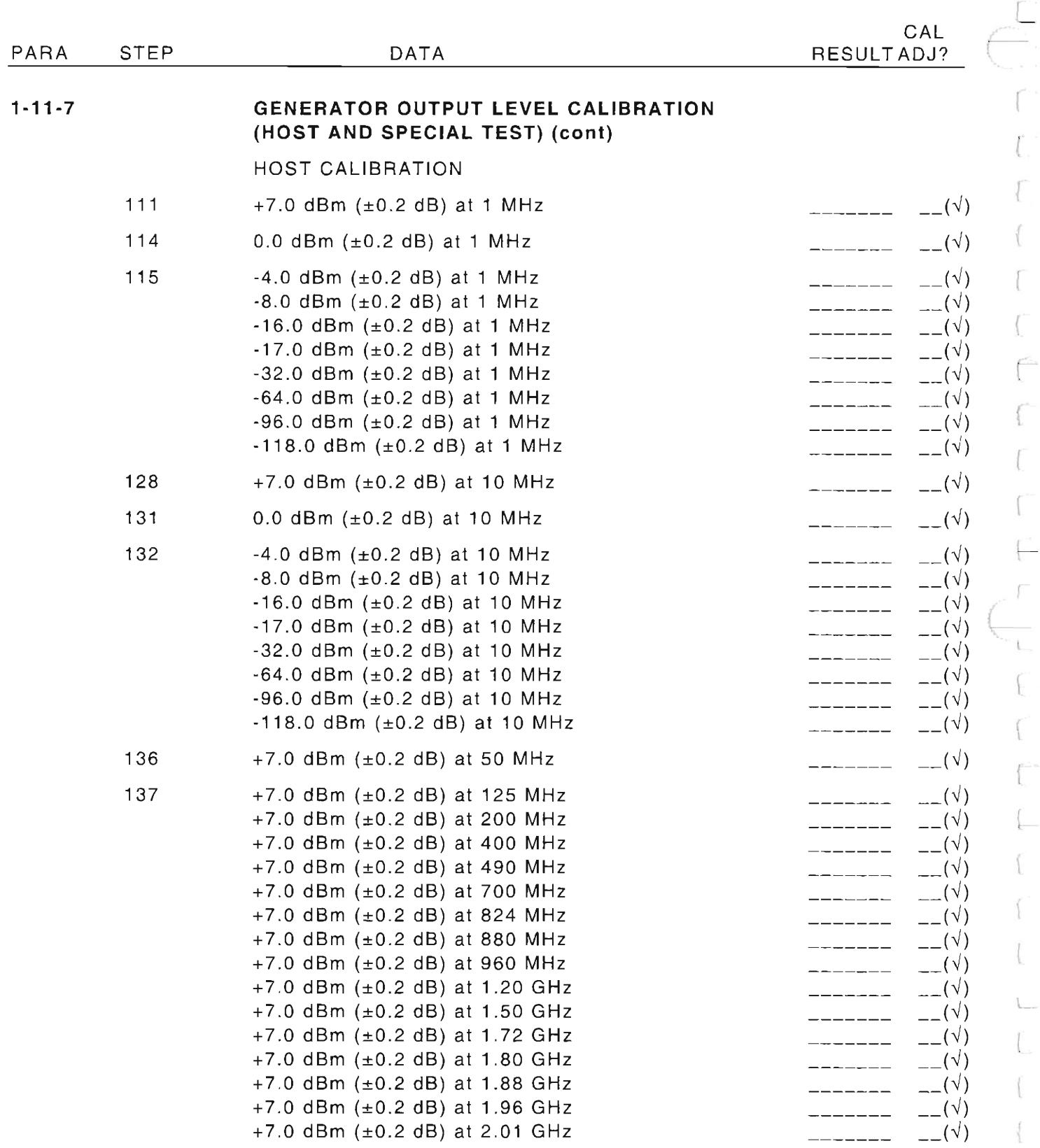

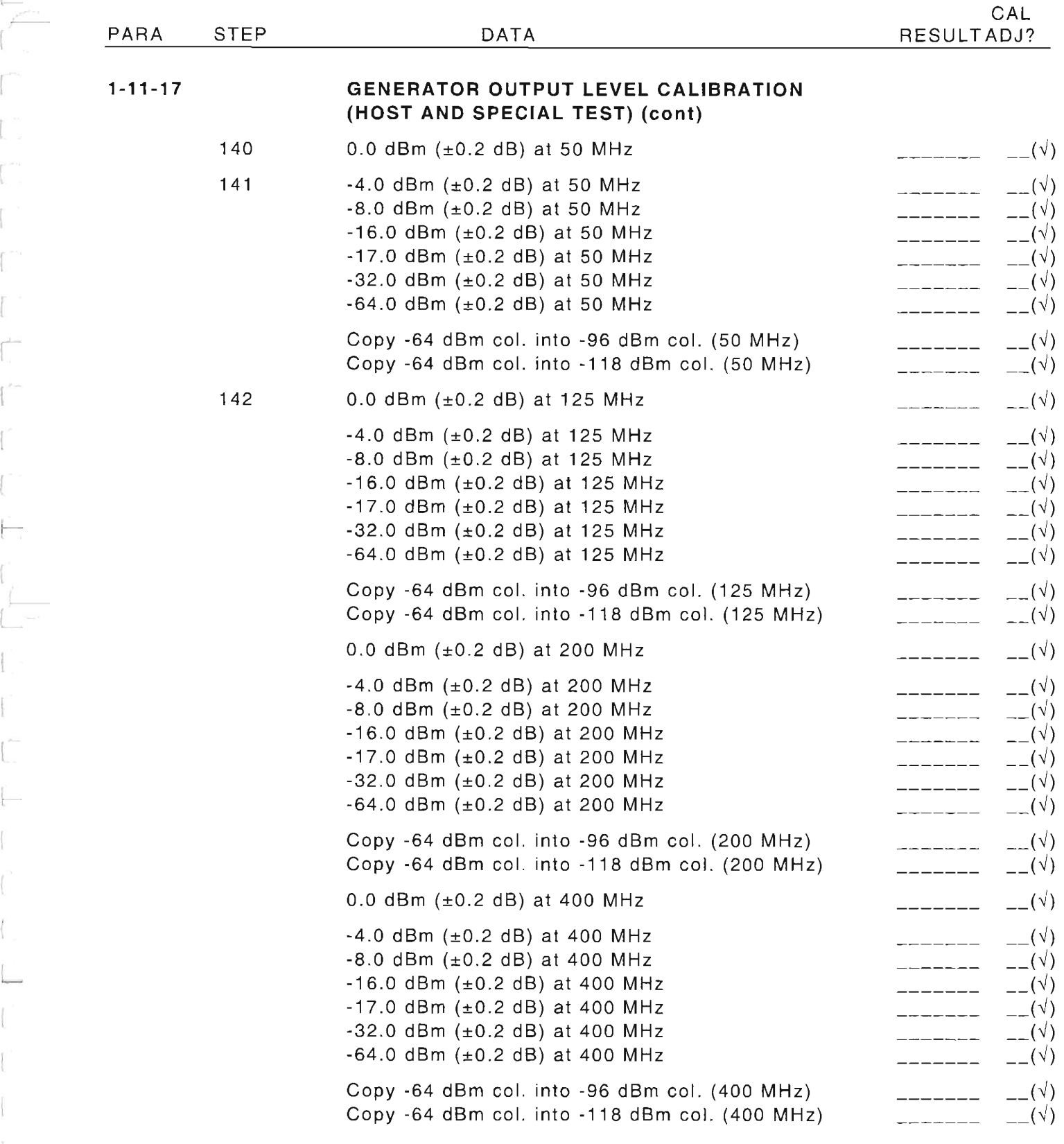

~

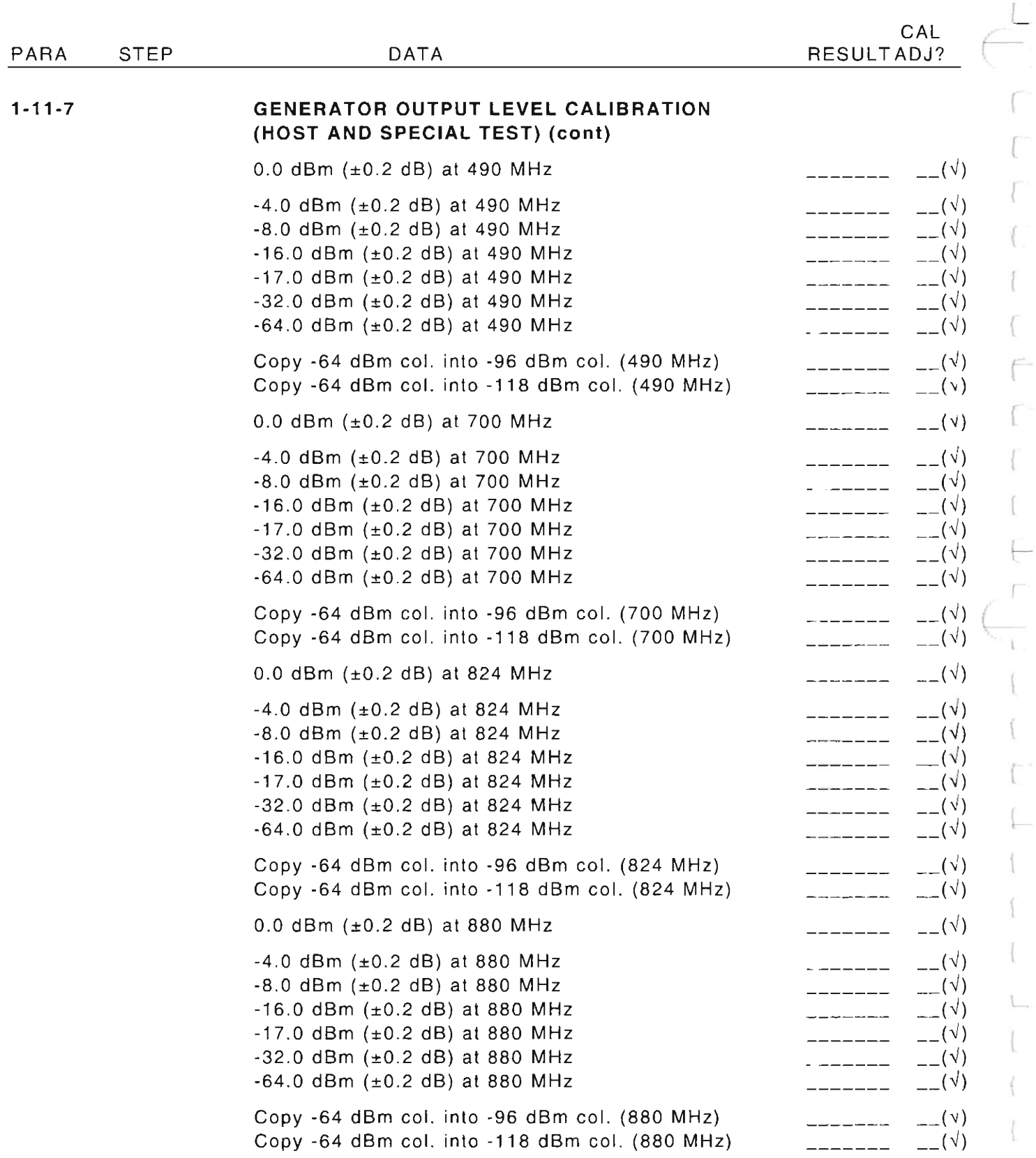

r

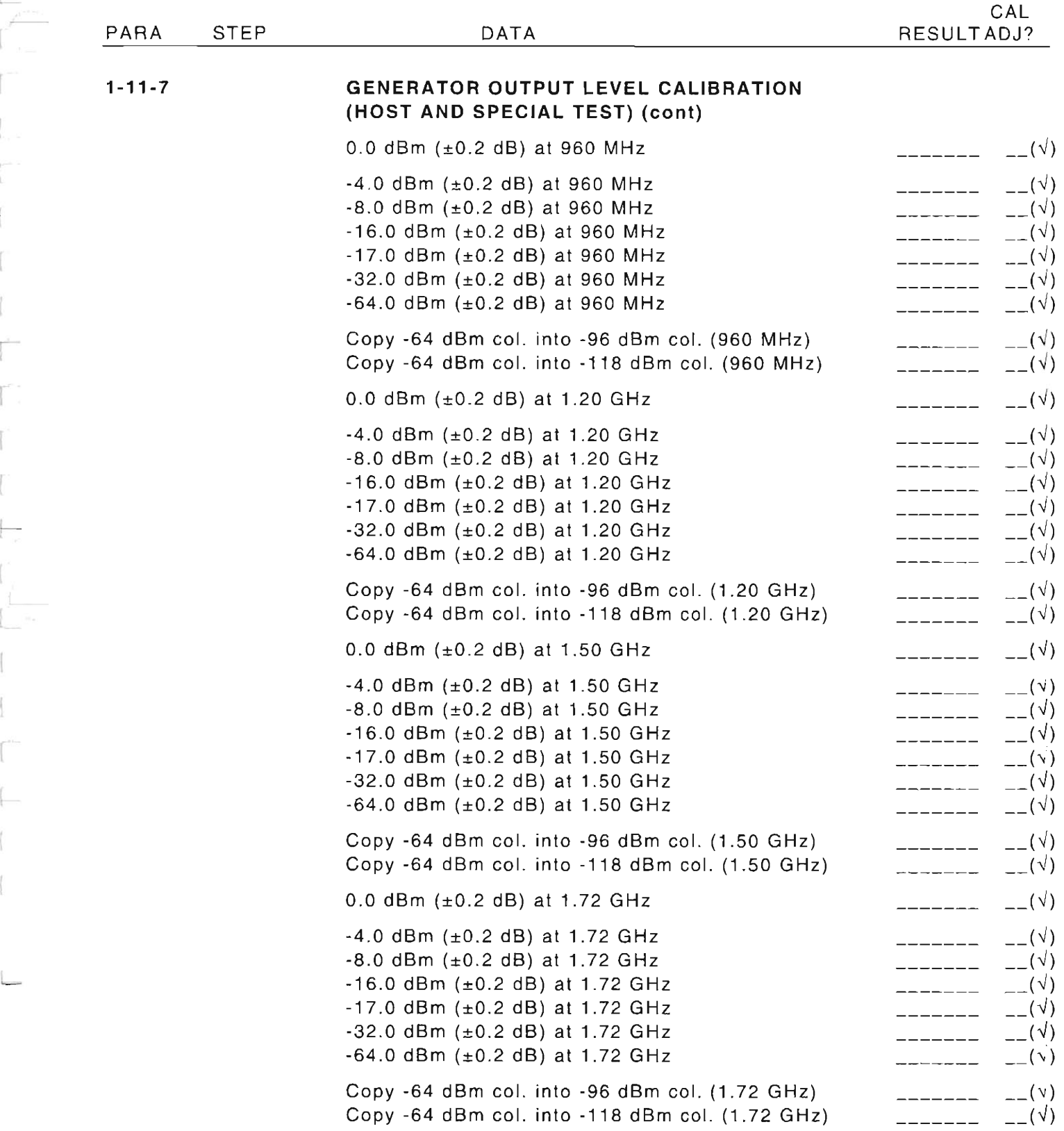

 $\int_{0}^{\infty}$ 

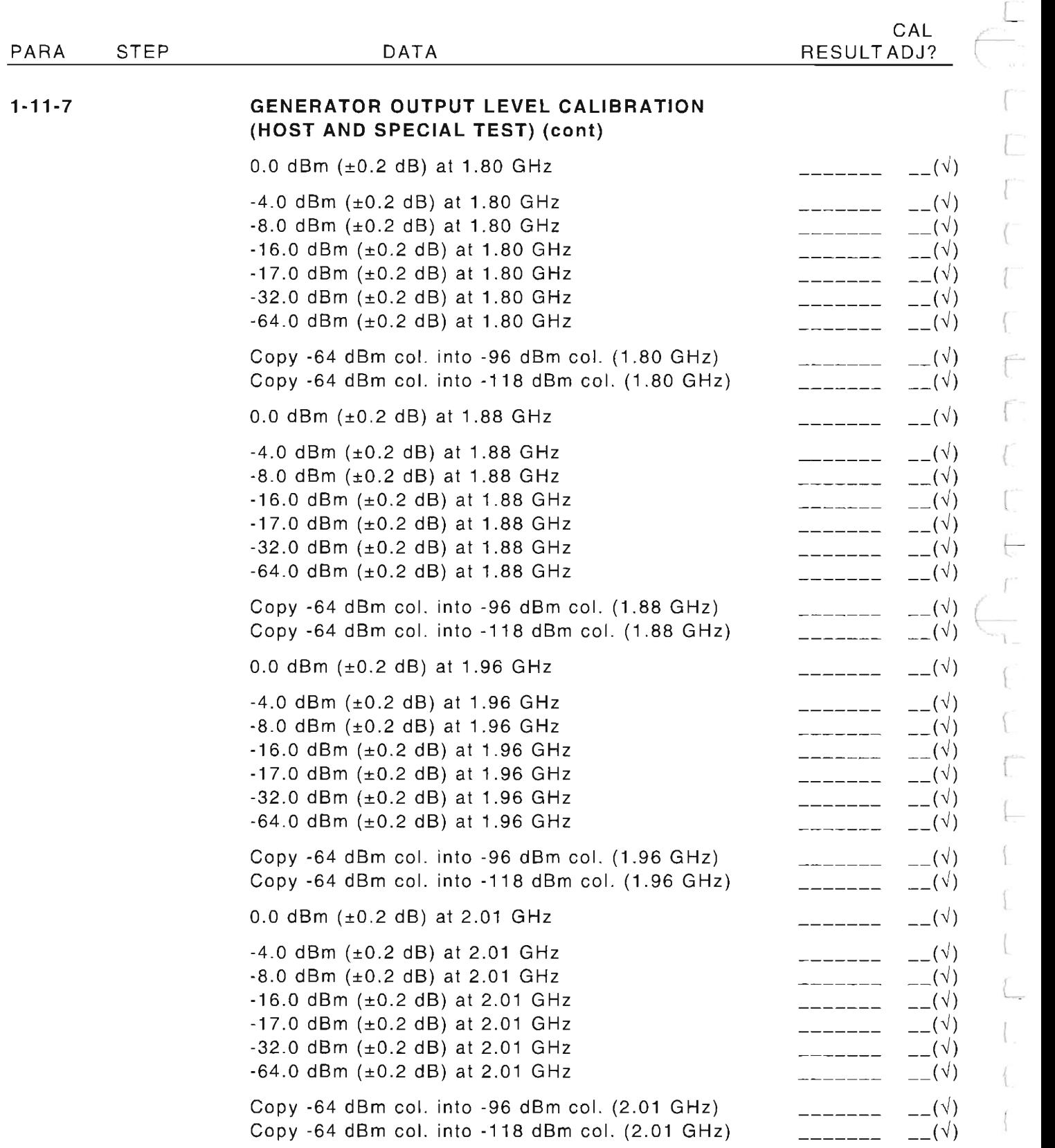

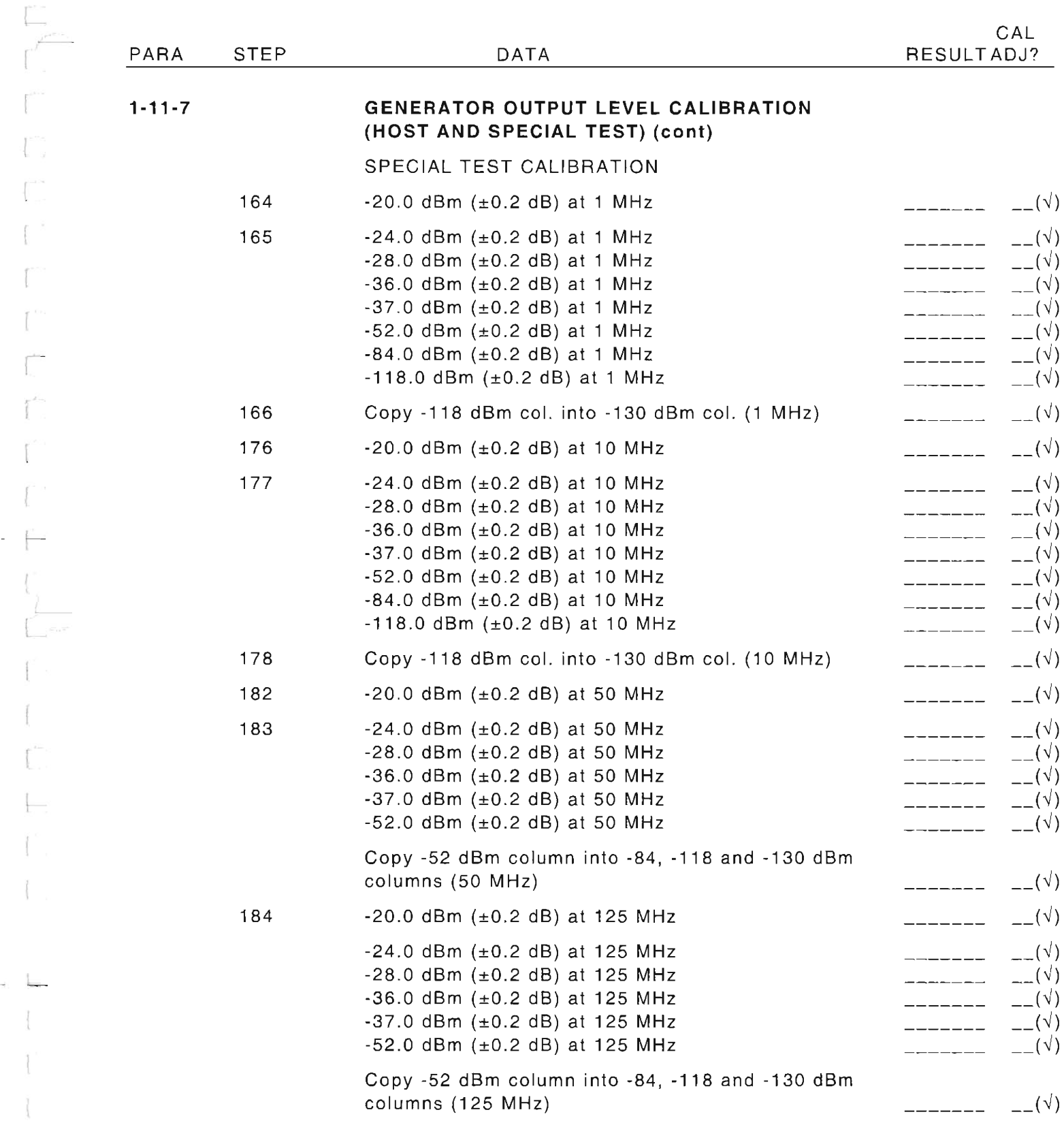

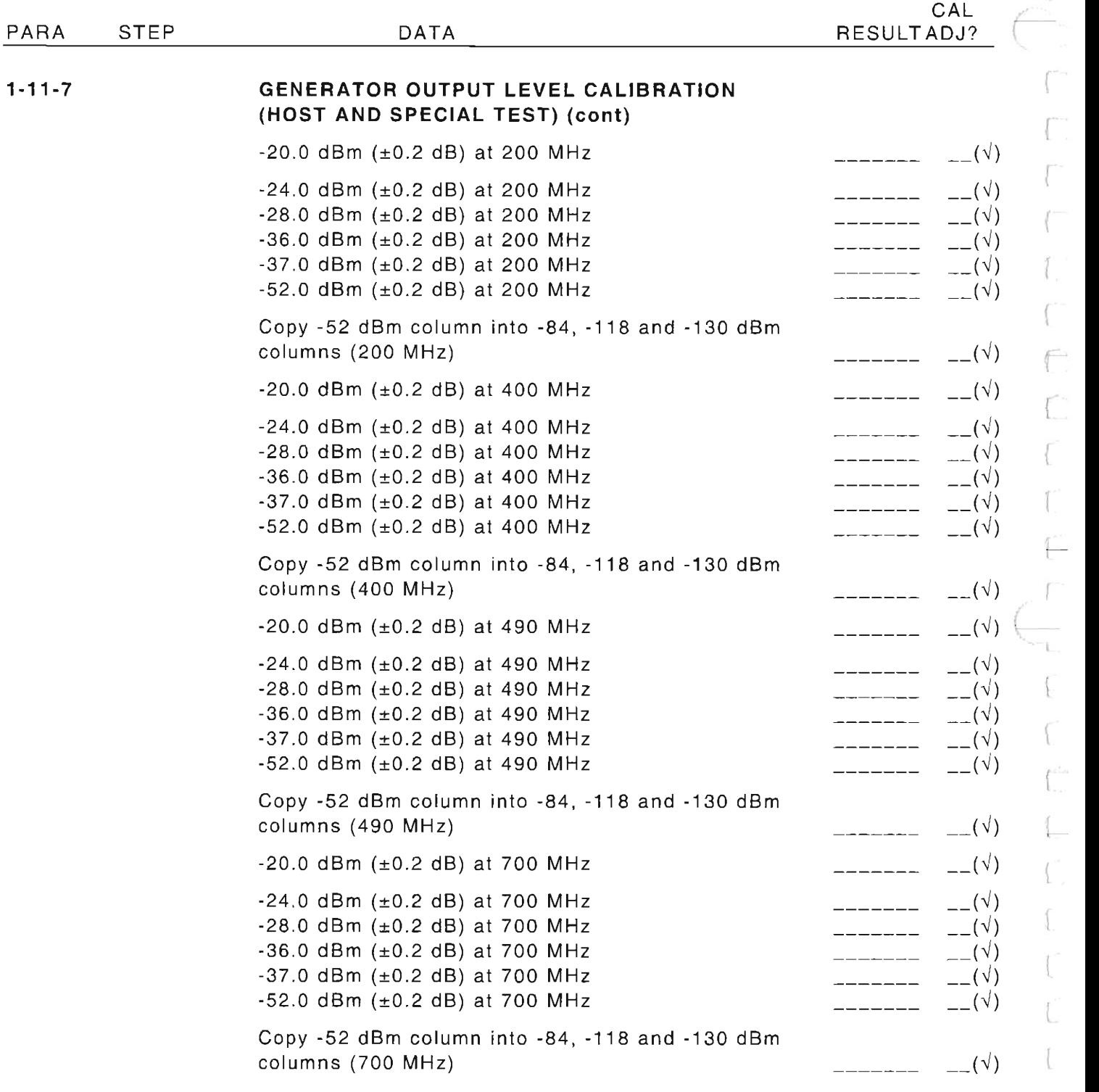

 $\overline{a}$ 

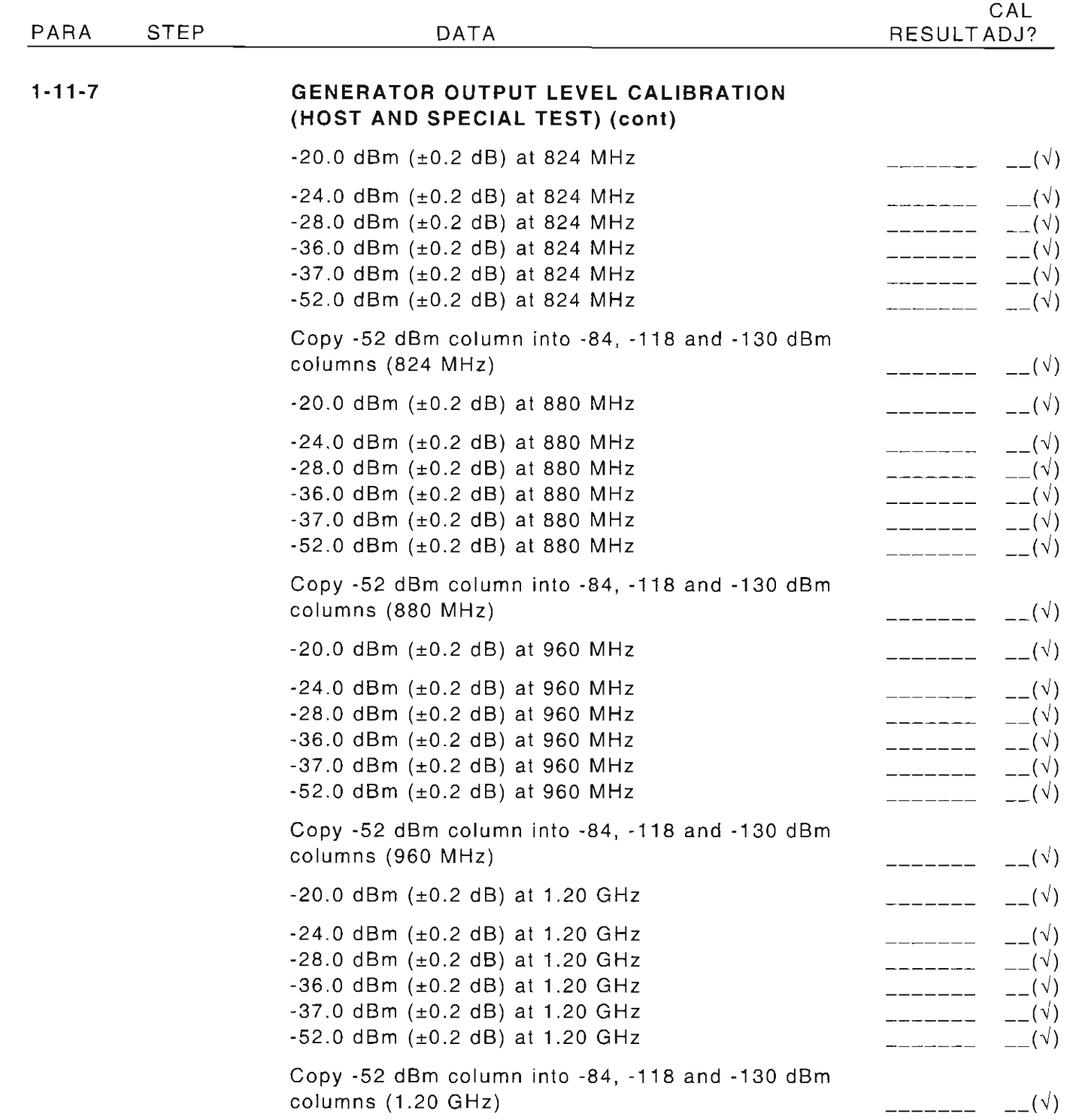

 $\Box$ 

L

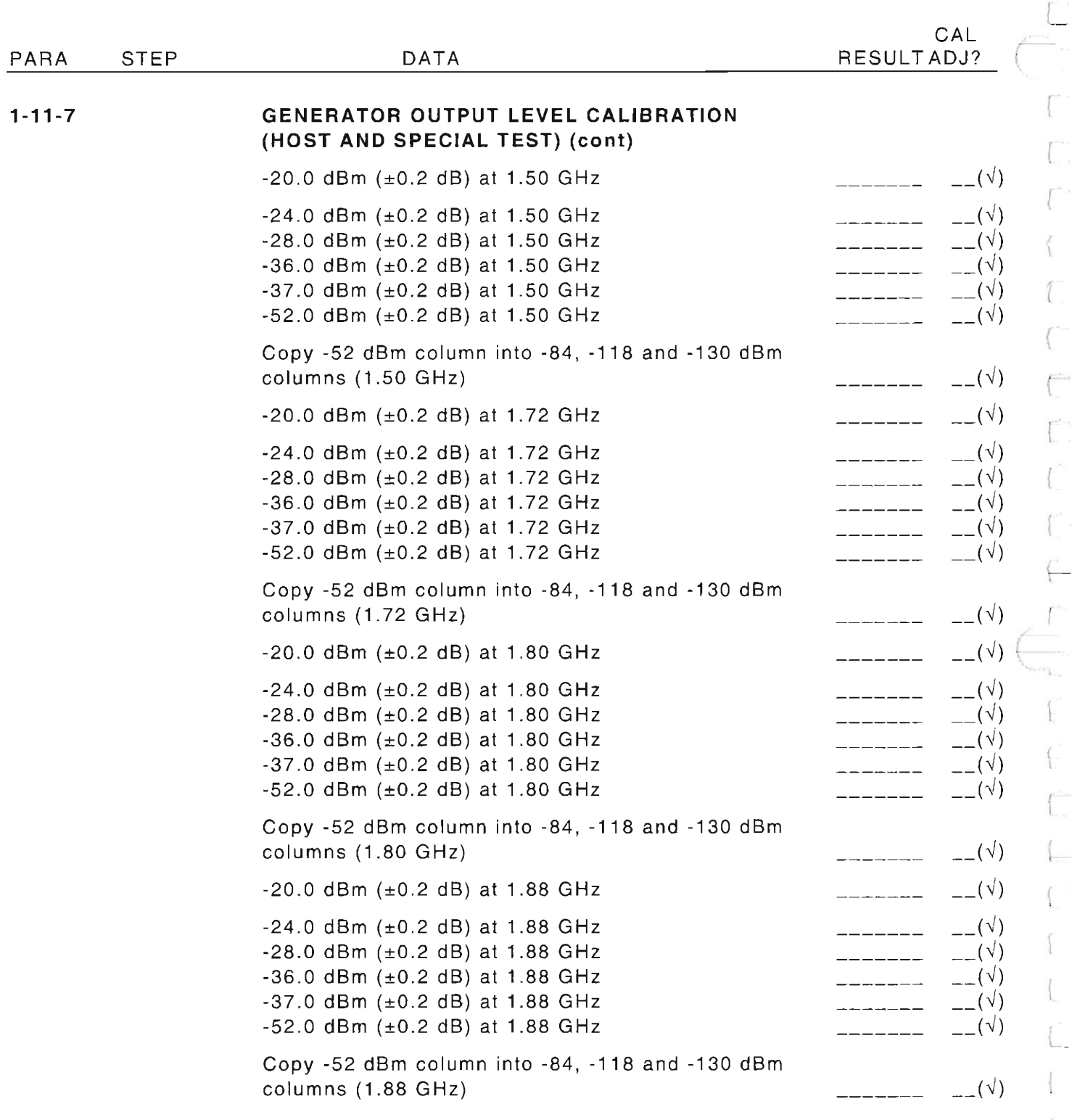

 $\overline{a}$ 

 $\overline{a}$ 

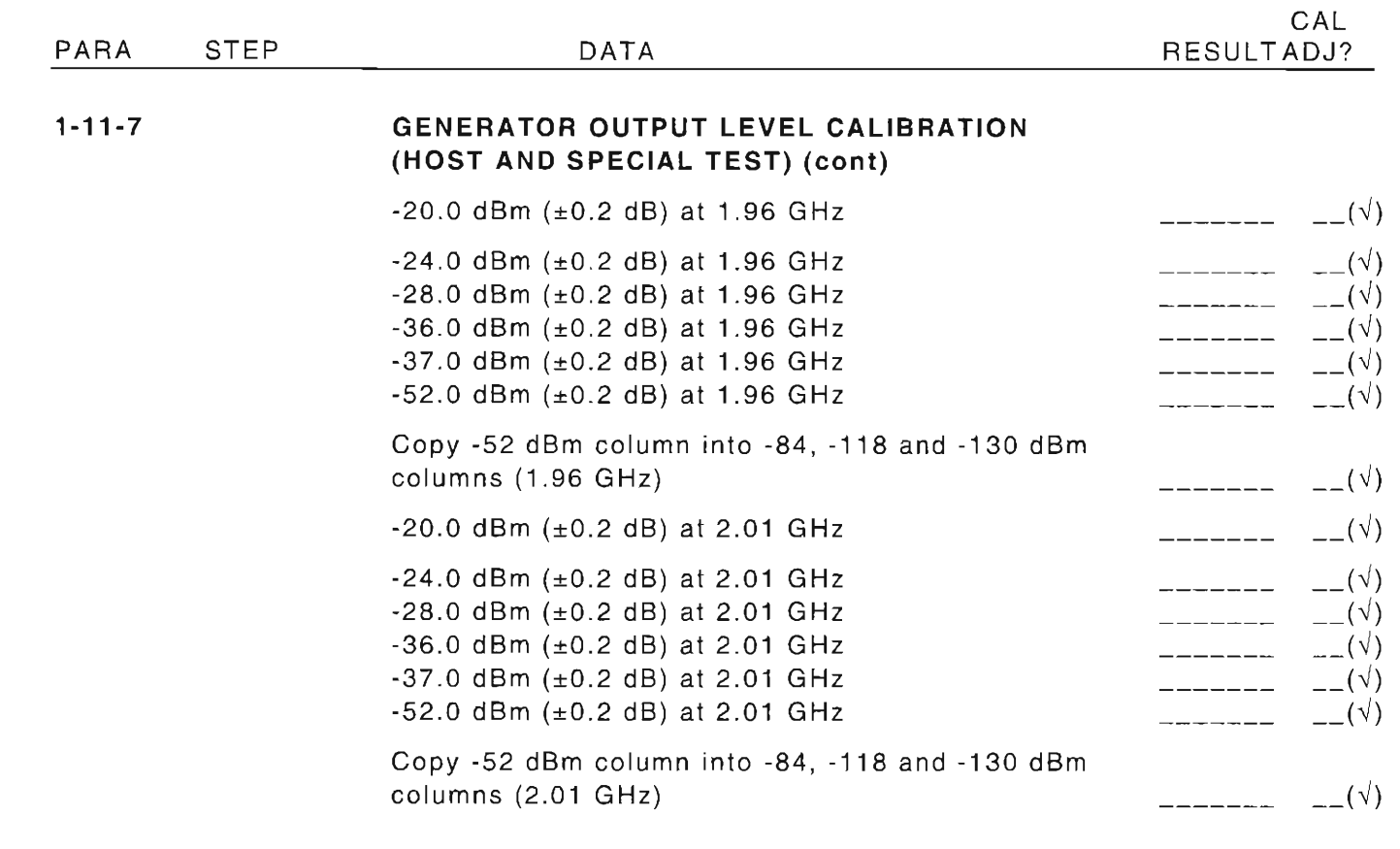

 $1 - 11 - 8$ 

### **GENERATOR FM DEVIATION CALIBRATION**

 $14$ 

Record FM Residuals:

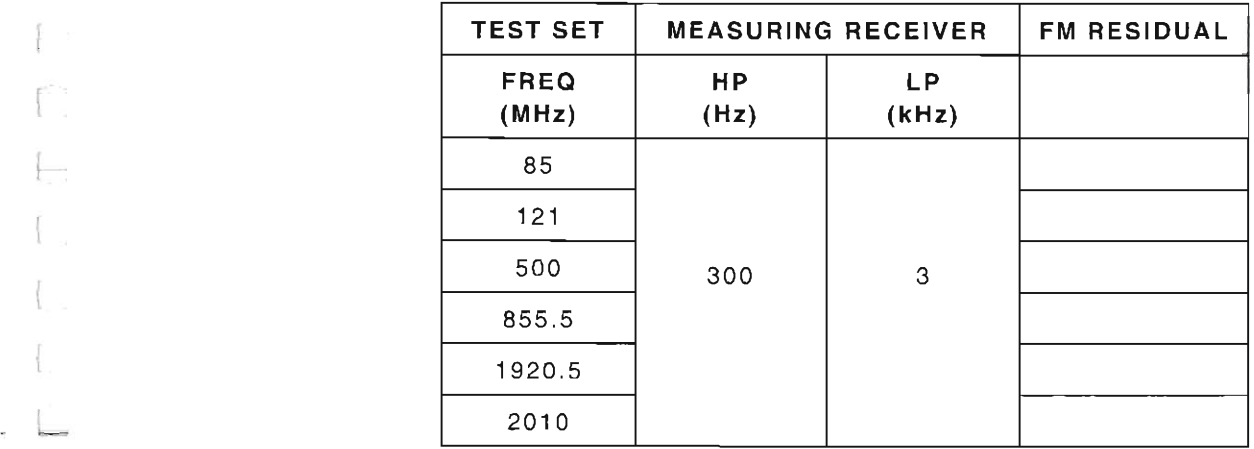

#### PARA STEP DATA

t

1

(

 $\overline{a}$ 

{

L.

### 1-11-8

### GENERATOR FM DEVIATION CALIBRATION (cont)

<sup>17</sup> Verify FM Deviation:

| <b>TEST SET</b>                                  |            |            |                    | <b>MEASURING</b><br><b>RECEIVER</b> |                    | <b>TOLERANCE</b>            | <b>CALCULATED</b><br><b>TOLERANCE</b> | <b>RESULTS</b> |
|--------------------------------------------------|------------|------------|--------------------|-------------------------------------|--------------------|-----------------------------|---------------------------------------|----------------|
| <b>FREQ</b><br>(MHz)                             | <b>MOD</b> | <b>DEV</b> | MOD<br><b>RATE</b> | HP<br>(Hz)                          | <b>LP</b><br>(kHz) |                             |                                       |                |
| 85                                               | <b>FM</b>  | $±10$ kHz  | $1$ $kHz$          | 300                                 | 3                  | $±5\%$ , $+Res$ .<br>±LSD   |                                       |                |
| 121                                              | <b>FM</b>  | $±10$ kHz  |                    |                                     |                    |                             |                                       |                |
| 500                                              | FM.        | $±25$ kHz  |                    |                                     |                    | $±10\%$ , $+$ Res.,<br>±LSD |                                       |                |
| 855.5                                            | <b>FM</b>  | $±75$ kHz  |                    |                                     |                    |                             |                                       |                |
| 1920.5                                           | FM.        | $±100$ kHz |                    |                                     |                    |                             |                                       |                |
| 2010                                             | FM.        | $±50$ kHz  |                    |                                     |                    |                             |                                       |                |
| $\Lambda$ $\epsilon$<br>Desard Deal Desidical FM |            |            |                    |                                     |                    |                             |                                       |                |

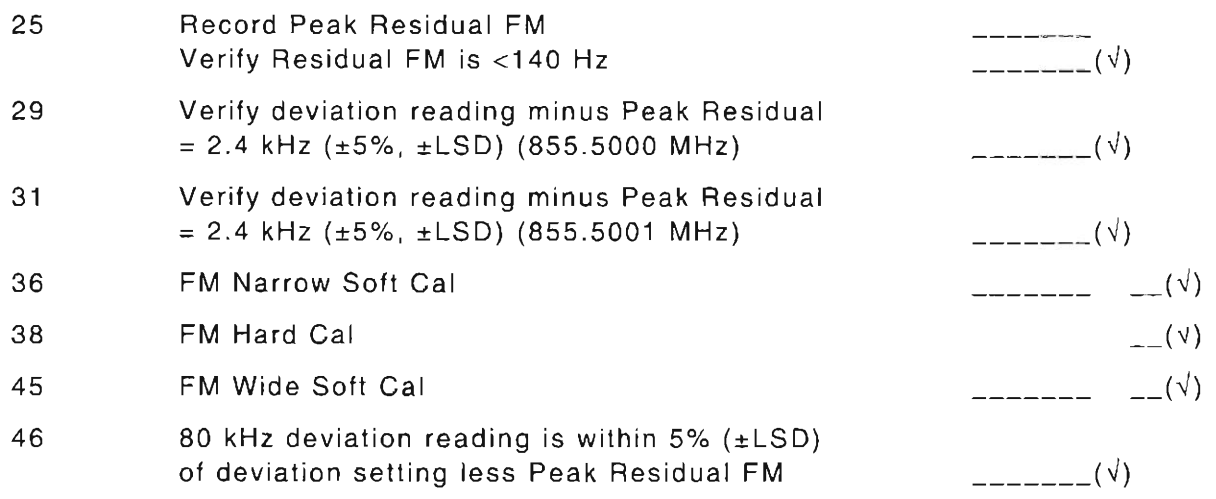

### PARA STEP DATA

 $\equiv$   $\equiv$   $\equiv$ 

l

I

 $\langle$ 

r-

 $\overline{\phantom{0}}$ 

### **1-11-9 DEVIATION METER CALIBRATION**

10 Record **RF** Signal Generator **FM** Residual

23 Verify deviation:

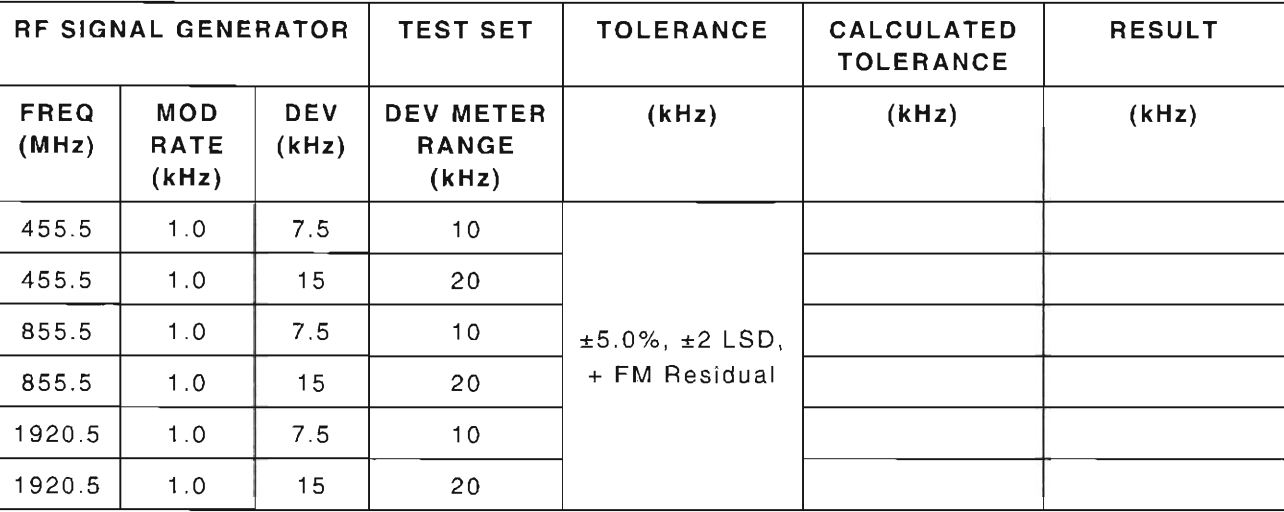

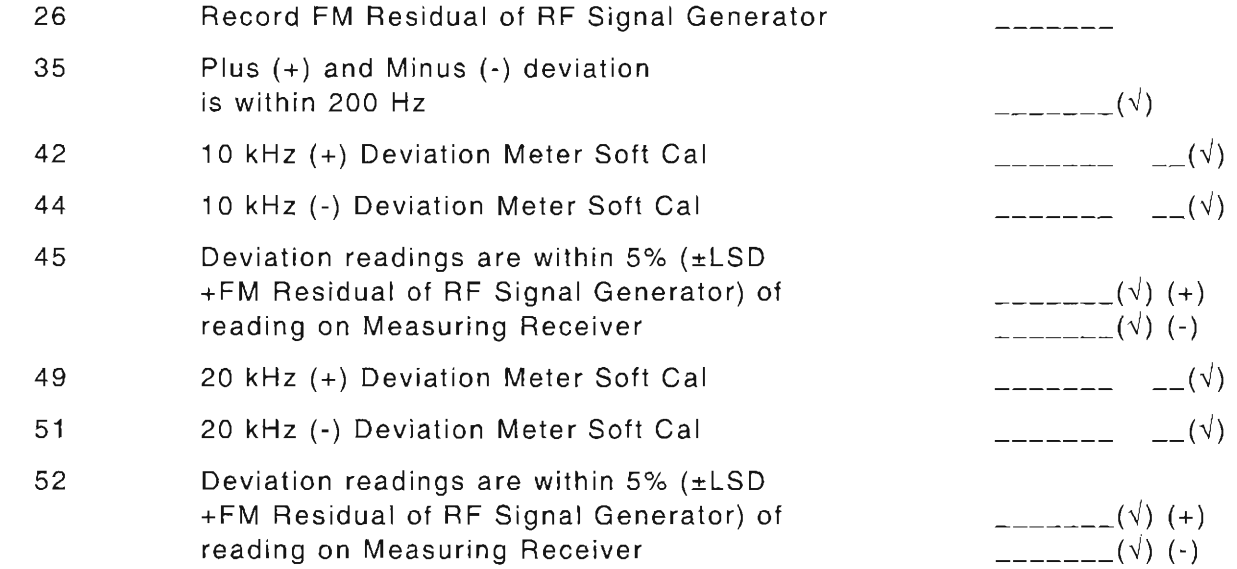

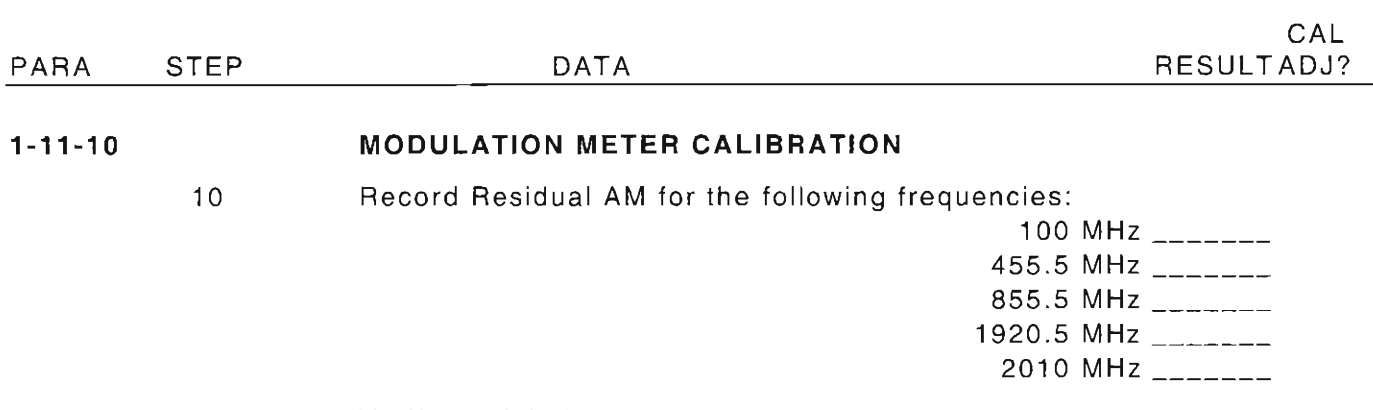

### 20 Verify modulation:

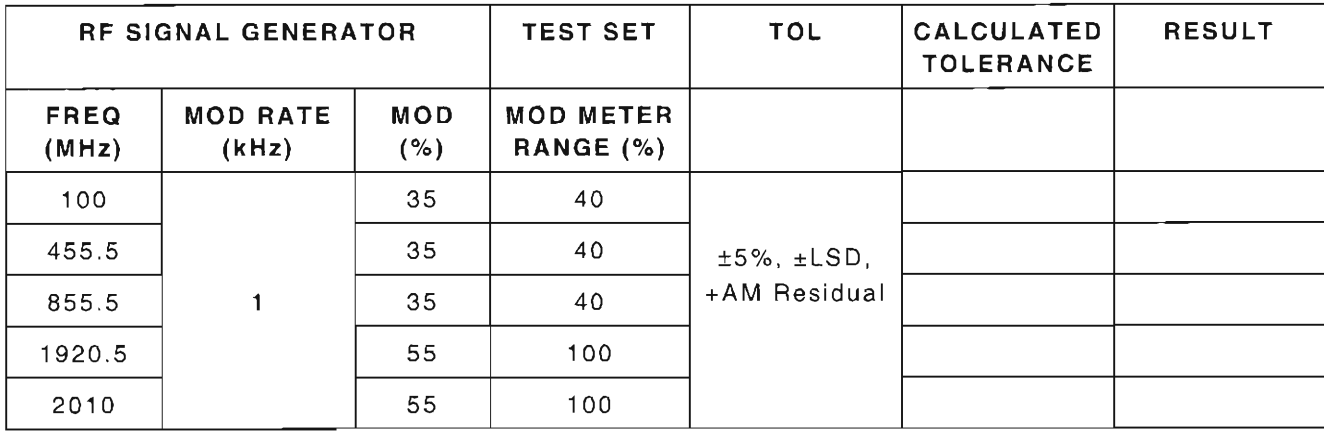

30

Modulation Meter Soft Cal

**1-11-11** 

### **DISTORTION METER CALIBRATION**

- 9 Verify 0.00 dB is displayed
- 11 Record 0 dB Amplitude setting
- 12 Record Amplitude settings:

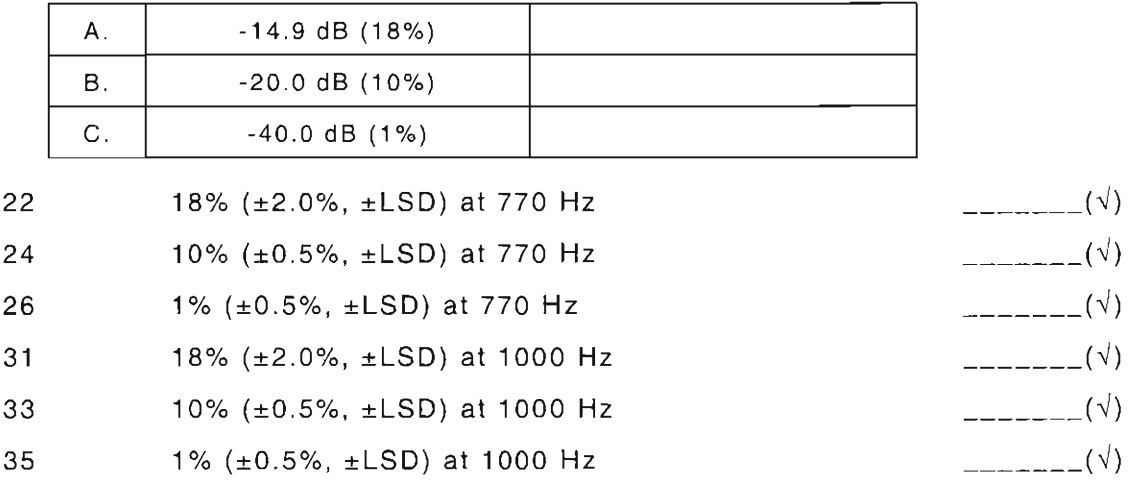

 $_{--}(\sqrt{2})$ 

 $\mathcal{L}(\forall)$ 

**- ------**
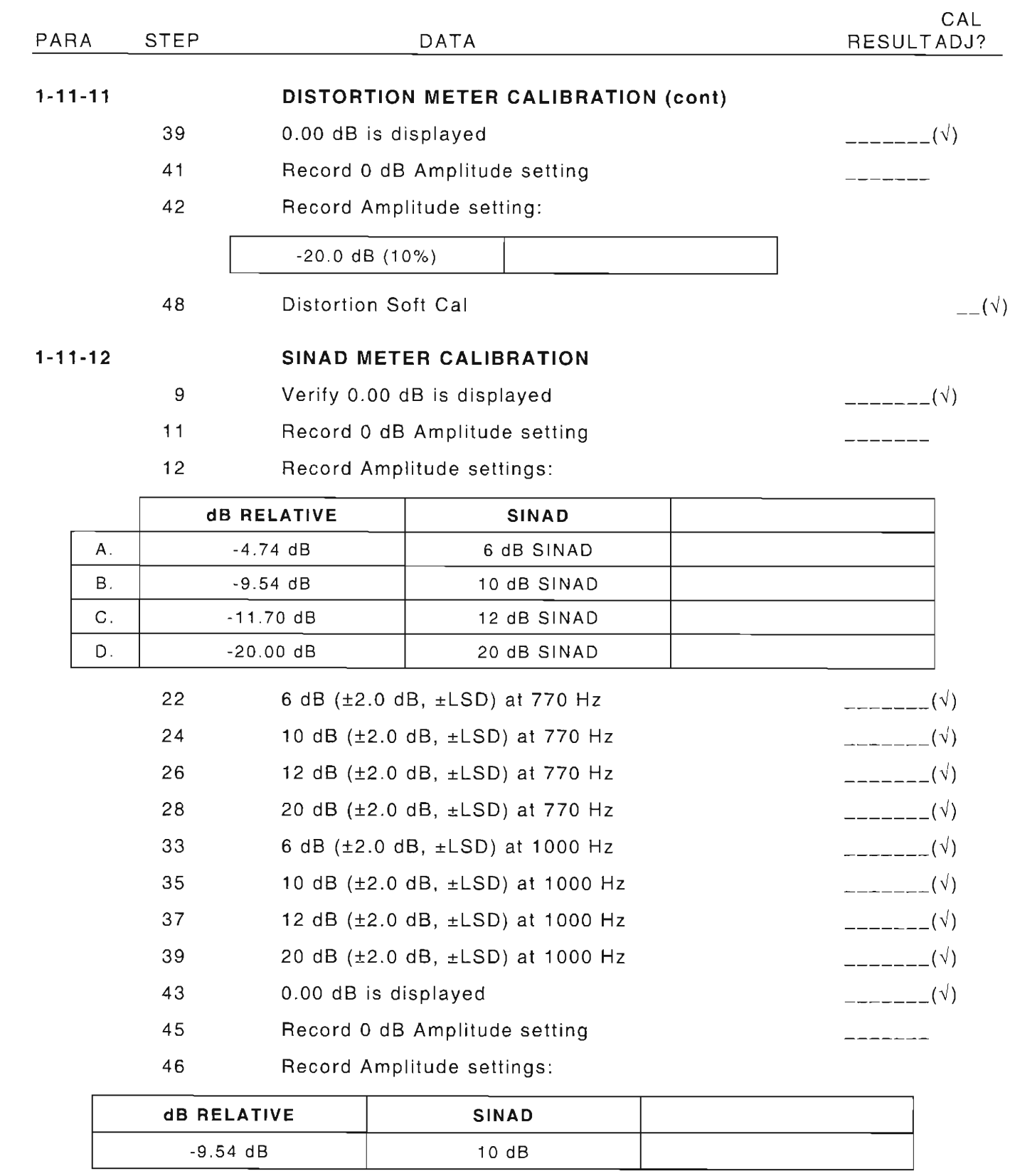

52 SINAD Soft Cal

L

 $\begin{bmatrix} 1 & 1 \\ 1 & 1 \end{bmatrix}$ 

{

t-

 $\bigl[$ 

l

I

F

. L

 $_{--}(\vee)$ 

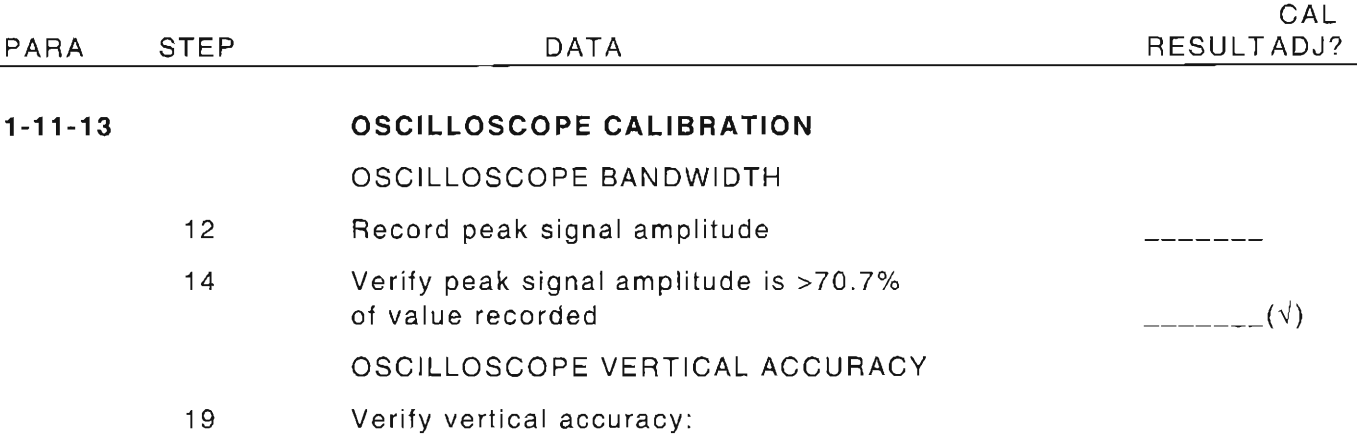

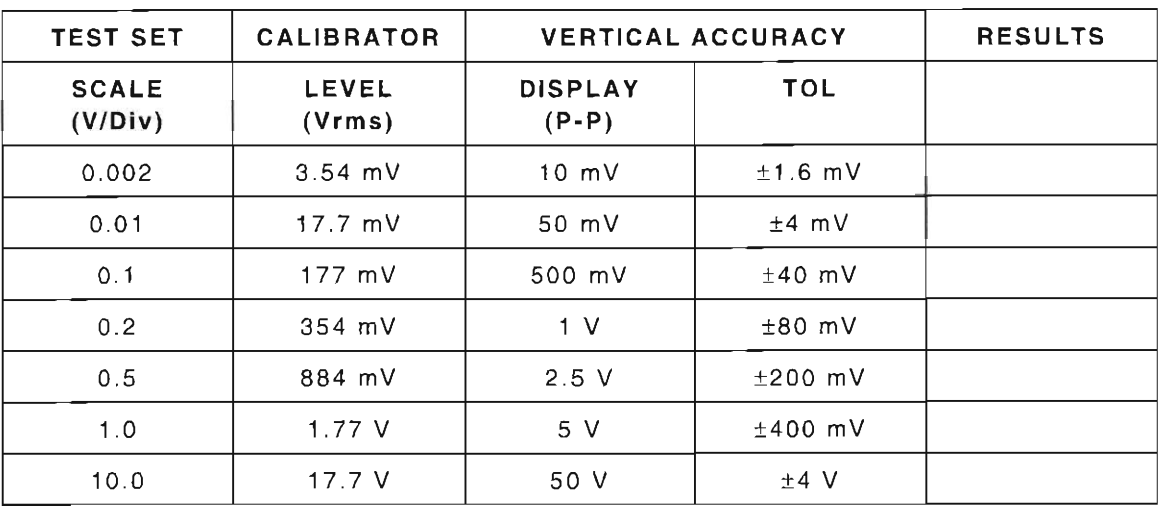

### 40 VDC COUPLING

Verify signal moves 4 major divisions 24  $(\pm 2 \text{ minor divisions})$  $(\sqrt{2})$ 

OSCILLOSCOPE HORIZONTAL SWEEP ACCURACY

31 Verify horizontal sweep accuracy:

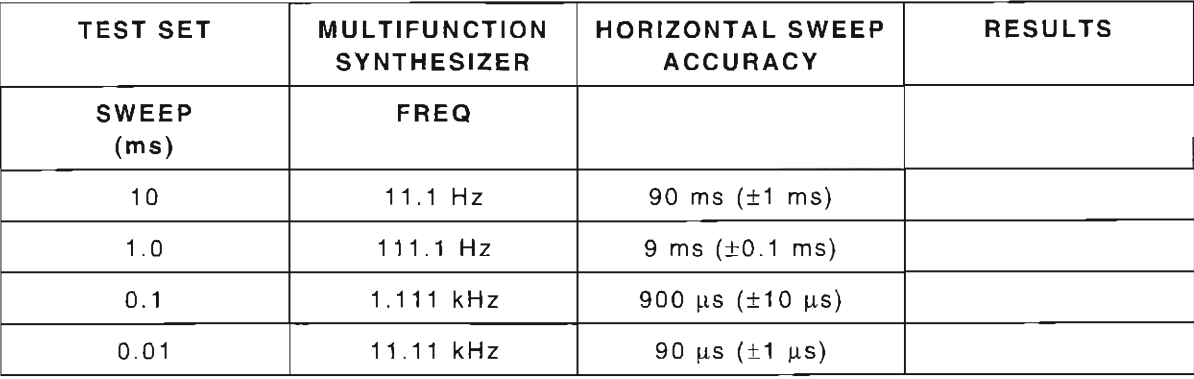

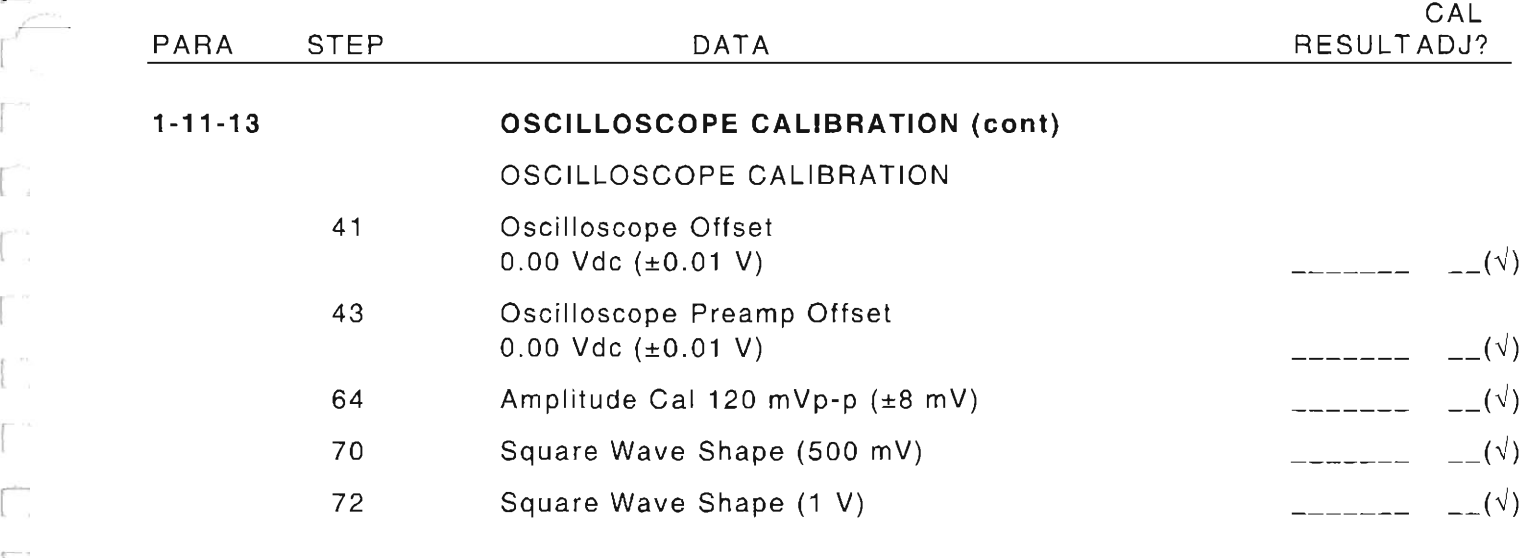

L

# **1-11-14 DIGITAL MUl TIMETER CALIBRATION**

AC VOLTS

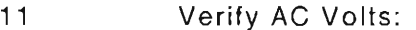

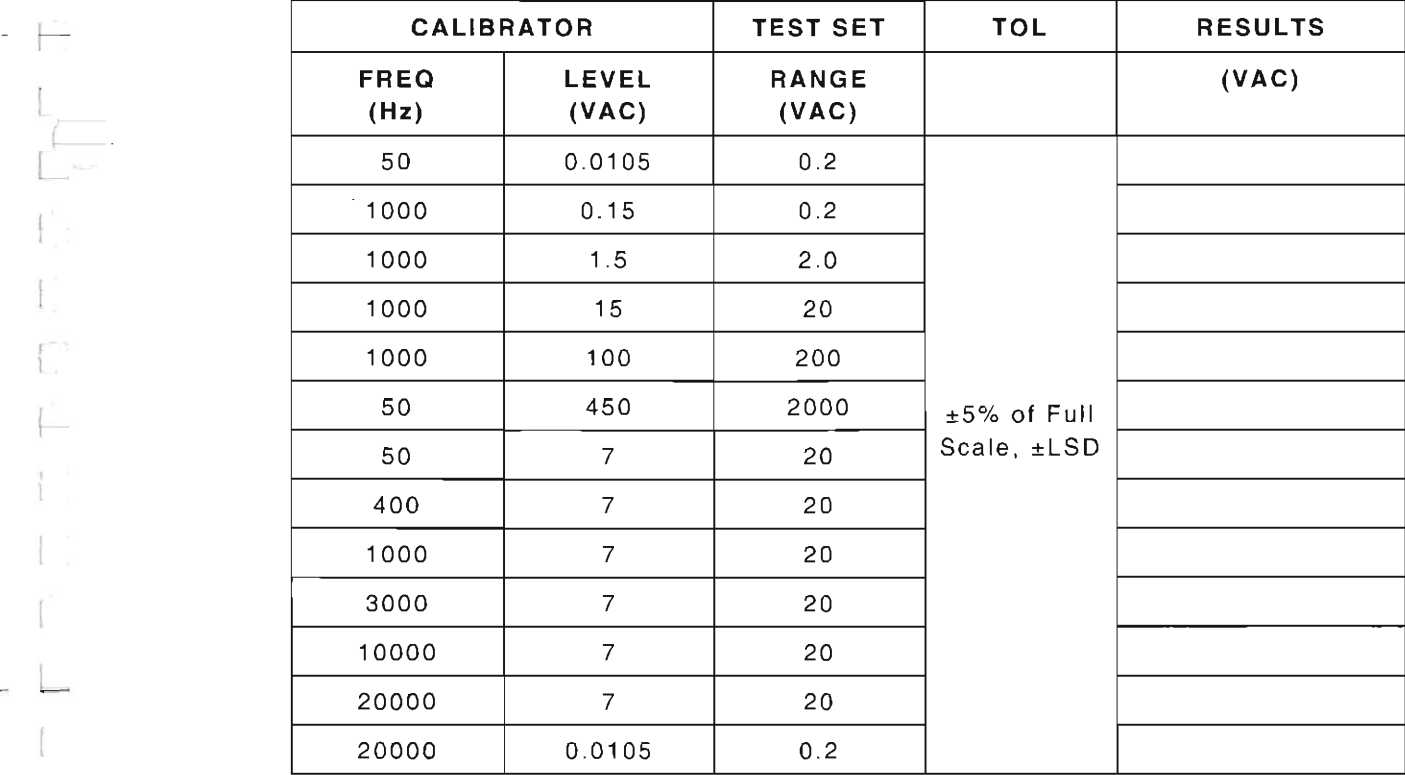

### **1-11-14 DIGITAL MUL TIMETER CALIBRATION (cont)**

DC VOLTS

15 Verify DC Volts:

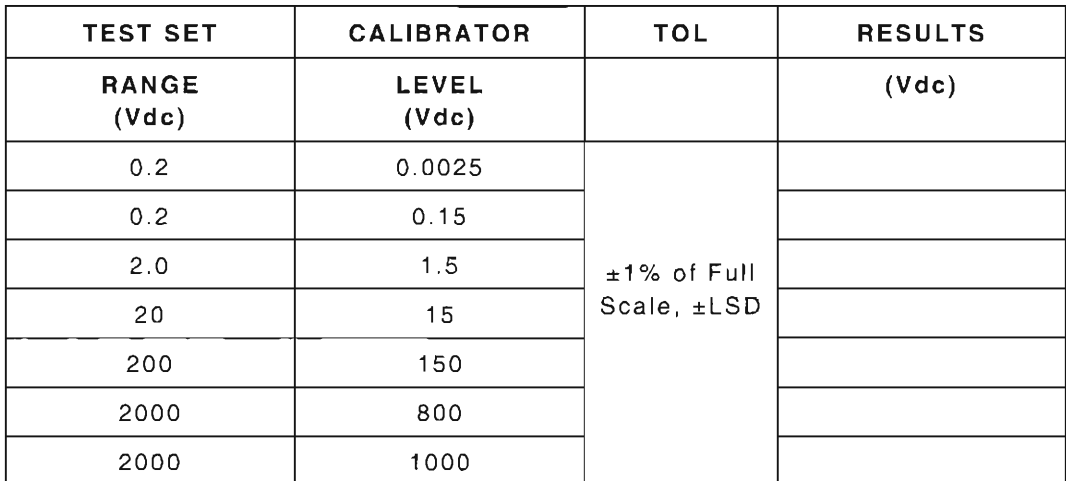

## OHMS

19 Verify resistance:

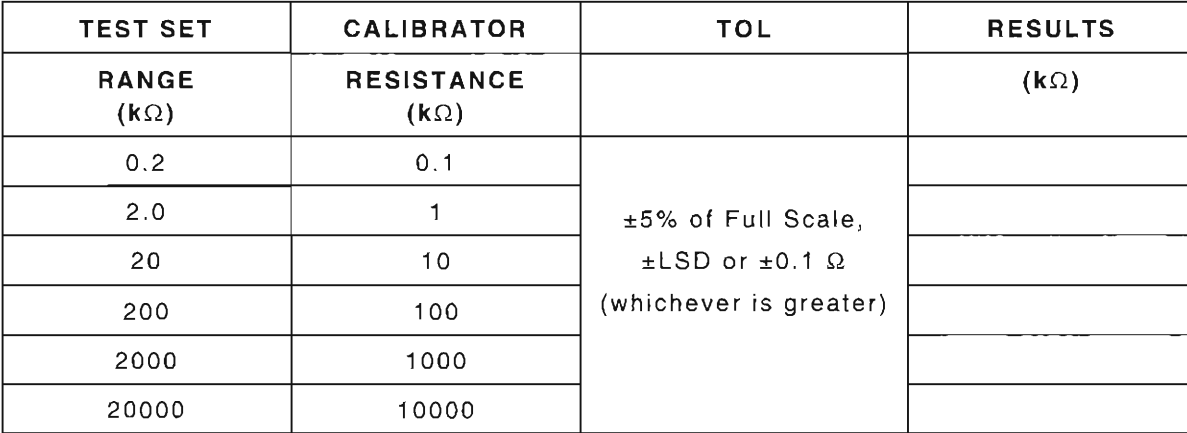

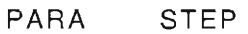

### DATA

### **1-11-14**

~

I

, - >-

# **DIGITAL MULTIMETER CALIBRATION (cont)**

DC CURRENT

25 Verify DC Current:

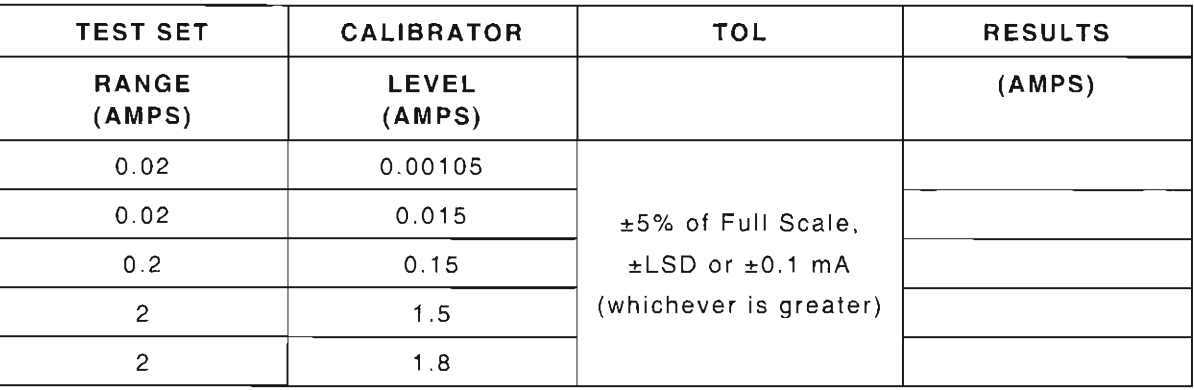

### AC CURRENT

### 28 Verify AC Current:

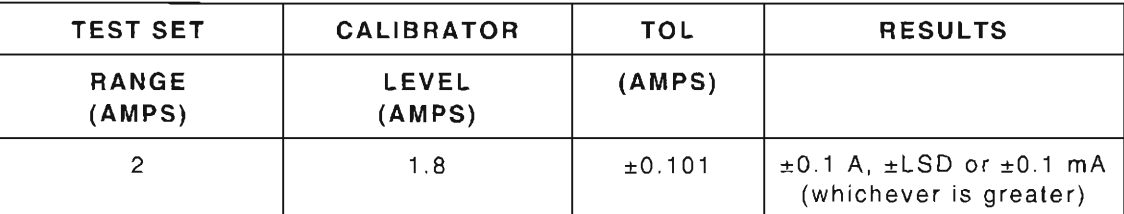

### INPUT LOAD

34 Verify input loads:

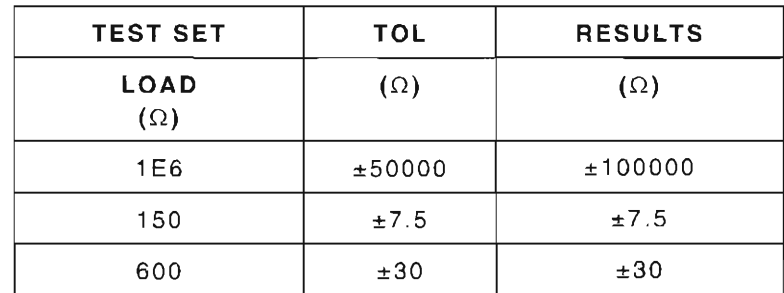

46 Ohms Hard Cal (20 kΩ)  $-$ -------  $-$  ( $\sqrt{}$ )

49 DC Volts Hard Cal  $(20 V)$   $_{-}(V)$ 

54 100 k $\Omega$  ( $\pm 10$  k $\Omega$ )  $\qquad \qquad$   $\qquad \qquad$   $\q$ 

57 1 k $\Omega$  (±100  $\Omega$ )  $\qquad \qquad$   $\qquad \qquad$ 

58 200 kQ and 2 kQ Hard Cal  $_{--}(\sqrt{)}$ 

1-33

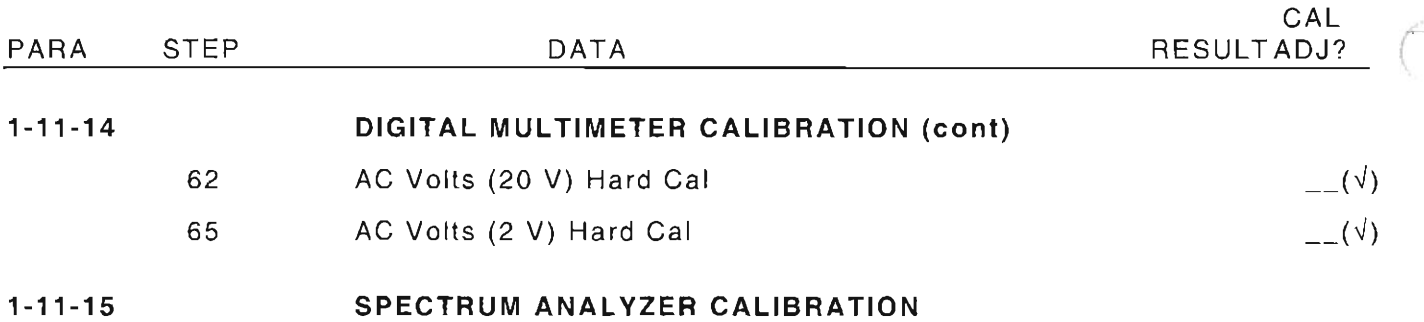

SCAN WIDTH ACCURACY

13 Verify scan accuracy:

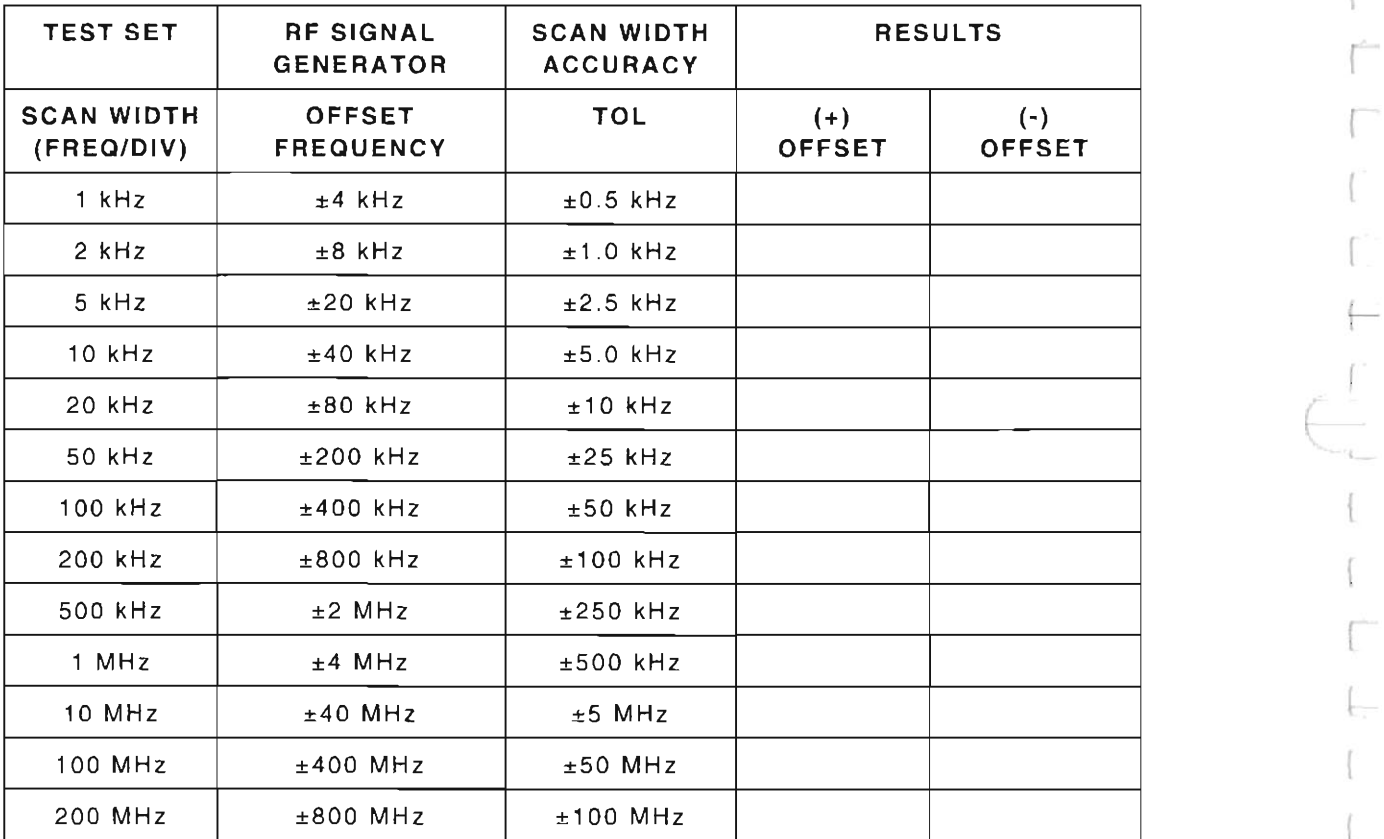

### PARA

STEP DATA

 $1 - 11 - 15$ 

L

I

I

r

### SPECTRUM ANALYZER CALIBRATION (cont)

SPECTRUM ANALYZER BANDWIDTH AGREEMENT

22 Verify bandwidth agreement:

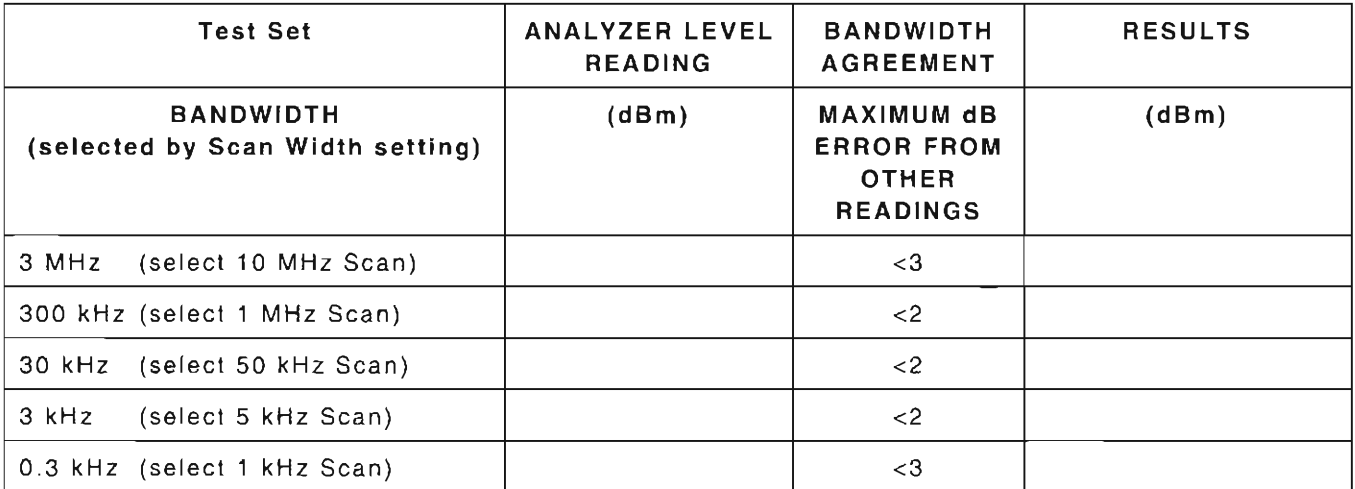

### SPECTRUM ANALYZER LEVEL ACCURACY

27 Verify level accuracy:

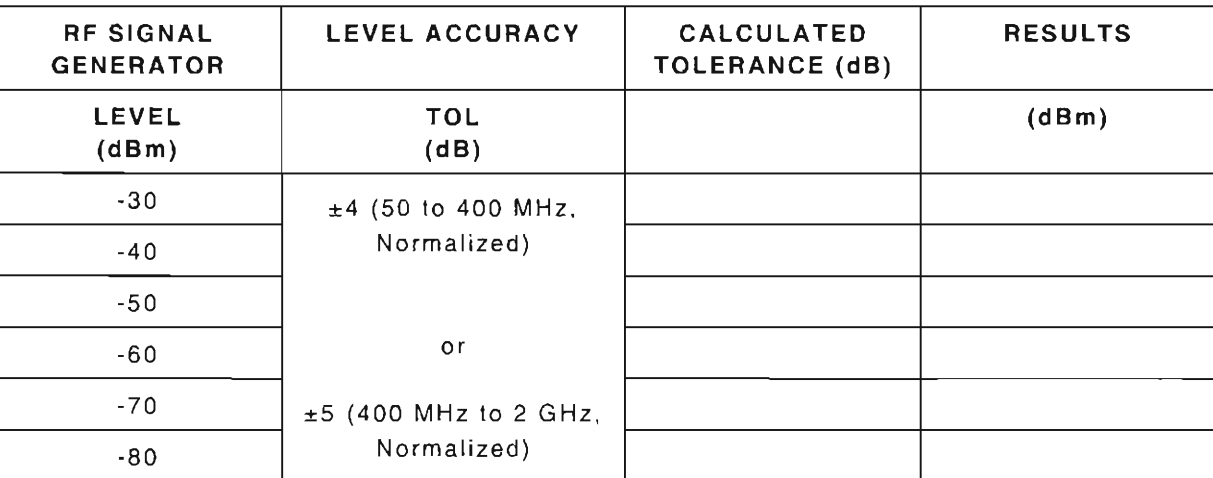

### LOGARITHMIC AMPLIFIER

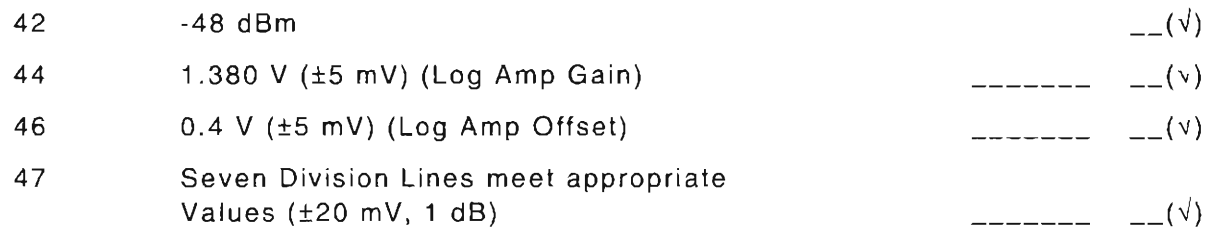

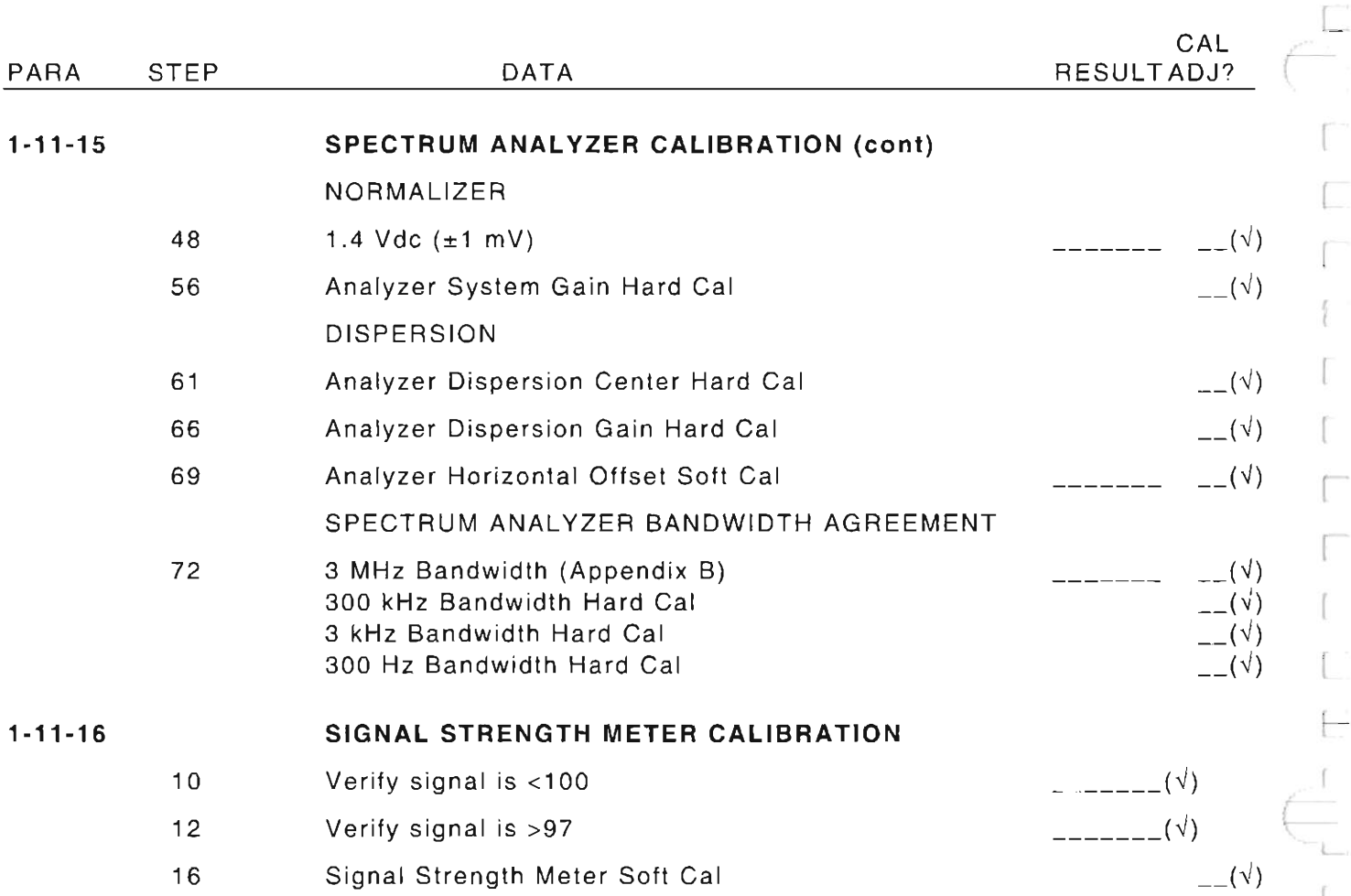

L

### PARA STEP

6

DATA

1-11-17

# POWER METER VERIFICATION

### Record Forward Coupled Connector Attenuation:

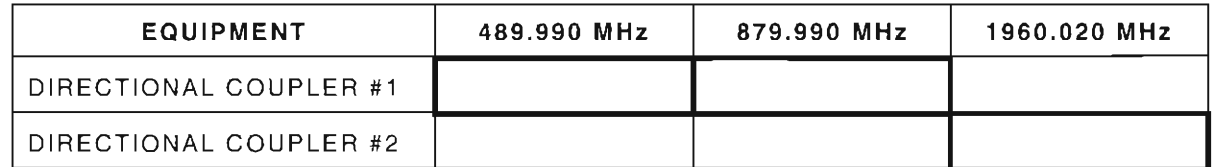

### HOST POWER METER

20 Verify Test Set HOST Power Meter readings against Measuring Receiver:

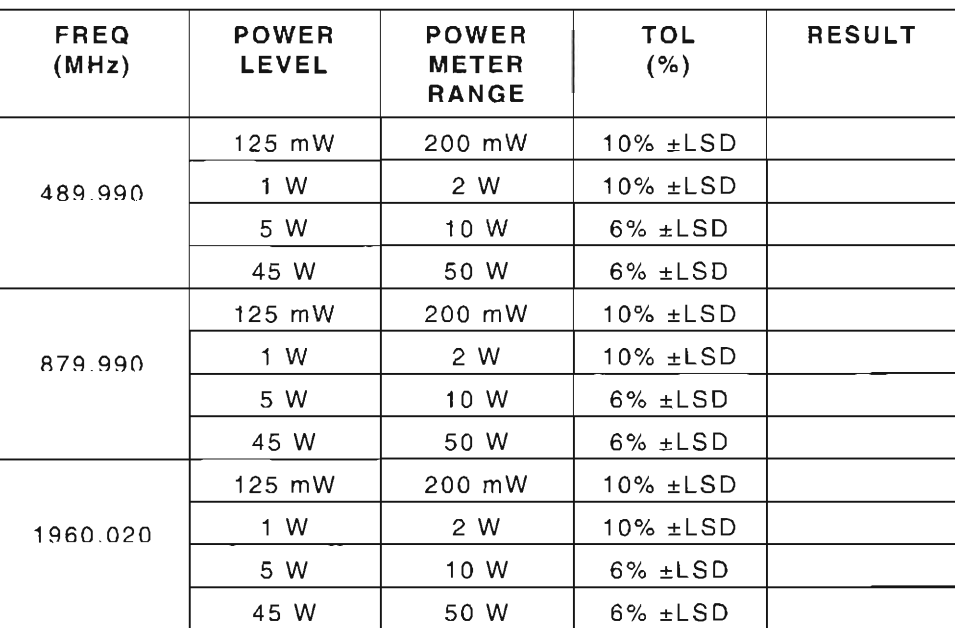

I

L

r

*t* 

L

### 1-11-17 POWER METER VERIFICATION (cont)

SPECIAL TEST POWER METER

37 Verify Test Set Special Test Power Meter readings against Measuring Receiver:

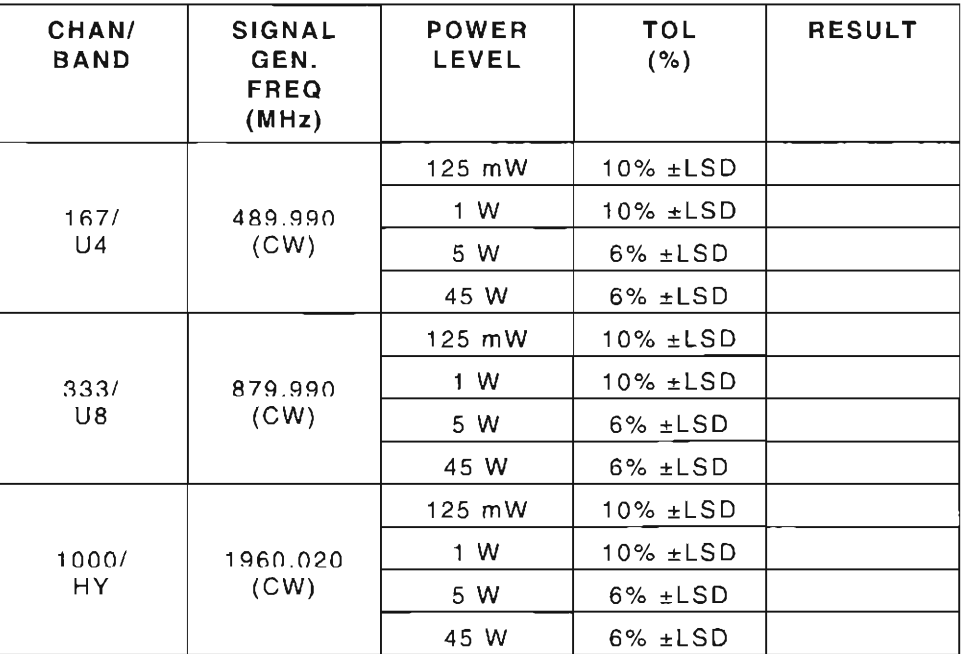

1-11-18

### GENERATOR QUADRATURE MODULATION VERIFICATION

BASE SIMULATION

17 Verify Maximum Error Vector Magnitude and I/Q Origin Offset:

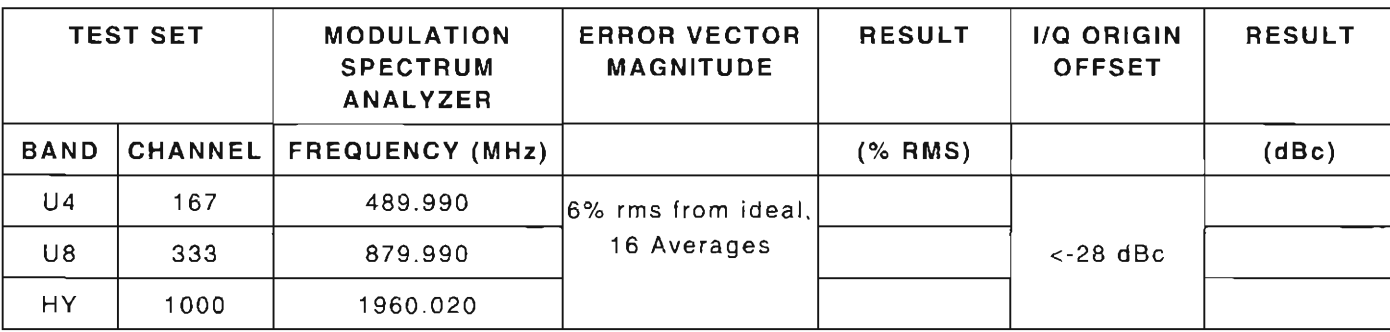

### 1-11-18 GENERATOR IN-PHASE/QUADRATURE MODULATION VERIFICATION

MOBILE SIMULATION

22 Verify Maximum Error Vector Magnitude and I/Q Origin Offset:

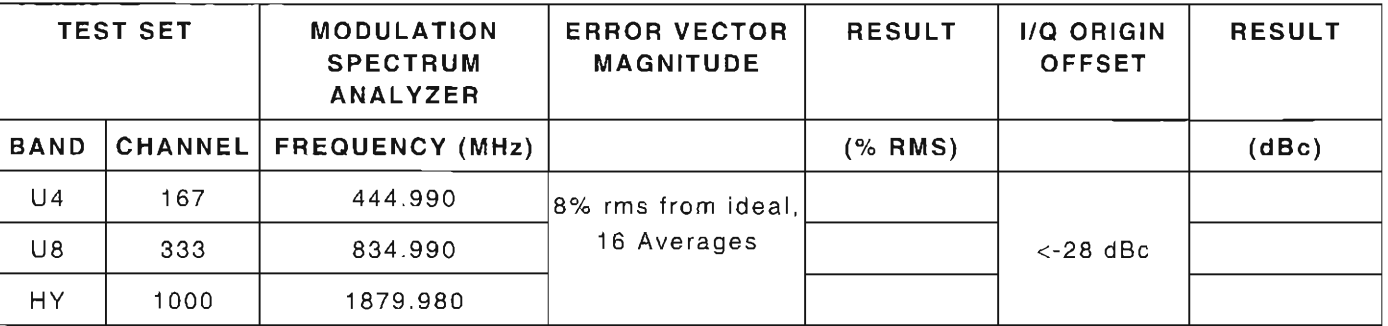

r

r

 $\left(\begin{array}{c} \hline \hline \hline \hline \hline \hline \hline \end{array}\right)$ 

I

(

L

### 1-11-19 ERROR VECTOR MAGNITUDE (EVM) METER VERIFICATION

13 Record 16 consecutive EVM updated values:

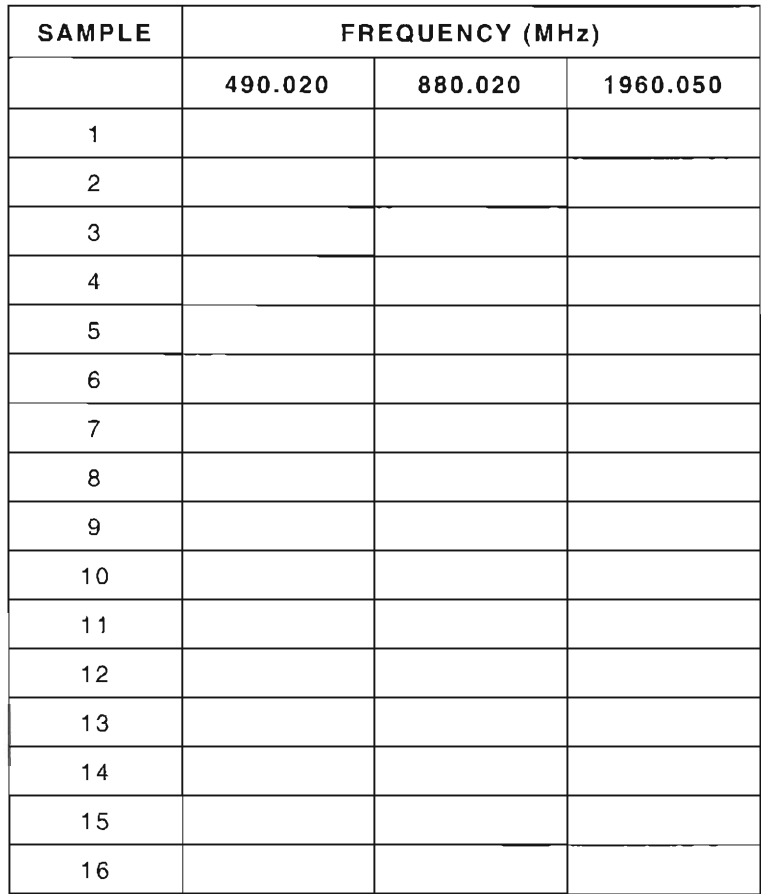

l

 $\overline{a}$ 

f-

(

### 1-11-19 **ERROR** VECTOR **MAGNITUDE** (EVM) **METER VERIFICATION** (cont)

## 14 Record calculated residual for each frequency:

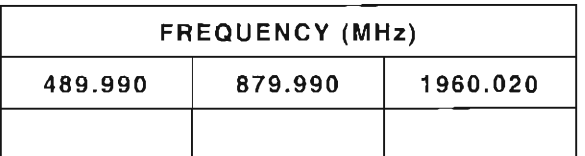

23 Record 16 consecutive EVM updated values for each channel/frequency tested:

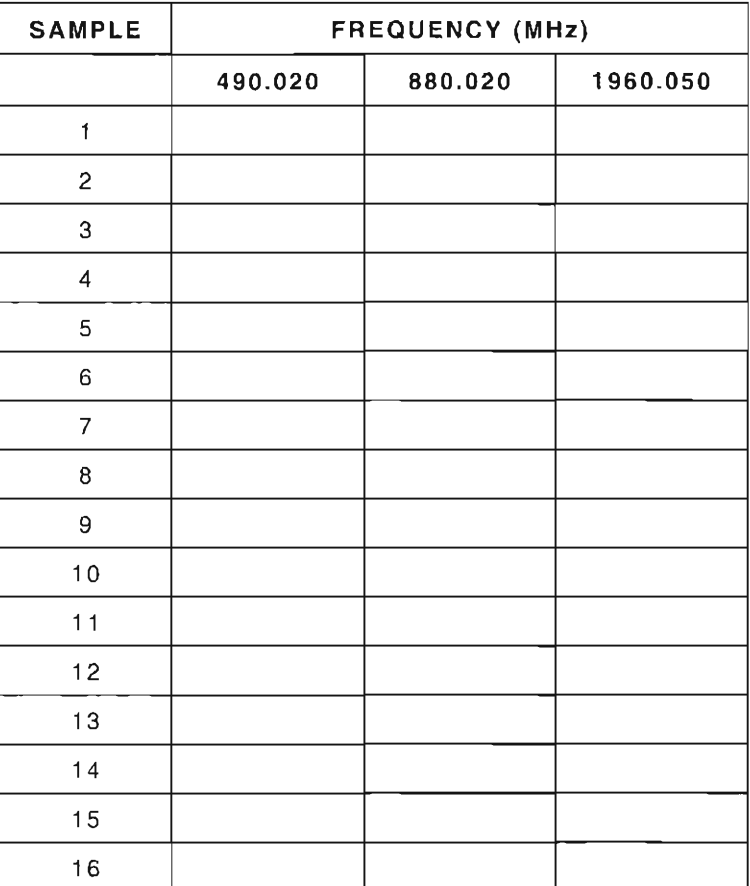

## PARA STEP

## DATA

**1-11-19** 

L

I

r-

## **ERROR VECTOR MAGNITUDE (EVM) METER VERIFICATION (cont)**

24

# Verify Error Vector Magnitude:

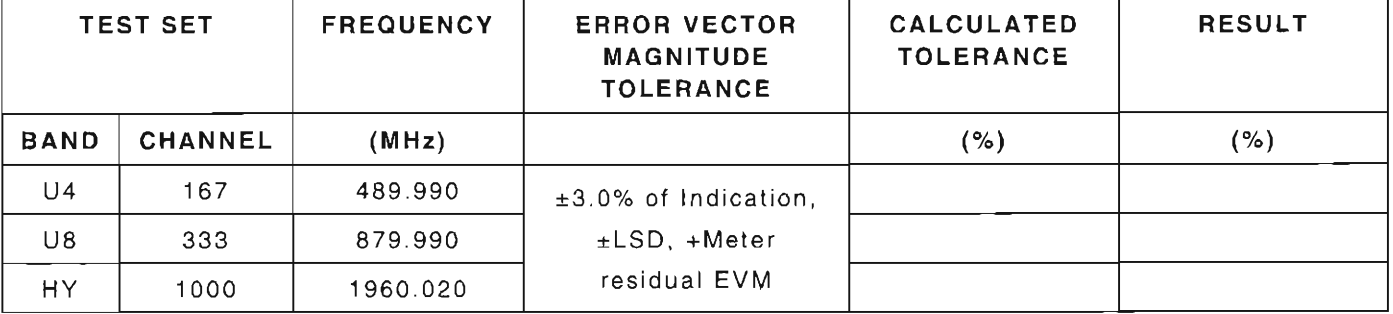

## 1-11 **CALIBRATION PROCEDURES**

## 1-11-1 POWER-UP CHECK/POWER SUPPLY CALIBRATION

### If the Power Supply is adjusted, all Calibration procedures should be performed.

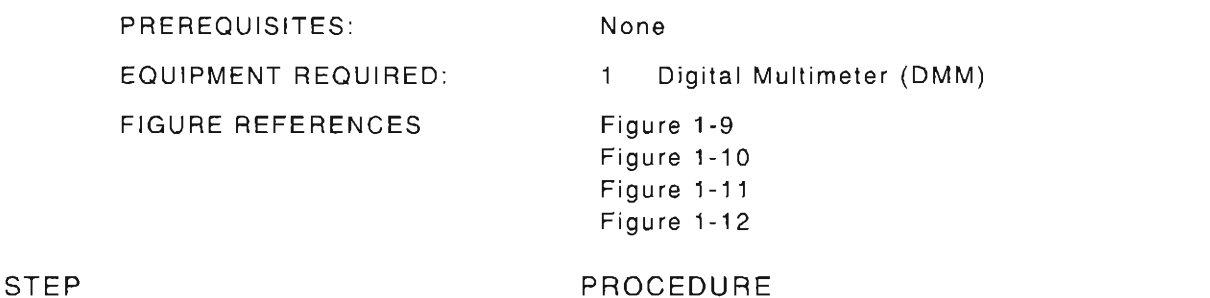

### POWER-UP CHECK

- 1. Power up Test Set. Verify 1-2-4 beep sequence .
- 2. Verify start-up screen appears (see Figure 1-4). Verify space balls are moving in elliptical orbits.

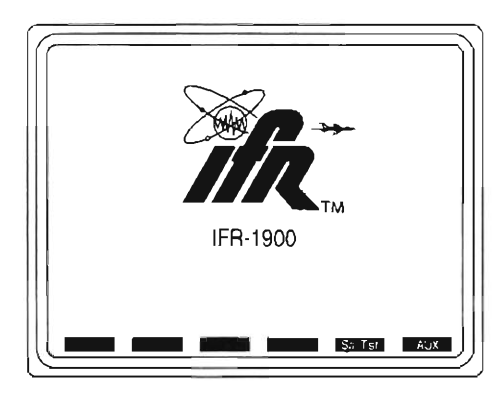

03416162

r

r

r

(

I

L

Figure 1-4 IFR-1900CSA Start-Up Screen

- 3. Verify no "Board Inactive" messages appear in upper left hand corner of screen .
- 4. Allow Test Set to warm up for 30 minutes before continuing with this calibration procedure.
- 5. Press SQLCH  $\downarrow$  ( $\overline{S_1}$  ) appears) and use DATA SCROLL Spinner to reduce squelch until no white bar is showing to the right of the "S." Press ENTER.
- 6. Press VOL  $\downarrow$  ( $\overline{V_1}$  ,  $\downarrow$  appears) and use DATA SCROLL Spinner to reduce volume until no white bar is showing to the right of the "V." Press ENTER.
- 7. Restore Factory defaults. Press MTRS, AUX F6 and RCL. The Recall Parameters Menu (System) appears. Press SHIFT and A. Factory Defaults window appears. Press DATA SCROLL  $\uparrow$  until YES appears. Press ENTER.

### **HOST Self Test**

8. Press **MTRS** and **AUX F6.** Auxiliary Functions Menu appears. Press 6. Configuration Report appears. Verify Firmware versions and Option setting appearing on Test Set screen are same or higher as shown in Figure 1-5. **If** any lower version numbers or other option setting appears on Test Set screen , contact **IFR** at the number below :

IFR Customer Service 1-800-835-2350

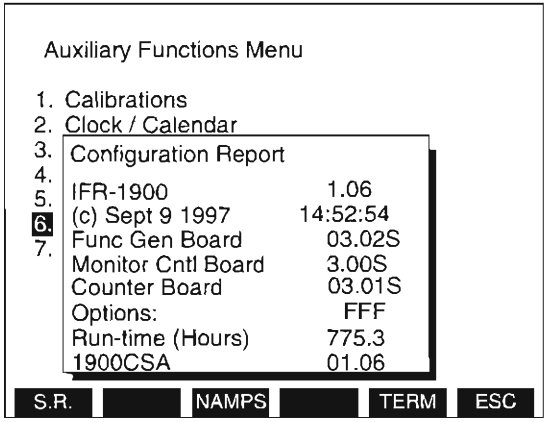

**03416161** 

Figure 1-5 Configuration Report

- 9. Press **ESC F6** to return to the Auxiliary Functions Menu.
- 10. Press 4. Self Test menu appears.
- 11. Observe that "1 . All Tests" is highlighted . Press **ENTER.** A "Test Running" prompt appears with the current test number displayed as shown in Figure 1-6. 24 individual self tests are executed in series.

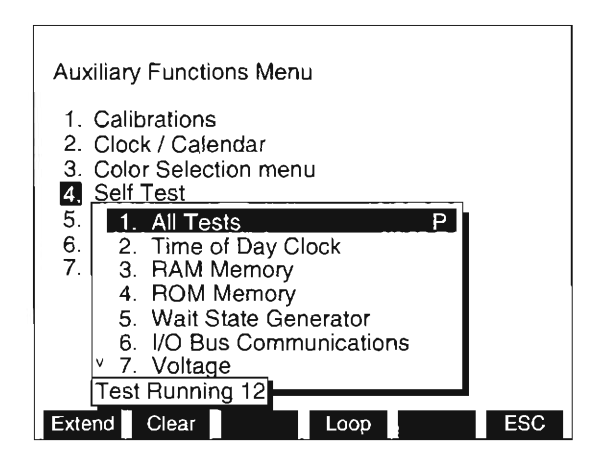

**03416163** 

Figure 1-6 "All Tests" Running

12. Verify that "P" appears next to "1. All Tests." If "P" appears , indicating all individual tests have passed, go to Step 16. If "F" appears, indicating failure of one or more individual test, proceed to next step .

1-43

- 13. Press  $FIELD SELECT \nightharpoonup$  or  $\downarrow$  to move cursor to view each of the individual self tests to determine which specific test(s) failed.
- 14. Highlight failed individual self test (see Figure 1-7). Press **Extend F1**. Subtest window appears. If individual self test consists of only one subtest, then the subtest is executed automatically when the subtest is initially opened; the result of Pass or Fail is displayed. Subsequent subtests are executed by pressing **ENTER**. However, if an individual test consists of more than one subtest, select each subtest using the cursor and press **ENTER**.

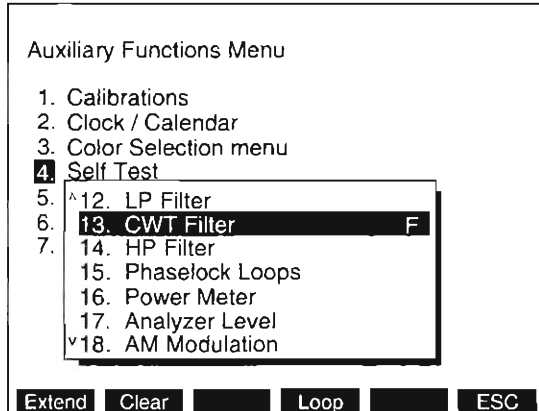

Figure 1-7 Individual Test Failure

**03416164** 

(

r

r

L

15. Note each of the subtests' responses for each the failed individual self test and contact IFR at the number below:

IFR Customer Service 1-800-835-2350

Calibration procedure is terminated. Do not continue.

### Special Test Self **Test**

16. Press DPLX, Sp Tst F5 and AUX2 F5. Special Test Auxiliary Functions Menu is displayed on Test Set.

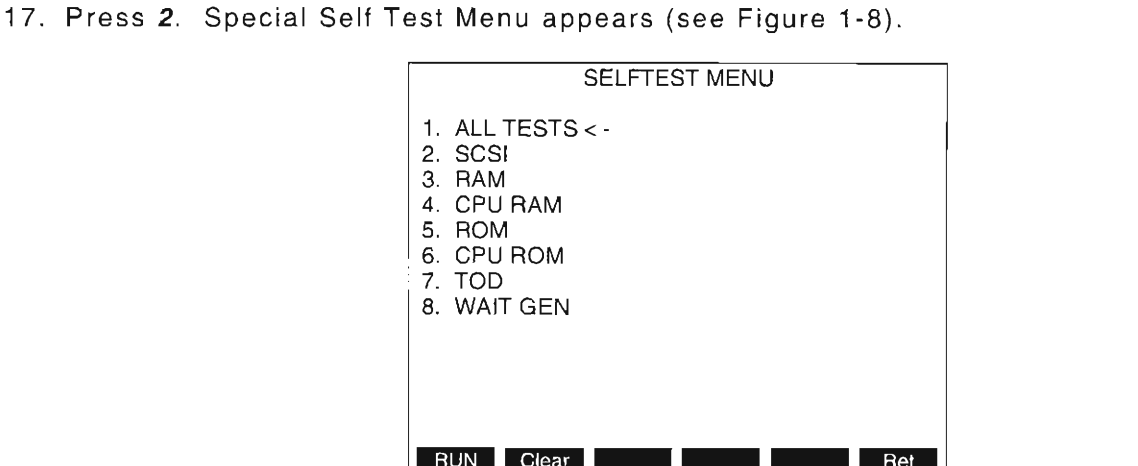

**034161 73** 

Figure 1-8 Special Test Self Test Menu

- 18. Ensure test selection indicator ("<-") is at "1. ALL TESTS." (If necessary, use FIELD SELECT Keys to move selection indicator.) Press **RUN** F1.
- 19. Test selection indicator moves down list of subtests as each subtest is performed as part of the "ALL TESTS" operation.
	- A "P" (PASS) appears after each subtest as the subtest is successfully completed. If all subtests are successfully completed , the "ALL TESTS" is marked "P" (passed). Go to Step 22.
	- If any subtest fails , a "F" (FAILED) appears next to the failed subtest.
- 20. If any subtest fails, move test selection indicator to failed subtest, press **Clear F2** and **ENTER** to run the subtest, individually.
- 21. If subtest(s) fails when run alone, note each subtest's response and contact IFR at the number below:

IFR Customer Service 1-800-835-2350

Calibration procedure is terminated. Do not continue.

### **POWER SUPPLY CALIBRATION**

22. Set Digital Multimeter (DMM) to DC Volts.

- 23. Using DMM, connect ground lead to chassis of the Test Set and positive lead to A24TP1 on the TDMA Processor PC Board Assembly (Figure 1-9).
- 24. Verify 5.0 Vdc  $(\pm 0.1 \text{ Vdc})$  appears on DMM. Adjust 5 V potentiometer (A22R37) on Power Supply Assembly (Figure 1-10) as required.
- 25. Connect positive lead of DMM to A15FL2 (red wire) on 2nd LO Assembly (Figure 1-11).
- 26. Verify DMM reads 15.05 Vdc (±0.05 Vdc). Adjust 15 V potentiometer (A22R25) of Power Supply (Figure 1-10) as required.

r

- 27. Connect positive lead of DMM to A15FL3 (yellow wire) on 2nd LO Assembly (Figure 1-11).
- 2B. Verify DMM reads -15.05 Vdc (±O.B Vdc). Adjust 15 V potentiometer (A22R25) of Power Supply (Figure 1-10) as required.
- 29. If adjustment is made in Step 2B, repeat Steps 25 through 2B .
- 30. Connect positive lead of DMM to A13FLB on 1st LO (Figure 1-12).
- 31. Verify DMM reads 34.0 Vdc ±1.0 V.
- 32. Perform one of the following:
	- If this procedure is performed as a stand-alone procedure , remove power from Test Set and disconnect test equipment.
	- If this procedure is performed as part of a complete Calibration , disconnect test equipment and proceed with Step 5 of Para 1-11-2.

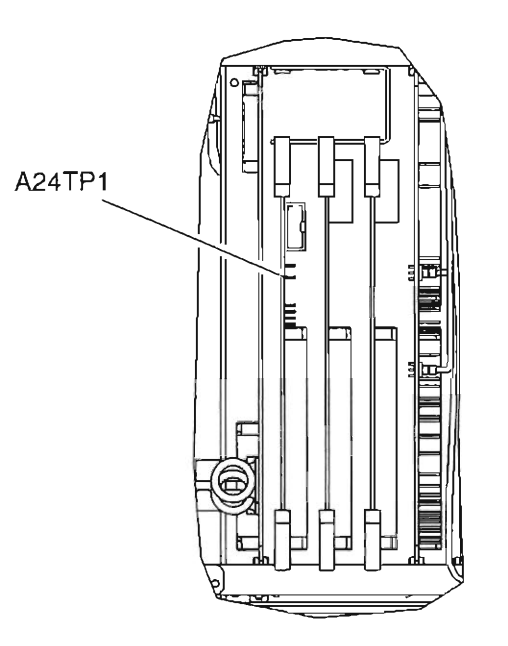

**03407028** 

(

 $\left($ 

f-

l

I

L

I

r

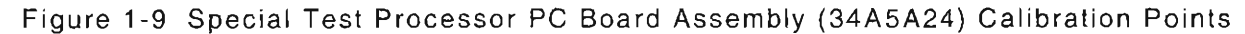

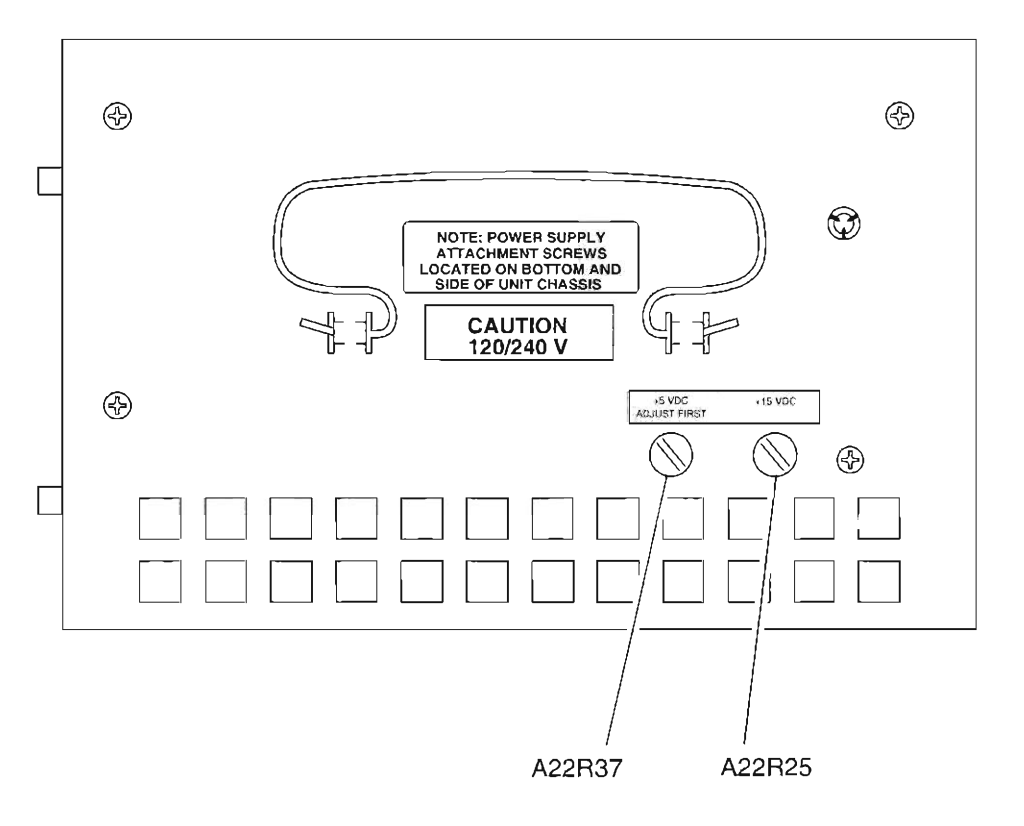

**03407030** 

Figure 1-10 Power Supply Assembly (34A5A22) Calibration Points

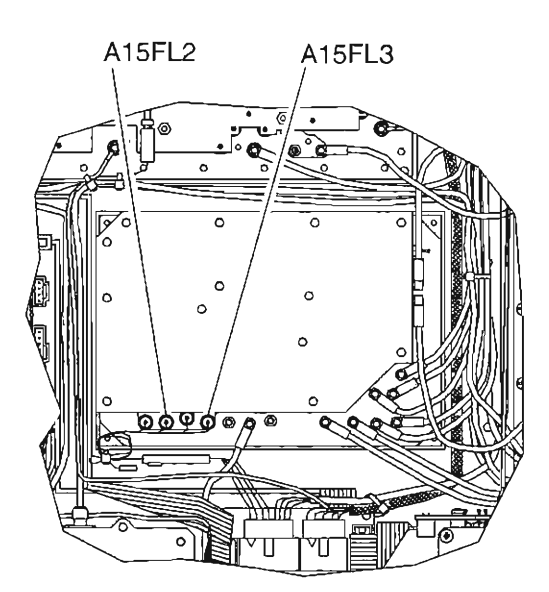

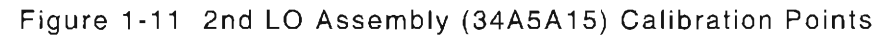

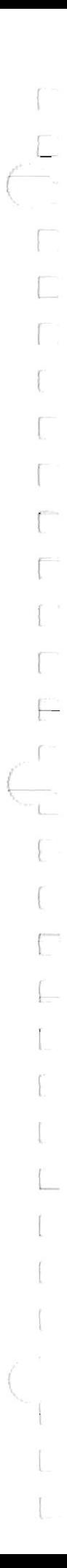

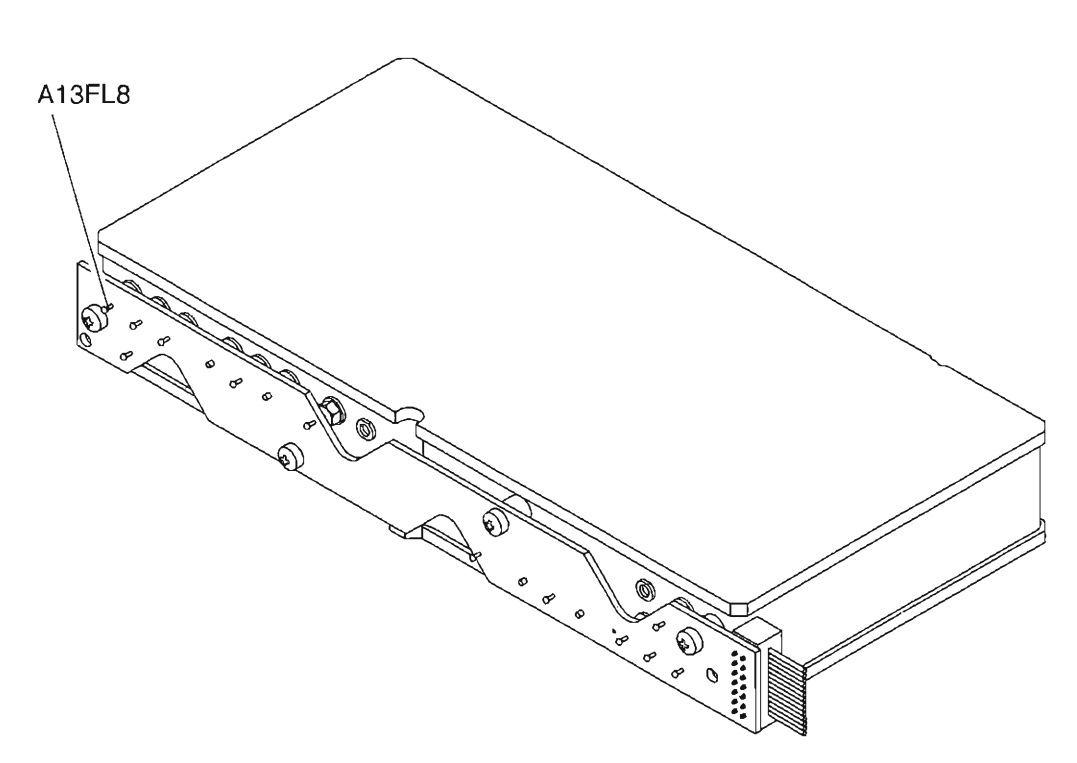

Figure 1-12 1st LO Assembly (34A5A13) Test Points

## 1-11-2 METERING DVM CALIBRATION

PREREQUISITES : Power-Up Check/Power Supply Calibration (Para 1-11-1) EQUIPMENT REQUIRED: Digital Multimeter (DMM) 1. FIGURE REFERENCES: Figure 1-13

STEP PROCEDURE

- 1. Power up Test Set. Verify 1-2-4 beep sequence.
- 2. Verify start-up screen appears (see Figure 1-4). Verify space balls are moving in elliptical orbits.
- 3. Verify no "Board Inactive" messages appear in upper left hand corner of screen .
- 4. Allow Test Set to warm up for 30 minutes before continuing with this calibration procedure.
- 5. Restore Factory defaults. Press MTRS, AUX F6 and RCL. The Recall Parameters Menu (System) appears. Press SHIFT and A. Factory Defaults window appears. Press DATA SCROLL  $\uparrow$  until "YES" appears. Press ENTER.
- 6. Connect DMM negative lead to A33TP3 and positive lead to A33TP2 both of Monitor Control PC Board Assembly (Figure 1-13).

If reading in Step 7 requires adjustment, paragraphs 1-11-4, 1-11-8, 1-11-9, 1-11-10, 1-11-11, 1-11-12, 1-11-14,1-11-16, 1-11-17 and 1-11-19 are required to be performed.

- 7. Verify DMM displays 4.096 Vdc  $(±0.01$  Vdc). Adjust A33R18 (Figure 1-13), if necessary, until DMM displays 4.096 Vdc (±0.002 Vdc).
- 8. Perform one of the following:
	- If this procedure is performed as a stand-alone procedure , remove power from Test Set and disconnect test equipment.
	- If this procedure is performed as part of a complete Calibration, disconnect test equipment and proceed with Step 5 of 1-11-3.

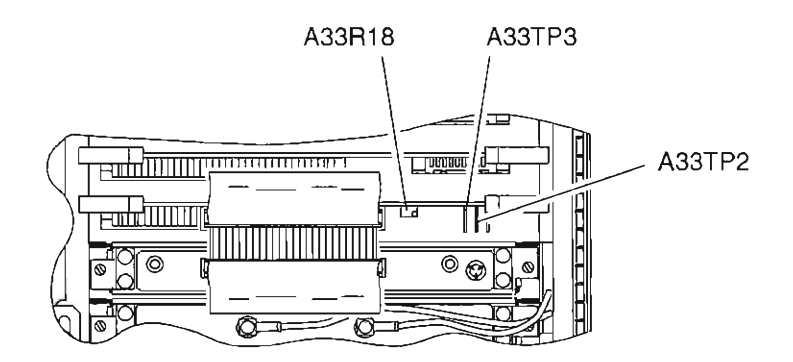

Figure 1-13 Monitor Control PC Board Assembly (34A5A33) Calibration Points

# 1-11 -3 VCXO FREQUENCY STANDARD CALIBRATION

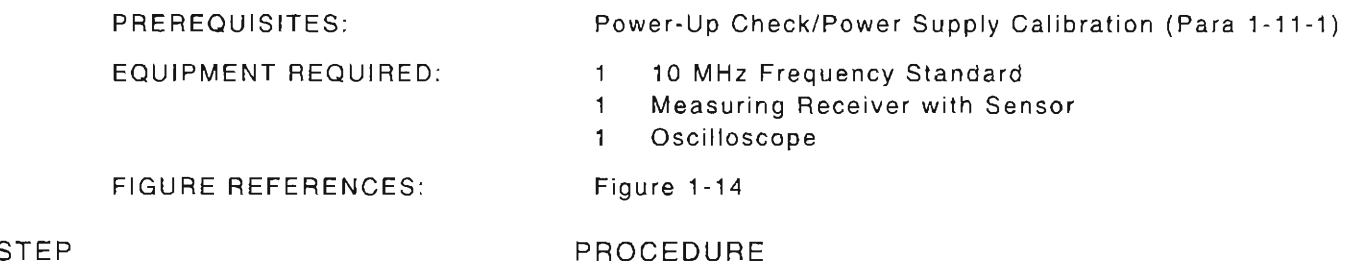

 $\overline{a}$ 

r<br>C

r

L

(

- 1. Power up Test Set. Verify 1-2-4 beep sequence.
- 2. Verify start-up screen appears (see Figure 1-4). Verify space balls are moving in elliptical orbits .
- 3. Verify no "Board Inactive" messages appear in upper left hand corner of screen.
- 4. Allow Test Set to warm up for 30 minutes before continuing with this calibration procedure.
- 5. Restore Factory defaults. Press MTRS, AUX F6 and RCL. The Recall Parameters Menu (System) appears. Press SHIFT and A. Factory Defaults window appears. Press DATA SCROLL  $\uparrow$  until "YES" appears. Press ENTER.

### VERIFICATION

6 . Connect test equipment as shown in Figure 1-14.

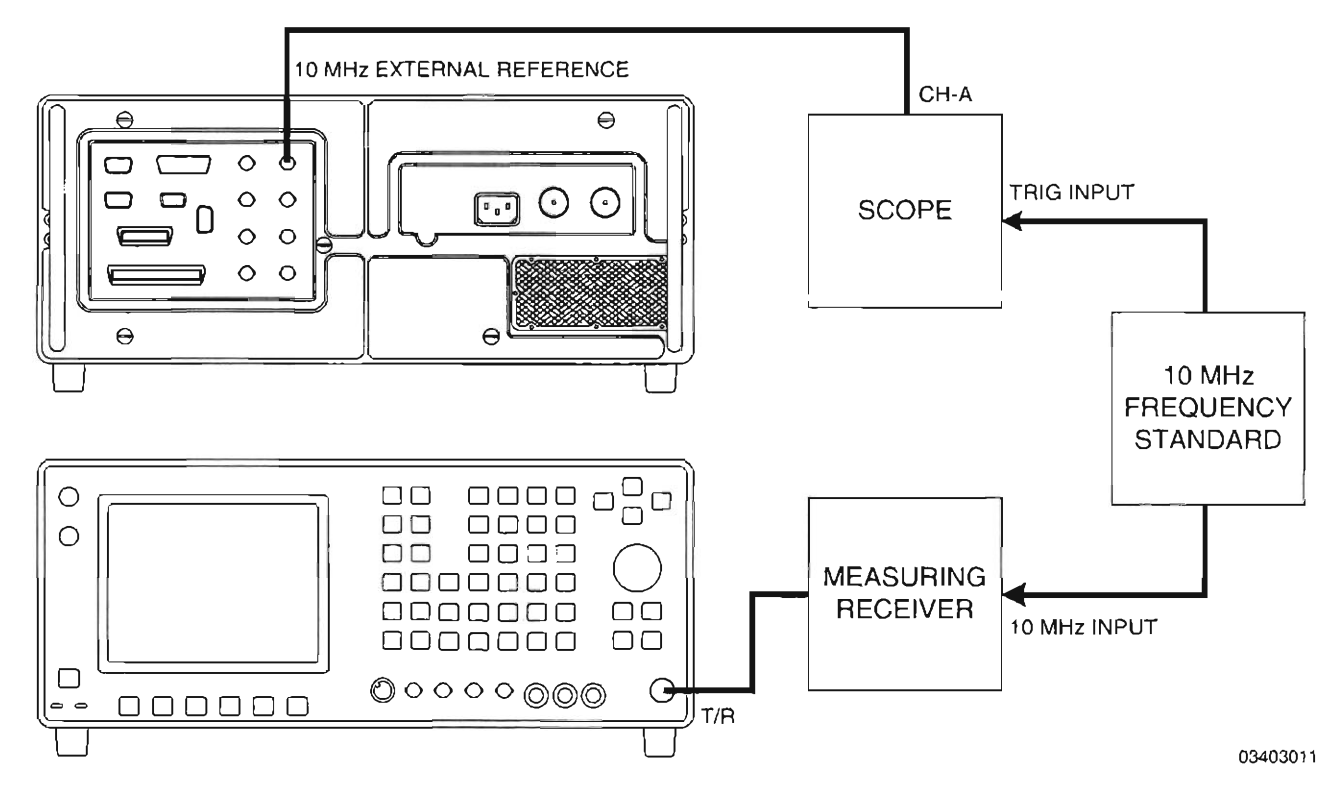

Figure 1-14 VCXO Calibration Test Setup

- 7. Press RF GEN. RF Generator Operation Screen is displayed on Test Set.
- 8. Using FIELD SELECT Keys, move cursor to RF and enter 900. Press ENTER.
- 9. Move cursor to LEVEL and enter 0. Press ENTER.
- 10. On Measuring Receiver, press 7.4 SPCL Key to enable 1 Hz frequency resolution.
- 11. Set Oscilloscope controls as follows:

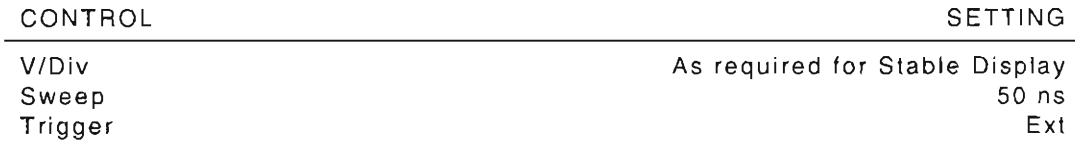

12. Verify Measuring Receiver displays 900.000000 MHz (±90 Hz) . If value displayed on Measuring Receiver is within tolerance , go to Step 19; otherwise , proceed to next step.

### CALIBRATION

- 13. Press MTRS and AUX F6. The Auxiliary Functions Menu is displayed on Test Set and "1. Calibrations" is highlighted. Press **ENTER**. A small window appears displaying the prompt: "Enter Password:"
- 14. Press SHIFT, C, S, M, A, T, E. Press SHIFT and ENTER. The Calibration Menu appears on the screen.
- 15. Press SHIFT and C to select "12. VCXO Calibration." "Select Atten" submenu appears with highlighted data field.
- 16. Press DATA SCROLL  $\rightarrow$  to move cursor to least significant digit in highlighted data field.

Before performing Step 17, the Test Set should be temperature stable for 1 Hour.

- 17. While Observing the frequency on Measuring Receiver for coarse frequency reference, use DATA SCROLL Spinner to adjust waveform on Oscilloscope for minimum motion. Press ENTER.
- 18. Return to Step 12.

### END OF PROCEDURE

- 19. Perform one of the following:
	- If this procedure is performed as a stand-alone procedure , remove power from Test Set and disconnect test equipment.
	- If this procedure is performed as part of a complete Calibration, disconnect test equipment and proceed to Step 5 of 1-11-4.

### $1 - 11 - 4$ FUNCTION GENERATOR LEVEL AND VRMS METER CALIBRATION

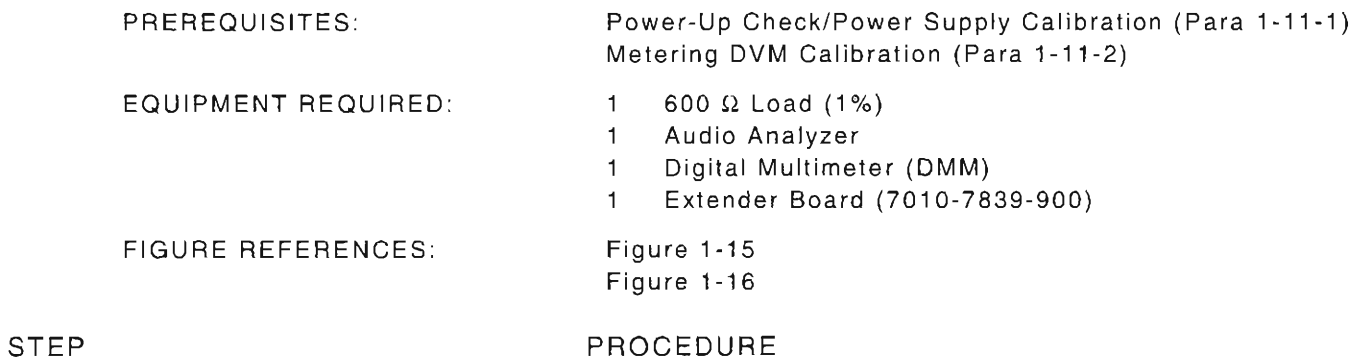

I

 $\int_0^{\infty}$ 

l

f--

r

I

L

- 1. Power up Test Set. Verify 1-2-4 beep sequence.
- 2. Verify start-up screen appears (see Figure 1-4). Verify space balls are moving in elliptical orbits.
- 3. Verify no "Board Inactive" messages appear in upper left hand corner of screen.
- 4 . Allow Test Set to warm up for 30 minutes before continuing with this calibration procedure .
- 5. Restore Factory defaults. Press MTRS, AUX F6 and RCL. The Recall Parameters Menu (System) appears. Press SHIFT and A. Factory Defaults window appears. Press DATA SCROLL  $\uparrow$  until "YES" appears. Press ENTER.

### VERIFICATION

6. Connect test equipment as shown in Figure 1-15. (Refer to Step 8 for appropriate Load.)

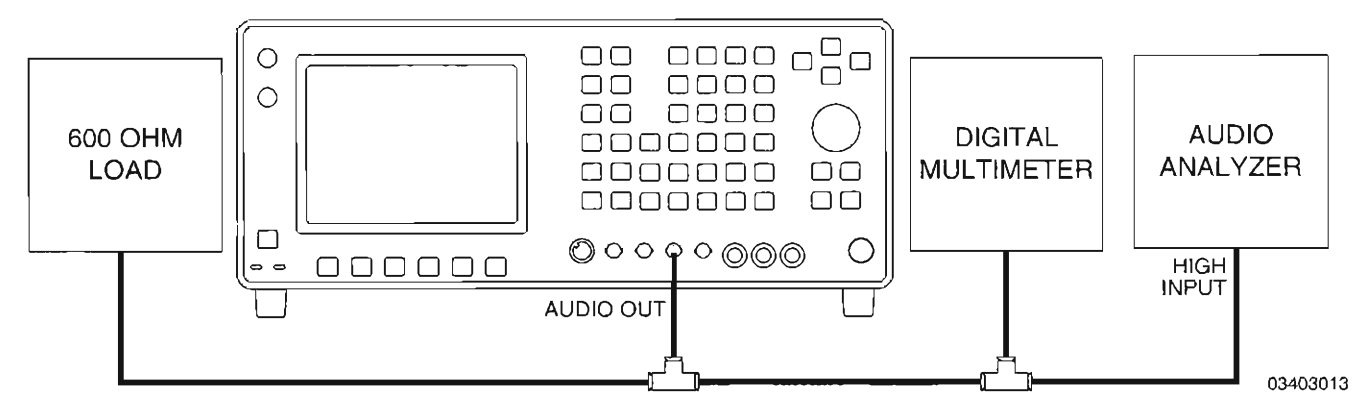

Figure 1-15 Func Gen Level and VRMS Meter Calibration Setup #1

- - 7. Set DMM to VAC RMS and Auto Ranging.
	- 8. Verify levels in Table 1-1 with the appropriate frequency and load applied.
		- **•** If reading is correct, go to Step 29.
		- **•** If reading is out of tolerance, go Step 9.

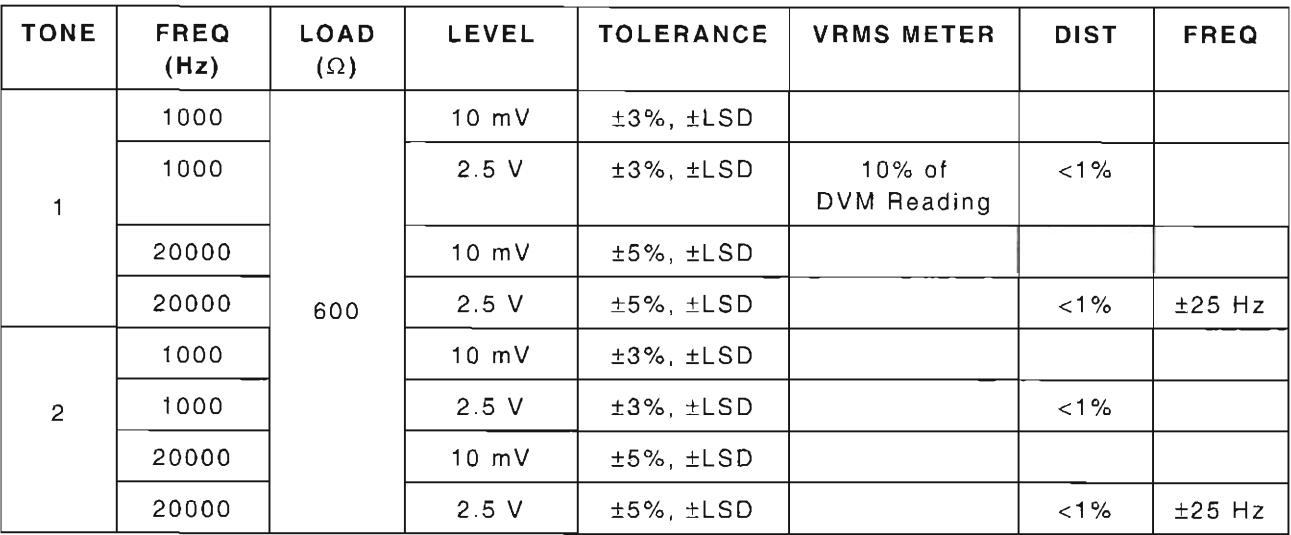

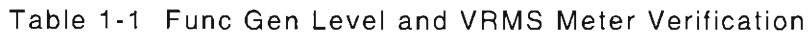

### CALIBRATION

- 9. Press AF GEN. AF Generator Operation Screen appears. Ensure cursor is located on GEN 1 field. Press ENTER until GEN 1 is toggled "On."
- 10. Using FIELD SELECT Keys, move cursor to WAVE field for GEN 1 and press DATA SCROLL 1 to select "SINE." Press ENTER.
- 11. Move cursor to AF field for GEN 1 and enter 1000. Press ENTER.
- 12. Move cursor to LEVEL and enter 2.5. Press ENTER.
- 13. Connect test equipment as shown in Figure 1-16.
- 14. Set DMM to VAC RMS and Auto Ranging.

### Function Gen Level

- 15. Press MTRS and AUX F6. The Auxiliary Functions Menu is displayed on Test Set and "1. Calibrations" is highlighted. Press ENTER. A small window appears displaying the prompt: "Enter Password:"
- 16. Press SHIFT, C, S, M, A, T, E. Press SHIFT and ENTER. The Calibration Menu appears on the screen.
- 17. Press **SHIFT** and F. Func Gen Level Calibrations submenu is displayed.
- 18. Press 1 to highlight the "1. 199.9 mV" data field.

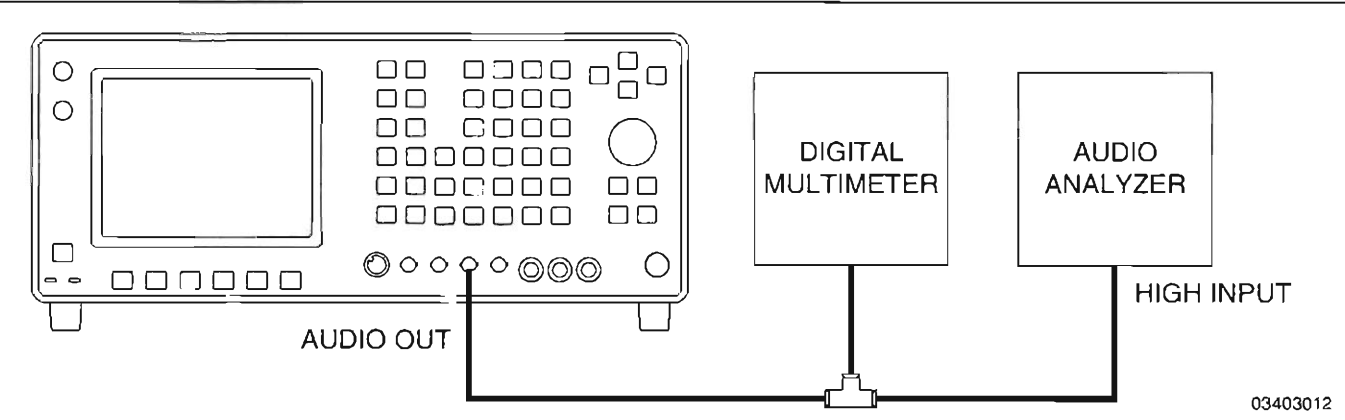

r

r

rt<br>1

f-

 $\subset$ 

Figure 1-16 Func Gen Level and VRMS Meter Calibration Setup #2

- 19 . Verify DMM displays 199.9 mV (±1 mV). If correct , press **ESC F6** and go to Step 21 ; otherwise, proceed to next step.
- 20. Press DATA SCROLL → to move cursor to least significant digit. Using DATA SCROLL Spinner, adjust value in highlighted data field until reading on DMM equals 199.90 mV (±0.03 mV) . Press **ENTER.**
- 21. Press 2 to highlight the "2. 2.5 V" data field.
- 22 . Verify DMM displays 2.50 V (±75 mV). If correct, press **ESC F6** and go to Step 24 ; otherwise , proceed to next step .
- 23 . Using **DATA SCROLL** Spinner, adjust value in highlighted data field until reading on DMM equals 2.50 V (±10 mV) . Press **ENTER.**
- 24 . Press **ESC** F6. The Calibration Menu is displayed on Test Set.
- 25. Press 8. The VRMS Meter Cal Screen is displayed on Test Set.
- 26. Press **ENTER** to highlight "Proper Reading:" data field and enter 2.5. Press **ENTER**.
- 27 . Press *AUX* F6. If change to the existing calibration data was made, the message "Backup Cal Data? *yin"* appears . Press **SHIFT** and *Y.* The message "Please Wait ... Erasing ' appears. When finished, operation is returned to the Auxiliary Functions Menu.
- 28 . Return to Step 6 and , again , perform the verification portion of this calibration procedure.

### **END OF PROCEDURE**

29. Perform one of the following:

- If this procedure is performed as a stand-alone procedure , remove power from Test Set and disconnect test Equipment.
- If this procedure is performed as part of a complete Calibration, disconnect test equipment and proceed to Step 5 of para 1-11-5.

## 1 -11 -5 GENERATOR TRACKING **FILTER** CALIBRATION

PREREQUISITES: EQUIPMENT REQUIRED: Power-Up Check/Power Supply Calibration (Para 1-11-1) None FIGURE REFERENCES: Figure 1-2

L-

### STEP PROCEDURE

- 1. Power up Test Set. Verify 1-2-4 beep sequence.
- 2. Verify start-up screen appears (see Figure 1-4) . Verify space balls are moving in elliptical orbits.
- 3. Verify no "Board Inactive" messages appear in upper left hand corner of screen.
- 4. Allow Test Set to warm up for 30 minutes before continuing with this calibration procedure.
- 5. Restore Factory defaults. Press **MTRS, AUX F6** and **RCL.** The Recall Parameters Menu (System) appears . Press **SHIFT** and *A.* Factory Defaults window appears. Press **DATA SCROLL** l' until 'YES" appears. Press **ENTER.**
- 6. Find Generator IF Assembly (34A5A20) on Test Set (see Figure 1-2). Locate label on Generator IF Assembly (34A5A20) with 5 numerical values.
- 7. Record the 5 numerical values .
- 8. Press **MTRS, AUX F6** and 1. A small window appears displaying the prompt: "Enter Password:"
- 9. Press **SHIFT,** C, S, M, A , T, E. Press **SHIFT** and **ENTER.** The Calibration Menu appears on the screen.
- 10. Using FIELD SELECT Keys, move cursor to "17. Gen Tracking Filt."
- 11 . Press **ENTER.** Gen Tracking Filter Calibration Submenu appears (see Figure 1-17).

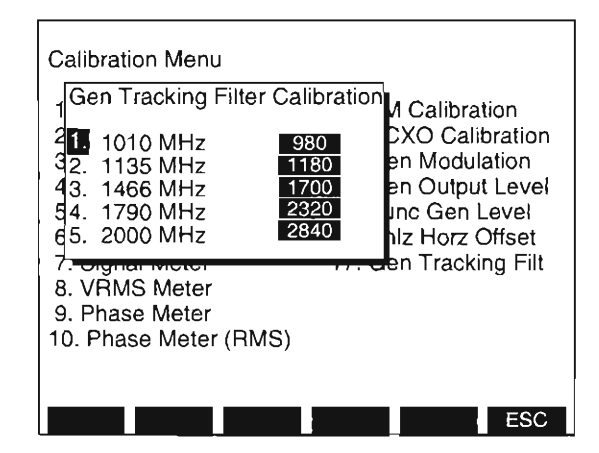

Figure 1-17 Generator Tracking Filter Calibration Submenu

(

r

L

I

(

 $\int_0^1$ 

 $\left\lbrack \right\rbrack$ 

r

L

- 12. Verify that values in the Gen Tracking Filter Calibration Submenu exactly equal the corresponding values recorded in Step 7.
	- **•** If all values match, go to Step 14.
	- **•** Perform the following as required:
		- o Using FIELD SELECT Keys, move cursor to desired data field. Press ENTER.
		- o Using DATA ENTRY Keypad, enter correct recorded value. Press ENTER.
		- o Repeat as required .

## 13. Press **ESC F6** and **AUX** F6.

- 14. Perform one of the following:
	- If this procedure is performed as a stand-alone procedure , remove power from Test Set.
	- If this procedure is performed as part of a complete Calibration, proceed to Step 5 of para 1-11-6.

## 1 -11 -6 COMPLEX MODULATION GENERATOR CALIBRATION

PREREQUISITES: EQUIPMENT REQUIRED: FIGURE REFERENCES: Figure 1-18

Power-Up Check/Power Supply Calibration (Para 1-11-1)  $\mathbf{1}$ Digital Multimeter (DMM)

### STEP PROCEDURE

- 1. Power up Test Set. Verify 1-2-4 beep sequence .
- 2. Verify start-up screen appears (see Figure 1-4). Verify space balls are moving in elliptical orbits .
- 3. Verify no "Board Inactive" messages appear in upper left hand corner of screen.
- 4. Allow Test Set to warm up for 30 minutes before continuing with this calibration procedure.
- 5. Restore Factory defaults. Press MTRS, AUX F6 and RCL. The Recall Parameters Menu (System) appears. Press **SHIFT** and *A.* Factory Defaults window appears. Press **DATA SCROLL**  $\uparrow$  until "YES" appears. Press **ENTER**.
- 6. Set DMM to Vdc and Auto Ranging.

I

r--

- 7. Connect Positive lead of DMM to pin 4 of A36J5 of Attenuator PC Board Assembly (34A5A36) (see Figure 1-18).
- 8. Connect Positive lead of DMM to pin 1 of A36J5 of Attenuator PC Board Assembly (34A5A36) (see Figure 1- 18) .

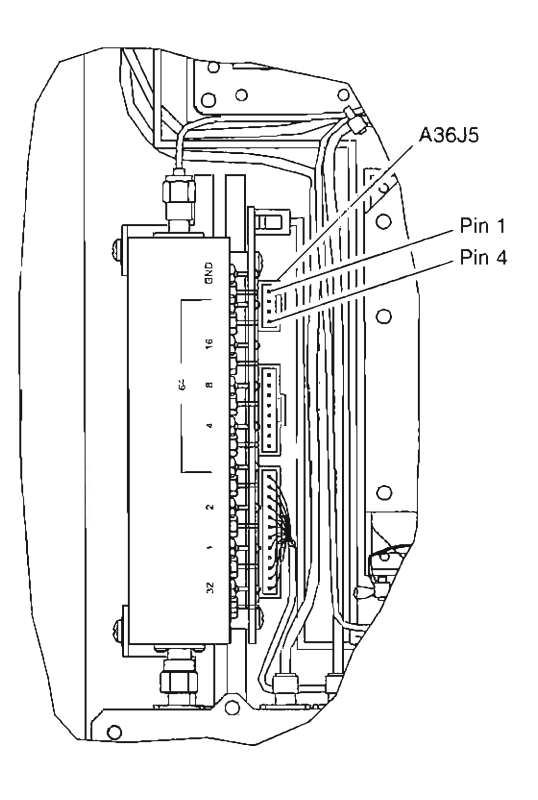

Figure 1-18 Attenuator PC Board Assembly (34 A5A36) Calibration Points

- 9. Press MTRS, AUX F6 and 1. A small window appears displaying the prompt: "Enter  $\mathsf{Password:''}$
- 10. Press **SHIFT,** *C,* S, M, *A,* T, *E.* Press **SHIFT** and **ENTER.** The Calibration Menu appears I on the screen.
- 11. Press **SHIFT E.** Gen Level Calibrations Submenu appears on screen of Test Set.

**IMPORTANT:** Avoid pressing *Dflt F1*. As all Gen Level Calibrations are returned to factory default values, making calibration values useless for a specific unit. A full calibration is required to restore to appropriate values. If **Dflt F1** is pressed , immediately cycle power to retain stored calibration values .

12. Press Cmplx F5. The Gen Level Calibrations Complex Modulation submenu appears (see Figure 1- 19).

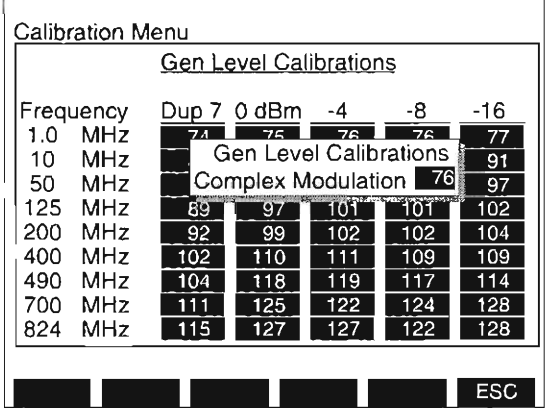

**03416166** 

l

{

I

L

Figure 1-19 Gen Level Calibrations Complex Modulation Submenu

- 13. Verify -1 .76 Vdc (±O.03 Vdc) is displayed on DMM . If within tolerance, press **ESC F6** and go to Step 15; otherwise, proceed to next step.
- 14. Use DATA SCROLL Spinner to adjust highlighted value in Gen Level Calibrations Complex Modulation submenu as required to display -1.76 Vdc (±0.03 Vdc) on DMM. Press **ENTER**.
- 15. Perform one of the following:
	- $\bullet$  If this procedure is performed as a stand-alone procedure, remove power from Test Set and disconnect test Equipment.
	- If this procedure is performed as part of a complete Calibration , disconnect test equipment and proceed to Step 5 of para 1-11-7.

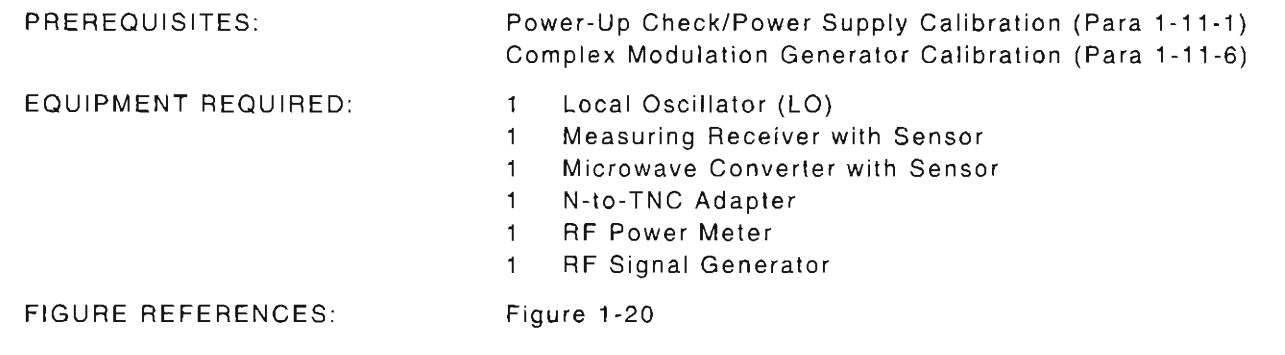

### STEP

l

I

r<br>C

 $\mathbb{L}$ 

- PROCEDURE
- 1. Power up Test Set. Verify 1-2-4 beep sequence.
- 2. Verify start-up screen appears (see Figure 1-4). Verify space balls are moving in elliptical orbits.
- 3 . Verify no "Board Inactive" messages appear in upper left hand corner of screen.
- 4. Allow Test Set to warm up for 30 minutes before continuing with this calibration procedure.
- 5. Restore Factory defaults. Press MTRS, AUX F6 and RCL. The Recall Parameters Menu (System) appears. Press SHIFT and A. Factory Defaults window appears. Press DATA SCROLL <sup>?</sup> until "YES" appears. Press ENTER.

### HOST VERIFICATION

6. Using N-to-TNC Adapter at Duplex Connector on Test Set, connect test equipment as shown in Figure 1-20.

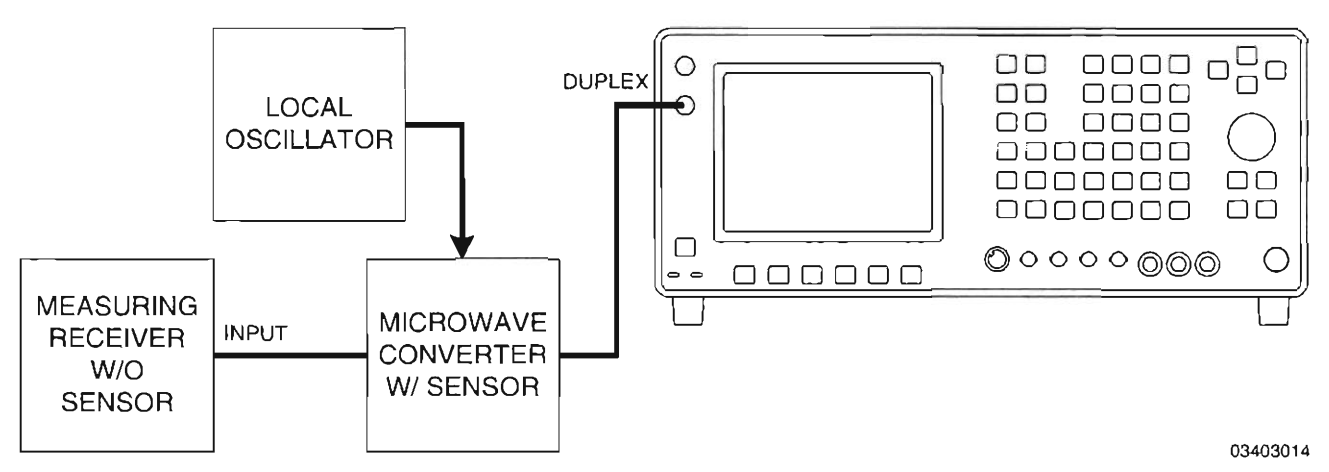

Figure 1-20 Generator Output Level Calibration Hook-Up

7. Set Local Oscillator to 800 MHz at +8 dBm.

8. While leaving the Measuring Rece iver connected to the Microwave Converter *wi* Sensor, use RF Signal Generator to characterize the Measuring Receiver in Tuned RF Level Mode for the frequencies in Table 1-2.

r

 $\sqrt{2}$ 

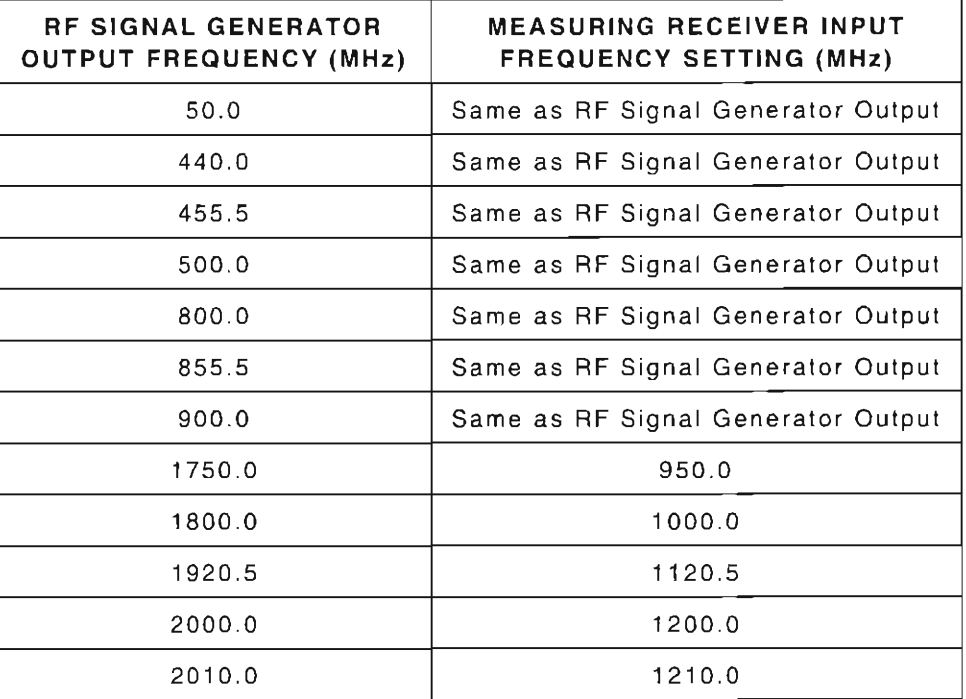

Table 1-2 Characterization Frequencies for Measuring Receiver

- 9. Set display units of Measuring Receiver to "dBm."
- 10. Press DPLX. The Duplex Operation screen appears.
- 11. Using FIELD SELECT Keys, move cursor to SOURCE (Duplex Receiver portion of screen) and press **ENTER.**
- 12. Using DATA SCROLL Keys, select each source and place MOD TYPE for each source to "OFF ." Press **ENTER.**

### 11. Using FIELD SELECT Keys, move cursor to Output Connector Selection field (see Figure 1-21). Press **ENTER** until "DPL" is selected.

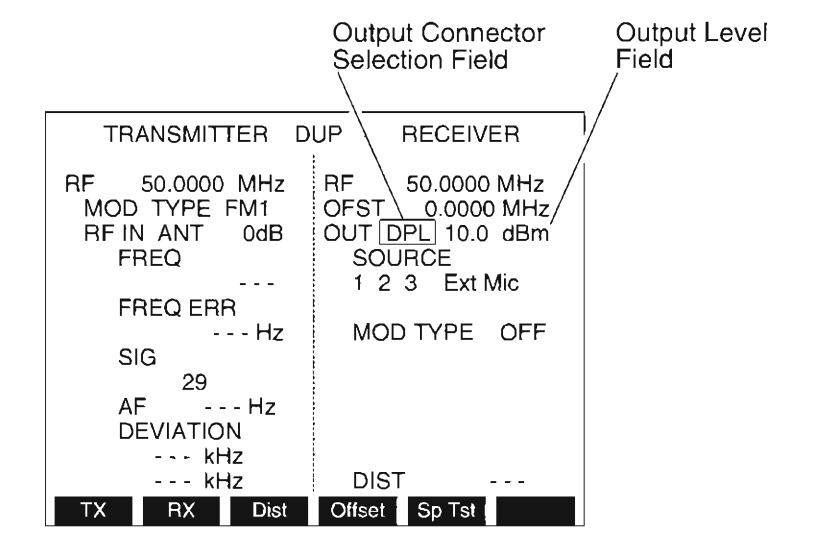

**03416168** 

Figure 1-21 Duplex Operation Output Connector Selection Field

Steps 12 through 33 verify output levels of the Duplex Connector for Duplex operation and involve only the Duplex Receiver side of the Duplex Operation Screen.

- 12. Move cursor to RF and enter **50.** Press **ENTER.**
- 13. Move cursor to Output Level field just to the right of the Output Connector Selection field (refer to Figure 1-21). Ensuring units in dBm , enter **10.** Press **ENTER.**
- 14. Verify Measuring Receiver displays +10.0 dBm (±3.0 dB). **If** within tolerance, proceed to next step; otherwise , disconnect test equipment and go to Step 93 to perform calibration of HOST.
- 15. Repeat Steps 13 and 14 using the following values (again, verify reading within  $\pm 3.0$  dB):

-32.0 dBm -64.0 dBm

1

I

 $\sqrt{2}$ 

-5 .0 dBm -1.0 dBm -8.0 dBm -16.0 dBm

- 16. With cursor at Output Level field, enter **-99** and press **ENTER.**
- 17. Verify Measuring Receiver displays -99 .0 dBm (±3.5 dB). **If** within tolerance , proceed to next step; otherwise, disconnect test equipment and go to Step 93 to perform calibration of HOST.
- 18. With cursor at Output Level field , enter **-110** and press **ENTER.**
- 19. Verify Measuring Receiver displays -110 .0 dBm (±4.0 dB) . **If** within tolerance , proceed to next step; otherwise , disconnect test equipment and go to Step 93 to perform calibration of HOST.
- 20. With cursor at Output Level field , enter **10** and press **ENTER.**

21. Move cursor to Output Level field , enter **-5** and press **ENTER.** 

22. Move cursor to RF and enter *440.* Press **ENTER.** 

23. Verify Measuring Receiver displays -5.0 dBm (±1 .5 dB) . If within tolerance , proceed to next step; otherwise, disconnect test equipment and go to Step 93 to perform calibration of HOST.

r

f-

(

r

l

!

24. Repeat Steps 22 and 23 using the following frequencies (again , verify reading within  $±1.5$  dB):

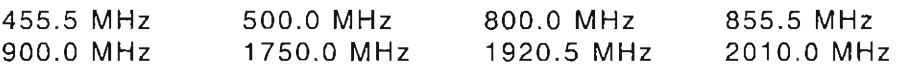

25. Repeat Steps 21 through 24 using the following levels (again , verify reading within  $±1.5$  dB):

-8 .0 dBm -16.0 dBm -32.0 dBm -64 .0 dBm -95 .0 dBm

- 26. Move cursor to Output Level field , enter **-99** and press **ENTER.**
- 27. Move cursor to RF and enter *440.* Press **ENTER.**
- 28. Verify Measuring Receiver displays -99 .0 dBm (±2.0 dB) . If within tolerance , proceed to next step; otherwise, disconnect test equipment and go to Step 93 to perform calibration of HOST.
- 29 . Repeat Steps 27 and 28 using the following frequencies (again, verify reading within  $\pm 2.0$  dB):

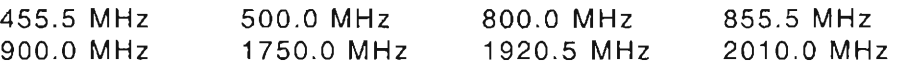

- 30 . Move cursor to Output Level field, enter **-110** and press **ENTER.**
- 31. Move cursor to RF and enter *440.* Press **ENTER.**
- 32. Verify Measuring Receiver displays -110.0 dBm  $\pm$  3.0 dB. If within tolerance, proceed to next step; otherwise, disconnect test equipment and go to Step 93 to perform calibration of HOST.
- 33. Repeat Steps 31 and 32 using the following frequencies (again, verify reading within  $±3.0$  dB):

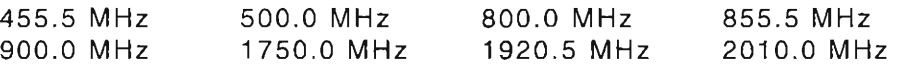

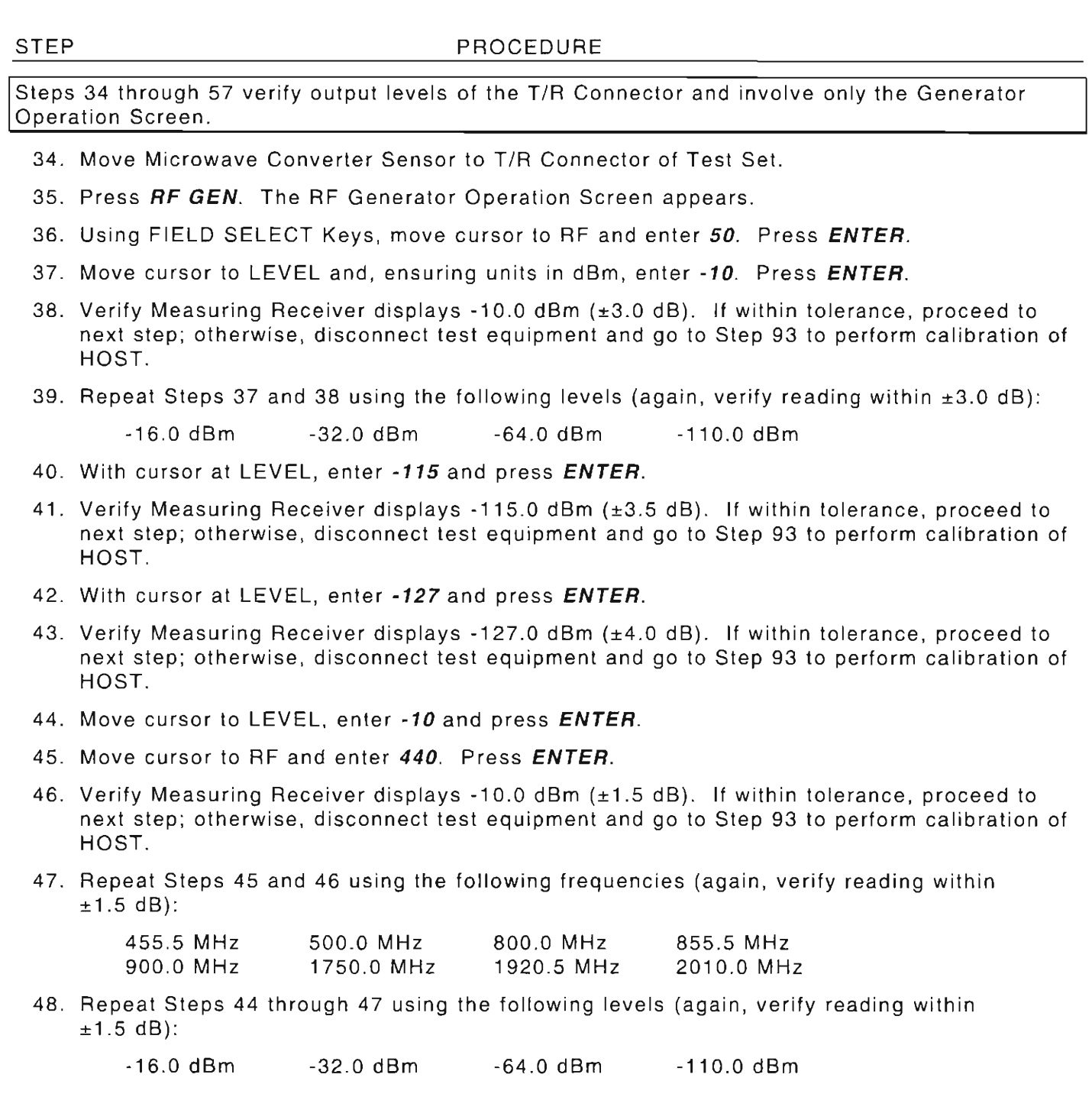

r

r-

 $\bigwedge$ 

r

r

r<br>L

L

I

- 49 . Move cursor to LEVEL and enter -115. Press **ENTER.**
- 50 . Move cursor to RF and enter *440.* Press **ENTER.**
- 51. Verify Measuring Receiver displays -115 .0 dBm (±2.0 dB). If within tolerance , proceed to next step; otherwise , disconnect test equipment and go to Step 93 to perform calibration of HOST.
- 52. Repeat Steps 50 and 51 using the following frequencies (again , verify reading within  $±2.0$  dB):

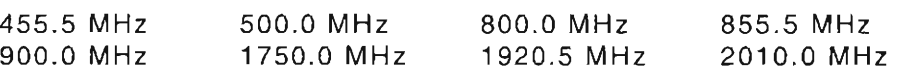

- 53 . Move cursor to LEVEL and enter -127. Press **ENTER.**
- 54 . Move cursor to RF and enter *440.* Press **ENTER.**
- 55. Verify Measuring Receiver displays -127 .0 dBm (±3.0 dB). If within tolerance , proceed to next step; otherwise, disconnect test equipment and go to Step 93 to perform calibration of HOST.
- 56. Repeat Steps 54 and 55 using the following frequencies (again, verify reading within  $±3.0$  dB):

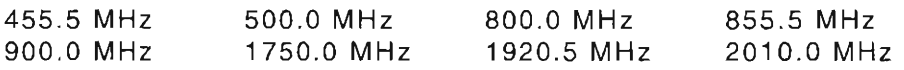

57. Host Verification is complete . Continue with Special Test Verification .

## **SPECIAL TEST VERIFICATION**

- 58. Press DPLX, Sp Tst F5, AUX2 F5 and 3. The 1900CSA Diagnostics Screen is displayed on the screen of Test Set.
- 59 . Press **FrMode F1** until RF FREQ is displayed as a frequency in MHz.
- 60 . Press Softkey F2 (FWD/REV) until "FORWARD" is displayed in upper right-hand corner.
- 61 . Move cursor to STEP and press 1. Press **ENTER.**
- 62. Move cursor to OP MODE and press **DATA SCROLL**  $\uparrow$  until "CW" is displayed. Press **ENTER.**
- 63. Move cursor to SLOT and press **DATA SCROLL**  $\uparrow$  until "1" is displayed.
- 64. Move cursor to Band Selection field (see Figure 1-22).
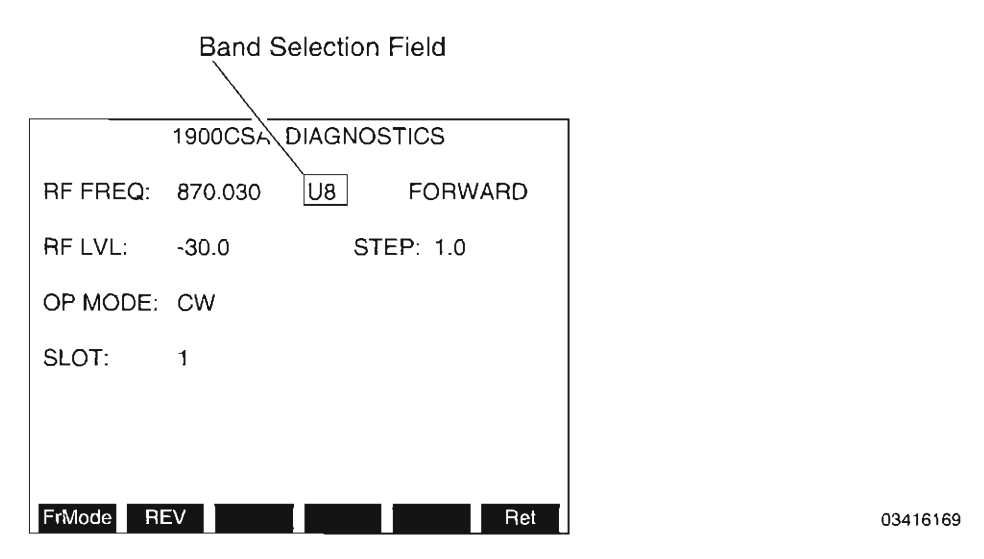

Figure 1-22 Band Selection Field - 1900CSA Diagnostics Screen

- 65. Press **DATA SCROLL**  $\uparrow$  until "U4" appears. Press **ENTER**.
- 66 . Move cursor to RF FREQ and enter *440.* Press **ENTER.**
- 67. Move cursor to RF LVL and enter -20. Press ENTER.
- 68. Verify Measuring Receiver displays a power level of -20.0 dBm (±1 .5 dB) . If within tolerance, proceed to next step; otherwise, disconnect test equipment and go to Step 146 to perform calibration of Special Test.
- 69 . Repeat Steps 67 and 68 using the following values (again , verify each reading within  $±1.5$  dB):

-45 .0 dBm -60 dBm -75.0 dBm -95.0 dBm  $-110.0$  dBm

- 70. Repeat Steps 67 and 68 using -115 dBm, but verify reading within ±2.0 dB.
- 71. Repeat Steps 67 and 68 using  $-127$  dBm, but verify reading within  $\pm 3.0$  dB.
- 72. Repeat Steps 66 through 71 using the following frequencies (verify within same tolerances specified):

455.5 MHz 500 .0 MHz

- 73. Move cursor to Band Selection field (see Figure 1-22).
- 74. Press **DATA SCROLL** t until "U8" appears. Press **ENTER.**
- 75 . Move cursor to RF FREQ and enter *800.* Press **ENTER.**
- 76. Move cursor to RF LVL and enter *-20.* Press **ENTER.**
- 77. Verify Measuring Receiver displays a power level of -20.0 dBm (±1.5 dB). If within tolerance, proceed to next step; otherwise, disconnect test equipment and go to Step 146 to perform calibration of Special Test.
- 78. Repeat Steps 76 and 77 using the following values (again, verify each reading within  $±1.5$  dB):

-45.0 dBm -60 dBm -75 .0 dBm -95.0 dBm  $-110.0$  dBm

- 79. Repeat Steps 76 and 77 using -115 dBm, but verify reading within ±2.0 dB.
- 80. Repeat Steps 76 and 77 using  $-127$  dBm, but verify reading within  $\pm 3.0$  dB.
- 81 . Repeat Steps 75 through 80 using the following frequencies (verify within same tolerances specified):

855.5 MHz 900.0 MHz

- 82. Move cursor to Band Selection field (see Figure 1-22).
- 83. Press DATA SCROLL <sup>1</sup> until "HY" appears. Press ENTER.
- 84 . Move cursor to RF FREQ and enter *1800.* Press **ENTER.**
- 85. Move cursor to RF LVL and enter *-20.* Press **ENTER.**
- 86. Verify Measuring Receiver displays a power level of -20.0 dBm (±1.5 dB). If within tolerance , proceed to next step; otherwise , disconnect test equipment and go to Step 146 to perform calibration of Special Test.
- 87. Repeat Steps 85 and 86 using the following values (again , verify each reading within  $±1.5$  dB):

-45.0 dBm -60 dBm -75 .0 dBm -95.0 dBm  $-110.0$  dBm

- 88. Repeat Steps 85 and 86 using  $-115$  dBm, but verify reading within  $\pm 2.0$  dB.
- 89. Repeat Steps 85 and 86 using 127 dBm, but verify reading within ±3.0 dB.
- 90. Repeat Steps 84 through 89 using the following frequencies (verify within same tolerances specified):

1920.5 MHz 2000.0 MHz

- 91. Disconnect Measuring Receiver from Test Set.
- 92. Go to Step 186.

### **HOST CALIBRATION**

I

(

The HOST Calibration portion of this Calibration Procedure utilizes Measuring Receiver *w/* the lower frequency Sensor (100 kHz to 2.6 GHz). The Microwave converter *wi* the high frequency Sensor (50 MHz to 26.5 GHz) is required only when performing (or repeating) the HOST or Special Test Verification portions of this calibration procedure.

- 93. Set RF Signal Generator to 5 MHz at 0.0 dBm.
- 94 . Connect Measuring Receiver *wi* Sensor to RF Signal Generator
- 95. Set Measuring Receiver to Tuned RF Level Mode.
- 96. Calibrate Measuring Receiver to output signal from RF Signal Generator.
- 97. Change output of RF Signal Generator to -32.0 dBm. Calibrate Measuring Receiver to output signal from RF Signal Generator.
- 9S . Change output of RF Signal Generator to -74 .0 dBm . Calibrate Measuring Receiver to output signal from RF Signal Generator.
- 99. Change output of RF Signal Generator to 0.0 dBm.
- 100. Place Measuring Receiver into Auto Tuning mode.
- 101. Change frequency of RF Signal Generator to 1 MHz.
- 102. Change Measuring Receiver input frequency setting to 1 MHz.
- 103. Calibrate Measuring Receiver to output signal from RF Signal Generator.
- 104. Change output of RF Signal Generator to -32.0 dBm. Calibrate Measuring Receiver to output signal from RF Signal Generator.
- 105. Change output of RF Signal Generator to -74.0 dBm. Calibrate Measuring Receiver to output signal from RF Signal Generator.
- 106. Change output of RF Signal Generator to 0.0 dBm.
- 107. Press **MTRS, AUX F6** and 1. A small window appears displaying the prompt: "Enter Password:"
- 10S. Press **SHIFT,** C, S, M, A , T, E. Press **SHIFT** and **ENTER.** The Host Calibration Menu appears on the screen.
- 109. Press **SHIFT** *E.* Gen Level Calibrations Submenu appears on screen of Test Set with the "1.0 MHz at +7 dBm (Duplex)" cell highlighted (i.e., cell in 1.0 MHz row and Dup 7 column highlighted).

**IMPORTANT:** Avoid pressing *DfIt F1* as all gen level calibrations are returned to factory default values, making calibration values useless for a specific unit. A full calibration is required to restore to appropriate values. If **Dflt F1** is accidentally pressed, immediately cycle power to retain stored calibration values.

- 110 . Using N-to-TNC Adapter, connect Measuring Receiver Sensor to Duplex Connector of Test Set.
- 111 . Verify Measuring Receiver displays +7.0 dBm (±0.2 dB). If within tolerance , go to next step; otherwise, use DATA SCROLL Spinner to adjust reading on Measuring Receiver as required, then press ENTER.
- 112. Move Measuring Receiver Sensor to T/R Connector on Test Set.
- 113. Using FIELD SELECT Keys, move cursor to "1.0 MHz at 0 dBm" cell.
- 114. Verify Measuring Receiver reads 0.0 dBm (±0.2 dB). If within tolerance, go to next step; otherwise, use DATA SCROLL Spinner to adjust reading on Measuring Receiver as required, then press **ENTER**.
- 115. Repeat Steps 113 and 114 using the 1.0 MHz Power Level column positions and corresponding Measuring Receiver readings in Table 1-3.
- Press Right F3 as required to access right portion of Gen Level Calibrations table. After Softkey F3 is pressed, the softkey label changes to  $Left$  to allow user to return to left portion of table.
- The Gen Level Calibrations table displayed on the screen of the Test Set is actually made up of 4 quadrants, each accessible using Softkeys F2 (Down/Up) and F3 (Right/Left).

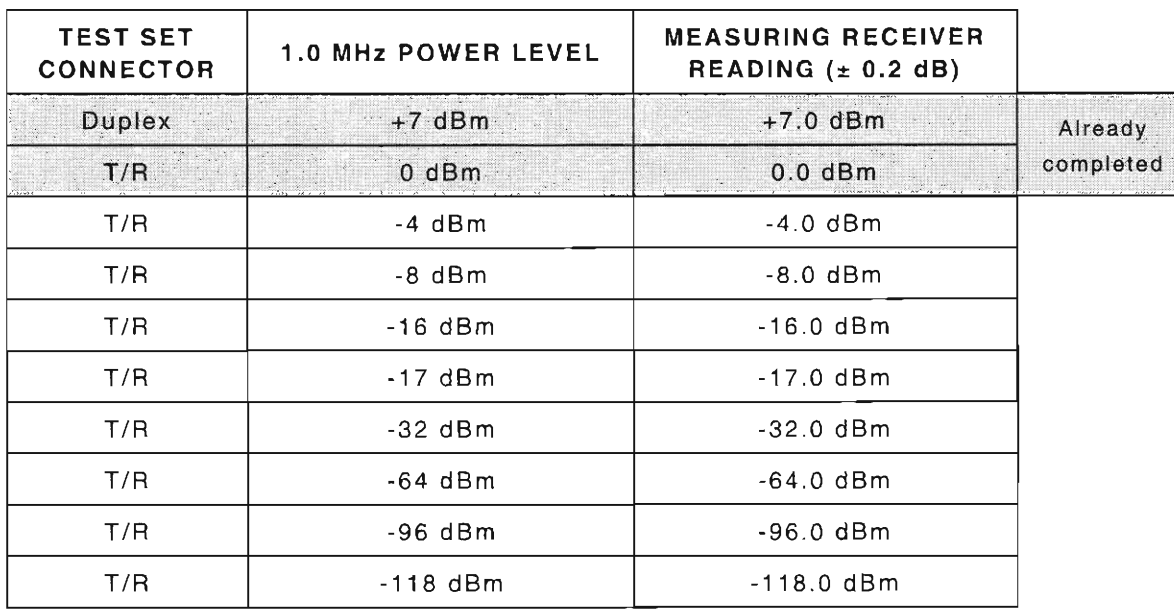

Table 1-3 Measuring Receiver Readings for 1.0 MHz Power Levels (HOST)

116. Disconnect Measuring Receiver from Test Set.

(

r

f

(

(

f-

 $\left\{ \right.$ 

 $\int_{0}^{+\infty}$ 

L

L-

#### STEP PROCEDURE

- 117. Set RF Signal Generator to 10 MHz at 0.0 dBm.
- 118. Change Measuring Receiver input frequency setting to 10 MHz .
- 119. Connect Measuring Receiver Sensor to output of RF Signal Generator.
- 120. Set Measuring Receiver to Tuned RF Level Mode .
- 121. Calibrate Measuring Receiver.
- 122 . Change RF Signal Generator output power level to -32.0 dBm.
- 123. Calibrate Measuring Receiver.
- 124. Change RF Signal Generator output power level to -74.0 dBm.
- 125. Calibrate Measuring Receiver.
- 126. Move Measuring Receiver Sensor to Duplex Connector of Test Set (using N-to-TNC Adapter) .
- 127. Move cursor to "10 MHz at +7 dBm (Duplex)" cell (i.e. , cell in 10 MHz row and Dup 7 column).
- 128. Verify Measuring Receiver reads +7.0 dBm (±0.2 dB). If within tolerance , go to next step ; otherwise, use DATA SCROLL Spinner to adjust reading on Measuring Receiver as required, then press **ENTER**.
- 129. Move Measuring Receiver Sensor to *T/R* Connector of Test Set.
- 130. Using FIELD SELECT Keys, move cursor to "10 MHz at 0 dBm" cell.
- 131. Verify Measuring Receiver reads 0.0 dBm (±0.2 dB). If within tolerance , go to next step; otherwise , use **DATA SCROLL** Spinner to adjust reading on Measuring Receiver as required, then press **ENTER**.

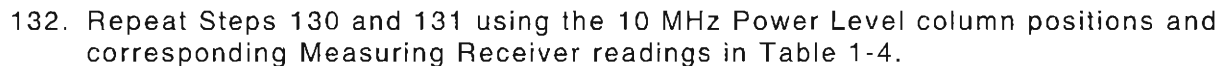

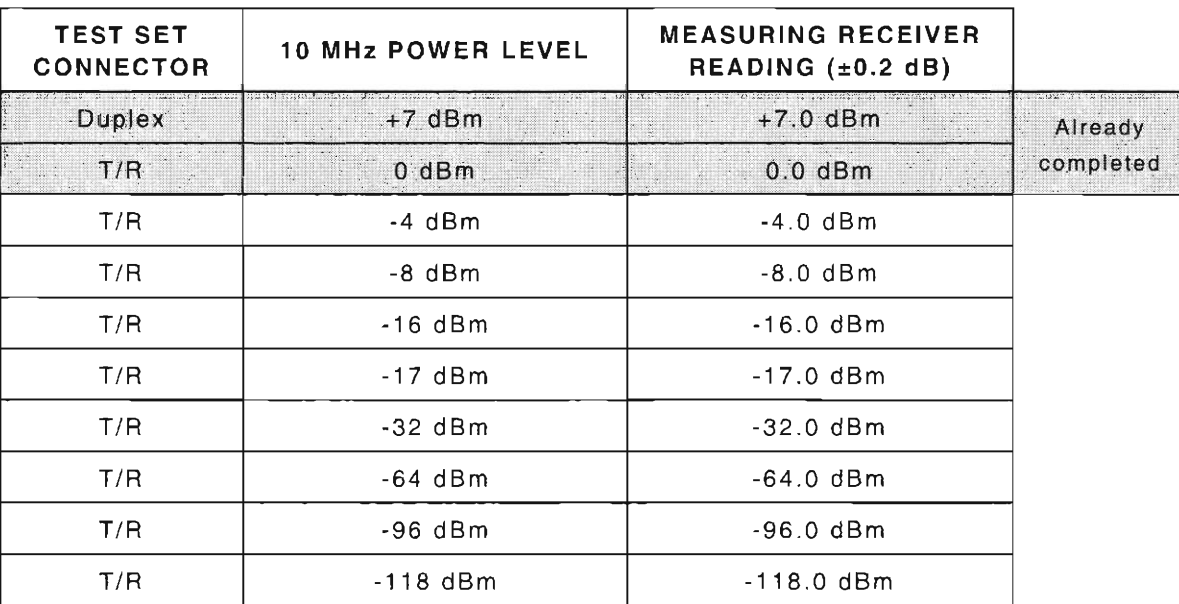

Table 1-4 Measuring Receiver Readings for 10 MHz Power Levels (HOST)

- 133. Disconnect Measuring Receiver from Test Set.
- 134. Using N-to-TNC Adapter, connect RF Power Meter *wi* Sensor to Duplex Connector of Test Set.
- 135. Move cursor to "50 MHz at +7 dBm (Duplex)" cell.
- 136. Verify RF Power Meter reads +7.0 dBm (±0.2 dB). If within tolerance, go to next step; otherwise, use DATA SCROLL Spinner to adjust reading on RF Power Meter as required, then press **ENTER.**
- 137. While remaining in the "Dup 7" column in Gen Level Calibrations screen, repeat Steps 135 and 136 for the following frequencies: 125 MHz, 200 MHz, 400 MHz, 490 MHz, 700 MHz, 824 MHz, 880 MHz , 960 MHz , 1.20 GHz , 1.50 GHz , 1.72 GHz , 1.80 GHz , 1.88 GHz , 1.96 GHz and 2.01 GHz. (Press **Down F2** to access bottom left quadrant of Gen Level Calibrations table. When finished, press **Up F2** to return to upper left quadrant of table.)
- 138. Move RF Power Meter Sensor to T/R Connector.
- 139. Move cursor to "50 MHz at 0 dBm" cell.
- 140. Verify RF Power Meter reads 0.0 dBm (±0.2 dB). If within tolerance, go to next step; otherwise, use **DATA SCROLL** Spinner to adjust reading on RF Power Meter as required , then press **ENTER.**

(

(

- 141. While remaining in the 50 MHz row, perform the following
	- Verify RF Power Meter reading within  $\pm 0.2$  dB for -4 dBm through -64 dBm columns. If within tolerance, go to next column to the right; otherwise, use **DATA SCROLL**  Spinner to adjust reading on RF Power Meter as required, then press **ENTER .**
	- Copy value in -64 dBm column into the -96 and -118 dBm cells (see Figure 1-23).

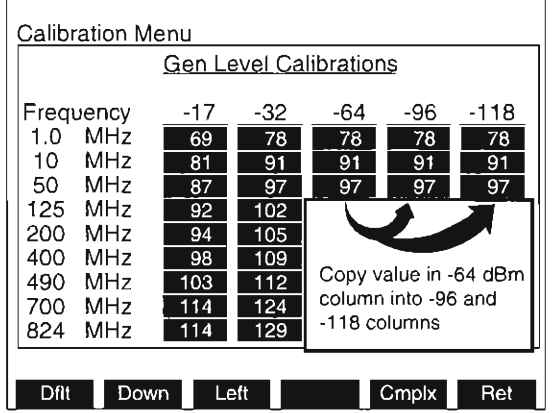

**03416167** 

Figure 1-23 Copying -64 Column into -96 and -118 Columns

- 142 . Repeat Steps 139 through 141 , but for 125 MHz to 2.01 GHz rows.
- 143. Press **Ret F6** and **AUX F6.** If "Backup Cal Data? yin" message appears , press **SHIFT** and *Y.*
- 144. Disconnect RF Power Meter.
- 145. Return to Step 6 and repeat HOST Verification.

### **SPECIAL TEST CALIBRATION**

 $\int_{0}^{+\infty}$ 

The Special Test Calibration portion of this Calibration Procedure utilizes Measuring Receiver *wi*  the lower frequency Sensor (100 kHz to 2.6 GHz). The Microwave converter *wi* the high frequency Sensor (50 MHz to 26.5 GHz) is required only when performing (or repeating) the Special Test or HOST Verification portions of this calibration procedure.

- 146. Set RF Signal Generator to 5 MHz at 0.0 dBm.
- 147. Connect Measuring Receiver Sensor to RF Signal Generator
- 148. Set Measuring Receiver to Tuned RF Level Mode.
- 149. Calibrate Measuring Receiver to output signal from RF Signal Generator.
- 150. Change output of RF Signal Generator to -32.0 dBm . Calibrate Measuring Receiver to output signal from RF Signal Generator.
- 151. Change output of RF Signal Generator to -74.0 dBm. Calibrate Measuring Receiver to output signal from RF Signal Generator.
- 152. Change output of RF Signal Generator to 0.0 dBm.

- 153. Place Measuring Receiver into Auto Tuning mode.
- 154. Change frequency of RF Signal Generator to 1 MHz.
- 155. Change Measuring Receiver input frequency setting to 1 MHz.
- 156 . Calibrate Measuring Receiver to output signal from RF Signal Generator.
- 157. Change output of RF Signal Generator to -32.0 dBm. Calibrate Measuring Receiver to output signal from RF Signal Generator.
- 158 . Change output of RF Signal Generator to -74.0 dBm. Calibrate Measuring Receiver to output signal from RF Signal Generator.
- 159. Change output of RF Signal Generator to 0.0 dBm.
- 160. Press DPLX, Sp Tst F5, AUX2 F5 and 1. A small window appears displaying the prompt: "ENTER PASSWORD:"
- 161. Press 1900, SHIFT, C, S, A. Press SHIFT and ENTER. The Special Test Attenuation Calibration Screen appears displaying the Attenuation Error Table.

**IMPORTANT:** Avoid pressing *DfIt F1* as all attenuation error calibrations are returned to factory default values, making calibration values useless for a specific unit. A full calibration is required to restore to appropriate values. If  $Diff 51$  is accidentally pressed, immediately cycle power to retain stored calibration values.

- 162. Move Measuring Receiver Sensor to T/R Connector on Test Set.
- 163. Using FIELD SELECT Keys, move cursor to "1 MHz at -20 dBm" cell.
- 164. Verify Measuring Receiver reads -20.0 dBm (±0.2 dB). If within tolerance , go to next step ; otherwise, use DATA SCROLL Spinner to adjust reading on Measuring Receiver as required, then press Save F4.

When an attenuation error value is changed, the label for Softkey F4 (Save) turns red, indicating a changed value .

- 165. Repeat Steps 163 and 164 using the 1.0 MHz Power Level column positions and corresponding Measuring Receiver readings in Table 1-5.
- Press Right F3 as required to access right portion of Attenuation Error Table. After Softkey F3 is pressed, the softkey label changes to Left to allow user to return to left portion of table.
- The Attenuation Error Table displayed on the screen of the Test Set is actually made up of 4 quadrants, each accessible using Softkeys F2 (DOWN/UP) and F3 (RIGHT/LEFT).

#### PROCEDURE

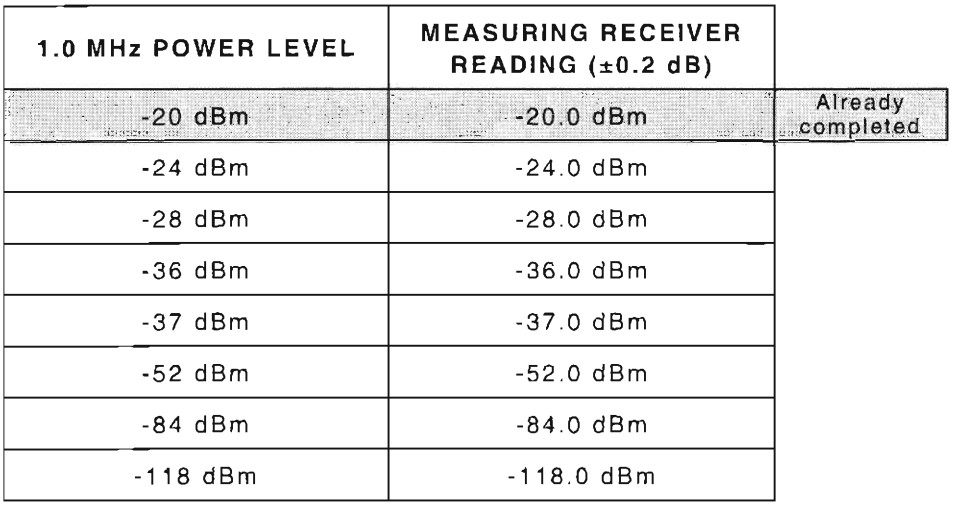

Table 1-5 Measuring Receiver Readings for 1.0 MHz Power Levels (Sp Tst)

- 166. Copy the value in -118 dBm column into -130 dBm column.
- 167. Set RF Signal Generator to 10 MHz at 0.0 dBm.
- 168. Change Measuring Receiver input frequency setting to 10 MHz .
- 169. Connect Measuring Receiver Sensor to output of RF Signal Generator.
- 170. Set Measuring Receiver to Tuned RF Level Mode.
- 171. Calibrate Measuring Receiver.
- 172. Change RF Signal Generator output power level to-32 .0 dBm . Calibrate Measuring Receiver to output of RF Signal Generator.
- 173. Change RF Signal Generator output power level to -74.0 dBm. Calibrate Measuring Receiver to output of RF Signal Generator.
- 174. Move Measuring Receiver Sensor to T/R Connector of Test Set.
- 175. Using FIELD SELECT Keys, move cursor to "10 MHz at -20 dBm" cell.
- 176. Verify Measuring Receiver reads -20.0 dBm (±0.2 dB). If within tolerance, go to next step; otherwise, use **DATA SCROLL** Spinner to adjust reading on Measuring Receiver as required, then press Save F4.

L-I

(

r

r

{

(

f-

 $\lceil$ 

r

177. Repeat Steps 175 and 176 using the 10 MHz Power Level column positions and corresponding Measuring Receiver readings in Table 1-6.

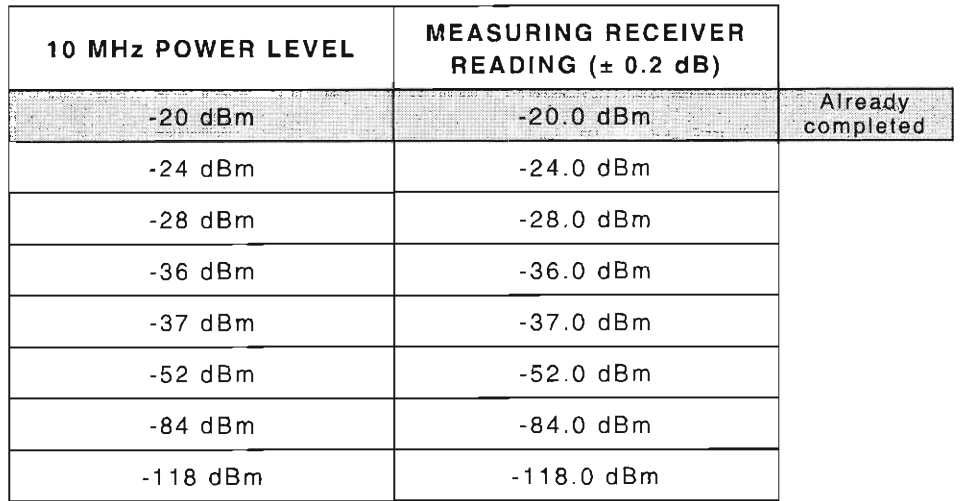

Table 1-6 Measuring Receiver Readings for 10 MHz Power Levels (Sp Tst)

- 178. Copy the value in -118 dBm column into -130 dBm column.
- 179. Disconnect Measuring Receiver from Test Set.
- 180. Connect RF Power Meter w/ Sensor to T/R Connector of Test Set.
- 181 . Move cursor to "50 MHz at -20 dBm" cell of Attenuation Error Table.
- 182. Verify RF Power Meter reads -20.0 dBm (± 0.2 dB). If within tolerance, go to next step; otherwise , use **DATA SCROLL** Spinner to adjust reading on RF Power Meter as required , then press **Save** *F4.*
- 183. While remaining in the 50 MHz row, perform the following
	- Verify RF Power Meter reading within ±0.2 dB for -24 dBm through -52 dBm columns . If within tolerance, go to next column to the right; otherwise, use DATA SCROLL Spinner to adjust reading on RF Power Meter as required, then press **Save** *F4.* (Press Softkey F3 [RIGHT/LEFT] as required to move to the upper right quadrant of error table.)
	- Copy value in -52 dBm column into the -84, -118 and -130 dBm columns (see Figure 1-24).

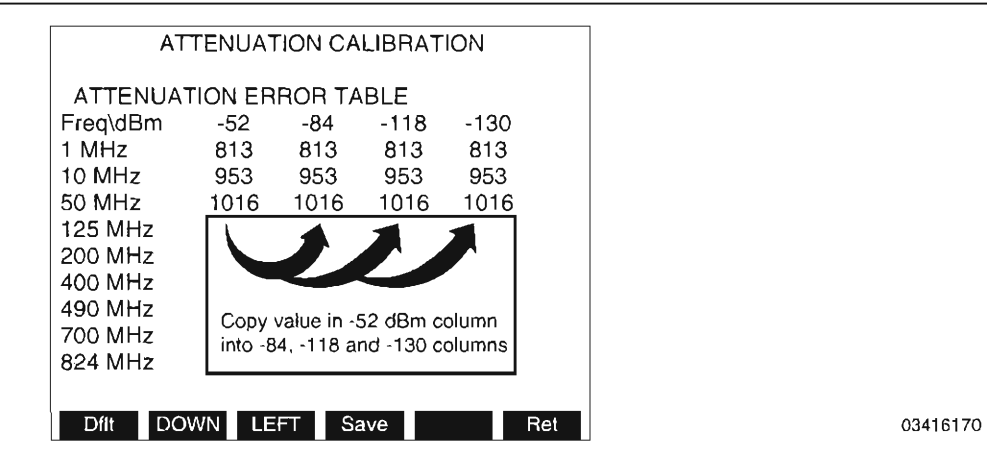

Figure 1-24 Copying -52 Column into -84 , -118 and -130 Columns

- 184. Repeat Steps 181 through 183 for 125 MHz to 2.01 GHz rows .
- 185. Return to Step 58 and repeat Special Test Verification.

### I **END OF PROCEDURE**

186. Perform one of the following:

- If this procedure is performed as a stand-alone procedure , remove power from Test Set and disconnect test Equipment.
- If this procedure is performed as part of a complete Calibration , disconnect test equipment and proceed to Step 5 of para 1-11-8.

# **1-11-8 GENERATOR FM DEVIATION CALIBRATION**

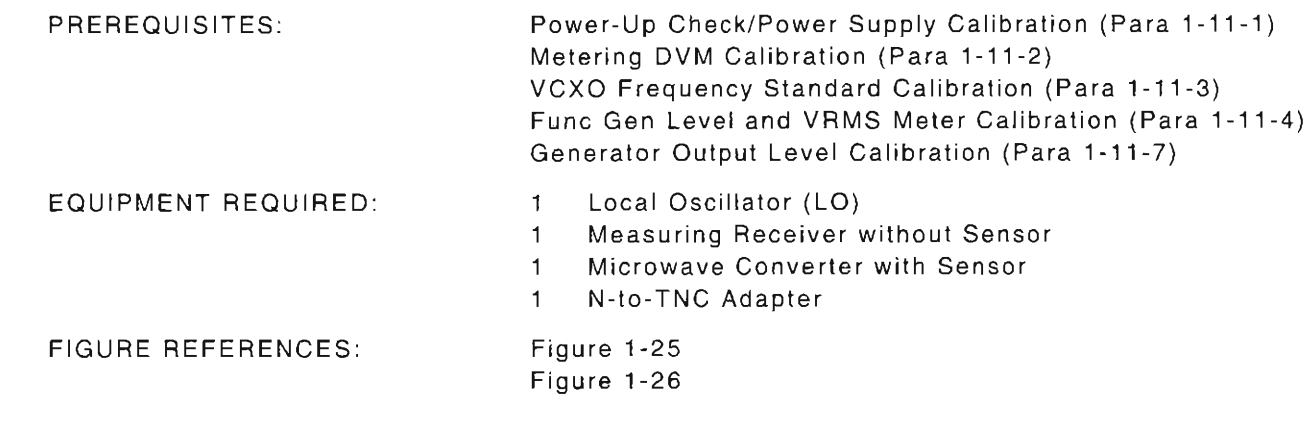

### STEP

# PROCEDURE

- 1. Power up Test Set. Verify 1-2-4 beep sequence.
- 2. Verify start-up screen appears (see Figure 1-4). Verify space balls are moving in elliptical orbits.
- 3. Verify no "Board Inactive" messages appear in upper left hand corner of screen.
- 4. Allow Test Set to warm up for 30 minutes before continuing with this calibration procedure.
- 5. Restore Fac tory defaults. Press **MTRS, AUX F6** and **RCL.** The Recall Parameters Menu (System) appears. Press **SHIFT** and *A.* Factory Defaults window appears. Press **DATA SCROLL** i until "YES" appears. Press **ENTER.**

# **VERIFICATION**

6. Set up test equipment as shown in Figure 1-25.

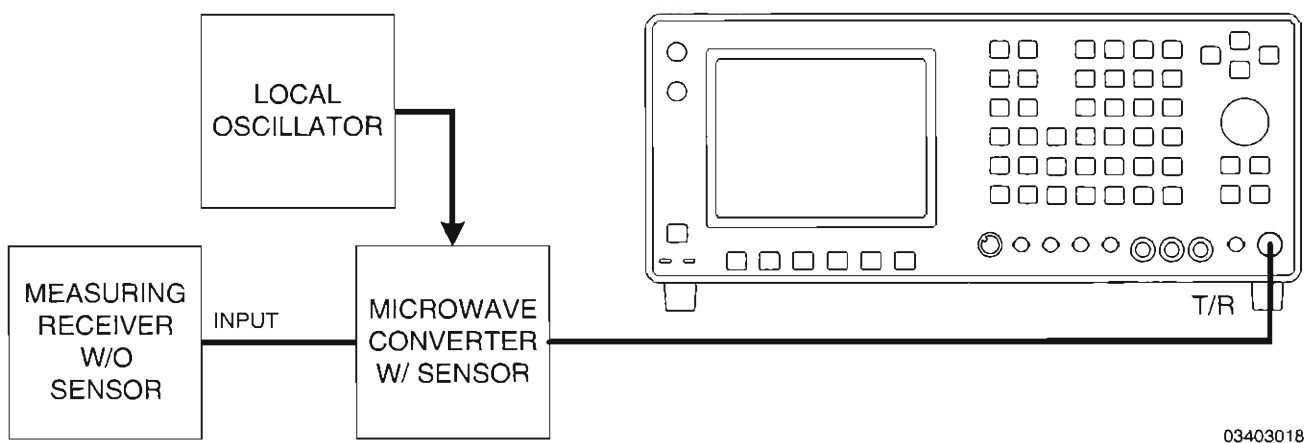

**03403018** 

(

!

[

r

r

 $\int_0^{\infty}$ 

 $\lceil$ 

f-

L

 $\int_{0}^{\infty}$ 

I

L

(

Figure 1-25 Generator FM Deviation Calibration Hook-Up

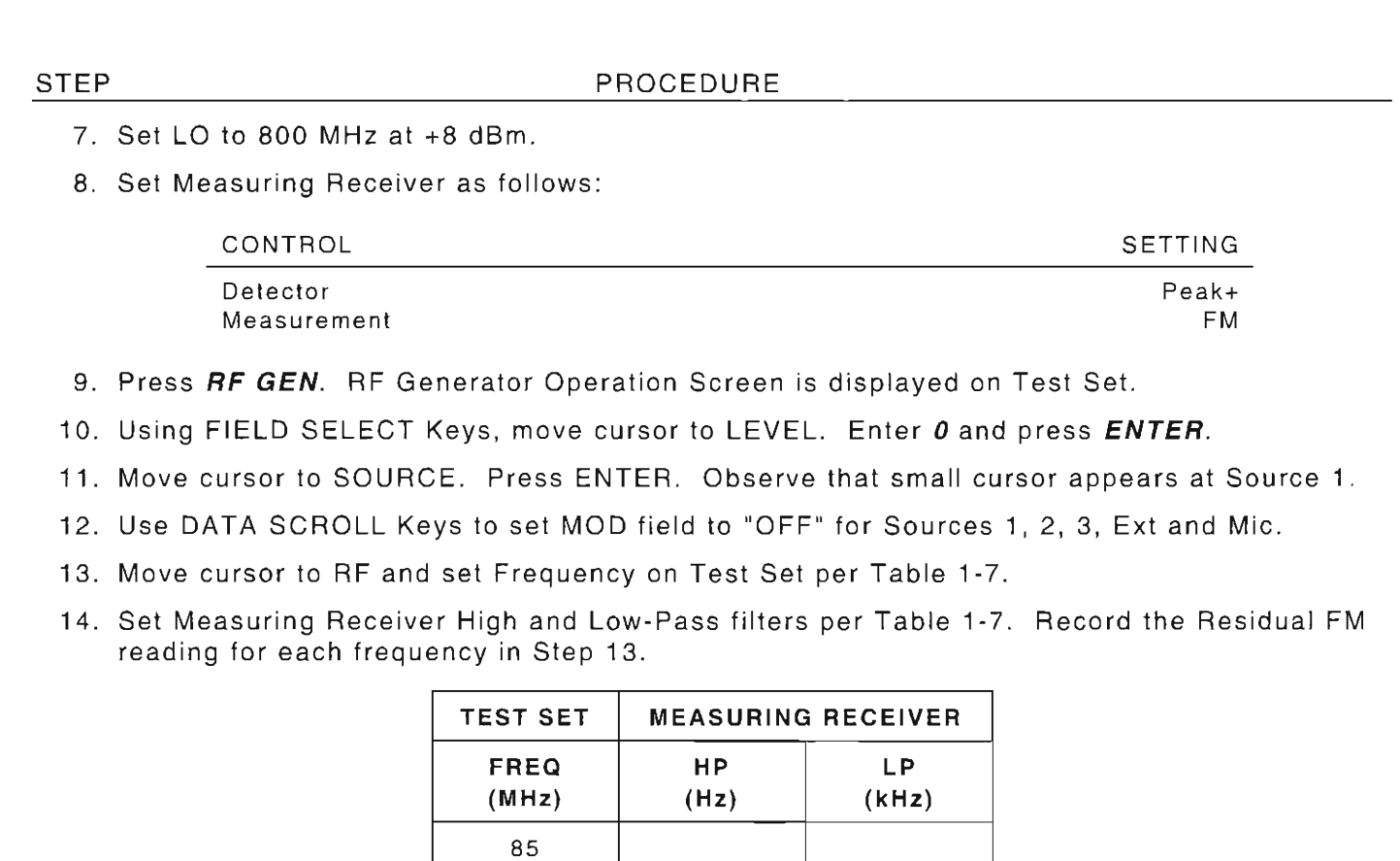

Table 1-7 Test Set and Measuring Receiver Settings for Residual Readings

 $500$   $300$   $3$ 

Steps 15 through 17 utilize Source 1 of Test Set.

I

 $\overline{\Gamma}$ 

15. Set Frequency, FM Deviation and Modulation Rate on Test Set per Table 1-8.

16. Set High and Low-Pass filters on Measuring Receiver per Table 1-B.

121

855 .5 1920.5 2010

 $\epsilon$ 

r

f-

17. Verify Deviation in Table 1-8. (FM residuals recorded in Step 13 are utilized in the calculation of acceptable range of deviation readings.)

- **•** If reading is correct, go to Step 48.
- **•** If reading is out of tolerance, proceed to next step.

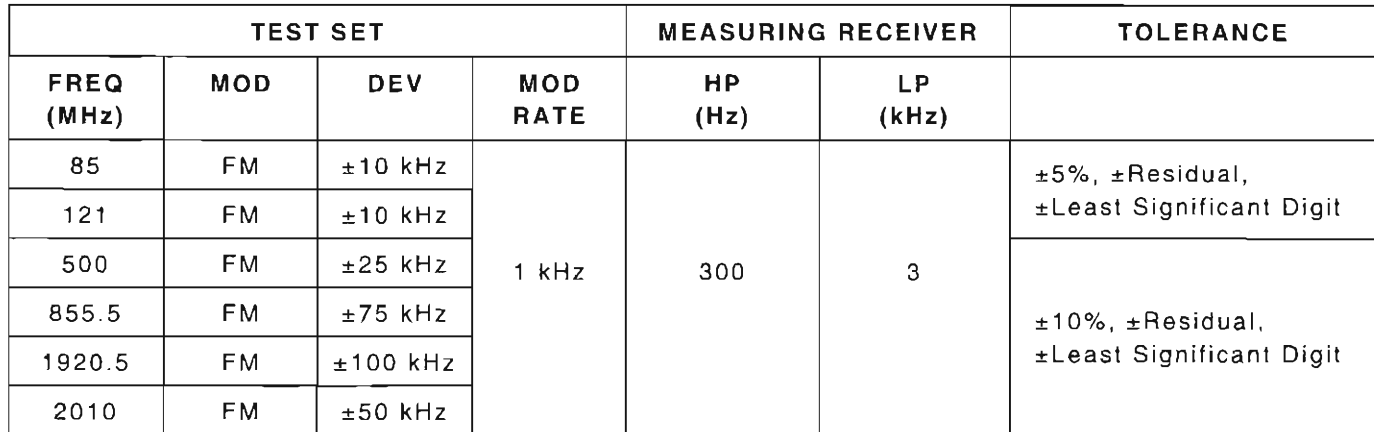

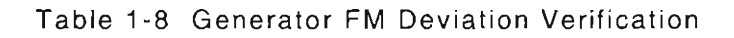

## CALIBRATION

18. Set Measuring Receiver controls as follows:

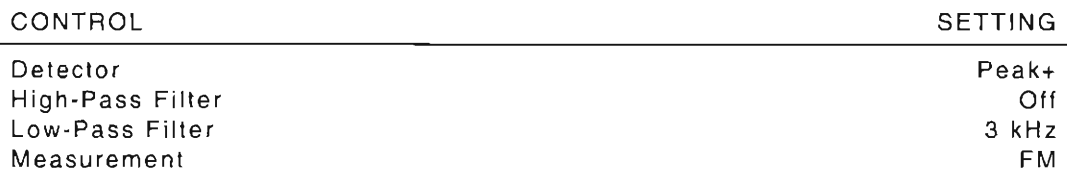

- 19. While still in the RF Generator Operation Screen, press More F6 until "Disp" appears at Softkey F1.
- 20. Press Disp F1 and 2. Full analyzer display appears.
- 21. Press Scan F5 and press DATA SCROLL  $\uparrow$  to select "1 kHz." Press ENTER.
- 22. Move cursor to RF and enter 855-5. Press ENTER.
- 23. Move cursor to SOURCE and press **ENTER**. Ensure small cursor is at Source 1.
- 24. Use DATA SCROLL Keys to set MOD to "OFF." Press ENTER.
- 25. Record Peak Residual FM displayed on Measuring Receiver. Verify Residual FM is  $< 140$  Hz.
- 26. With cursor on SOURCE, press ENTER. Use DATA SCROLL Keys to set MOD field to "FM" and press **ENTER**.

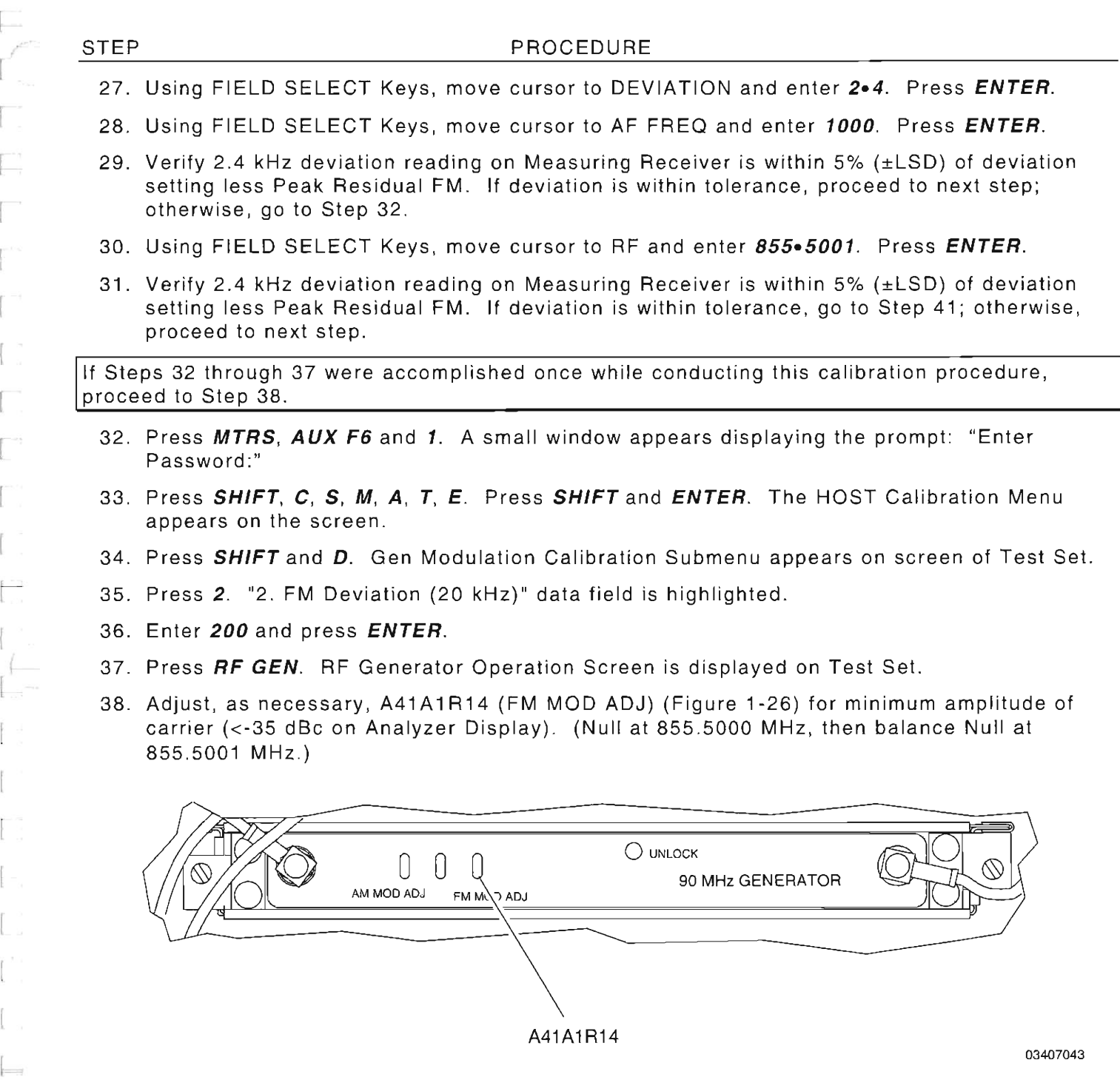

Figure 1-26 90 MHz Generator PC Board Assembly (34A5A41A1) Calibration Points

- 39. With cursor at RF, enter 855-5. Press ENTER.
- 40. Return to Step 29.

I I

 $\begin{bmatrix} \cdots \end{bmatrix}$ 

 $\overline{\Gamma}$ 

 $\overline{\bigcup_{i=1}^{n-1}}$ 

 $\overline{a}$ 

(

f

I

r

r

(

 $\overline{a}$ 

L

- 41 . Press MTRS, **AUX** F6 and 1. A small window appears displaying the prompt: "Enter Password:"
- 42. Press SHIFT, C, S, M, A, T, E. Press **SHIFT** and **ENTER.** The HOST Calibration Menu appears on the screen.
- 43. Press **SHIFT** and D. Gen Modulation Calibration Submenu appears on screen of Test Set.
- 44 . Press 3. "3. FM Deviation (80 kHz)" data field is highlighted.
- 45. Using **DATA SCROLL** Spinner to set FM Deviation reading on Measuring Receiver to 80 kHz plus Peak Residual FM reading recorded in Step 25. Press **ENTER.**
- 46. Verify 80 kHz deviation reading on Measuring Receiver is within 5% (±LSD) of deviation setting less Peak Residual FM.
- 47. Return to Step 8 and repeat the verification portion of this calibration procedure .

# **END OF PROCEDURE**

48 . Perform one of the following:

- If this procedure is performed as a stand-alone procedure , remove power from Test Set and disconnect test Equipment.
- If this procedure is performed as part of a complete Calibration, disconnect test equipment and proceed to Step 5 of para 1-11-9.

# **1-11 -9 DEVIATION METER CALIBRATION**

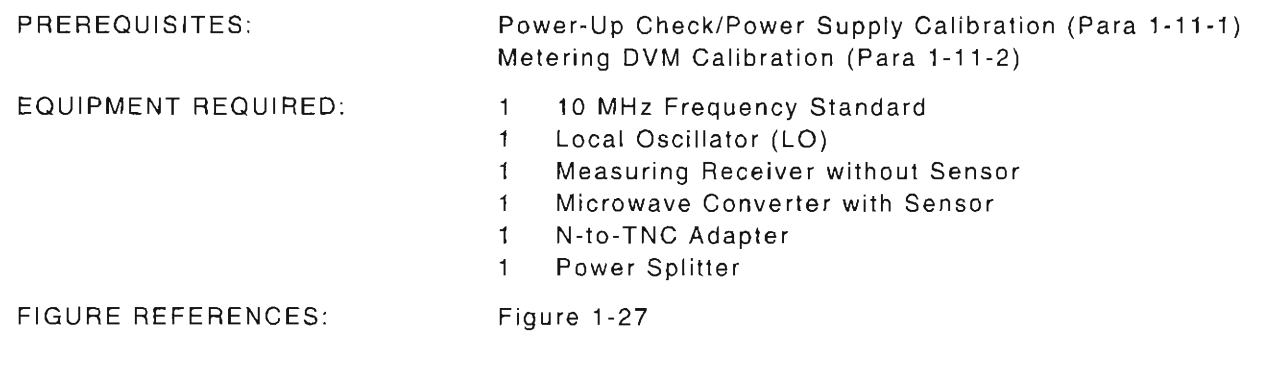

#### STEP

 $\overline{\phantom{a}}$ I

- PROCEDURE 1. Power up Test Set. Verify 1-2-4 beep sequence.
- 2. Verify start-up screen appears (see Figure 1-4). Verify space balls are moving in elliptical orbits.
- 3. Verify no "Board Inactive" messages appear in upper left hand corner of screen.
- 4. Allow Test Set to warm up for 30 minutes before continuing with this calibration procedure.
- 5. Restore Factory defaults . Press **MTRS, AUX F6** and **RCL.** The Recall Parameters Menu (System) appears. Press **SHIFT** and *A.* Factory Defaults window appears. Press **DATA SCROLL**  $\uparrow$  until "YES" appears. Press *ENTER*.

### **VERIFICA TlON**

6. Connect test equipment as shown in Figure 1-27.

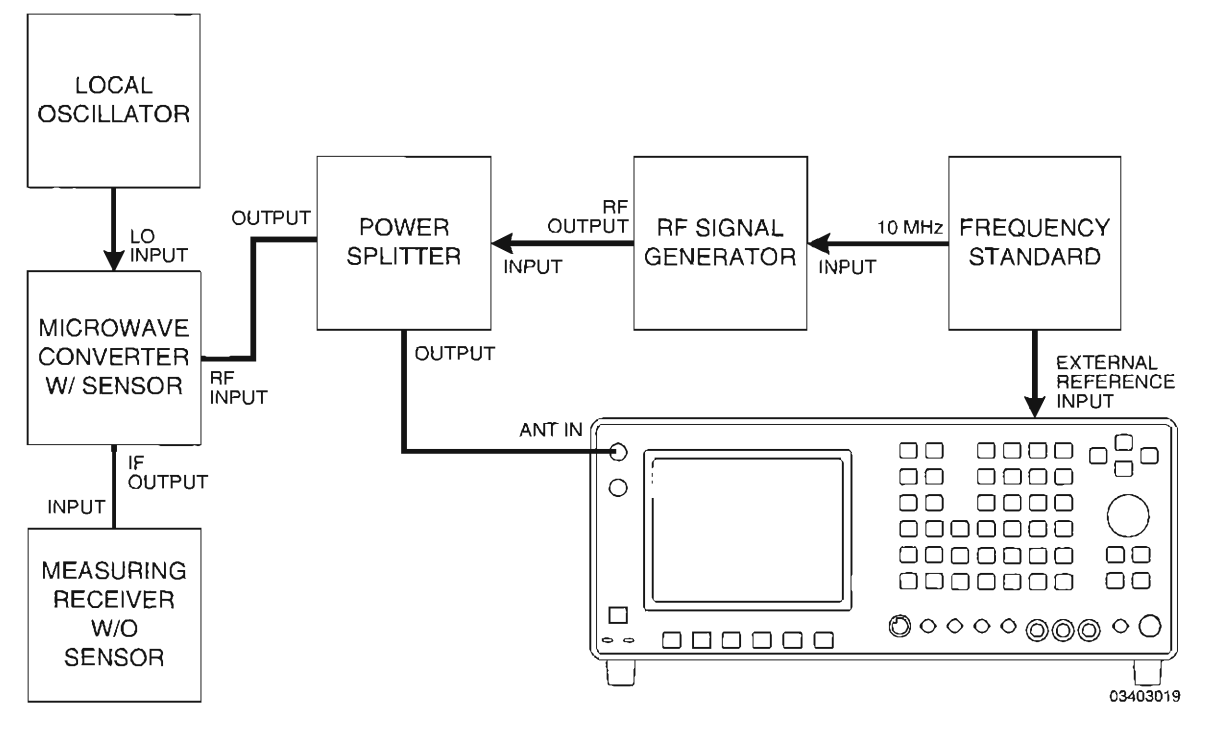

Figure 1-27 Deviation Meter Calibration Hook-Up

- 7. Set Local Oscillator (LO) to 800 MHz at +8 dBm.
- 8. Set RF Signal Generator to 855 .5 MHz at -10 dBm with no modulation.
- 9. Set Measuring Receiver controls as follows:

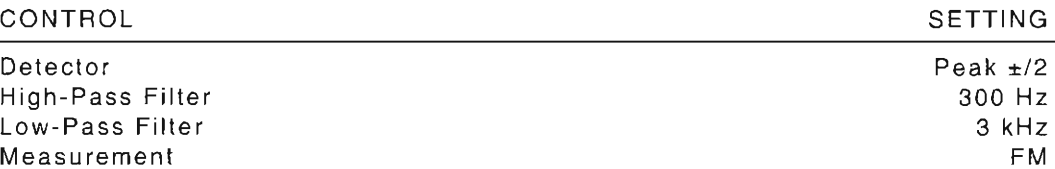

- 10. Record RF Signal Generator FM Residual reading on Measuring Receiver.
- 11. Press **MTRS** and 4. Deviation Meter (Peak) Operation Screen appears on Test Set.
- 12 . Use FIELD SELECT Keys to move cursor to AVERAGE. Press **ENTER** to turn AVERAGE **"On."**
- 13. Move cursor to MODE and press **DATA SCROLL** 1 to select "+/-Peak/2." Press **ENTER**.
- 14 . Press **RCVR.** Receiver Operation Screen is displayed on Test Set.
- 15. Using FIELD SELECT Keys, move cursor to Receiver Input Source field (see Figure 1-28). Press **ENTER** to select "ANT."
- 16. Move cursor to Receiver Input Attenuation Level field (see Figure 1-28). Press **DATA SCROLL**  $\uparrow$  to select "30 dB." Press **ENTER**.

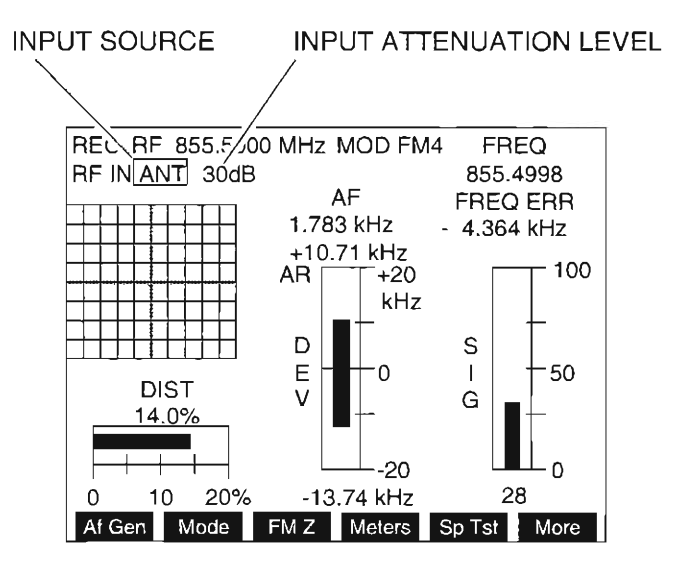

**03416171** 

(

L

I--

r

I

 $\overline{\phantom{a}}$ 

L

I

Figure 1-28 Location of Input Source and Attenuation Level Fields - Receiver Screen

- 17. Move cursor to MOD and press **DATA SCROLL** T to select "FM4." Press *ENTER*.
- 18. Set Frequency on Test Set (RF Signal Generator frequency) as per Table 1-9.
- 19. Move cursor to DEV and press **ENTER** (Deviation Meter [Peak] Operation Screen appears). Set Deviation Meter Range on Test Set per Table 1-9.

[

 $\left(\frac{1}{2}\right)$ 

r

l

#### STEP PROCEDURE

- 20. Press **Ret F6** to return to Receiver Operation Screen .
- 21. Press **FM Z** F3.
- 22. Set RF Signal Generator per Table 1-9.
- 23. Verify deviation in Table 1-9, comparing the Measuring Receiver and the Test Set.
	- $\bullet$  If all readings are correct, go to Step 55.
	- If any reading is out of tolerance , proceed to next step.

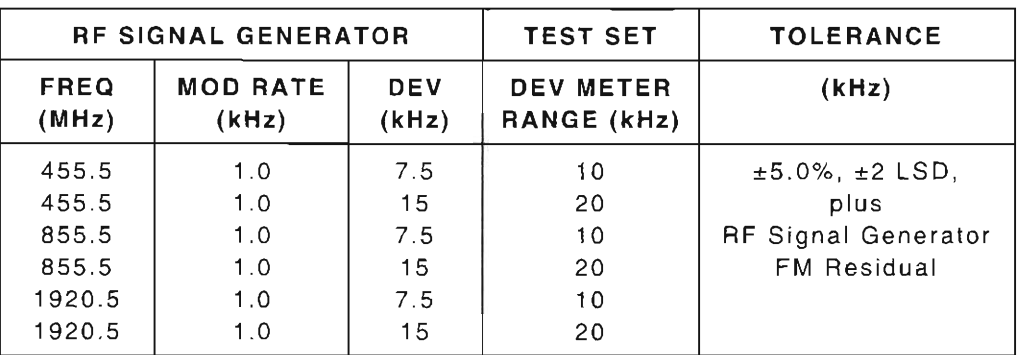

#### Table 1-9 Deviation Meter Verification

### **CALIBRATION**

24. Set Measuring Receiver controls as follows:

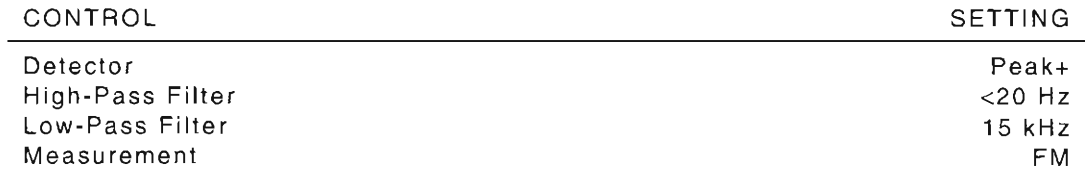

- 25. Set RF Signal Generator to 121.1 MHz at -10 dBm with no modulation.
- 26. Record FM Residual of RF Signal Generator.
- 27. Press **RCVR.** Receiver Operation Screen is displayed on Test Set.
- 28. Press **SETUP.** Receiver Menu Screen appears.
- 29 . Press 2 , 9, 1, 1, 2, 3, 3, 2, **15** and **ENTER** to set up FM Modulation , 300 kHz IF Filter and 15 kHz Low-Pass Post Detection Filter. Press **Ret F5** to return to Receiver Operation Screen.
- 30. Using FIELD SELECT Keys, move cursor to RF and enter 121.1. Press ENTER.
- 31. Move cursor to DEV and press **ENTER.** Deviation Meter (Peak) Operation Screen appears.
- 32 . Move cursor to MODE and press **DATA SCROLL** l' to select "+/-Peak." Press **ENTER.**
- 33. Press **Range F1** and press **DA TA SCROLL** l' to select "2 kHz." Press **ENTER.**
- 34. Press **Ret F6** to return to Receiver Operation Screen.
- 35 . Press **FM Z** F3. Verify plus (+) and minus (-) deviation on deviation meter is within 200 Hz. If >200 Hz , press **FM Z** F3, again .

 $\frac{e^{i\pi i}}{e^{i\pi i}}$ 

r

 $\overline{a}$ 

r

- 36. Press **MTRS, AUX F6** and 1. A small window appears displaying the prompt: "Enter Password<sup>"</sup>
- 37 . Press **SHIFT,** *C,* S, M, *A ,* T, *E.* Press **SHIFT** and **ENTER.** The Host Calibration Menu appears on the screen.
- 38 . Press 2 to access the Deviation Meter (Peak) submenu.
- 39 . Set RF Signal Generator output to 8 kHz deviation at a 3 kHz rate .
- 40. Press **Range F1** until "+10 kHz" is displayed (with AR [Auto Range] off) for range of Deviation Meter.
- 41 . Press **ENTER** to highlight "Proper Reading" data field.
- 42 . Use DATA ENTRY Keypad to enter value displayed on Measuring Receiver into data field . Press **ENTER.**
- 43. Set Measuring Receiver Detector to Peak-.
- 44. Use DATA ENTRY Keypad to enter value displayed on Measuring Receiver into data field. Press +/- and **ENTER**.

A negative value is displayed.

- 45 . Verify positive and negative deviation readings on Test Set are within 5% (±LSD +FM Residual of RF Signal Generator recorded in Step 26) of reading of Measuring Receiver.
- 46 . Press **Range F1** to select "20 kHz" range for Deviation Meter.
- 47. Set RF Signal Generator output for 16 kHz deviation.
- 48. Set Measuring Receiver Detector to Peak+.
- 49. Press **ENTER.** Use DATA ENTRY Keypad to enter value displayed on Measuring Receiver into data field. Press **ENTER**.
- 50. Set Measuring Receiver Detector to Peak- .
- 51. Use DATA ENTRY Keypad to enter value displayed on Measuring Receiver into data field. Press +/- and **ENTER.**
- 52. Verify positive and negative deviation readings on Test Set are within 5% (±LSD +FM Residual of RF Signal Generator recorded in Step 26) of reading of Measuring Receiver.
- 53. Press RCVR. Receiver Operation Screen is displayed on Test Set.
- 54. Return to Step 8 and repeat the verification portion of this calibration procedure .

## **END OF PROCEDURE**

55 . Perform one of the following:

- If this procedure is performed as a stand-alone procedure, remove power from Test Set and disconnect test equipment.
- If this procedure is performed as part of a complete Calibration , disconnect test equipment and proceed to Step 5 of para **1-11-10.**

1-85

# 1-11-10 MODULATION METER CALIBRATION

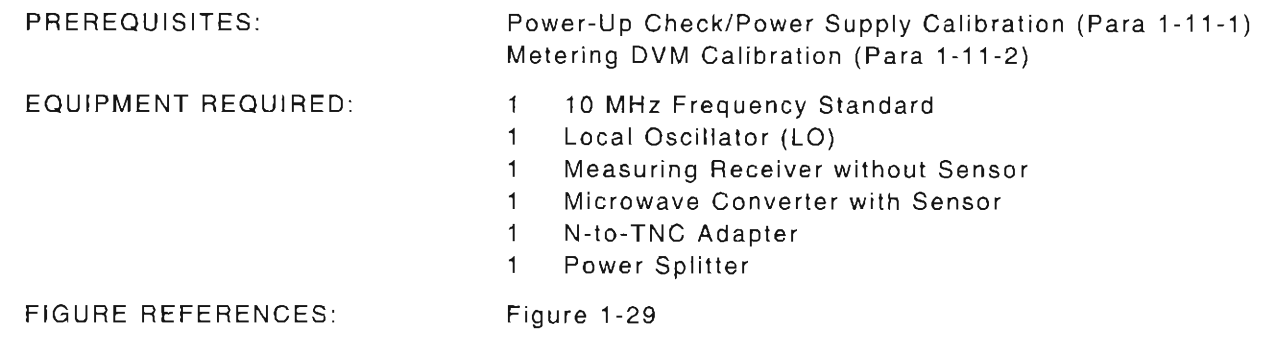

(

~

 $\sqrt{2}$ 

(

 $\left[\begin{array}{c} 1 \end{array}\right]$ 

f-

L

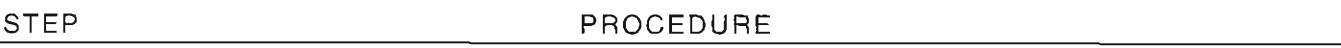

- 1. Power up Test Set. Verify 1-2-4 beep sequence.
- 2. Verify start-up screen appears (see Figure 1-4). Verify space balls are moving in elliptical r orbits.
- 3. Verify no "Board Inactive" messages appear in upper left hand corner of screen.
- 4. Allow Test Set to warm up for 30 minutes before continuing with this calibration procedure.
- 5. Restore Factory defaults. Press MTRS, AUX F6 and RCL. The Recall Parameters Menu (System) appears. Press SHIFT and A. Factory Defaults window appears. Press DATA SCROLL 1 until "YES" appears. Press ENTER.

# VERIFICATION

- 6. Connect test equipment as shown in Figure 1-29.
- 7. Set Local Oscillator (LO) to 800 MHz at +8 dBm .
- 8. Set RF Signal Generator to 100.0 MHz at -10 dBm with no modulation.
- 9. Set Measuring Receiver controls as follows:

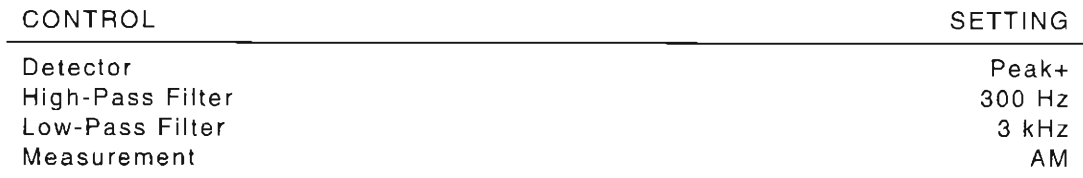

10. Record Residual AM displayed on Measuring Receiver from the RF Signal Generator at the following frequencies:

100 MHz 2010 MHz 455.5 MHz 855.5 MHz 1920.5 MHz

- 11. Press RCVR. Receiver Operation Screen is displayed on Test Set.
- 12 . Using FIELD SELECT Keys, move cursor to Receiver Input Attenuation Level field (see Figure 1-28). Press DATA SCROLL  $\uparrow$  to select "30 dB." Press ENTER.
- 13. Press More F6 until label on Softkey F2 is "Mod." Press Mod F2 and press DATA SCROLL  $\uparrow$  to select "AM2." Press ENTER.

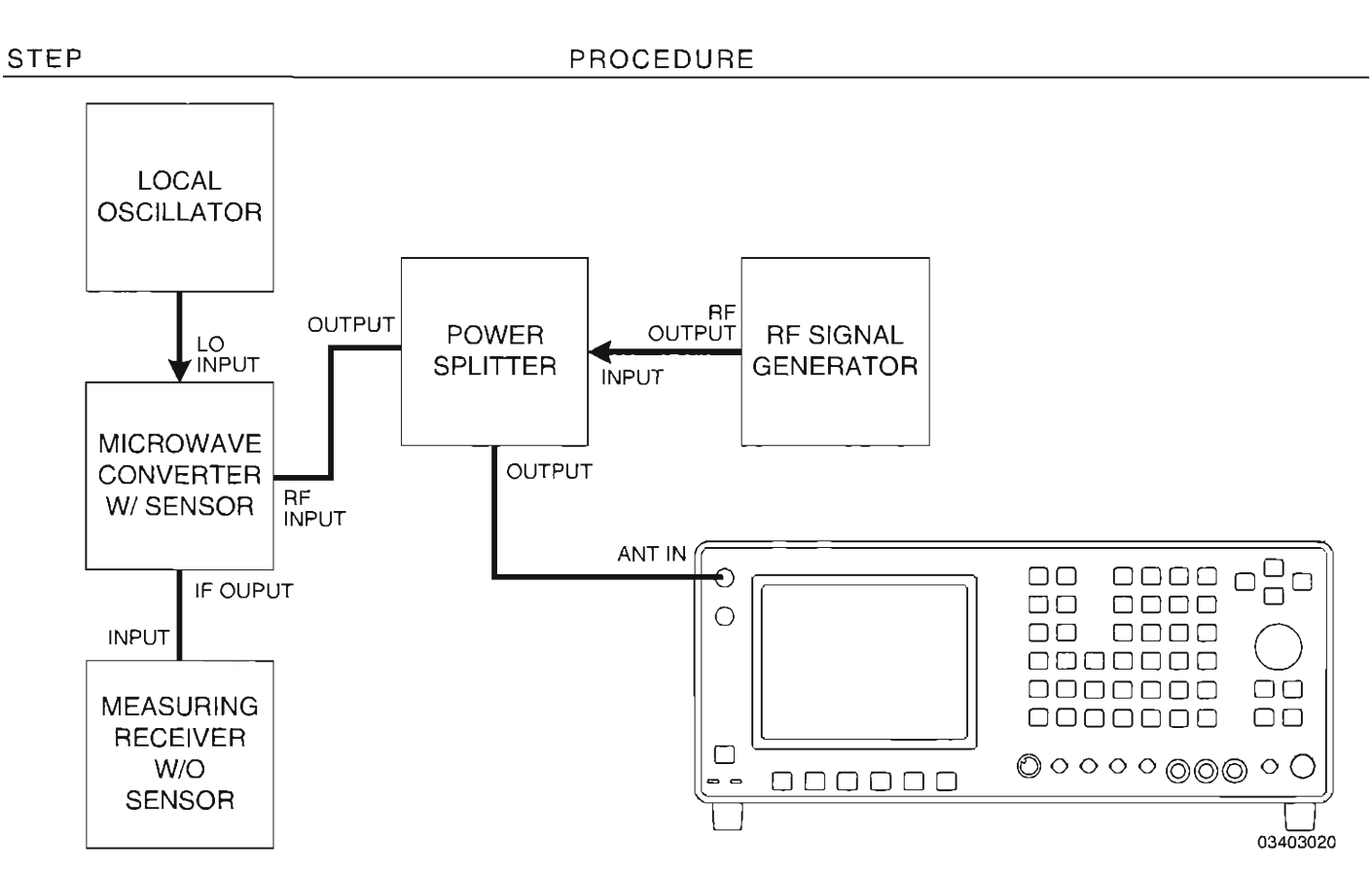

Figure 1-29 Modulation Meter Calibration Hook -Up

- 14. Press **SETUP,** 5, 1, 1 and **Ret F5** to select "Measurement" for User Defined AGC Type and return to Receiver Operation Screen.
- 15. Set Frequency on Test Set as per Table 1-10 (RF Signal Generator frequency).
- 16. Move cursor to MOD (Modulation Meter display) and press **ENTER.**
- 17. Set Modulation Meter Range on Test Set per Table 1-10.
- 18. Set RF Signal Generator per Table 1-10.

(

r

 $($ 

 $\vert$ l

L

| <b>RE SIGNAL GENERATOR</b>              |                          |                            | <b>TEST SET</b>               | TOL                                      |
|-----------------------------------------|--------------------------|----------------------------|-------------------------------|------------------------------------------|
| <b>FREQ</b><br>(MHz)                    | <b>MOD RATE</b><br>(kHz) | <b>MOD</b><br>(%)          | <b>MOD METER</b><br>RANGE (%) |                                          |
| 100<br>455.5<br>855.5<br>1920.5<br>2010 |                          | 35<br>35<br>35<br>55<br>55 | 40<br>40<br>40<br>100<br>100  | $\pm 5\%$ , $\pm$ LSD, $+AM$<br>Residual |

Table 1-10 Modulation Meter Verification

r

l

f

r

f-

r

L

- 20. Verify modulation in Table 1-10, comparing the Measuring Receiver and Test Set.
	- **•** If reading is correct, go to Step 33.
	- **•** If reading is out of tolerance, proceed to next step.

# **CALIBRATION**

- 21. Press **Ret F6** to return to Receiver Operation Screen.
- 22. Set RF Signal Generator to 855.5 MHz with 60% AM modulation at a 1 kHz rate.
- 23. Using FIELD SELECT Keys, move cursor to RF and enter 855.5. Press ENTER.
- 24. Move cursor to MOD (Modulation Meter display). Press **ENTER**. Modulation Meter Operation Screen appears.
- 25. Press Range F1 and press **DATA SCROLL** T to select "100%." Press **ENTER**.
- 26. Press **MTRS, AUX F6** and 1. A small window appears displaying Ihe prompt: "Enter Password:"
- 27. Press SHIFT, C, S, M, A, T, E. Press SHIFT and ENTER. The Host Calibration Menu appears on the screen .
- 28. Press 4 to access METER CAL MODULATION Screen.
- 29. Press **ENTER** to highlight "Proper Reading" data field.
- 30. Use DATA ENTRY Keypad to enter value displayed on Measuring Receiver into data field. Press **ENTER.**
- 31 . Press **Ret F5** and **AUX** F6.
- 32. Return to Step 8 and repeat the verification portion of this calibration procedure.

# **END OF PROCEDURE**

- 33 . Perform one of the following:
	- If this procedure is performed as a stand -alon e procedure, remove power from Test Set and disconnect test equipment.
	- If this procedure is performed as part of a complete Calibration, disconnect test equipment and proceed to Step 5 of para 1-11-11.

# 1-11-11 DISTORTION METER CALIBRATION

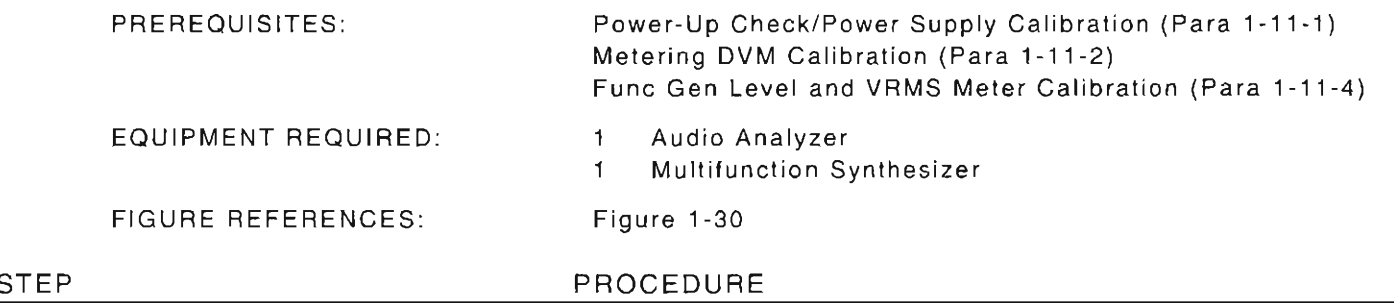

- 1. Power up Test Set. Verify 1-2-4 beep sequence.
- 2. Verify start-up screen appears (see Figure 1-4). Verify space balls are moving in elliptical orbits.
- 3. Verify no "Board Inactive" messages appear in upper left hand corner of screen.
- 4. Allow Test Set to warm up for 30 minutes before continuing with this calibration procedure.
- 5. Restore Factory defaults. Press MTRS, AUX F6 and RCL. The Recall Parameters Menu (System) appears. Press SHIFT and A. Factory Defaults window appears. Press DATA SCROLL <sup>1</sup> until "YES" appears. Press ENTER.

# VERIFICATION

6. Connect test equipment as shown in Figure 1-30 (Test Set is connected to test equipment in Step 21).

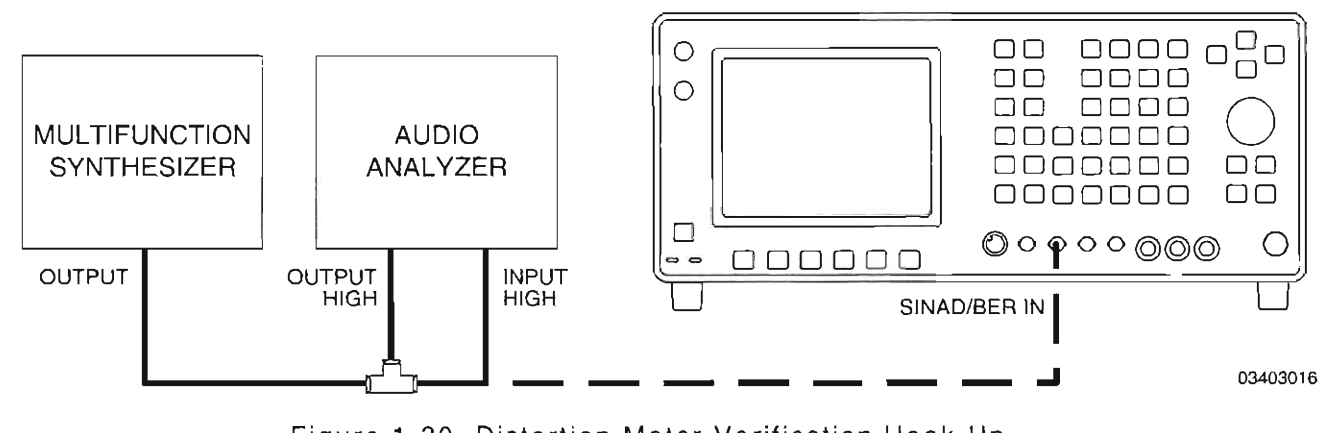

Figure 1-30 Distortion Meter Verification Hook-Up

7. Set Multifunction Synthesizer controls as follows:

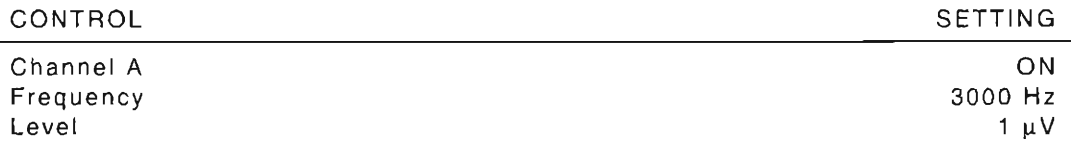

 $\int$ 

f-

r

r

!

~

L

8. Set Audio Analyzer controls as follows:

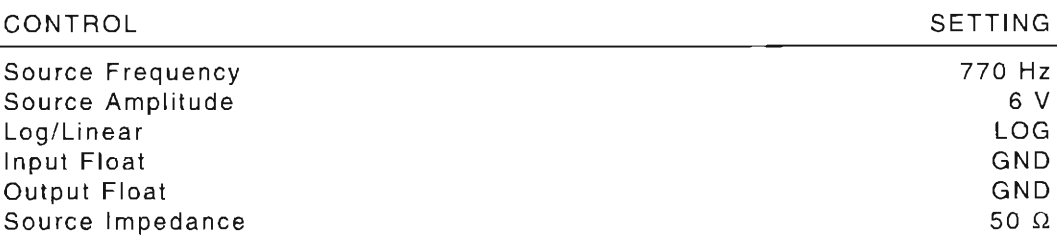

- 9. Press RATIO on Audio Analyzer and verify 0.00 dB is displayed.
- 10. Set Audio Analyzer Source Amplitude to 1 mV.
- 11 . Set Multifunction Synthesizer Amplitude to 8.5 V initially and adjust Multifunction Synthesizer Amplitude until 0.00 dB is displayed on Audio Analyzer. Record Amplitude setting.
- 12. Adjust Multifunction Synthesizer Amplitude until following values are displayed on Audio Analyzer. Record Amplitude settings.

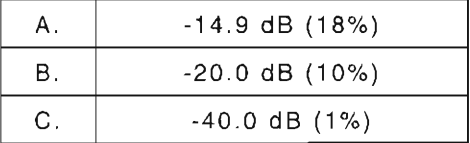

- 13. Set Audio Analyzer Amplitude to 6.0 V.
- 14. Press **MTRS** and 6. The Distortion Meter Operation Screen appears .
- 15. Using FIELD SELECT Keys, move cursor to INPUT.
- 16. Press DATA SCROLL <sup> $\uparrow$ </sup> until "SINAD/BER" is displayed in data field. Press ENTER.
- 17. Move cursor to NOTCH FREQ and enter *770 .* Press **ENTER.**
- 18 . Move cursor to FILTER and press **ENTER** to select "Low Pass Filter Freq" field .
- 19. Move cursor to Low Pass Filter Freq field and enter *10.* Press **ENTER.**
- 20. Set Multifunction Synthesizer Amplitude to "A" value recorded in Step 12.
- 21 . Disconnect coaxial cable from Audio Analyzer High Input and connect to Test Set SINAD/BER IN Connector.
- 22. Verify Test Set Distortion Meter reading is 18% (±2.0%, ±Least Significant Digit).
	- $\bullet$  If reading is correct, proceed to next step.
	- If reading is out of tolerance , go to Step 36 to perform calibration of Distortion Meter.
- 23. Set Multifunction Synthesizer Amplitude to "B" value recorded in Step 12.
- 24. Verify Test Set Distortion Meter reading is 1 0% (±0.5% , ±Least Significant Digit).
	- If reading is correct, proceed to next step .
	- If reading is out of tolerance , go to Step 36 to perform calibration of Distortion Meter.

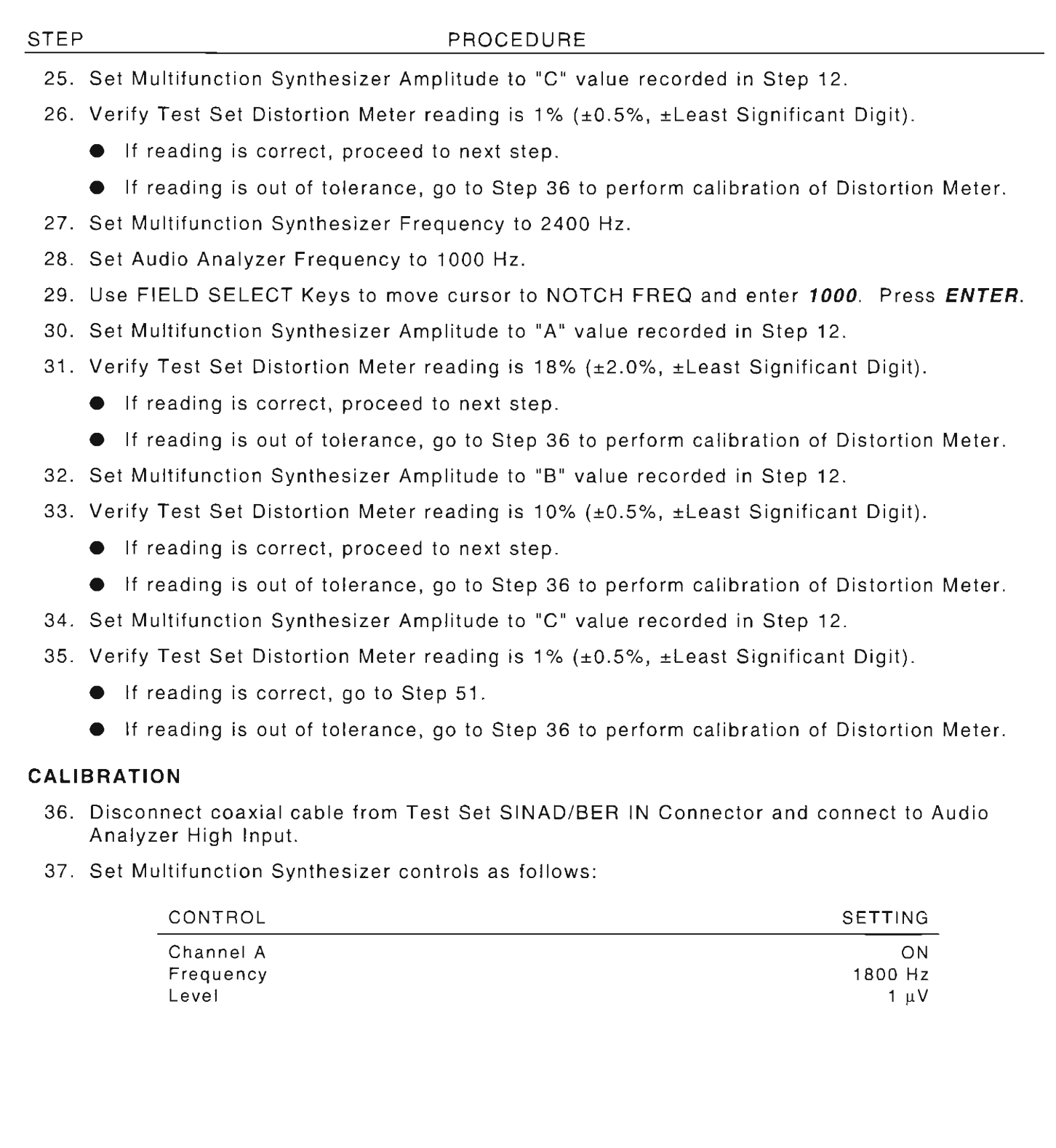

 $\overline{\mathbb{I}}$ 

l

[

r-

f

38. Set Audio Analyzer controls as follows:

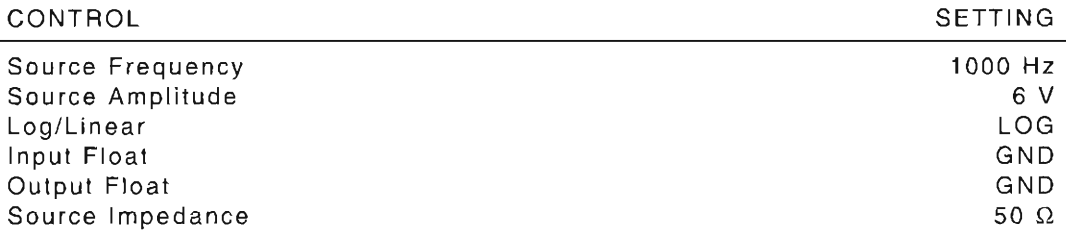

- 39 . Press RATIO on Audio Analyzer and verify 0 .00 dB is displayed .
- 40. Set Audio Analyzer Source Amplitude to 1 mV.
- 41 . Set Multifunction Synthesizer Amplitude to 8 .5 V initially and adjust Multifunction Synthesizer Amplitude until 0 .00 dB is displayed on Audio Analyzer. Record Amplitude setting .
- 42. Adjust Multifunction Synthesizer Amplitude until -20.0 dB (10%) is displayed on Audio Analyzer. Record Amplitude setting.
- 43. Set Audio Analyzer Amplitude to 6.0 V.
- 44 . Disconnect coaxial cable from Audio Analyzer High Input and connect to Test Set SINAD/BER IN Connector.
- 45 . Press **MTRS, AUX F6** and 1. A small window appears displaying the prompt: "Enter Password:"
- 46. Press **SHIFT,** C, S, M, A, T, E. Press **SHIFT** and **ENTER.** The Host Calibration Menu appears on the screen .
- 47. Press 5. The Distortion Meter Calibration Screen appears.
- 48 . Press **ENTER** to h ighlight "Proper Reading " field. Enter **10** and press **ENTER.**
- 49 . Press **Ret F5** and **AUX F6** to exit Calibration Menu . Disconnect test equipment from Test Set.
- 50. Return to Step 6 and repeat the verification portion of this calibration procedure.

#### **END OF PROCEDURE**

- 51 . Perform one of the following:
	- If this procedure is performed as a stand-alone procedure , remove power from Test Set and disconnect test equipment.
	- If this procedure is performed as part of a complete Calibration, disconnect test equipment and proceed to Step 5 of para 1-11-12.

# 1-11-12 SINAD METER CALIBRATION

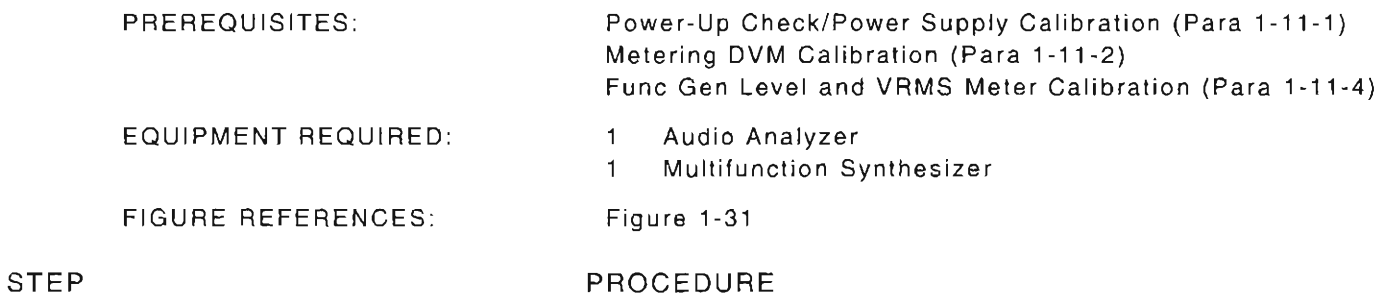

- 1. Power up Test Set. Verify 1-2-4 beep sequence.
- 2. Verify start-up screen appears (see Figure 1-4). Verify space balls are moving in elliptical orbits .
- 3. Verify no "Board Inactive" messages appear in upper left hand corner of screen.
- 4. Allow Test Set to warm up for 30 minutes before continuing with this calibration procedure.
- 5. Restore Factory defaults. Press MTRS, AUX F6 and RCL. The Recall Parameters Menu (System) appears. Press **SHIFT** and **A**. Factory Defaults window appears. Press DATA **SCROLL** <sup> $\uparrow$ </sup> until "YES" appears. Press **ENTER**.

### **VERIFICATION**

6. Connect test equipment as shown in Figure 1-31 (Test Set is connected to test equipment in Step 21).

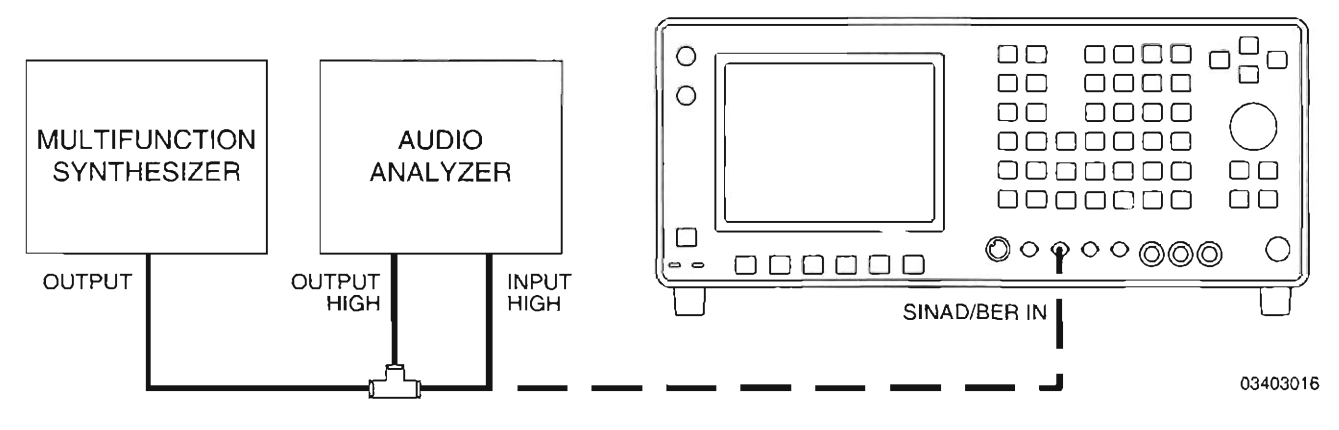

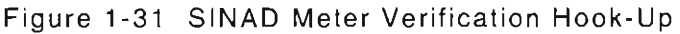

7. Set Multifunction Synthesizer controls as follows:

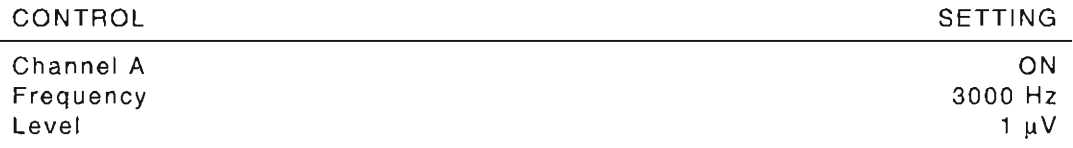

8. Set Audio Analyzer controls as follows:

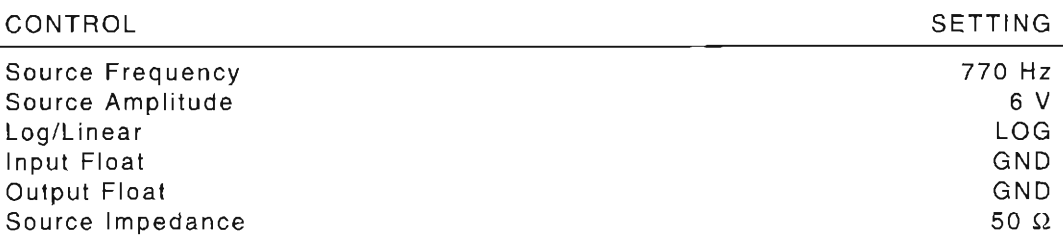

- 9. Press RATIO on Audio Analyzer and verify 0.00 dB is displayed.
- 10. Set Audio Analyzer Source Amplitude to 1 mV.
- 11. Set Multifunction Synthesizer Amplitude to 8.5 V initially and adjust Multifunction Synthesizer Amplitude until 0.00 dB is displayed on Audio Analyzer. Record Amplitude setting .
- 12. Adjust Multifunction Synthesizer Amplitude until following values are displayed on Audio Analyzer. Record Amplitude settings.

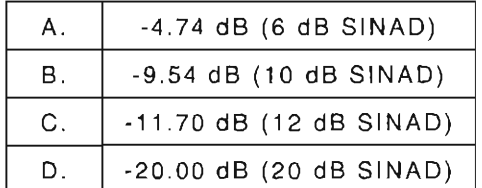

f-

l-

 $\vdash$ 

 $\overline{\phantom{a}}$ 

- 13. Set Audio Analyzer Amplitude to 6.0 V.
- 14. Press **MTRS** and 7. The SINAD Meter Operation Screen appears.
- 15. Using FIELD SELECT Keys, move cursor to INPUT.
- 16. Press **DATA SCROLL** I until "SINAD/BER" is displayed in data field. Press **ENTER**.
- 17. Move cursor to NOTCH FREQ and enter *770.* Press **ENTER.**
- 18. Move cursor to FILTER and press **ENTER** to select "Low Pass Filter Freq " field.
- 19. Move cursor to Low Pass Filter Freq field and enter *10.* Press **ENTER.**
- 20. Set Multifunction Synthesizer Amplitude to "A" value recorded in Step 12 .
- 21 . Disconnect coaxial cable from Audio Analyzer High Input and connect to Test Set SINAD/BER IN Connector.
- 22. Verify Test Set SINAD Meter reading is 6 dB (±2.0 dB, ±Least Significant Digit).
	- **•** If reading is correct, proceed to next step.
	- If reading is out of tolerance , go to Step 40 to perform calibration of SINAD Meter.
- 23. Set Multifunction Synthesizer Amplitude to "B" value recorded in Step 12.
- 24 . Verify Test Set SINAD Meter reading is 10 dB (±2.0 dB, ±Least Significant Digit).
	- **•** If reading is correct, proceed to next step.
	- If reading is out of tolerance, go to Step 40 to perform calibration of SINAD Meter.

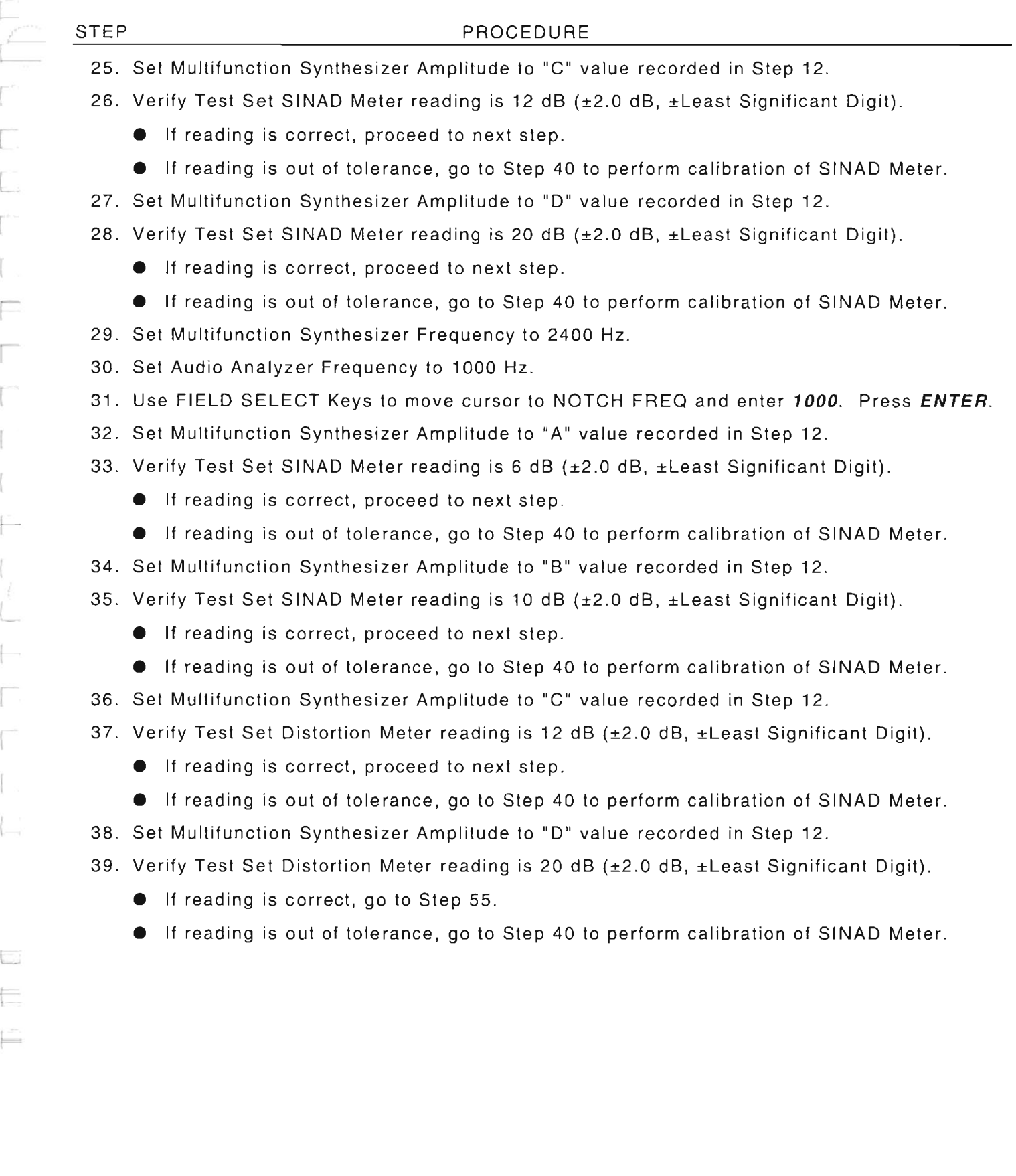

L<br>L<br>L<br>L

 $\mathcal{L}$ 

L

 $\overline{\mathbb{R}^+}$ 

 $\begin{array}{c} \displaystyle \sum_{i=1}^n \end{array}$ 

 $\int_0^{\infty}$ 

 $\int_0^{\frac{1}{2}}$ 

 $\mathbb T$ 

Г

 $\left\{ \right.$ 

 $\overline{\mathbb{R}}$ 

 $\begin{bmatrix} 1 \\ 1 \\ 1 \end{bmatrix}$ 

 $\vdash$ 

## **CALIBRATION**

- 40. Disconnect coaxial cable from Test Set SINAD/BER IN Connector and connect to Audio Analyzer High Input.
- 41. Set Multifunction Synthesizer controls as follows:

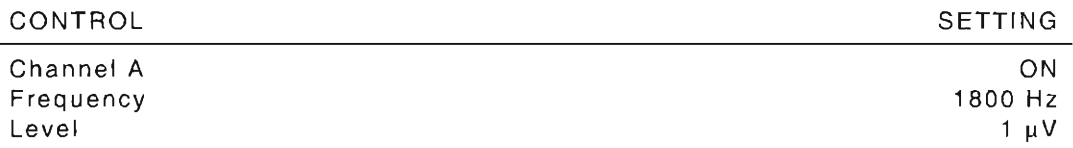

r

I

 $\vdash$ 

r

L

I

l

te-

I

42. Set Audio Analyzer controls as follows:

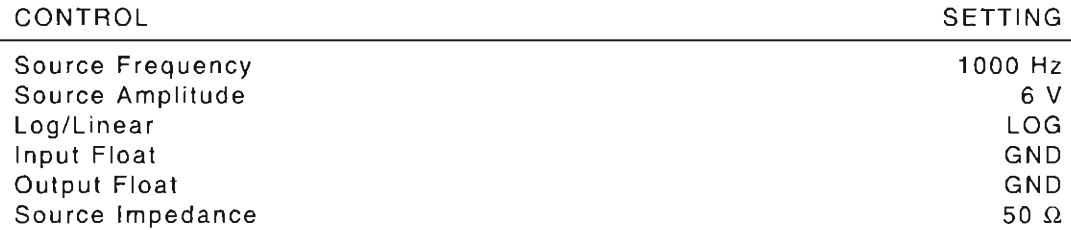

- 43. Press RATIO on Audio Analyzer and verify 0.00 dB is displayed.
- 44 . Set Audio Analyzer Source Amplitude to 0.0 *V.*
- 45. Set Multifunction Synthesizer Amplitude to 8.5 V initially and adjust Multifunction Synthesizer Amplitude until 0.00 dB is displayed on Audio Analyzer. Record Amplitude setting .
- 46. Adjust Multifunction Synthesizer Amplitude until -9 .54 dB (10 dB SINAD) is displayed on Audio Analyzer. Record Amplitude setting.
- 47. Set Audio Analyzer Amplitude to 6.0 *V .*
- 48 . Disconnect coaxial cable from Audio Analyzer High Input and connect to Test Set SINAD/BER IN Connector.
- 49. Press **MTRS, AUX F6** and 1. A small window appears displaying the prompt: "Enter Password:"
- 50. Press **SHIFT,** C, S, M, A, T, E. Press **SHIFT** and **ENTER.** The Host Calibration Menu appears on the screen .
- 51. Press 6. The SINAD Meter Calibration Screen appears.
- 52 . Press **ENTER** to highlight "Proper Reading " field . Enter **10** and press **ENTER.**
- 53 . Press **Ret F5** and **AUX F6** to exit Calibration Menu. Disconnect test equipment from Test Set.
- 54. Return to Step 6 and repeat the verification portion of this calibration procedure.

1-96

# **END OF PROCEDURE**

- 55. Perform one of the following:
	- If this procedure is performed as a stand-alone procedure , remove power from Test Set and disconnect test equipment.
	- If this procedure is performed as part of a complete Calibration , disconnect test equipment and proceed to Step 5 of para 1-11-13.

# 1-11-13 OSCILLOSCOPE CALIBRATION

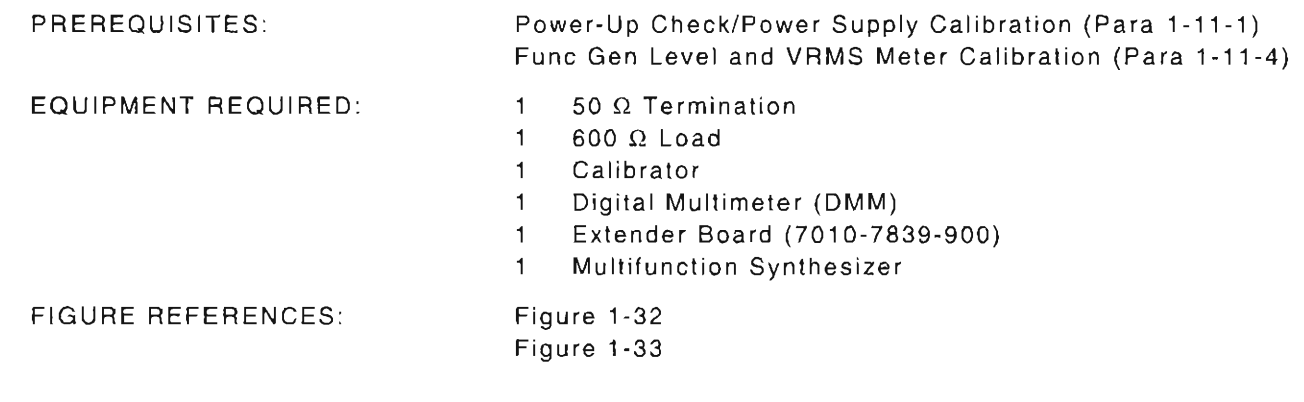

r

r

r

I

r

r

 $\overline{\phantom{0}}$ 

L

 $\equiv$ 

#### STEP

- PROCEDURE
- 1. Power up Test Set. Verify 1-2-4 beep sequence.
- 2. Verify start-up screen appears (see Figure 1-4). Verify space balls are moving in elliptical orbits.
- 3. Verify no "Board Inactive" messages appear in upper left hand corner of screen.
- 4. Allow Test Set to warm up for 30 minutes before continuing with this calibration procedure.
- 5. Restore Factory defaults. Press MTRS, AUX F6 and RCL. The Recall Parameters Menu (System) appears. Press **SHIFT** and A. Factory Defaults window appears. Press DATA SCROLL  $\uparrow$  until 'YES" appears. Press ENTER.

# **VERIFICATION**

# Oscilloscope Bandwidth

- 6. Connect Calibrator (Wide Band Output) and 50  $\Omega$  Termination to SCOPE IN Connector.
- 7. Press SCOPE/ANLZ. Oscilloscope or Analyzer Operation Screen is displayed. If Analyzer Operation Screen is displayed, press SCOPE/ANLZ, again.
- 8. Using FIELD SELECT Keys, move cursor to INPUT and enter 7 to set data field to "AC."
- 9. Press More F6 until the label for Softkey F3 is "Sweep."
- 10. Press Sweep F3 to highlight the Sweep Rate selection field. Press DATA SCROLL to set the sweep rate to "1 ms." Press ENTER.
- 11. Set Calibrator controls as follows:

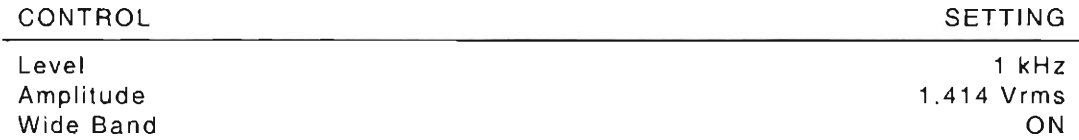

12 . Adjust Calibrator level and Test Set vertical offset until the positive peak touches the line two major divisions up from the center and the negative peak is two major divisions down from the center. Record peak signal amplitude.

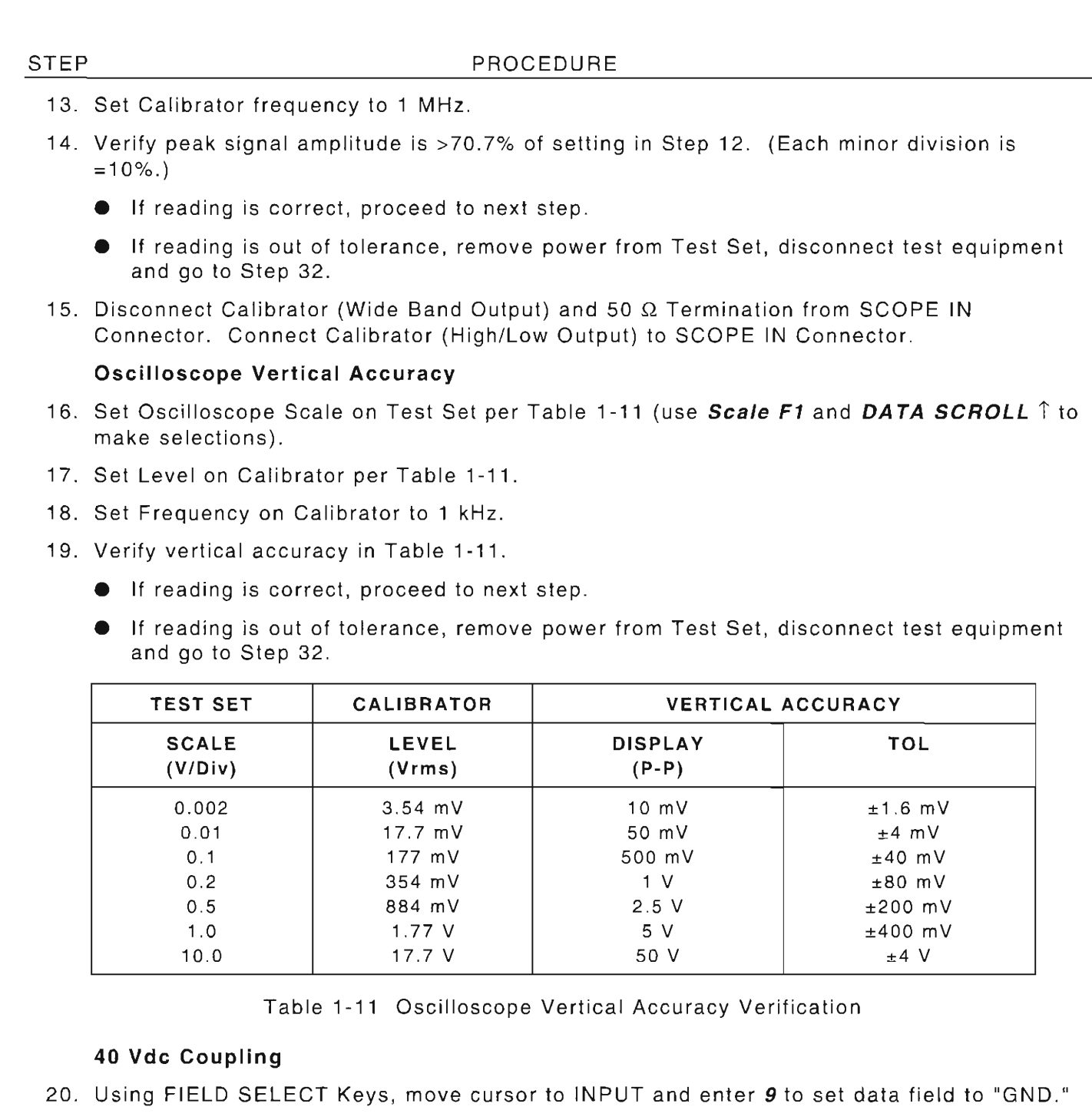

- 21 . Move cursor to VERT and use *DATA* SCROLL Spinner to set ground reference 2 Major divisions from bottom graticule line. Press ENTER.
- 22. Set Calibrator level to 40 Vdc.

F<br>E<br>C

 $\overline{\Gamma}$ 

 $\mathbb{L}^{\mathbb{R}}$ 

[

 $\overline{\Gamma}$ 

r

L

I

 $\vdash$ 

23. Move cursor to INPUT and enter  $\boldsymbol{\beta}$  to set data field to "DC."

- 24. Verify signal moves 4 major divisions  $(\pm 2$  minor divisions).
	- $\bullet$  If reading is correct, proceed next step.
	- If reading is out of tolerance, remove power from Test Set, disconnect test equipment and go to Step 32.

#### Oscilloscope Horizontal Sweep Accuracy

- 25. Disconnect Calibrator from SCOPE IN Connector and connect Multifunction Synthesizer to SCOPE IN Connector.
- 26. Press Scale F1 and use DATA SCROLL  $\hat{ }$  to select scale of "1 V/div." Press ENTER.
- 27. Move cursor to VERT and use DATA SCROLL Spinner to center trace. Press ENTER.
- 28. Set Oscilloscope Sweep on Test Set per Table 1-12 (use Sweep F3 and DATA SCROLL  $\uparrow$ to make selections) .
- 29. Set Level on Multifunction Synthesizer to 5 Vp-p (2.5 Vp) .
- 30. Set Frequency on Multifunction Synthesizer per Table 1-12.
- 31. Using Test Set Oscilloscope Markers on the left edge and the next equal crossing  $\approx 9$  divisions to the right), verify horizontal sweep accuracy in Table 1-12.
	- **•** If reading is correct, go to Step 80.
	- **•** If reading is out of tolerance, contact IFR Customer Service.

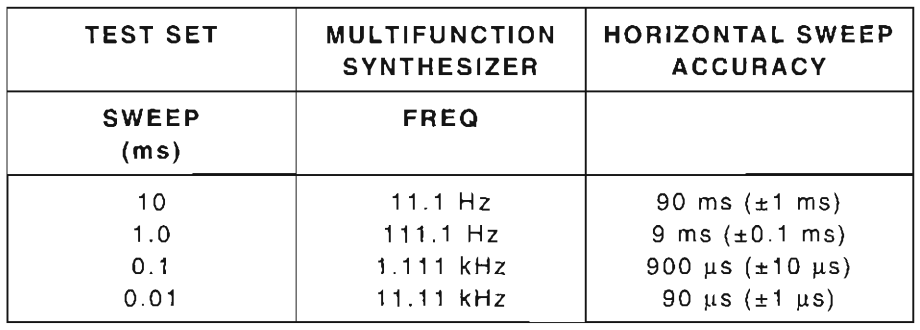

Table 1-12 Oscilloscope Horizontal Accuracy Verification

## CALIBRATION

- 32 . Install Digitizer PC Board Assembly (34A5A32) on Extender Board :
	- Remove Digitizer PC Board Assembly (34A5A32) (para 2-2-4).
	- **Install Extender Board.**
	- **Install Digitizer PC Board Assembly (34A5A32) on Extender Board.**
- 33. Power up Test Set. Verify 1-2-4 beep sequence.
- 34. Verify start-up screen appears (see Figure 1-4). Verify space balls are moving in elliptical orbits.
- 35. Verify no "Board Inactive" messages appear in upper left hand corner of screen .
r

r

- 36. Allow Test Set to warm up for 30 minutes before continuing with this calibration procedure.
- 37. Press *SCOPE/ANLZ*. Oscilloscope or Analyzer Operation Screen is displayed. If Analyzer Operation Screen is displayed , press **SCOPE/ANLZ,** again.
- 38 . Connect DMM positive lead to A32TP4 (Figure 1-32) and negative lead to A32TP16 (Figure 1-32).

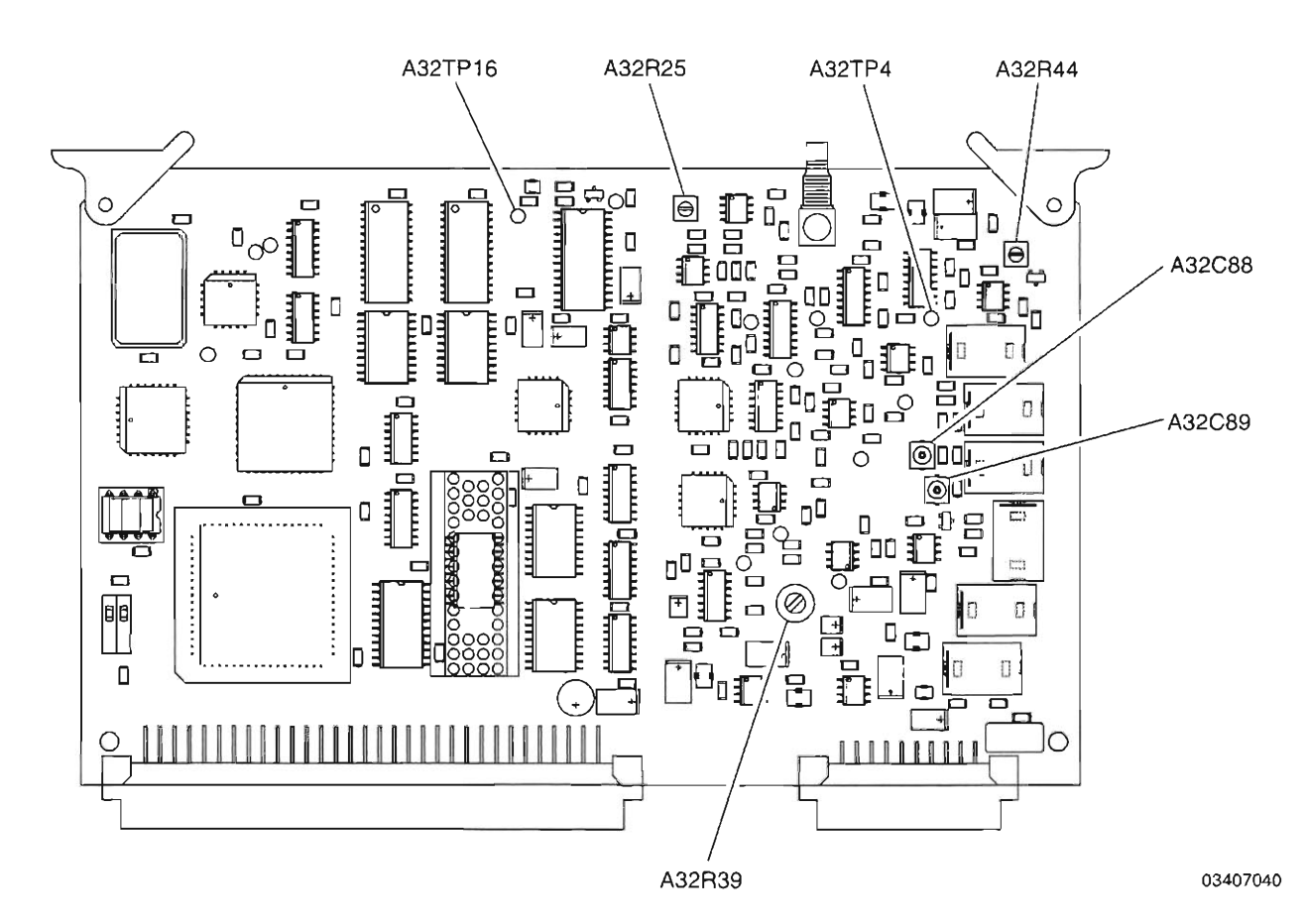

Figure 1-32 Digitizer PC Board Assembly (34A5A32) Calibration Points

- 39. Move cursor to INPUT and enter 9 to set data field to "GND. "
- 40 . Press **Scale F1** and use **DATA SCROLL** i to set Scale data field to "10 mV." Press **ENTER.**
- 41. Adjust, if needed, A32R44 (Figure 1-32) for 0.00 Vdc  $(\pm 0.01 \text{ V})$  on DMM.
- 42. With cursor at Scale Selection field, press **DATA SCROLL** <sup> $\uparrow$ </sup> to select "2 mV." Press **ENTER.**
- 43. Adjust, if needed, A32R39 (Figure 1-32) for 0.00 Vdc (±0.01 V) on DMM.

 $1 - 101$ 

44. Connect test equipment to Test Set as shown in Figure 1-33.

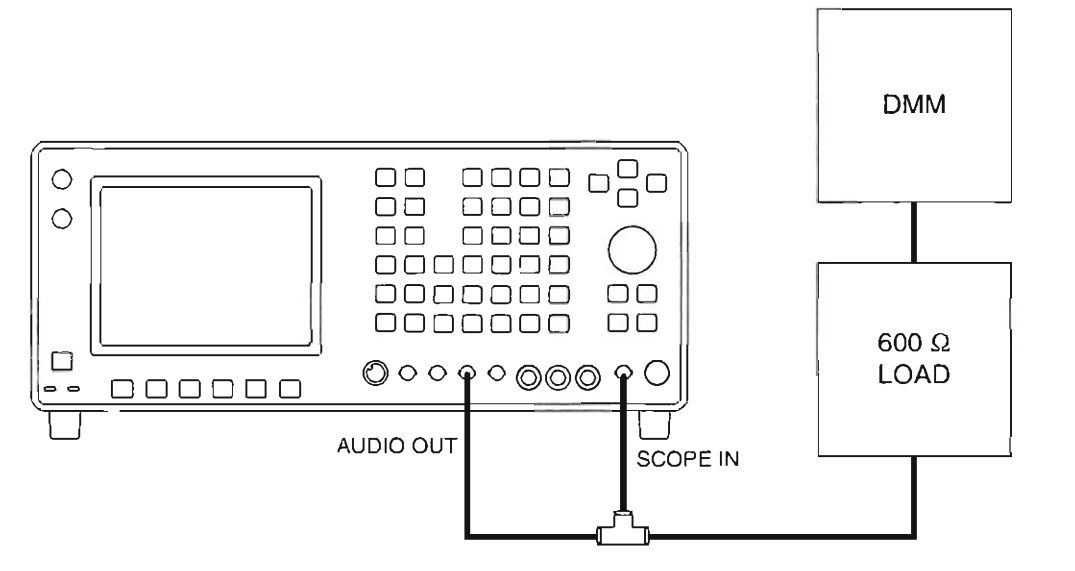

Figure 1-33 Oscilloscope Calibration Hook-Up

- 45. Press **AF GEN.** AF Generator Operation Screen is displayed on Test Set.
- 46. Press **SETUP.**
- 47. Press 5 to activate the AF Output Setup submenu. Press 5 to turn off Proportional Output.
- 48 . Press **AF GEN** to return to AF Generator Operation Screen.
- 49. Using FIELD SELECT Keys, move cursor to GEN 1 and press **ENTER** to set data field to **"On."**
- 50. Move cursor to WAVE (for GEN 1) and press **DATA SCROLL** T to select "Sine." Press **ENTER.**
- 51. Move cursor to AF (for GEN 1) and enter *1000.* Press **ENTER.**
- 52 . Move cursor to GEN 2 and press **ENTER** to set AF Generator 2 to "Off. "
- 53. Move cursor to LEVEL and enter  $\cdot$  0424 (0.0424 V). Press **ENTER**.
- 54. Press **ENTER** to activate Level data field . Press **DATA SCROLL** ~ to move cursor to least significant digit. Use **DATA SCROLL** Spinner, as required, to adjust output for 42.43 mVrms (±0. 12 mV) on DMM . Press **ENTER.**
- 55. Press **SCOPE/ANLZ.** Oscilloscope Operation Screen is displayed on Test Set.
- 56 . Press **Scale F1** and press **DATA SCROLL** i to select "20 mV." Press **ENTER.**
- 57. Using FIELD SELECT Key, move cursor to INPUT and press 7 to select "AC" (ensure that the trigger source is set to Int [internal]) .
- 58. Press **Sweep F3** and press DATA SCROLL 1 to select "100 us." Press ENTER.
- 59. Move cursor to TRIG press DATA SCROLL 1 to select "Auto." Press ENTER.

**03403017** 

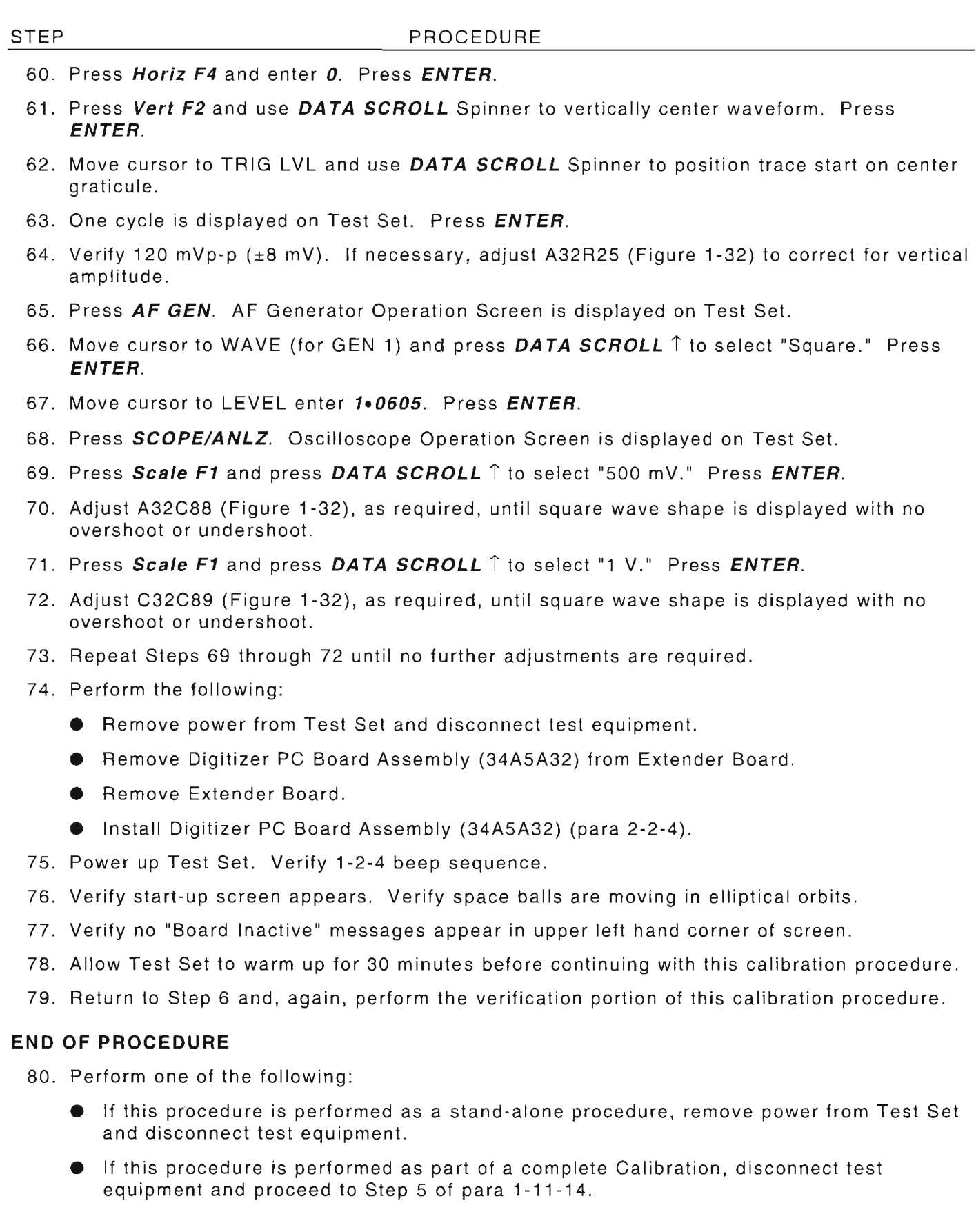

 $\vdash$ 

 $\overline{a}$ 

F

 $\cdot$   $\Gamma$ 

É

# **1-11-14 DIGITAL MUL TIMETER CALIBRATION**

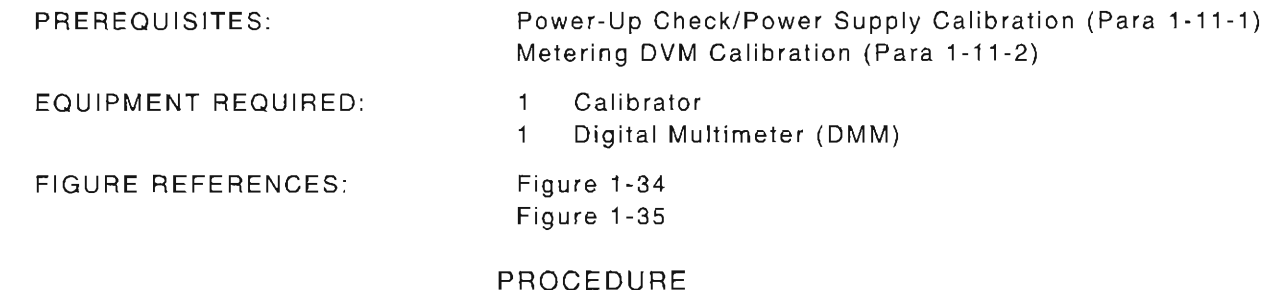

- 
- 1. Power up Test Set. Verify 1-2-4 beep sequence .
- 2. Verify start-up screen appears (see Figure 1-4 ). Verify space balls are moving in elliptical orbits.
- 3. Verify no "Board Inactive" mes sages appear in upper left hand corner of screen.
- 4. Allow Test Set to warm up for 30 minutes before continuing with this calibration procedure.
- 5. Restore Facto ry defaults. Press **MTRS, AUX F6** and **RCL.** The Recall Parameters Menu (System) appears. Press **SHIFT** and A. Factory Defaults window appears. Press **DATA SCROLL** l' until "YES" appears. Press **ENTER.**

#### **VERIFICATION**

STEP

### **AC Volts**

- 6. Connect Calibrator (Output High) to DMM VQ Connector and Calibrator (Output Low) to DMM COM Connector.
- 7. Set Frequency and Level on Calibrator per Table 1-13.
- 8. Press **MTRS, SHIFT** and *A .* Multimeter Operation Screen is displayed on Test Set.
- 9. Press **Func F1** and press **DATA SCROLL** l' to set MULTIMETER to "ACV." Press **ENTER.**
- 10. Set Meter Range on Test Set per Table 1-13.
- 11. Verify AC Volts in Table 1-13.
	- $\bullet$  If reading is correct, proceed to next step.
	- **•** If reading is out of tolerance, go to Step 35.

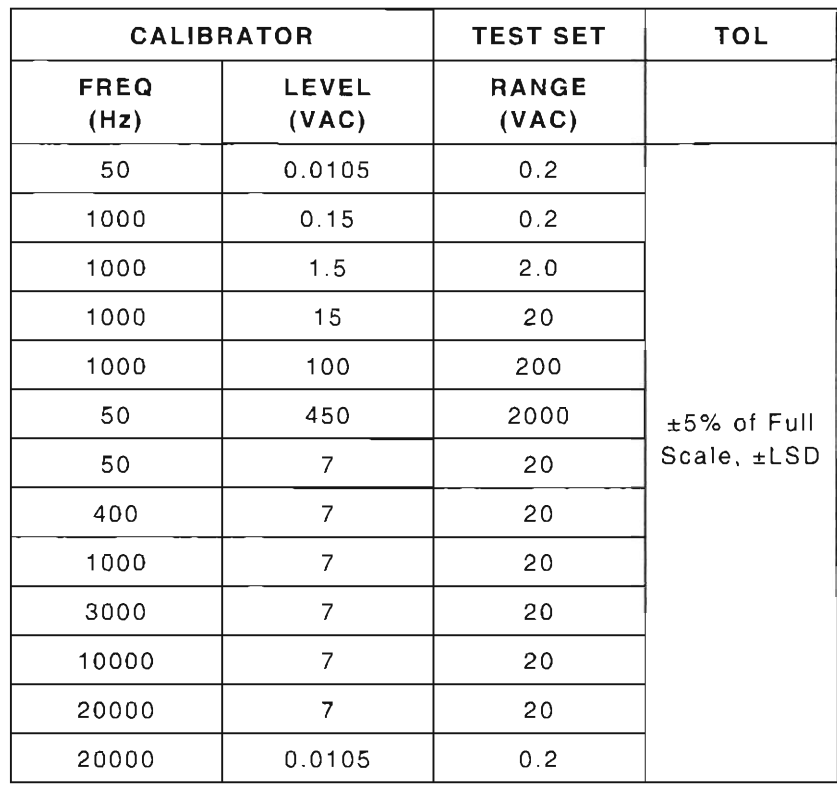

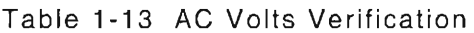

# DC Volts

- 12. Set Level on Calibrator per Table 1-14.
- 13. Press Func F1 and press DATA SCROLL  $\uparrow$  to set MULTIMETER to "DCV." Press ENTER.
- 14. Set Meter Range on Test Set per Table 1-14 (concurrently with Calibrator settings being performed in Step 12).
- 15. Verify DC Volts in Table 1-14.
	- If reading is correct, proceed to next step.
	- If reading is out of tolerance, go to Step 35.

| <b>TEST SET</b>       | <b>CALIBRATOR</b>     | <b>TOL</b>  |
|-----------------------|-----------------------|-------------|
| <b>RANGE</b><br>(Vdc) | <b>LEVEL</b><br>(Vdc) |             |
| 0.2                   | 0.0025                |             |
| 0.2                   | 0.15                  |             |
| 2.0                   | 1.5                   | ±1% of Full |
| 20                    | 15                    | Scale, ±LSD |
| 200                   | 150                   |             |
| 2000                  | 800                   |             |
| 2000                  | 1000                  |             |

Table 1-14 DC Volts Verification

### **Ohms**

- 16. Set Resistance on Calibrator per Table 1-15.
- 17. Press Func F1 and press DATA SCROLL  $\uparrow$  to set MULTIMETER to "Ohm." Press ENTER.
- 18. Set Meter Range on Test Set per Table 1-15 (concurrently with Calibrator settings being performed in Step 16) .
- 19. Verify resistance in Table 1-15.
	- **•** If reading is correct, proceed to next step.
	- **•** If reading is out of tolerance, go to Step 35.

| <b>TEST SET</b>             | <b>CALIBRATOR</b>                | <b>TOL</b>                      |  |
|-----------------------------|----------------------------------|---------------------------------|--|
| <b>RANGE</b><br>$(k\Omega)$ | <b>RESISTANCE</b><br>$(k\Omega)$ |                                 |  |
| 0.2                         | 0.1                              |                                 |  |
| 2.0                         |                                  | $±5\%$ of Full Scale,           |  |
| 20                          | 10                               | $\pm$ LSD or $\pm$ 0.1 $\Omega$ |  |
| 200                         | 100                              | (whichever is greater)          |  |
| 2000                        | 1000                             |                                 |  |
| 20000                       | 10000                            |                                 |  |

Table 1-15 Ohms Verification

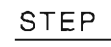

I

I

l

I

r

r

L

L

f-

#### PROCEDURE

## DC Current

- 20. Disconnect Calibrator (Output High) from DMM VQ Connector.
- 21. Connect Calibrator (Output High) to DMM AMP Connector.
- 22. Set DC Current Level on Calibrator per Table 1-16.
- 23. Press Func F1 and press DATA SCROLL  $\uparrow$  to set MULTIMETER to "DCC." Press ENTER.
- 24. Set Meter Range on Test Set per Table 1-16 (concurrently with Calibrator settings being performed in Step 22).
- 25. Verify DC Current in Table 1-16.
	- **•** If reading is correct, proceed to next step.
	- **•** If reading is out of tolerance, go to Step 35.

| <b>TEST SET</b>        | <b>CALIBRATOR</b>      | <b>TOL</b>                |
|------------------------|------------------------|---------------------------|
| <b>RANGE</b><br>(AMPS) | <b>LEVEL</b><br>(AMPS) |                           |
| 0.02                   | 0.00105                |                           |
| 0.02                   | 0.015                  | ±5% of Full Scale,        |
| 0.2                    | 0.15                   | $\pm$ LSD or $\pm$ 0.1 mA |
| 2                      | 1.5                    | (whichever is greater)    |
| 2                      | 1.8                    |                           |

Table 1-16 DC Current Verification

# AC Current

26. Press Func F1 and press DATA SCROLL  $\uparrow$  to set MULTIMETER to "ACC." Press ENTER.

- 27. Set Frequency on Calibrator to 60 Hz.
- 28. Verify AC Current in Table 1-17.
	- $\bullet$  If reading is correct, proceed to next step.
	- If reading is out of tolerance , go to Step 35.

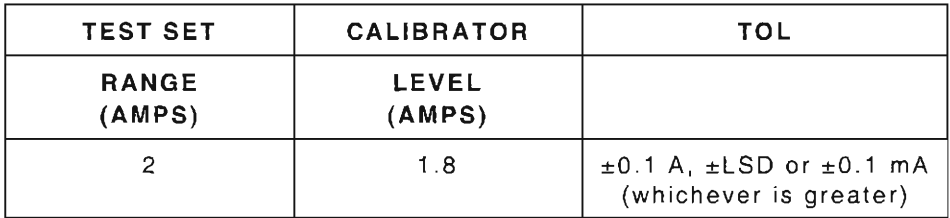

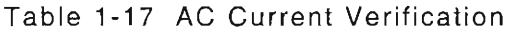

#### **Input Load**

- 29. Disconnect Calibrator from DMM COM Connector and DMM AMP Connector.
- 30. Connect external Digital Multimeter positive lead and negative lead to the Test Set DMM V $\Omega$ Connector and DMM COM Connector, respectively.
- 31. Set Load on Test Set per Table 1-18.
- 32. Press Func F1 and press DATA SCROLL  $\uparrow$  to set MULTIMETER to "ACV." Press ENTER.
- 33. Press **Range F2** and press **DATA SCROLL** t to set RANGE to "2 .0 V." Press **ENTER.**
- 34. Verify input loads in Table 1-18.
	- **•** If reading is correct, proceed to Step 73.
	- If reading is out of tolerance, contact IFR Customer Service.

| <b>TEST SET</b>    | <b>TOL</b> |
|--------------------|------------|
| LOAD<br>$(\Omega)$ | $(\Omega)$ |
| 1E6                | ±100000    |
| 150                | ±7.5       |
| 600                | ±30        |

Table 1-18 Input Load Verification

#### **CALIBRATION**

- 35 . Remove power from Test Set and disconnect test equipment.
- 36. Remove DMM Assembly (34A5A11) from Test Set (2-2-5 ).
- 37. Remove cover from DMM Assembly (34A5A11) and reconnect A11A1W2P1 /A3A1J1 (Figure 1-2).
- 38. Connect external Digital Multimeter positive lead to A 11 A2TP1 (Figure 1-34) and negative lead to A11A2TP3 (Figure 1-34).
- 39. Power up Test Set. Verify 1-2-4 beep sequence.
- 40 . Verify start-up screen appears . Verify space balls are moving in elliptical orbits.
- 41. Verify no "Board Inactive" messages appear in upper left hand corner of screen.
- 42. Allow Test Set to warm up for 30 minutes before continuing with this calibration procedure.
- 43. Press MTRS, SHIFT and A. Digital Multimeter Operation Screen appears on Test Set.
- <sup>44</sup> . Press **Func F1** and press **DATA SCROLL** t to set MULTIMETER to "Ohm." Press **ENTER.** r
- 45. Press **Range F2** and press **DATA SCROLL** t to set RANGE to "20 kQ ". Press **ENTER.**
- 46. Verify 1.00 Vdc (±0.05 Vdc) is displayed on external Digital Multimeter. Adjust A11A2R13 (Figure 1-34) if needed .

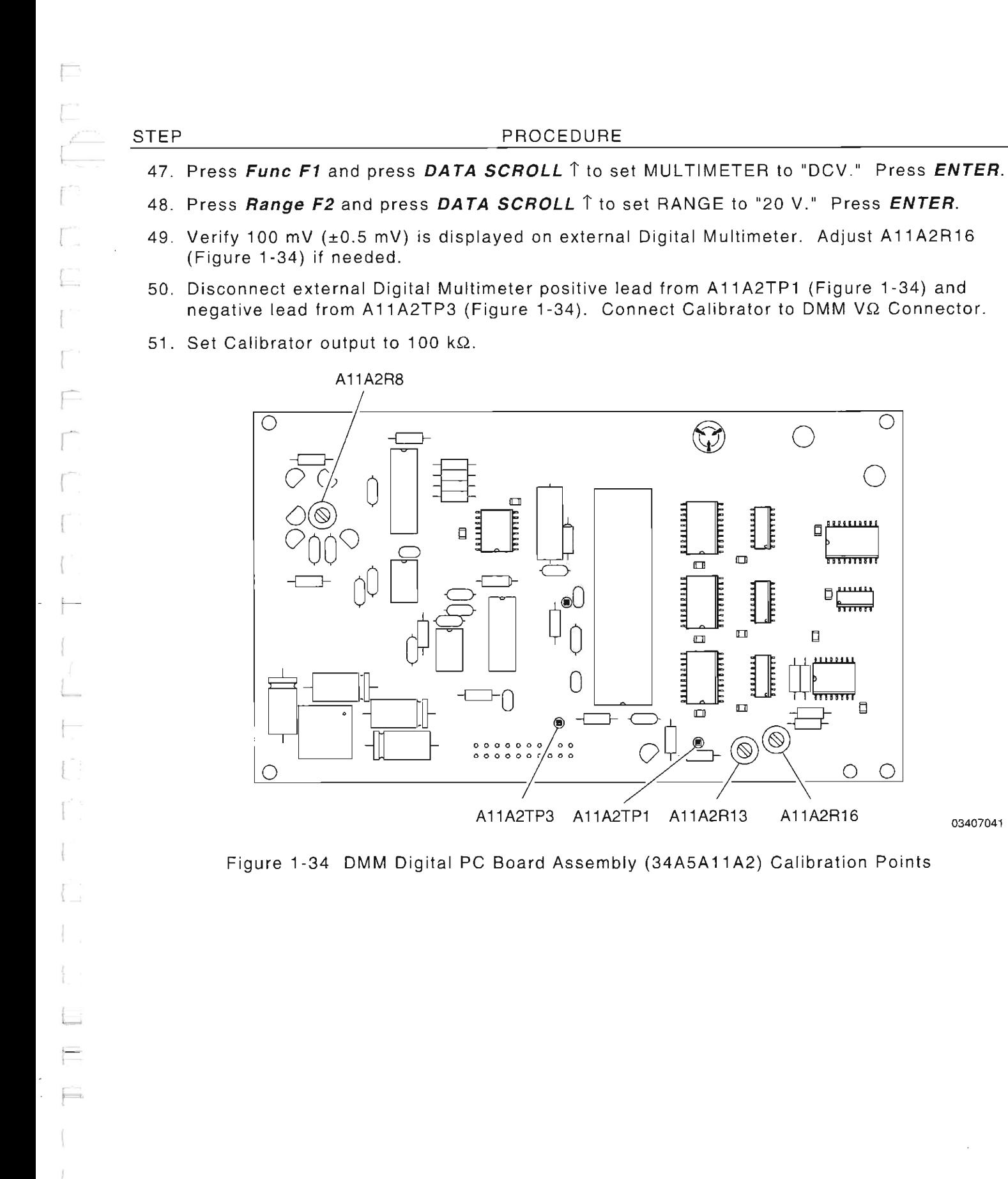

PROCEDURE

 $\sqrt{ }$  $\frac{1}{2}$ 

۸

⋂

 $\circledcirc$ 

/。。<br>。。。

 $\Box$ 

шша

 $\Box$ 

F

 $\begin{array}{ccccccccc}\n0 & 0 & 0 & 0 & 0 & 0 & 0 \\
0 & 0 & 0 & 0 & 0 & 0 & r\end{array}$ 

mV) is displayed on external Digital Multimeter. Adjust A11A2R16

Digital Multimeter positive lead from A11A2TP1 (Figure 1-34) and

 $\bigodot$ 

 $\Box$ 

 $\Box$ 

 $\Box$ 

 $\overline{\bigcirc}$ 

A11A2TP3 A11A2TP1 A11A2R13 A11A2R16 **<sup>03407041</sup>**

 $\Box$ 

 $\Box$ 

 $\oslash$ 

**SALLAS** 

 $\circledR$ 

 $\bigcirc$ 

**BREEKLASHA** 

 $\pi$ võ $\pi$ 

 $D^{\mu\nu\mu\nu}$ 

<u>फैसल्ल</u>

 $\overline{\mathsf{d}}$ 

 $\circ$ 

 $\circ$ 

⌒

 $\Box$ 

 $\Box$ 

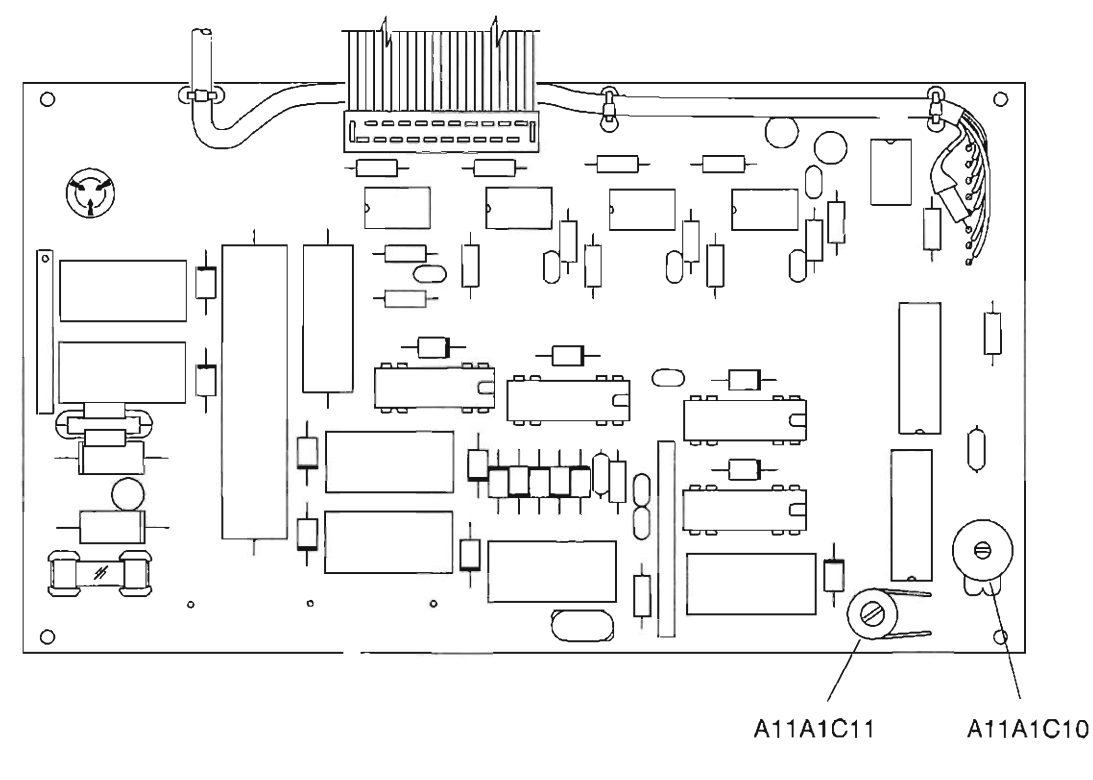

**03407042** 

Figure 1-35 DMM Relay PC Board Assembly (34A5A11A2) Calibration Points

- 52 . Press **Func FI** and press **DATA SCROLL** i to set MUL TIMETER to "Ohm ." Press **ENTER.**
- 53 . Press **Range F2** and press **DATA SCROLL** i to set RANGE to "200 kQ." Press **ENTER.**
- 54. Verify meter reading is 100 k $\Omega$  (±10 k $\Omega$ ).
- 55. Set Calibrator output to 1  $k\Omega$ .
- 56 . Press **Range F2** and press **DATA SCROLL** i to set RANGE to "2 kQ ." Press **ENTER.**
- 57. Verify meter reading is 1 k $\Omega$  ( $\pm$ 100  $\Omega$ ).
- 58. Adjust, if needed, A11A2R8 (Figure 1-34) to obtain proper measurement between both ranges.
- 59. Press **Func FI** and press **DATA SCROLL** i to set MULTIMETER to "ACV." Press **ENTER.**
- 60. Press **Range F2** and press **DATA SCROLL** i to set RANGE to "20 V." Press **ENTER.**
- 61. Set Calibrator output to 20 kHz Sine Wave at 7 Vrms.
- 62. Verify meter reading is 7 V  $(\pm 1 \text{ V})$ . Adjust, if necessary, A11A1C11 (Figure 1-35) to obtain proper level

AC V accuracy applies for AC Volts multiplied by kHz frequency product. Resultant should be  $< 140$ .

(

- 63. Set Calibrator output to 20 kHz Sine Wave at 1 Vrms.
- 64. Press **Range F2** and press **DATA SCROLL** t to set RANGE to "2 V." Press **ENTER.**
- 65. Verify meter reading is 1 V (±O.1 V) . Adjust , if necessary, A11A1C10 (Figure 1-35) to obtain proper level.

AC V accuracy applies for AC Volts multiplied by kHz frequency product. Resultant should  $be < 140.$ 

- 66. Repeat Steps 59 through 65 for best overall response .
- 67. Perform the following:
	- Remove power from Test Set and disconnect test equipment.
	- **•** Disconnect A11A1W2P1/A3A1J1 (Figure 1-2).
	- **Install cover on DMM Assembly (34A5A11).**
	- Install DMM Assembly (34A5A11) (para 2-2-5) .
- 68. Power up Test Set. Verify 1-2-4 beep sequence .
- 69. Verify start-up screen appears. Verify space balls are moving in elliptical orbits.
- 70. Verify no "Soard Inactive" messages appear in upper left hand corner of screen .
- 71. Allow Test Set to warm up for 30 minutes before continuing with this calibration procedure.
- 72. Return to Step 6 and, again, perform the verification portion of this calibration procedure.

#### **END OF PROCEDURE**

73. Perform one of the following:

- If this procedure is performed as a stand-alone procedure , remove power from Test Set and disconnect test equipment.
- If this procedure is performed as part of a complete Calibration, disconnect test equipment and proceed to Step 5 of para 1-11-15.

(

# 1-11-15 SPECTRUM ANALYZER CALIBRATION

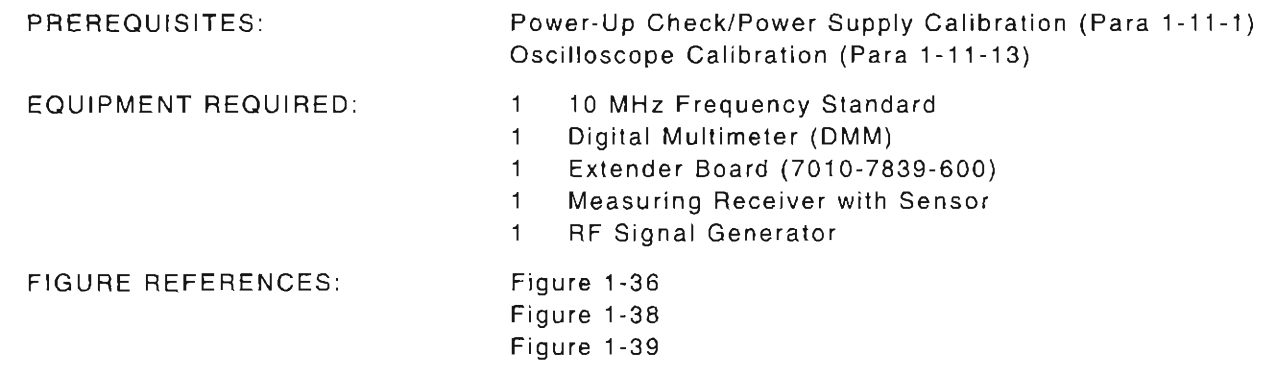

#### STEP

# PROCEDURE

- 1. Power up Test Set. Verify 1-2-4 beep sequence.
- 2. Verify start-up screen appears (see Figure 1-4). Verify space balls are moving in elliptical orbits.
- 3. Verify no "Soard Inactive" messages appear in upper left hand corner of screen.
- 4. Allow Test Set to warm up for 30 minutes before continuing with this calibration procedure.
- 5. Restore Factory defaults. Press MTRS, AUX F6 and RCL. The Recall Parameters Menu (System) appears. Press SHIFT and A. Factory Defaults window appears. Press DATA SCROLL 1 until "YES" appears. Press ENTER.

### VERIFICATION

#### Scan Width Accuracy

6. Connect test equipment as shown in Figure 1-36.

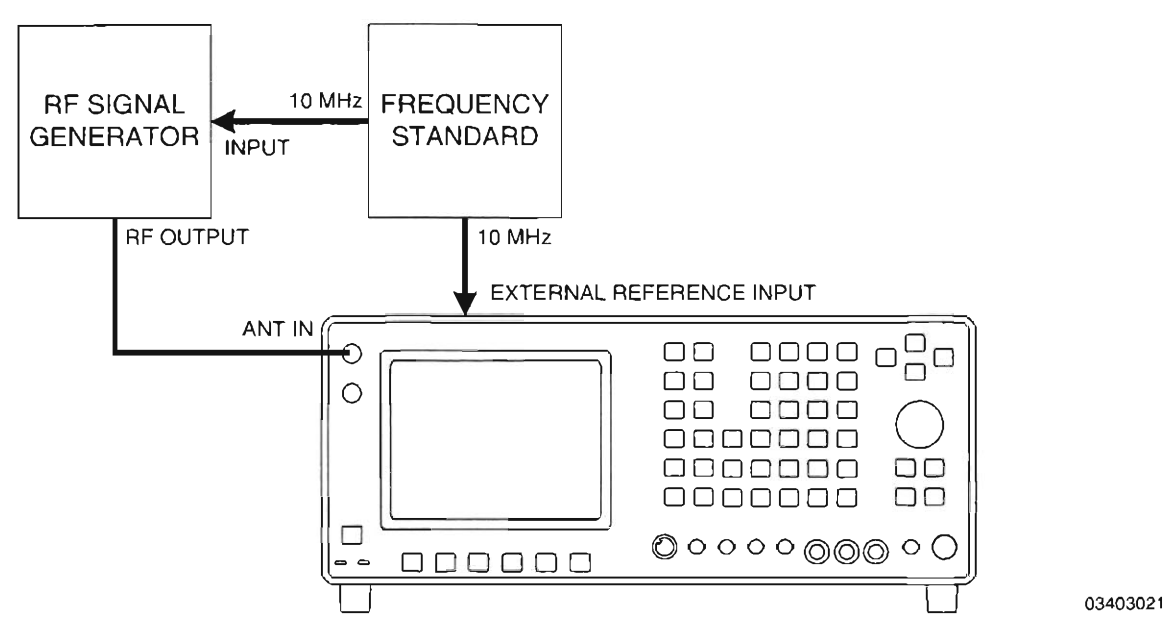

Figure 1-36 Spectrum Analyzer Calibration Hook-Up

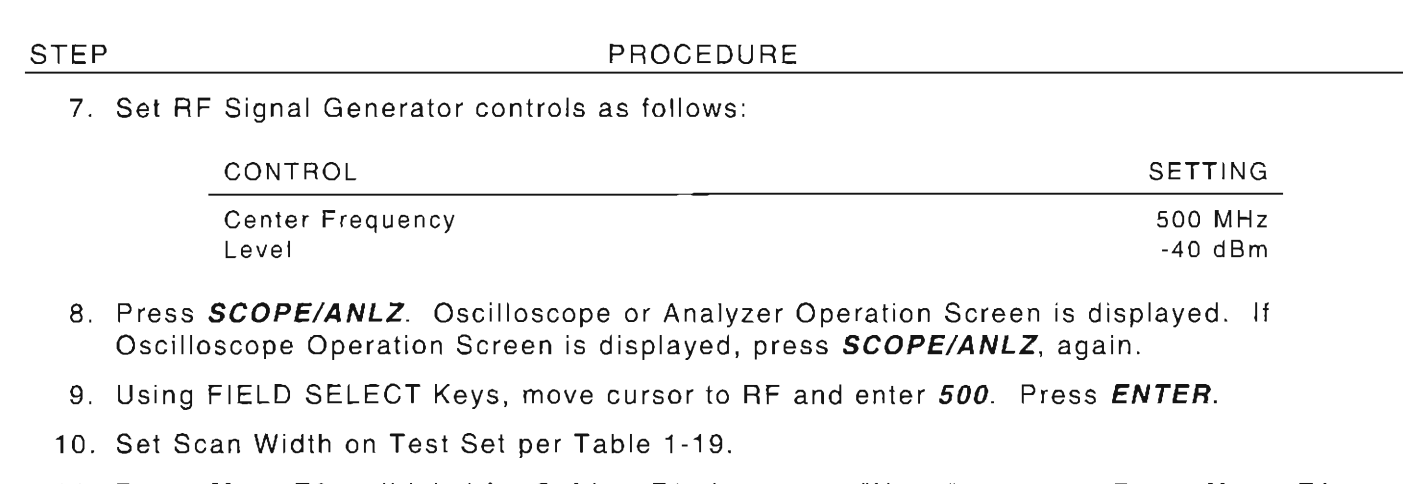

- 11. Press More F6 until label for Softkey F1 changes to "Norm" appears. Press Norm F1.
- 12. Set Offset Frequency on RF Signal Generator per Table 1-19.
- 13. Verify scan width accuracy in Table 1·19.
	- If reading is correct, proceed to next step.
	- If reading is out of tolerance , go to Step 28.

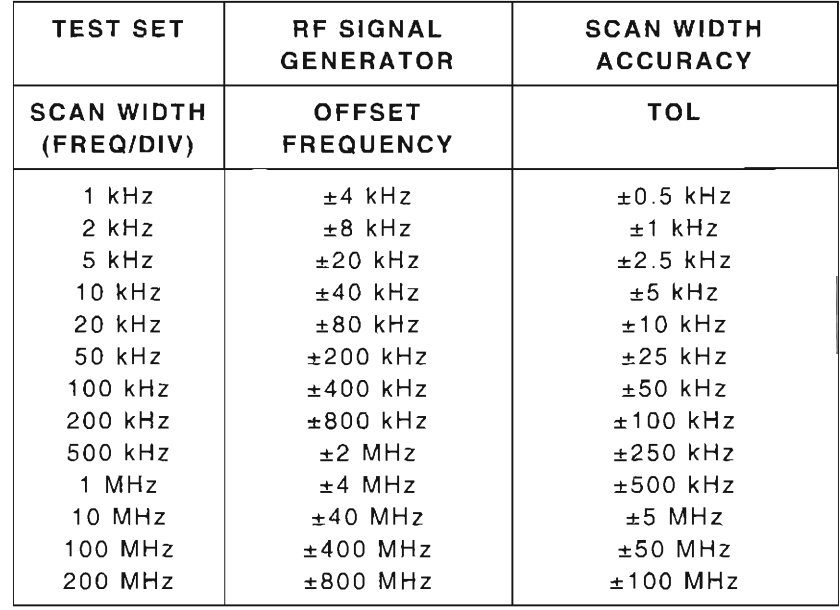

Table 1·19 Spectrum Analyzer Scan Accuracy Verification

- 14. Set RF Signal Generator center frequency to 1500 MHz.
- 15. Move cursor to RF and enter 1500. Press ENTER.
- 16. Repeat Steps 10 through 13.

 $1 - 113$ 

#### Spectrum Analyzer Bandwidth Agreement

- 17. Set RF Signal Generator center frequency to 855.5 MHz.
- 18. Set Bandwidth on Test Set per Table 1-21 .
- 19. Press More F6 until label on Softkey F2 changes to "2 dB." Press 2dB F2. The Units/Div indicator at bottom left of screen changes to "2 dB" and Analyzer scale changes to 2 dB per vertical division.
- 20. Set RF Signal Generator level to -40 dBm .
- 21. Press Ref IvI F4 and use DATA SCROLL Spinner to adjust display, as required, for a center screen reference.
- 22. Verify bandwidth agreement per Table 1-20.
	- $\bullet$  If reading is correct, proceed to next step.
	- **•** If reading out of tolerance, go to Step 28.

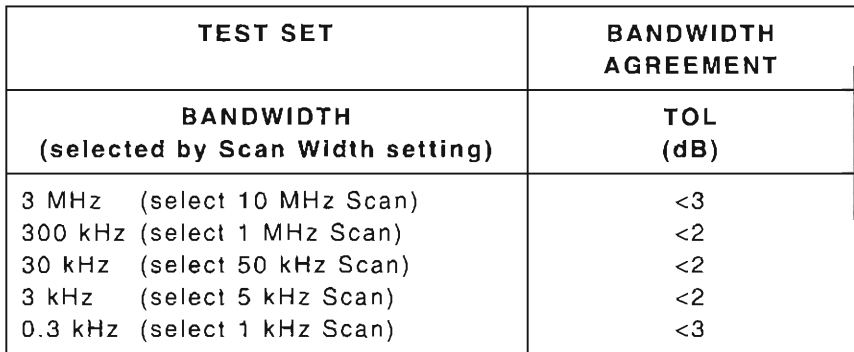

Table 1-20 Spectrum Analyzer Bandwidth Agreement Verification

#### Spectrum Analyzer Level Accuracy

- 23. Press More F6 until label for Softkey F1 changes to "Norm" and press Norm F1.
- 24. Press More F6 until label for Softkey F3 changes to "Scan" and press Scan F3. Press DATA SCROLL  $\uparrow$  to select "50 kHz" and press ENTER.
- 25. Press More F6 until label on Softkey F2 changes to "10 dB." Press 10dB F2. The Units/Div indicator at bottom left of screen changes to "10 dB" and Analyzer scale changes to 10 dB per vertical division.
- 26. Set level on RF Signal Generator per Table 1-21.

r

I

r

r

L

f

#### STEP PROCEDURE

27. Verify level accuracy in Table 1-21.

#### Frequency may be varied to desired user needs.

- **•** If reading is correct, go to Step 75.
- **•** If reading is out of tolerance, proceed to next step.

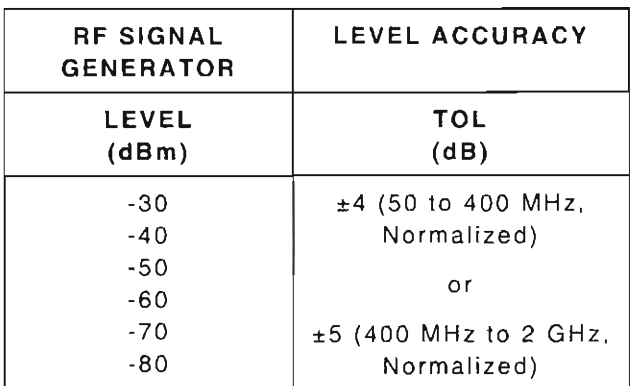

Table 1-21 Spectrum Analyzer Level Accuracy Verification

### **CALIBRATION**

28. Remove power from Test Set and disconnect test equipment.

29. Install Analyzer Log/IF PC Board Assembly (34A5A7A1) on Extender Board:

- **•** Remove Analyzer Log/IF Assembly (34A5A7) (para 2-2-6).
- Remove 2 screw (1) from enclosure (2) (Figure 1-37).
- Remove Analyzer Log/IF PC Board Assembly (34A5A7A1) (4) from enclosure (2) (Figure 1-37) .
- $\bullet$  Remove two nuts and washers (3) (Figure 1-37).
- $\bullet$  Remove enclosure cover (5) (Figure 1-37).
- **Install Extender Board.**
- **Install Analyzer Log/IF PC Board Assembly (34A5A7A1) on Extender Board.**
- 30. Power up Test Set. Verify 1-2-4 beep sequence.
- 31. Verify start-up screen appears. Verify space balls are moving in elliptical orbits.
- 32. Verify no "Board Inactive" messages appear in upper left hand corner of screen.
- 33. Allow Test Set to warm up for 2 hours before continuing with this calibration procedure.
- 34. Restore Factory defaults. Press MTRS, AUX F6 and RCL. The Recall Parameters Menu (System) appears. Press **SHIFT** and **A**. Factory Defaults window appears. Press DATA **SCROLL**  $\uparrow$  until "YES" appears. Press ENTER.

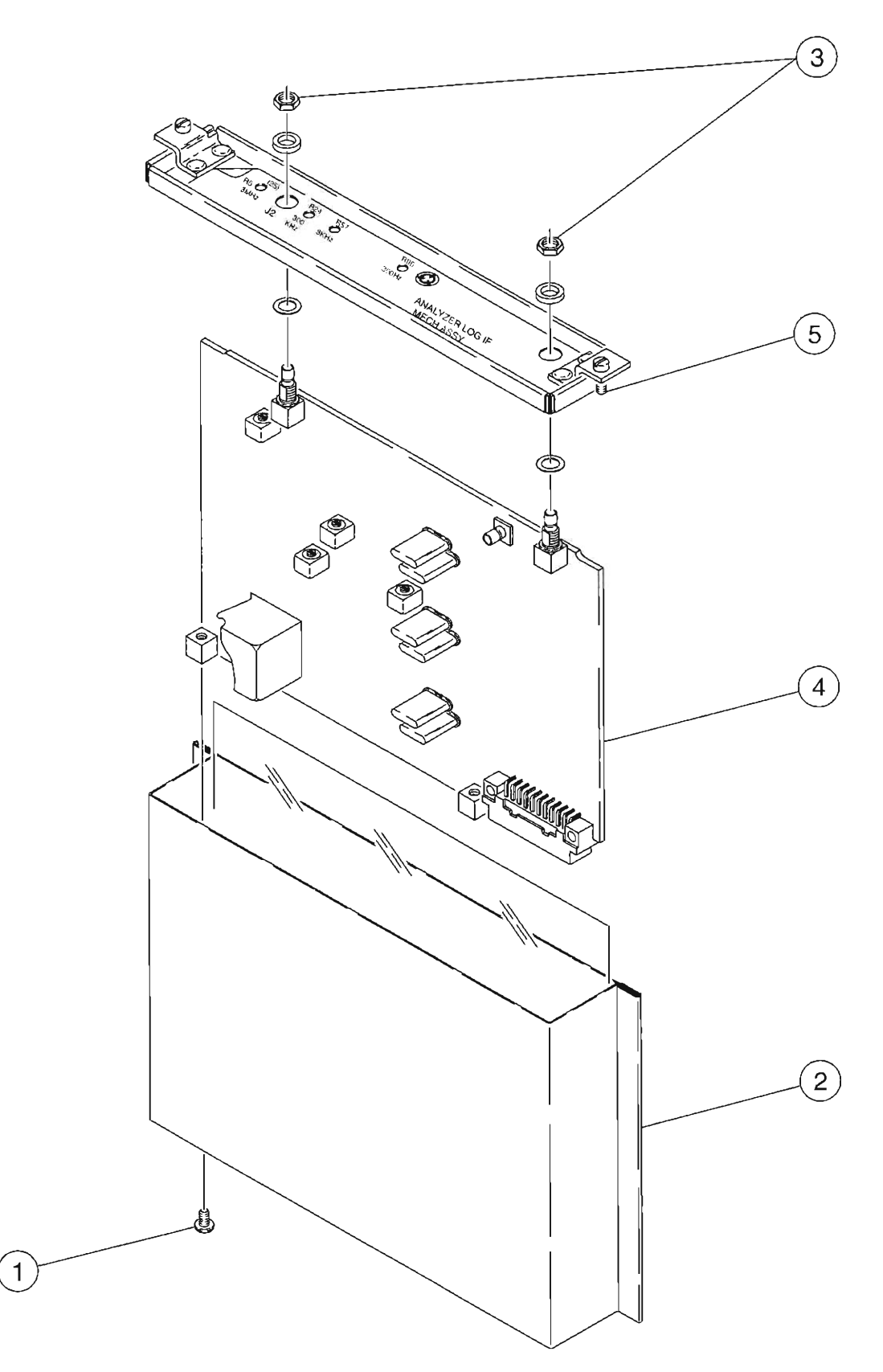

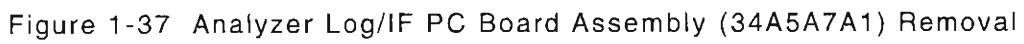

**8607339** 

(

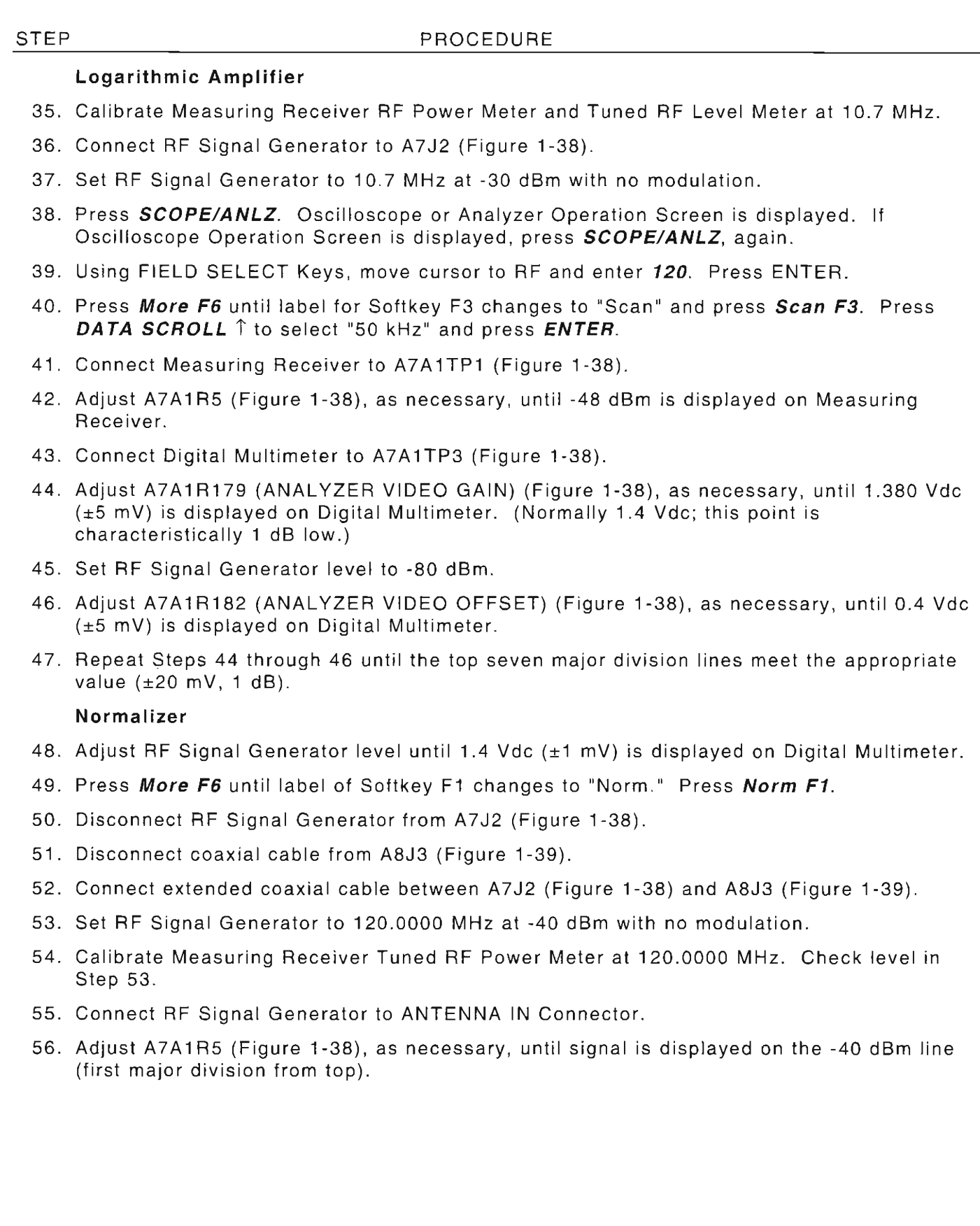

 $\int_{\omega_1}^{\omega_2+\omega}$ 

 $\begin{bmatrix} 1 & 0 \\ 0 & 1 \end{bmatrix}$ 

 $\overline{\left(\begin{array}{cc} 0 & 0 \\ 0 & 0 \end{array}\right)}$ 

 $\overline{\mathbb{F}_{\mathbb{Z}}^{2n}}$ 

L

 $\overline{\mathbb{P}}$ 

 $\int_0^{+\infty}$ 

 $\begin{bmatrix} 1 & 0 \\ 0 & 1 \end{bmatrix}$ 

r

ſ

ť

 $\mathcal{E}$ 

r-

 $\overline{\Gamma}$ 

 $\overline{a}$ 

I

L

I

f

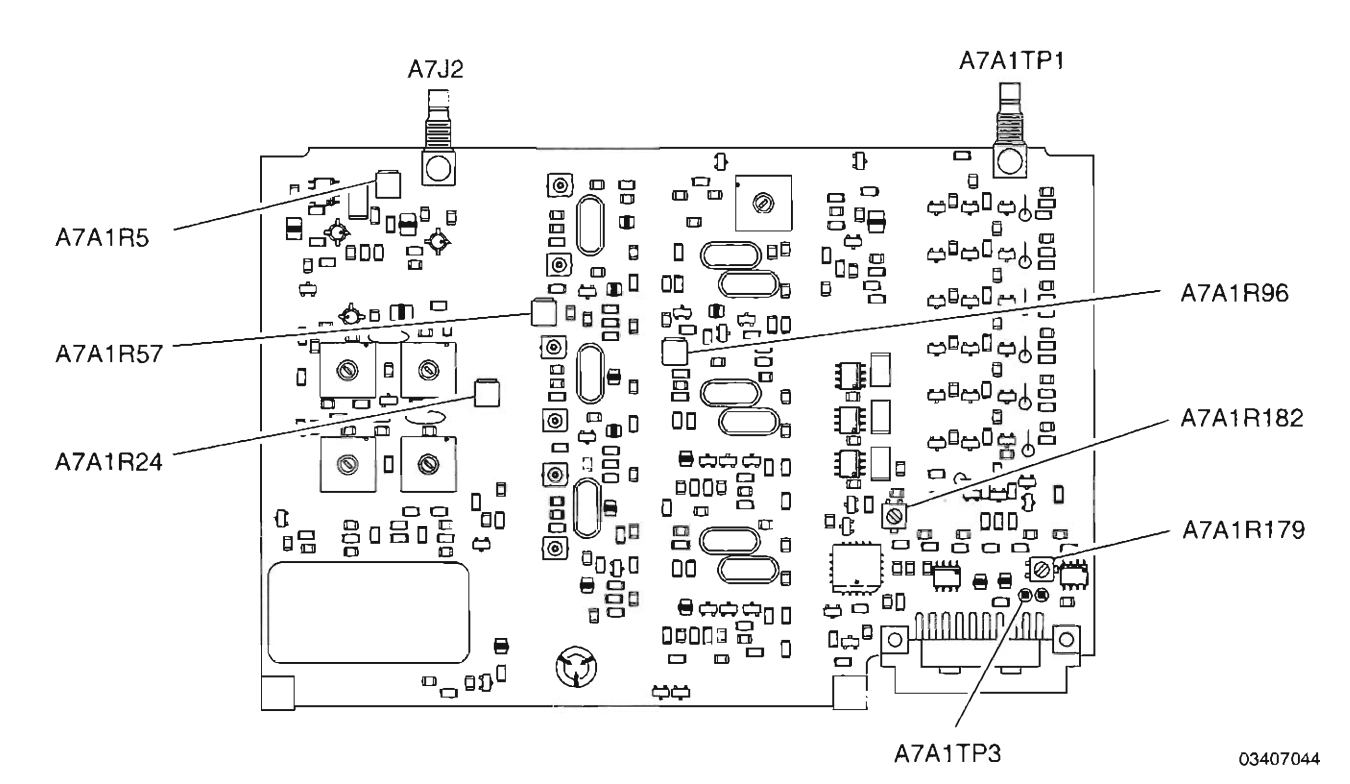

 $\overline{(\cdot)}$ 

r

 $\int_{-\infty}^{\infty}$ 

I

r

f

(

r

{

f

L

=

Ļ.

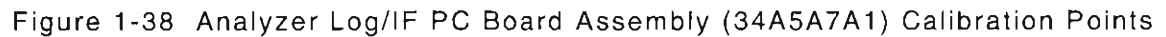

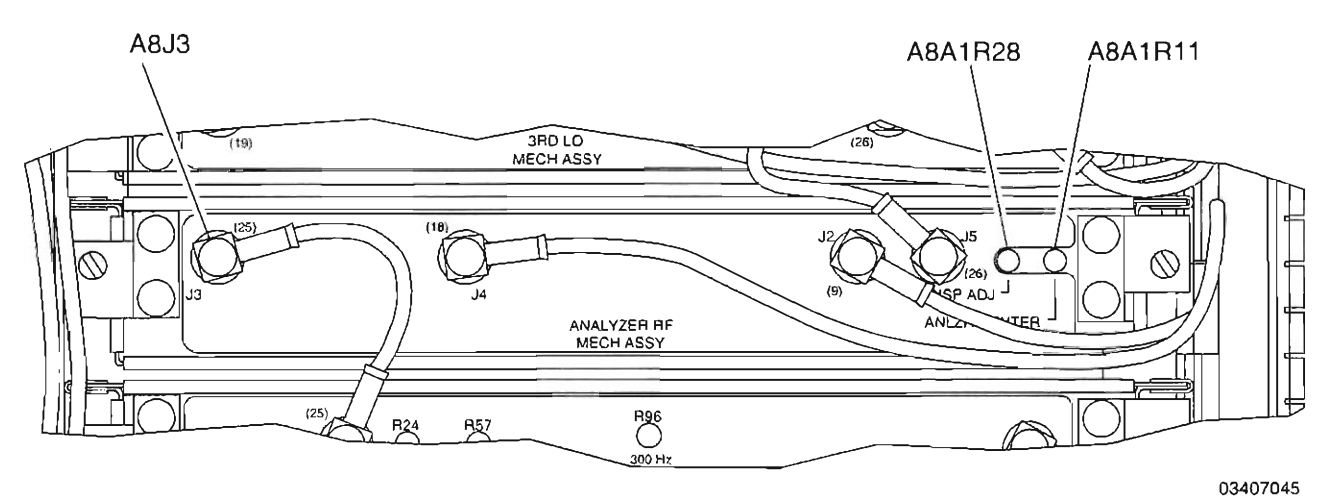

Figure 1-39 Analyzer RF Assembly (34A5A8A1) Calibration Points

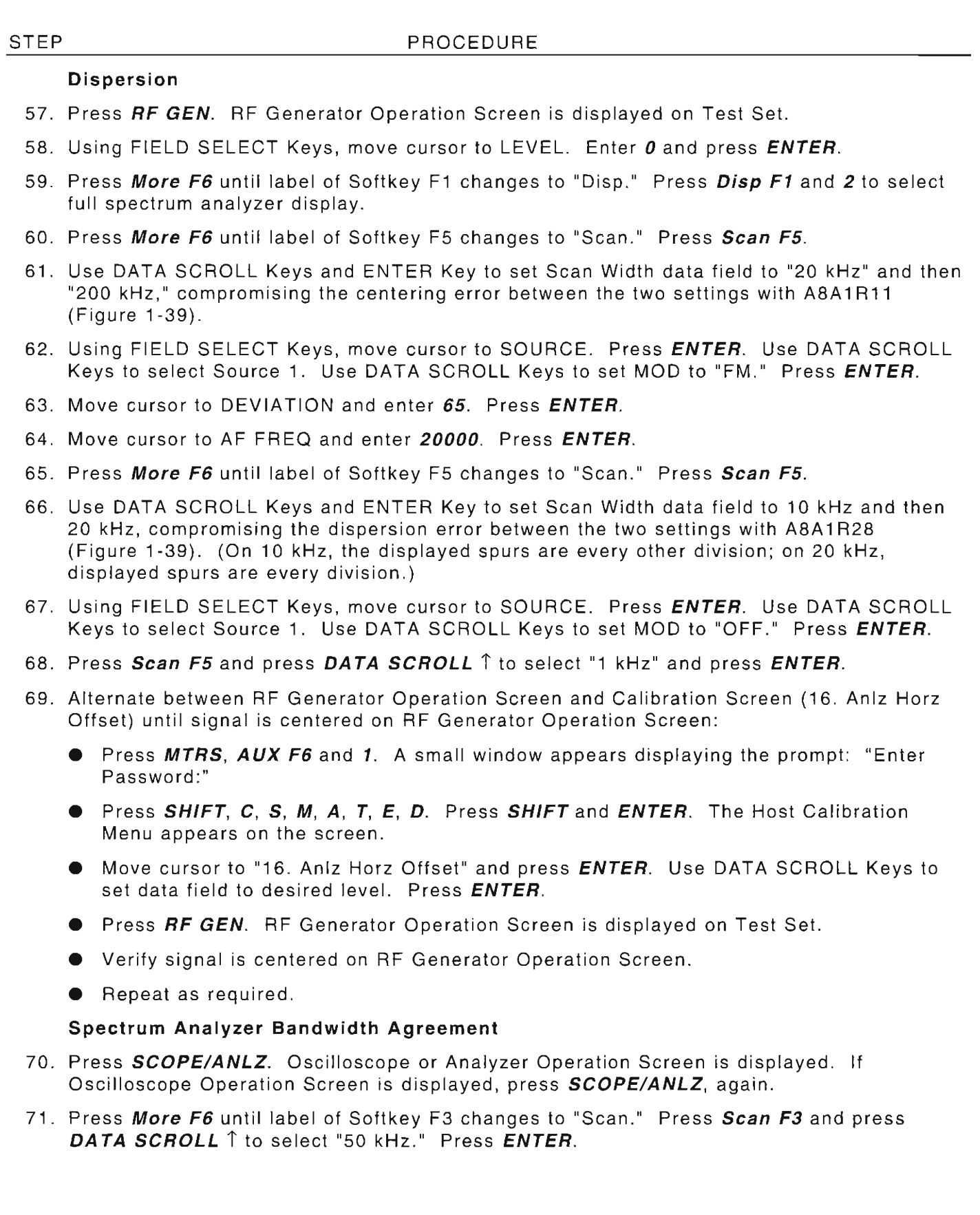

L,

 $\Box$ 

Ł

 $\frac{1}{1}$ 

t

 $\hat{t}$ 

 $\mathbb{I}_{\mathbb{I}}$ 

r<br>Frans

 $\overline{\Gamma}$ 

 $1 - 119$ 

72. Using the 50 kHz/ Div range (30 kHz Resolution Bandwidth) as a reference, change scan widths and compare displayed amplitude differences. Perform adjustments as shown in Table 1-22 to achieve the specified agreement between the other resolution bandwidths and the displayed 30 kHz resolution bandwidth reference amplitude.

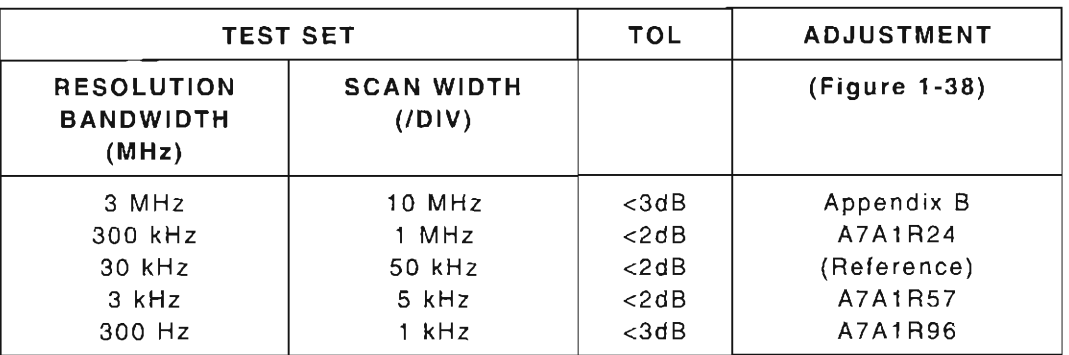

Table 1-22 Spectrum Analyzer Bandwidth Adjustments

- 73. Perform the following:
	- Remove power from Test Set and disconnect test equipment.
	- Remove Analyzer Log/lF PC Board Assembly (34A5A7Al) from Extender Board.
	- **Remove Extender Board.**
	- Install Analyzer Log/lF PC Board Assembly in enclosure. (Reverse procedure as detailed in Step 29.)
	- **•** Install Analyzer Log/IF Assembly (2-2-6).
- 74. Return to Step 1 and repeat verification portion of this calibration procedure .

# **END OF PROCEDURE**

75 . Perform one of the following:

- If this procedure is performed as a stand-alone procedure, remove power from Test Set and disconnect test equipment.
- If this procedure is performed as part of a complete Calibration, disconnect test equipment and proceed to Step 5 of para 1-11-16.

# 1-11-16 SIGNAL STRENGTH METER CALIBRATION

PREREQUISITES:

Power-Up Check/Power Supply Calibration (Para 1-11-1) Metering DVM Calibration (para 1-11-2)

EQUIPMENT REQUIRED:

 $\mathbf{1}$ RF Signal Generator

FIGURE REFERENCES :

# STEP

1. Power up Test Set. Verify 1-2-4 beep sequence.

- 2. Verify start-up screen appears (see Figure 1-4). Verify space balls are moving in elliptical orbits.
- 3. Verify no "Board Inactive" messages appear in upper left hand corner of screen.

**None** 

PROCEDURE

- 4. Allow Test Set to warm up for 30 minutes before continuing with this calibration procedure.
- 5. Restore Factory defaults. Press MTRS, AUX F6 and RCL. The Recall Parameters Menu (System) appears. Press SHIFT and A. Factory Defaults window appears. Press DATA SCROLL  $\uparrow$  until "YES" appears. Press ENTER.
- 6. Press RCVR. Receive Operation Screen is displayed on Test Set.
- 7. Using FIELD SELECT Keys, move cursor to RF and enter 855.5. Press ENTER.

I RF Signal Generator frequency may be varied to desired user needs .

- 8. Connect RF Signal Generator output to ANTENNA IN Connector.
- 9. Set RF Signal Generator output for 855.5 MHz at -33 dBm.
- 10 . Verify signal is <100. If correct, proceed to next step. If out of tolerance , go to Step 13.
- 11 . Set RF Signal Generator output for 855.5 MHz at -30 dBm.
- 12. Verify signal is >97. If correct, go to Step 18. If out of tolerance, go to next step.
- 13. Press MTRS, AUX F6 and 1. A small window appears displaying the prompt: "Enter Password:"
- 14. Press SHIFT, C, S, M, A, T, E. Press SHIFT and ENTER. The Host Calibration Menu appears on the screen.
- 15. Press 7. The Signal Strength Meter Calibration Screen appears.
- 16. Press ENTER to highlight "Proper Reading:" data field. Enter 100. Press ENTER.
- 17. Press Ret F5 and AUX F6.
- 18. Perform one of the following:
	- If this procedure is performed as a stand-alone procedure , remove power from Test Set and disconnect test equipment.
	- If this procedure is performed as part of a complete Calibration , disconnect test equipment and proceed to para 1-11-17.

# 1-11-17 POWER **METER** VERIFICATION

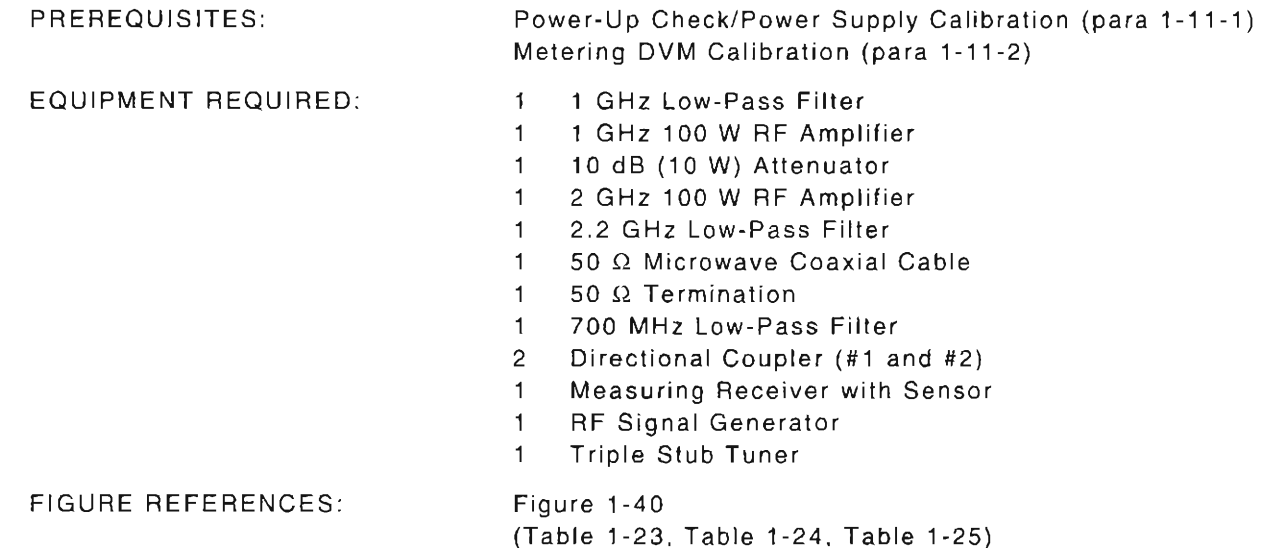

Equipment used to present power to the Test Set for Verification must comply with the following { criteria:

- Source must present >30 dB return loss to the Test Set input.
- All spurious signals, other than the desired (harmonic or non-harmonic), must be  $\leq$ -40 dBc relative to the desired signal.

The Reflected Connector on the Directional Coupler should be terminated to 50  $\Omega$  when this procedure is being performed.

### STEP PROCEDURE

- 1. Power up Test Set. Verify 1-2-4 beep sequence.
- 2 . Verify start-up screen appears (see Figure 1-4). Verify space balls are moving in elliptical orbits.
- 3. Verify no "Board Inactive" messages appear in upper left hand corner of screen.
- 4. Allow Test Set to warm up for 30 minutes before continuing with this calibration procedure .
- 5. Restore Factory defaults. Press **MTRS, AUX F6** and **RCL.** The Recall Parameters Menu l (System) appears. Press **SHIFT** and A. Factory Defaults window appears. Press DATA  $SCROLL$  <sup>1</sup> until "YES" appears. Press *ENTER*.

6. Using the RF Signal Generator and the Measuring Receiver, record the Forward Coupled Connector Attenuation in Table 1-23.

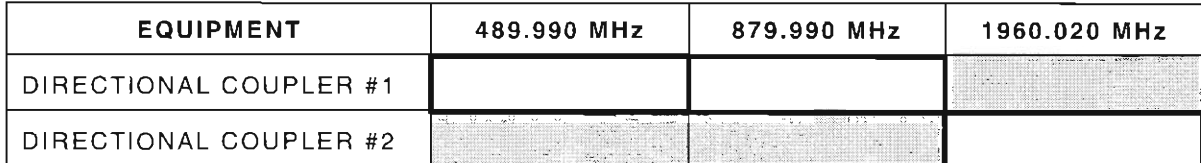

Table 1-23 Directional Coupler Forward Coupled Connector Attenuation

#### **HOST Power Meter**

- 7. Press **RCVR.** Receiver Operation Screen is displayed on Test Set.
- 8. Using FIELD SELECT Keys, move cursor to RF IN. Press **ENTER** to select "T/R."
- 9. Press MTRS. Meter Menu is displayed on Test Set.
- 10. Press 3. Power Meter Operation Screen is displayed on Test Set.
- 11. Press Zero Key on Measuring Receiver.
- 12. Calibrate Measuring Receiver Power Meter.

#### Notes:

- Steps 13 through 21 are repeated for each of the power levels for each of the frequencies in Table 1-24 to verify Power Meter operation.
- Allow 3 minutes of cooling time between power measurement and zeroing Test Set Power Meter after measuring power levels of 5 W or greater.
- 13. Set Range on Test Set Power Meter per Table 1-24.
- 14 . Move cursor to ASSUMED RF and press **ENTER.** Enter frequency at which measurement is taken (per Table 1-24).
- 15 . Press **Zero F4.**
- 16. Connect Test Equipment as per Figure 1-40 and Table 1-24.
- 17. Set RF Signal Generator frequency per Table 1-24 and output to OFF.
- 1B. Set appropriate external attenuation offsets, from Table 1-23, for frequency in Table 1-24 on Measuring Receiver. (Measuring Receiver should read actual power supplied to the Test Set.)
- 19. Set Measuring Receiver frequency per Table 1-24.
- 20. Set RF Signal Generator output to ON and increase output level until power level in Table 1-24 is displayed on Measuring Receiver.
- 21. Verify value displayed on Test Set Power Meter is within tolerance per Table 1-24 of power level displayed on Measuring Receiver.
	- **•** If reading is correct, proceed to next step.
	- If reading is out of tolerance , note current test setup and contact IFR Customer Service.

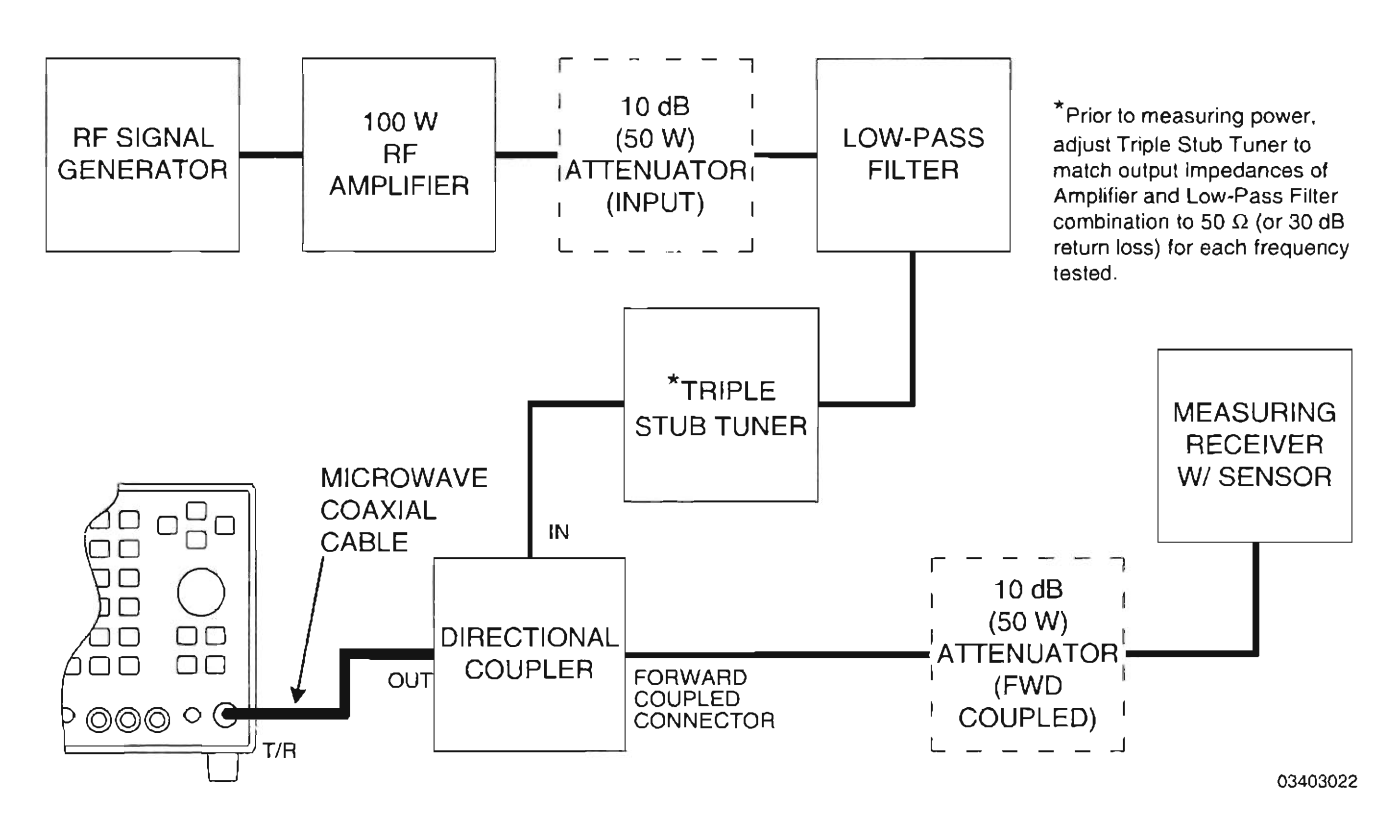

Figure 1-40 Power Meter Verification Hook-Up

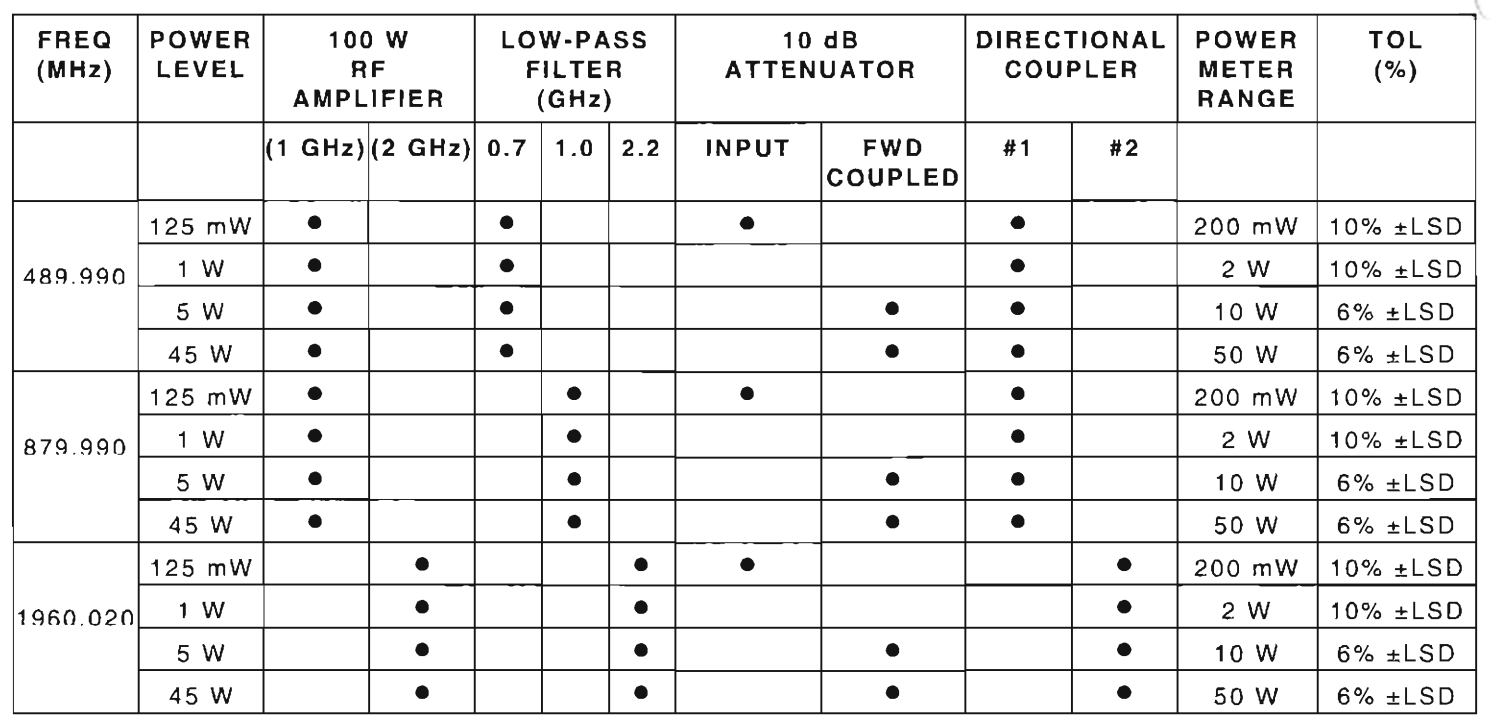

Table 1-24 HOST Power Meter Verification Test Equipment Settings and Details

#### Special Test Power Meter

- 22. Press DPLX and Sp Tst F5. Dual Mode IS-136 Cellular Menu is displayed on Test Set.
- 23. Press 4. Modulation Accuracy and Power Screen appears.
- 24. Press More F6 until label of Softkey F3 changes to "ANLZ." Press ANLZ F3. Duplex Transmitter Operation Screen is displayed on Test Set.
- 25. Using FIELD SELECT Keys, move cursor to RF IN. Press ENTER to select "T/R."
- 26. Press Sp Tst F5 to return to Modulation Accuracy and Power Screen.
- 27. Press Zero Key on Measuring Receiver.
- 28. Calibrate Measuring Receiver Power Meter.
- 29 . Press More F6 until label of Softkey F2 changes to "Zero." (Softkey Zero F2 is used in Step 31.)

#### Notes:

- Steps 30 through 38 are repeated for each of the power levels for each of the channels/frequencies in Table 1-25 to verify Special Test Power Meter operation.
- Allow 3 minutes of cooling time between power measurement and zeroing Special Test Power Meter after measuring power levels of 5 W or greater.
	- 30. Set Band and Channel per Table 1-25.
	- 31. Press Zero F2.
	- 32. Connect Test Equipment as per Figure 1-40 and Table 1-25.
	- 33. Set RF Signal Generator frequency per Table 1-25 and output to OFF.
	- 34. Set appropriate external attenuation offsets, from Table 1-23, for frequency in Table 1-25 on Measuring Receiver. (Measuring Receiver should read actual power supplied to the Test Set.)
	- 35. Set Measuring Receiver frequency per Table 1-25 (same as RF Signal Generator frequency).
	- 36. Set RF Signal Generator output to ON and increase output level until power level in Table 1-25 is displayed on Measuring Receiver.
	- 37. Press Start F1 to begin sampling.
	- 38 . Verify BASE POWER value displayed on Modulation Accuracy and Power Screen is within tolerance per Table 1-25 of power level displayed on Measuring Receiver.
		- **•** If reading is correct, proceed to next step.
		- If reading is out of tolerance , note current test setup and contact IFR Customer Service.

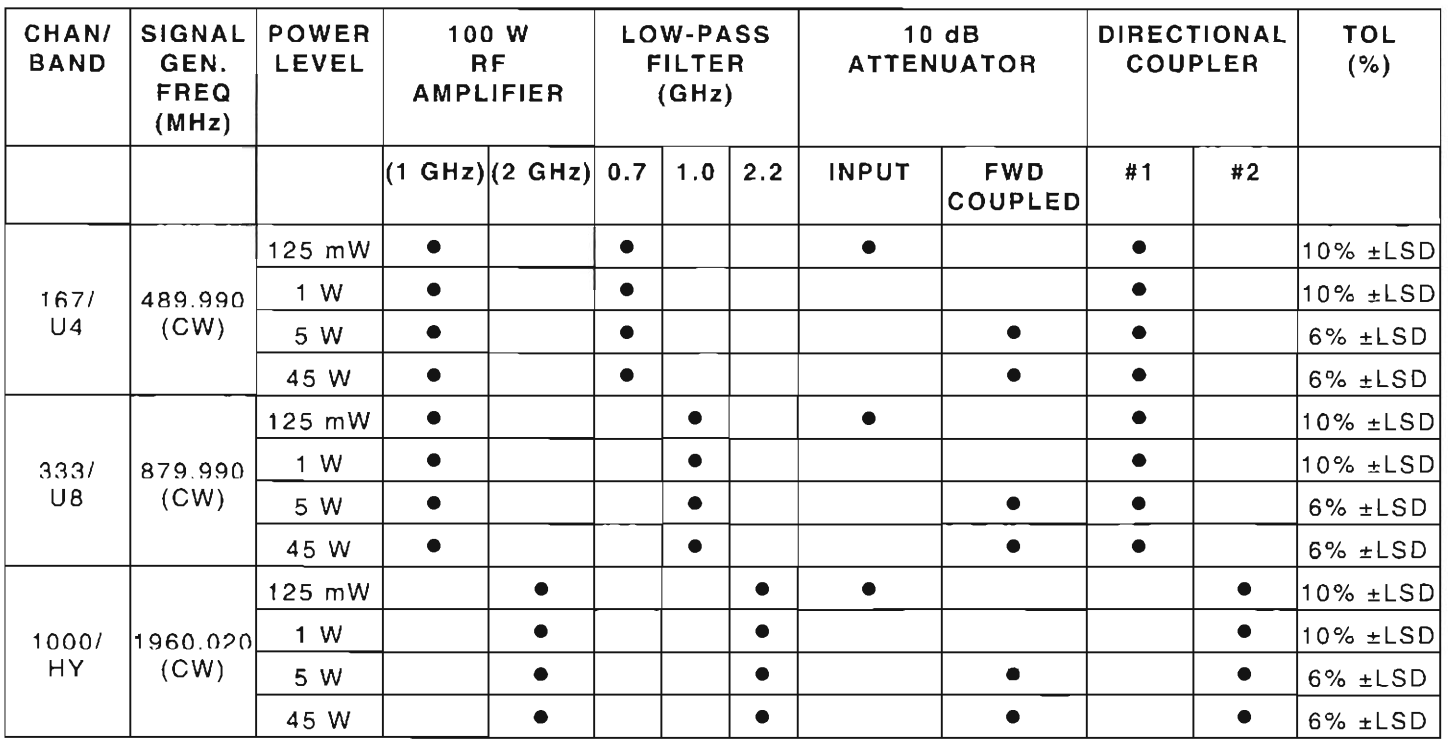

Table 1-25 Special Test Power Meter Verification Test Equipment Settings and Details

39. Perform one of the following:

- If this procedure is performed as a stand-alone procedure , remove power from Test Set and disconnect test equipment.
- If this procedure is performed as part of a co mplete Calibration, disconnect test equipment and proceed to Step 5 of para 1-11-18.

# 1-11-18 GENERATOR IN-PHASE/QUADRATURE MODULATION VERIFICATION

PREREQUISITES: EQUIPMENT REQUIRED :

 $\Box$ 

L

I

r

r-

L

L

Power-Up Check/Power Supply Calibration (Para 1-11-1) Modulation Spectrum Analyzer  $\mathbf{f}$ 

FIGURE REFERENCES: Figure 1-41

#### STEP PROCEDURE

- 1. Power up Test Set. Verify 1-2-4 beep sequence.
- 2. Verify start-up screen appears (see Figure 1-4). Verify space balls are moving in elliptical orbits .
- 3. Verify no "Board Inactive" messages appear in upper left hand corner of screen.
- 4. Allow Test Set to warm up for 30 minutes before continuing with this calibration procedure.
- 5. Restore Factory defaults. Press MTRS, AUX F6 and RCL. The Recall Parameters Menu (System) appears. Press SHIFT and A. Factory Defaults window appears. Press DATA SCROLL  $\uparrow$  until "YES" appears. Press ENTER.
- 6. Connect test equipment as shown in Figure 1-41 .

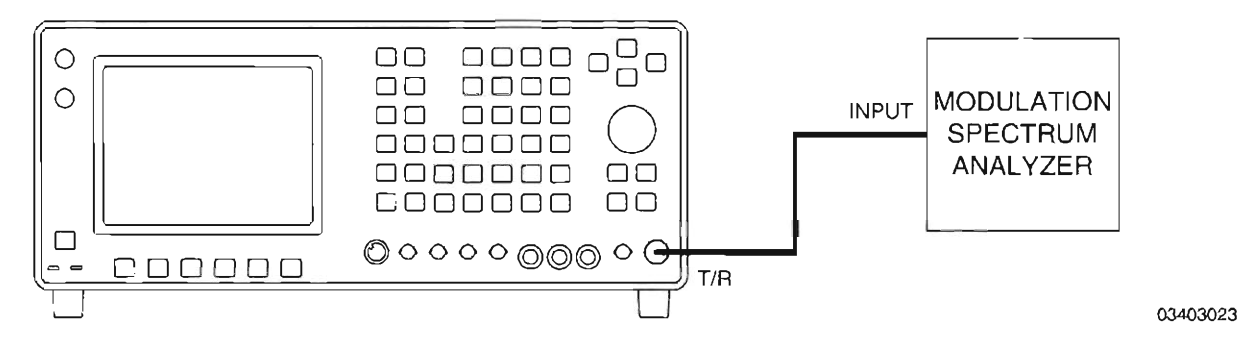

Figure 1-41 Generator In-Phase/Quadrature Modulation Verification Hook-Up

- 7. Press DPLX, Sp Tst F5, AUX2 F5 and 3. The 1900CSA Diagnostics Screen is displayed on Test Set.
- 8. Press Fr Mode F1 to display RF FREQ as a channel (not frequency).
- 9. Press Softkey F2 until label changes to "REV" (Forward Channel).
- 10. Using FIELD SELECT Keys, move cursor to RF LVL and enter -20. Press ENTER.
- 11. Move cursor to OP MODE and press  $DATA$   $SCROLL$   $\uparrow$  to select "TDMA BASE." Press ENTER.
- 12. Move cursor to SLOT and enter 1.

I

13. Press STD (Standard) and set Modulation Spectrum Analyzer as follows :

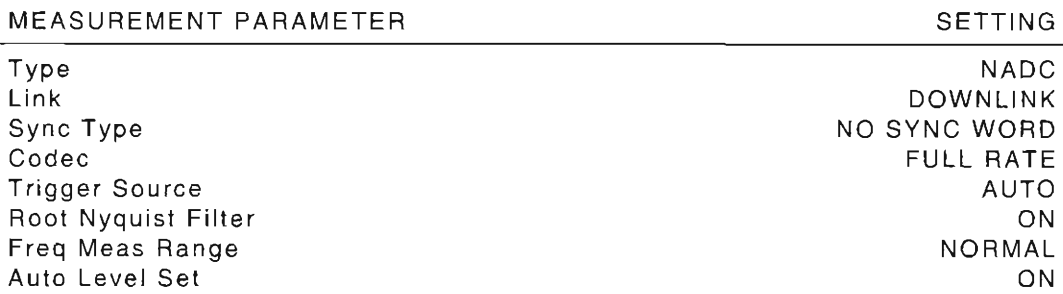

- 14. Perform the following on Modulation Spectrum Analyzer:
	- **Press TRANSIENT.**
	- **•** Press "Modulation Accuracy" Softkey.
	- Press "AVG Times" Softkey until "ON" is selected. Red border must appear around Softkey label.
	- Set AVG (Modulation) to "16 Times."
- 15. Set Band and Frequency on Test Set per Table 1-26.
- 16. Perform the following on Modulation Spectrum Analyzer:
	- **•** Enter Center Frequency per Table 1-26.
	- **•** Press "Auto Level Set" Softkey. Confirm that "Auto Level Completed" message appears (perform this for every channel frequency tested).
	- **Press SINGLE START.**
- 17. When results are returned, verify Maximum Error Vector Magnitude and I/Q Origin Offset per Table 1-26.
	- **•** If readings are correct, proceed to next step.
	- If any reading is out of tolerance, note current test setup and contact IFR Customer Service .

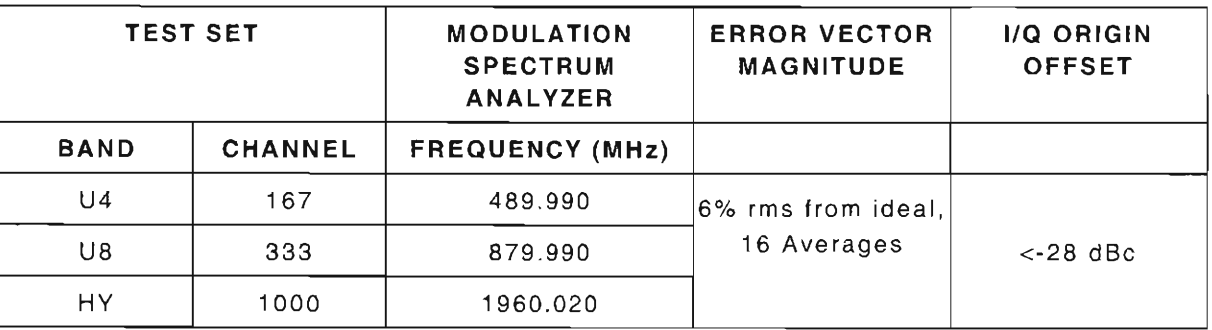

Table 1-26 Generator In-Phase/Quadrature Modulation Verification (Base Simulation)

18. Press Softkey F2 until label changes to "FWD " (Reverse Channel).

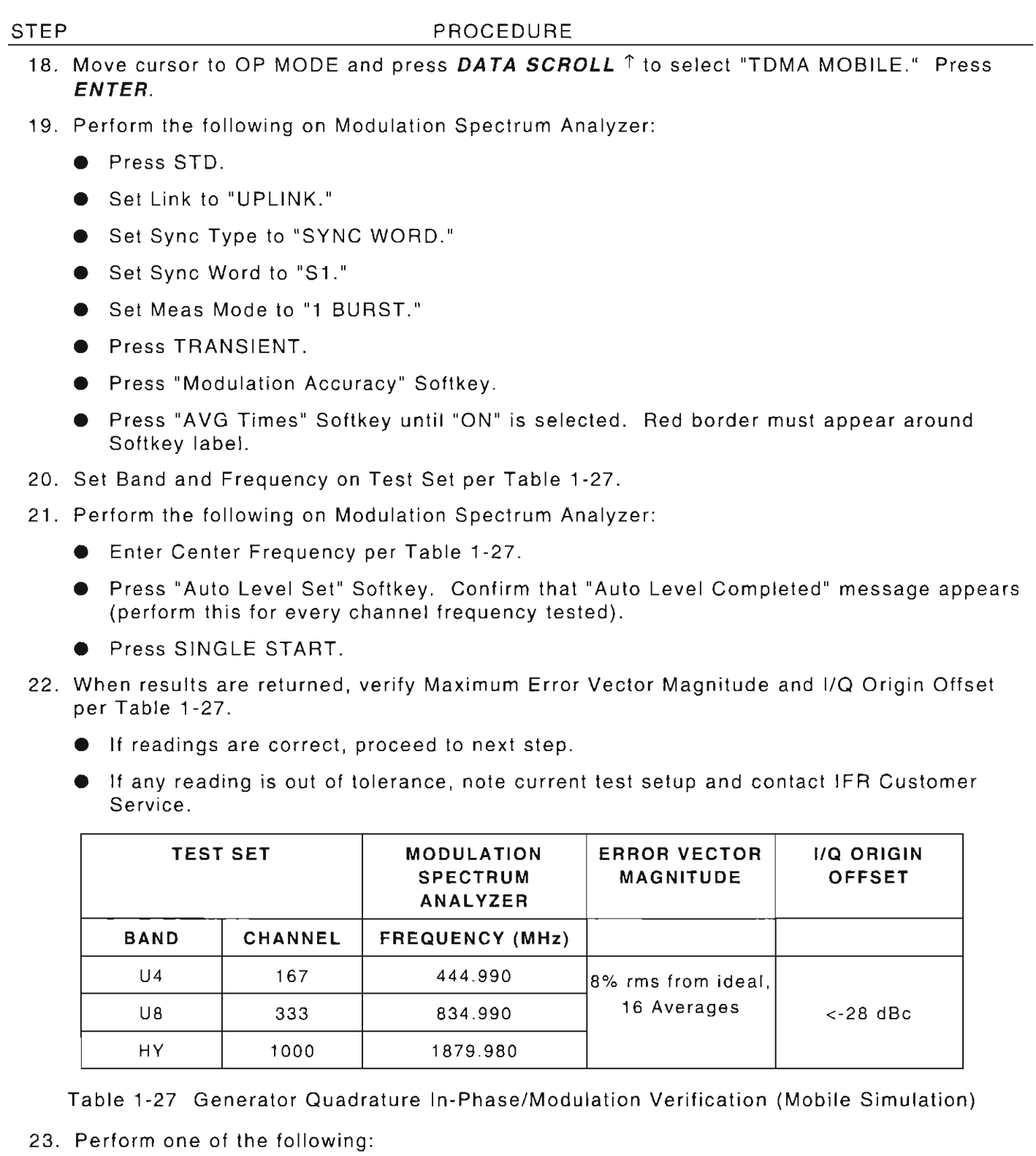

L

F

 $\mathcal{L}$ 

I

I

r

r

L

I

L

F

仁

- $\bullet$  If this procedure is performed as a stand-alone procedure, remove power from Test Set and disconnect test equipment.
- If this procedure is performed as part of a complete Calibration, disconnect test equipment and proceed to Step 5 of para 1-11-19.

# 1-11-19 ERROR VECTOR MAGNITUDE (EVM) METER VERIFICATION

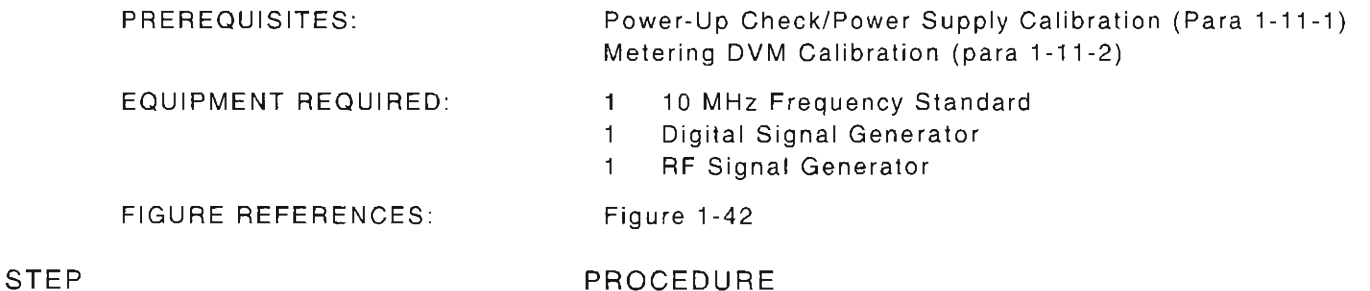

- 1. Power up Test Set. Verify 1-2-4 beep sequence.
- 2. Verify start-up screen appears (see Figure 1-4). Verify space balls are moving in elliptical orbits.
- 3. Verify no "Board Inactive" messages appear in upper left hand corner of screen .
- 4. Allow Test Set to warm up for 30 minutes before continuing with this calibration procedure .
- 5. Restore Factory defaults. Press MTRS, AUX F6 and RCL. The Recall Parameters Menu (System) appears. Press SHIFT and A. Factory Defaults window appears. Press DATA SCROLL  $\uparrow$  until "YES" appears. Press ENTER.
- 6. Connect test equipment as shown in Figure 1-42.

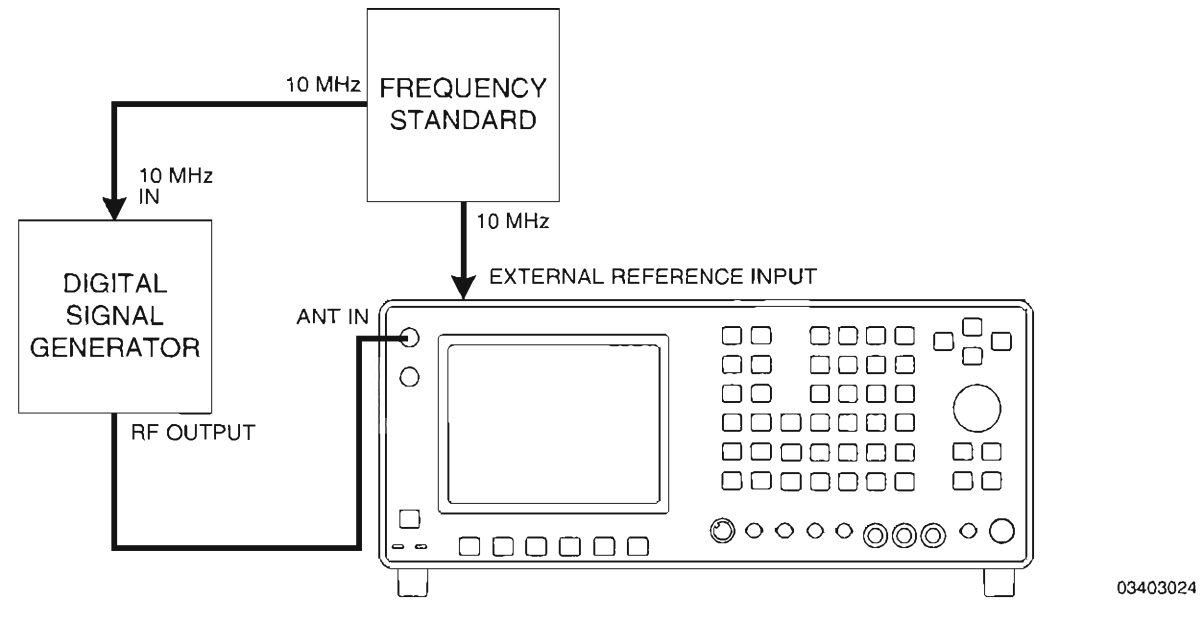

Figure 1-42 EVM Meter Verification Hook-Up

- 7. Press DPLX, Sp Tst F5 and 4. Modulation Accuracy and Power screen is displayed on Test Set.
- 8. Press More F6 until label of Softkey F3 changes to "ANLZ." Press ANLZ F3. Duplex Transmitter Operation Screen appears.

- 9. Using FIELD SELECT Keys, move cursor to RF IN . Press **ENTER** to select "ANT."
- 10. Move cursor to Input Attenuation Level Field (see Figure 1-43). Press **DATA SCROLL** 1'to select "LNA." (Low Noise Amplifier) Press **ENTER.**

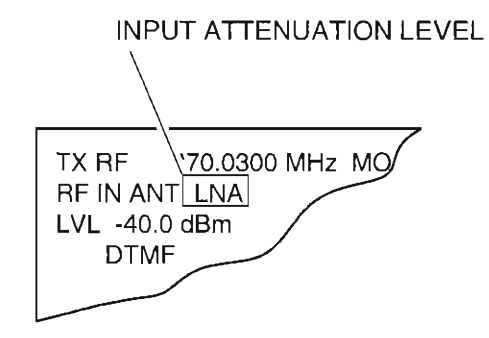

**03416172** 

Figure 1-43 Input Attenuation Level Field

- 11. Press **Sp Tst F5** to return to Modulation Accuracy and Power Screen .
- 12. Set Digital Signal Generator output to -40 dBm with modulation OFF.
- 13. To determine EVM Meter residual for the channel/frequencies tested, perform the following:
	- **Set Band and Channel on Test Set per Table 1-28.**
	- Set center frequency on Digital Signal Generator per Table 1-28. (An offset of 30 kHz from center frequency of channel is used.)

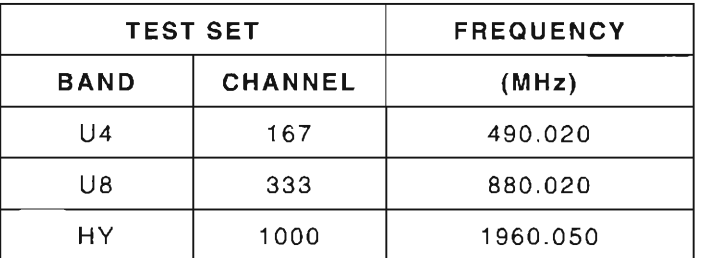

Table 1-28 EVM Meter Residual Calculation Settings

- Press **Start F1** to begin Test Set modulation accuracy sampling . Observe that Test Set Modulation Accuracy and Power Screen parameters are being continually updated.
- **•** Record 16 consecutive EVM updated values.
- Average the 16 recorded samples to calculate EVM Meter residual.
- 14. Record calculated residual for each frequency (489.990 MHz , 879.990 MHz , 1960.020 MHz).
- 15 . Press **Stop** F1 .
- 16. Press MODE and Softkey "NADC" on Digital Signal Generator.

17. Set the NADC settings on Digital Signal Generator as follows:

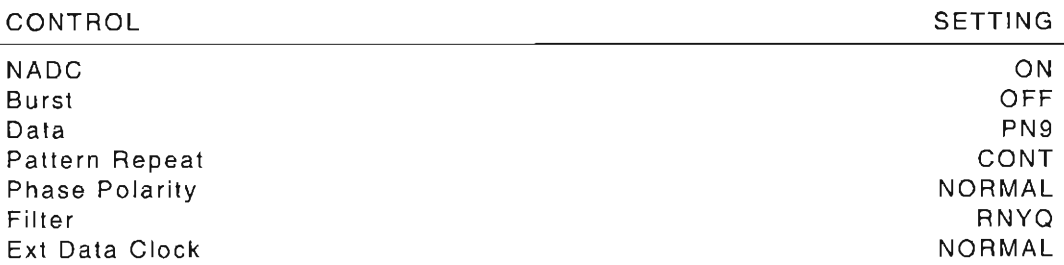

- 18. Set Digital Signal Generator output to -40 dBm with modulation ON .
- 19. Set Digital Signal Generator output to ON.
- 20. Set Band and Channel on Test Set per Table 1-29.
- 21. Set center frequency on Digital Signal Generator per Table 1-29.
- 22 . Press *Start* **F1** to begin Test Set modulation accuracy sampling. Observe that Test Set Modulation Accuracy and Power Screen parameters are being continually updated.
- 23. Record 16 consecutive EVM updated values for each channel/frequency tested.
- 24. Average each set of recorded values to calculate the result EVM for each channel/ frequency tested; verify per Table 1-29.
	- **•** If readings are correct, proceed to next step.
	- If any reading is out of tolerance , note current test setup and contact IFR Customer Service.

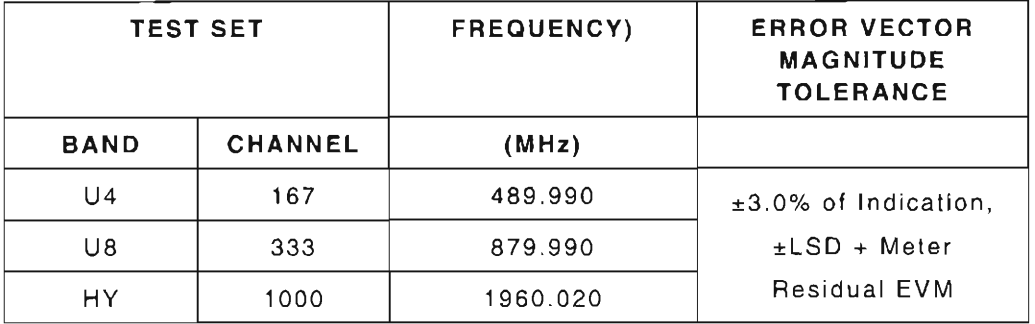

Table 1-29 EVM Meter Verification

25. Remove power from Test Set and disconnect test equipment.

# **SECTION 2 - REMOVEIINSTALL INSTRUCTIONS**

# 2-1 **GENERAL**

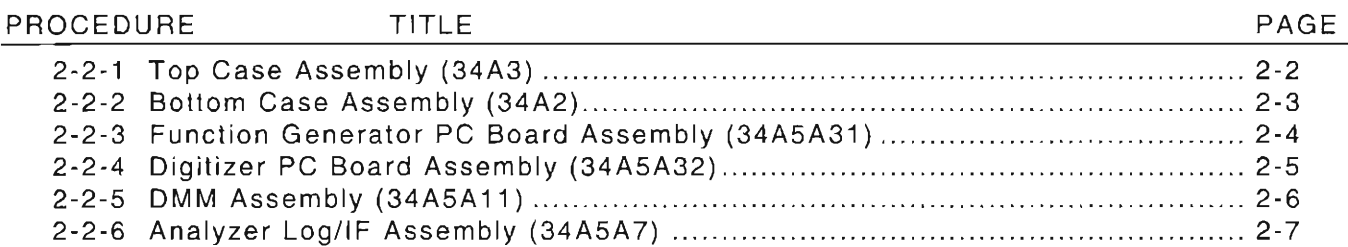

# 2-1-1 SAFETY PRECAUTIONS

Power should be removed from the Test Set before any replacement procedure is initiated.

WARNING: DANGEROUS VOLTAGES MAY BE PRESENT WITH CASE ASSEMBLIES REMOVED IF POWER IS PRESENT.

- 2-1-2 ESD PRECAUTIONS
- CAUTION: THE REMOVE/INSTALL PROCEDURES FOR THE TEST SET SHOULD ONLY BE PERFORMED IN AN ESD ENVIRONMENT AND ALL PERSONNEL PERFORMING THE REMOVE/INSTALL PROCEDURES SHOULD HAVE KNOWLEDGE OF ACCEPTED ESD PRACTICES AND/OR BE ESD CERTIFIED.

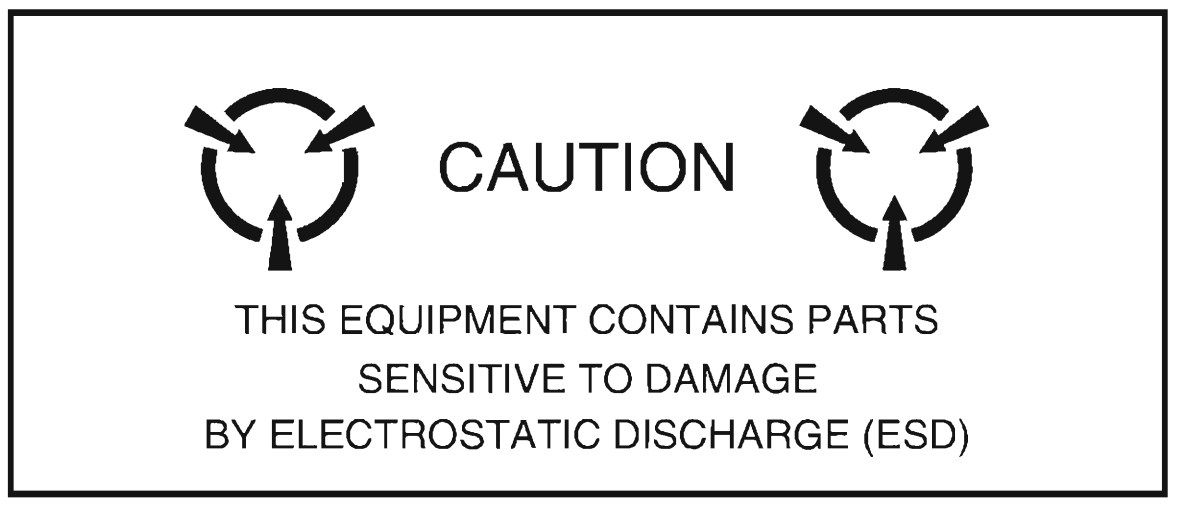

# **2-2 REMOVE/INSTALL PROCEDURES**

# **2-2-1 TOP CASE** ASSEMBLY (34A3)

### **DESCRIPTION**

This procedure covers: Remove. Install.

#### **WARNING**

(

r

r

f

I

t

r

I

r--

L

F

~

Dangerous voltages may be present with case assemblies removed.

#### **CAUTION**

**Do not disconnect or remove any assemb lies in Radio Test Set unless instrument is**  unplugged .

#### **REMOVE**

- 1. Loosen 5 captive screws (5).
- 2. Remove 2 screws (3).
- 3. Using Rear Panel Handles (4), slide Rear Panel Assembly (34A5A5) (2) toward rear 1/2 inch.
- 4. Grasp Top Case Assembly (34A3 (1) near Rear Panel Assembly (34A5A5) (2) and carefully lift up end of Top Case Assembly 1 inch .
- 5. Remove Top Case Assembly (34A3) (1).

#### **INSTALL**

- 1. Install Top Case Assembly (34A3) (1) with decal on Top Case Assembly toward front.
- 2. Slide Rear Panel Assembly (34A5A5) (2) toward front.
- 3. Tighten 5 captive screws (5).
- 4. Install 2 screws (3).

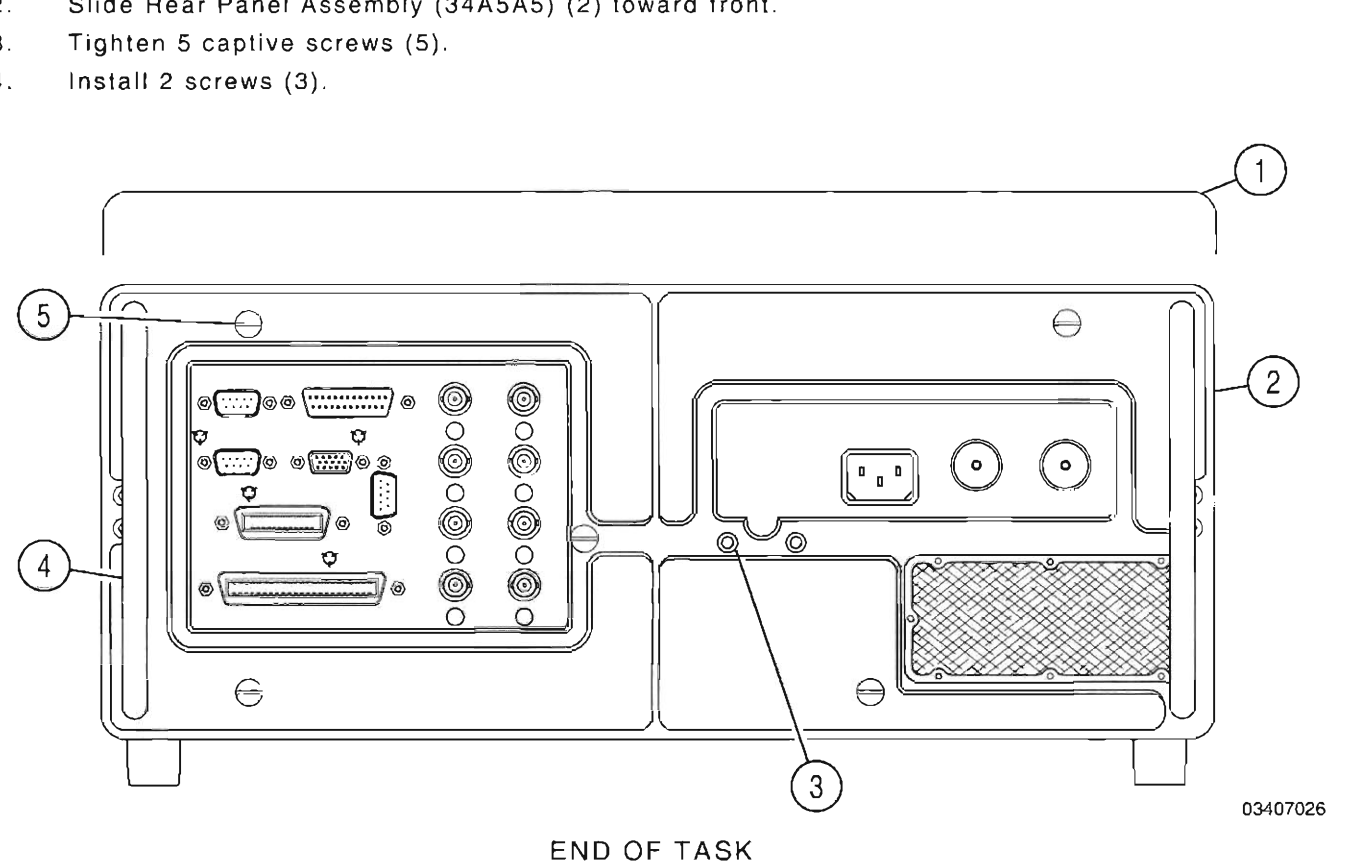

# **D ES CRIPTION**

**This procedure covers: Remove . Install.** 

#### **WARNING**

Dangerous voltages may be present with case assemblies removed.

#### **REMOVE**

- 1. Loosen 5 captive screws (5).
- 2. Remove 2 screws (4).
- 3. Using Rear Panel Handles (3) , slide Rear Panel Assembly (34A5A5) (2) toward rear 1/2 inch.
- 4. Grasp Bottom Case Assembly (34A2) (1) near Rear Panel Assembly (34A5A5) (2) and carefully lift up end of Bottom Case Assembly 1 inch.
- 5. Remove Bottom Case Assembly (34A2) (1).

#### **INSTALL**

I

L

- 1. Install Bottom Case Assembly (34A2) (1) with decal on Bottom Case Assembly toward front.
- 2. Slide Rear Panel Assembly (34A5A5) (2) toward front.
- 3. Tighten 4 captive screws (5).
- 4. Install 2 screws (4).

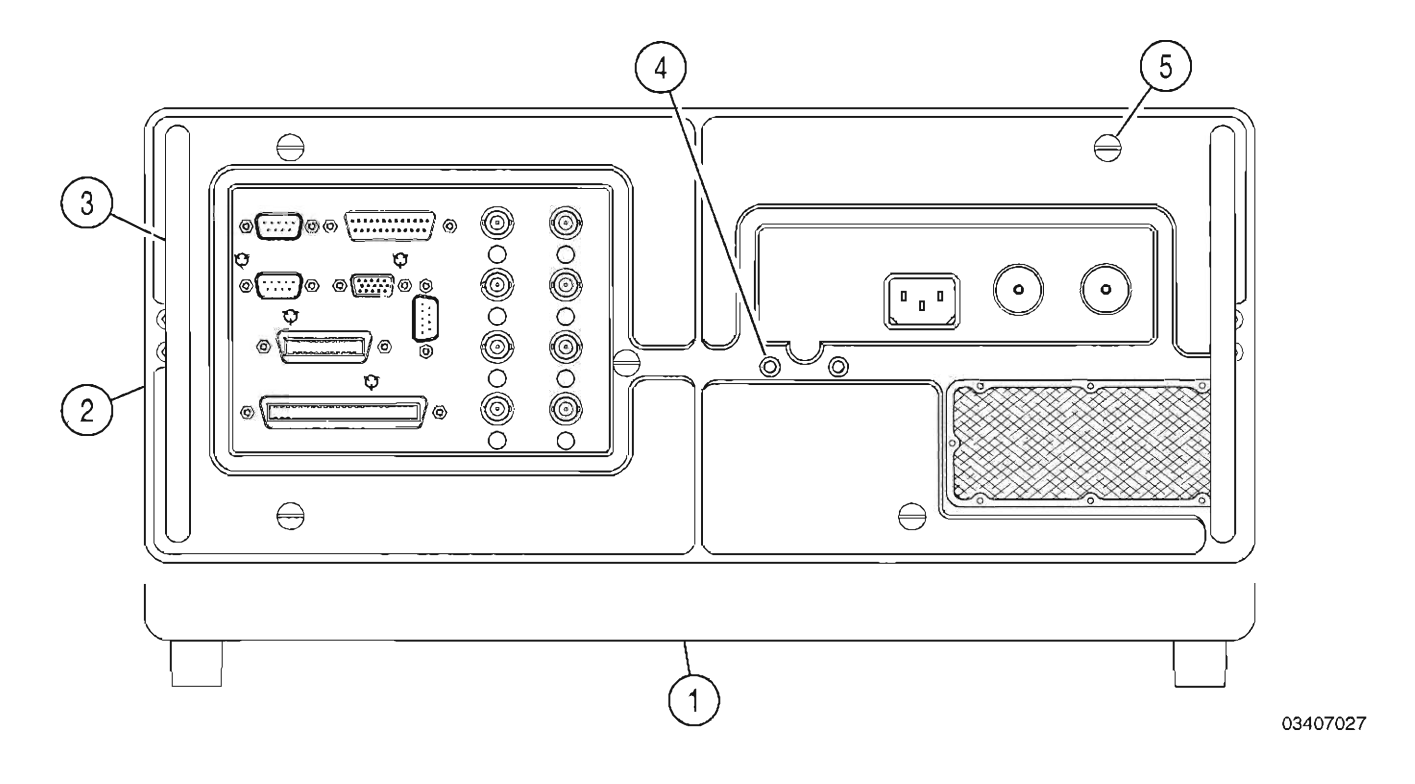

# 2-2-3 FUNCTION GENERATOR PC BOARD ASSEMBLY (34A5A31)

# **DESCRIPTION**

This procedure covers: Remove. Install.

### REMOVE

- 1. Lift back ribbon cables (Figure 1-3) to make room for removal.
- 2. Raise card ejectors and remove Function Generator PC Board Assembly (34ASA31) (1) .

#### INSTALL

1 . Install Function Generator PC Board Assembly (34ASA31) (1) in guides and close card ejectors. L

I

r

I-

L

, t

 $\vdash$ 

 $=$ 

 $2<sub>1</sub>$ Return ribbon cables to original positions (Figure 1-3).

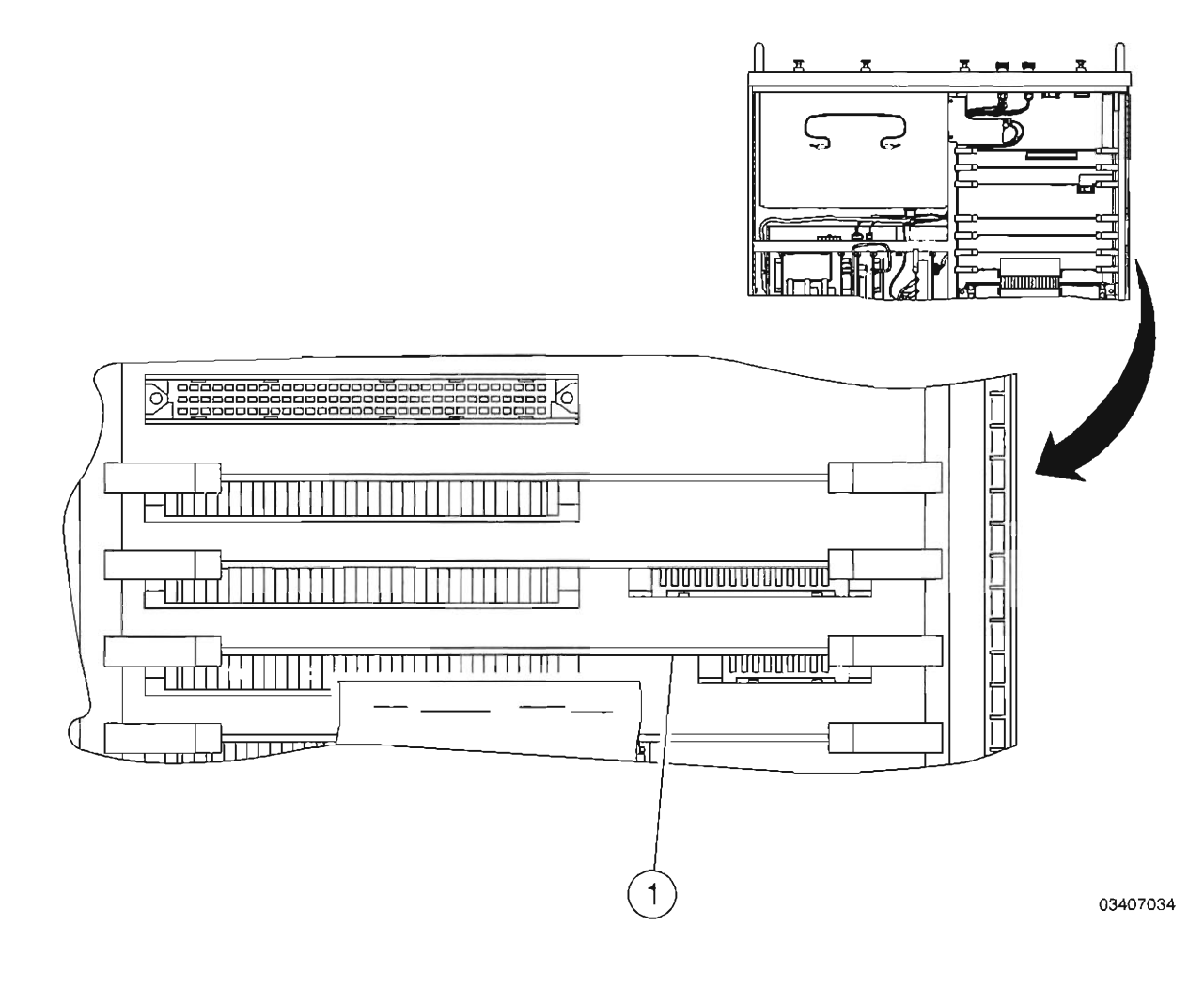
### 2-2-4 **DIGITIZER PC BOARD** ASSEMBLY (34A5A32)

### **DESCRIPTION**

**This procedure** *covers:* **Remove. Install.** 

### **REMOVE**

,.

F

l

П

I

F

I

L

E

 $\left( \begin{array}{c} \hline \hline \hline \hline \hline \hline \end{array} \right)$ 

- 1 . Disconnect coaxial cable (1).
- $2.$ Raise card ejectors and remove Digitizer PC Board Assembly (34A5A32) (2).

### **INSTALL**

- 1. Install Digitizer PC Board Assembly (34A5A32) (2) in guides and close card ejectors.
- 2 . Reconnect coaxial cable (1).

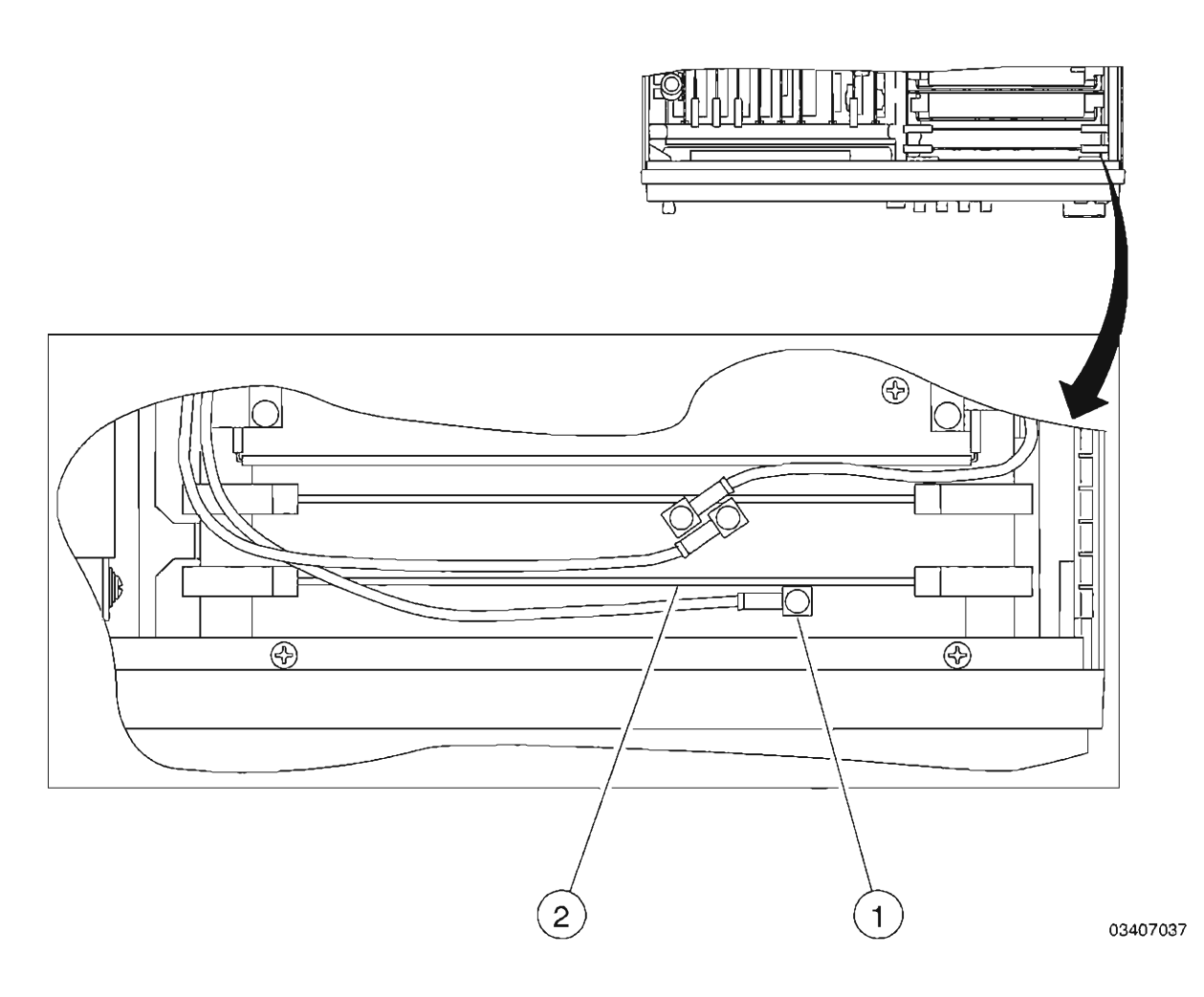

### **DESCRIPTION**

**Th is procedure covers : Remove . Install.** 

### **REMOVE**

- 1. Disconnect wire cable connector (1).
- 2. Remove 2 spacer nuts and 2 washers (2) .
- 3. Slide DMM Assembly (34A5A11) (3) to rear and remove.

#### **INSTALL**

- 1 . Install **DMM** Assembly (34A5A **11)** (3) and slide forward until tight against Front Panel Assembly (34A5A23) .
- 2. Reconnect wire cable connector (1).
- 3. Install 2 spacer nuts and 2 washers (2).

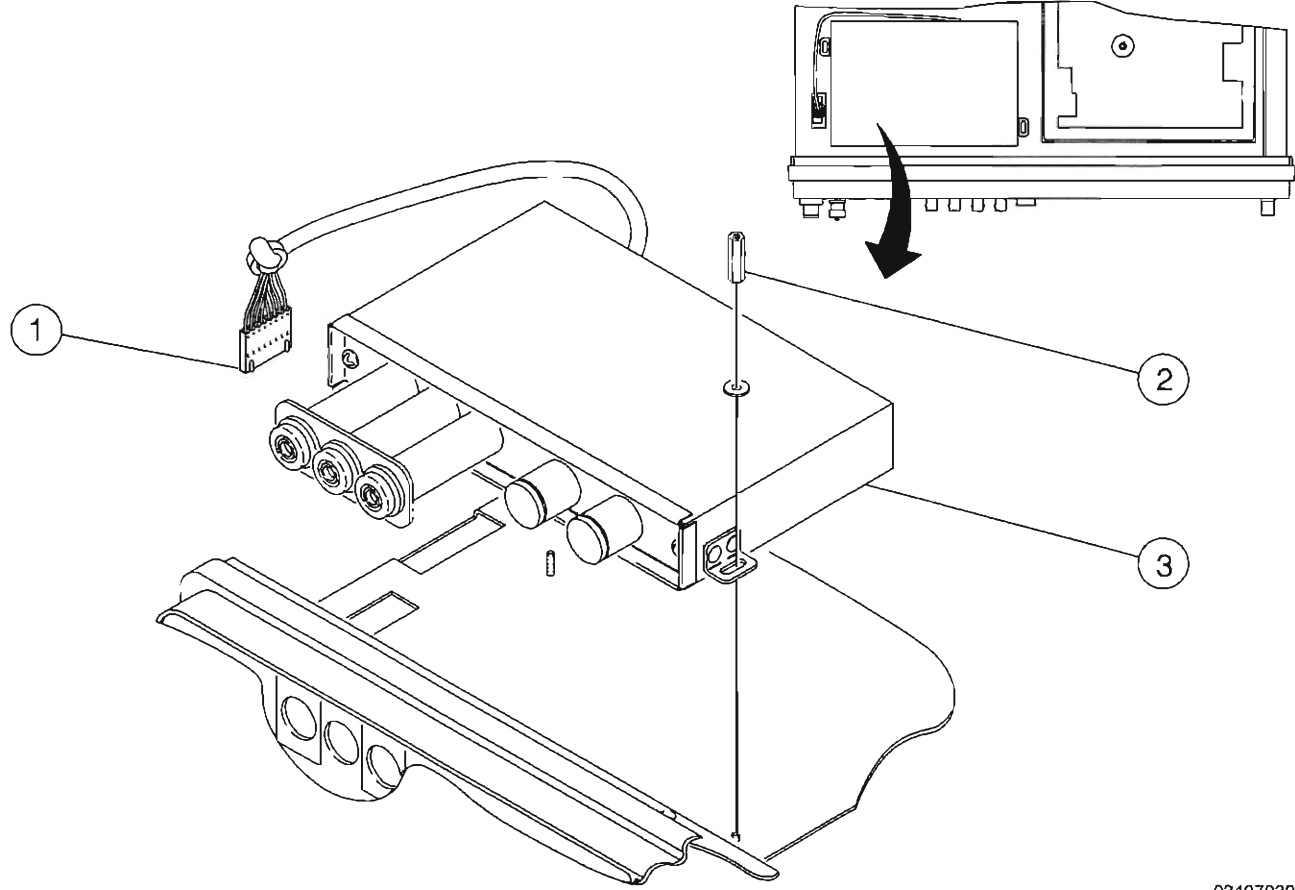

**03407039** 

(

I

r

r

r

I

f--

l

t

F

### 2-2-6 ANALYZER LOG/IF ASSEMBLY (34A5A7)

### **DESCRIPTION**

**Th is procedure covers : Remove. Install.** 

### **REMOVE**

I

l.

L

ŗ,

Ē

I

r-

L

 $\longleftarrow$ 

- 1. Disconnect 3 coaxial cables (1).
- 2. Loosen 2 captive screws (2).
- 3. Remove Analyzer Log/IF Assembly (34A5A7) (3).

### **INSTALL**

- 1. Install Analyzer Log/IF Assembly (34A5A7) (3).
- 2. Tighten 2 captive screws (2).
- 3. Reconnect 3 coaxial cables (1).

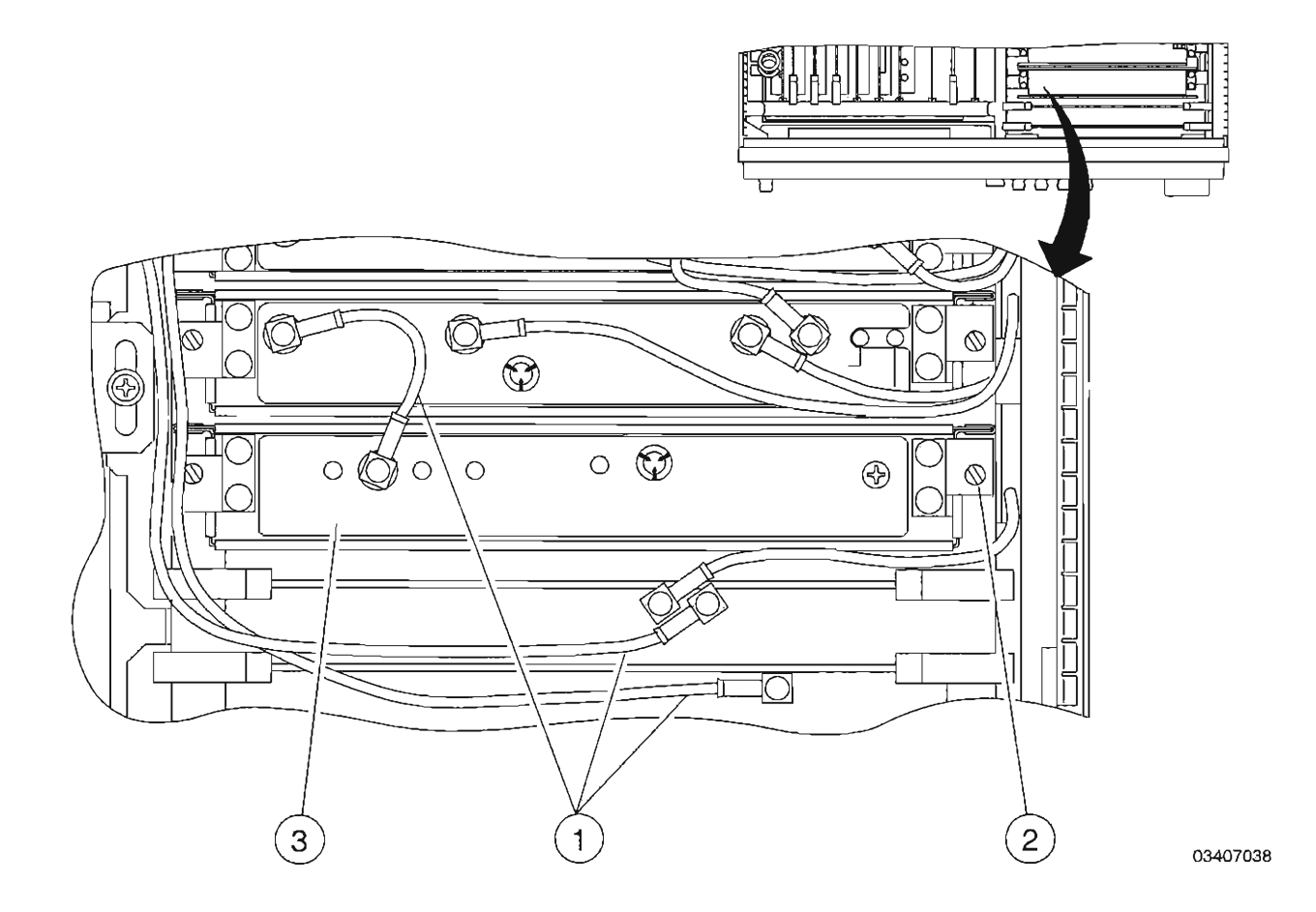

 $\overline{\Box}$  $\overline{\phantom{a}}$ s<br>Tr F  $\int_{\tau_{\rm max}}^{\tau_{\rm max}}$  $\overline{\Box}$  $\int_{\gamma}^{\gamma(\gamma)}$  $\left[\begin{smallmatrix} 0 & 0 \\ 0 & 0 \end{smallmatrix}\right]$  $\overline{\phantom{a}}$  $\Box$ Г ſ  $\left[ \right]$ Ε  $\mathbb{F}$  $\begin{array}{c} \begin{array}{c} \hline \end{array} \\ \hline \end{array}$  $\overline{\mathbb{R}}$  $\Box$  $\overline{\Gamma}$  $\left\lfloor \ \right\rfloor$  $\overline{\mathbb{L}}$  $\left[\begin{smallmatrix} 1 & 1 \\ 1 & 1 \end{smallmatrix}\right]$ Ŀ  $\overline{\mathbb{L}}$ E F f

# **APPENDIX A - TEST EQUIPMENT REQUIREMENTS**

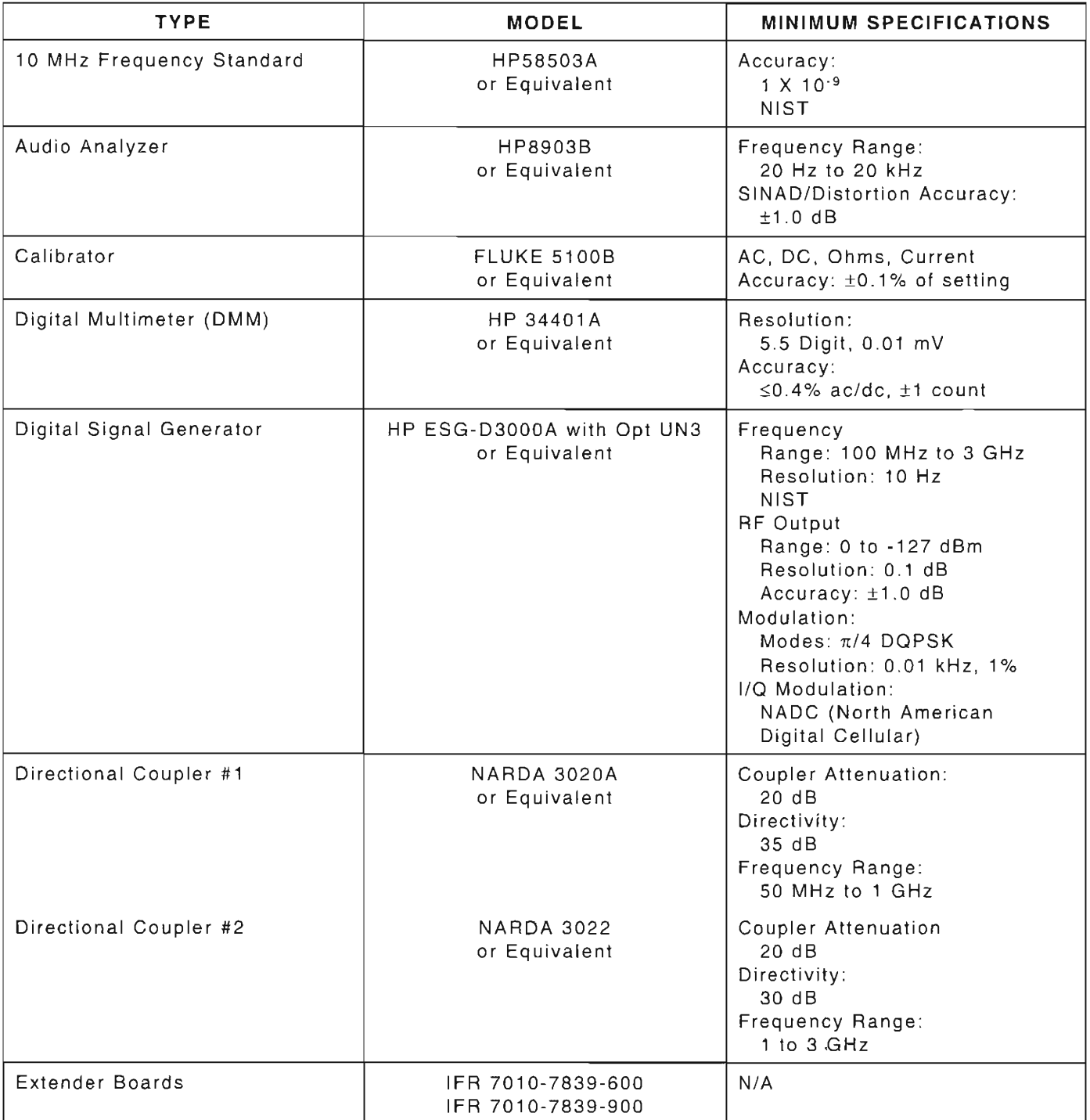

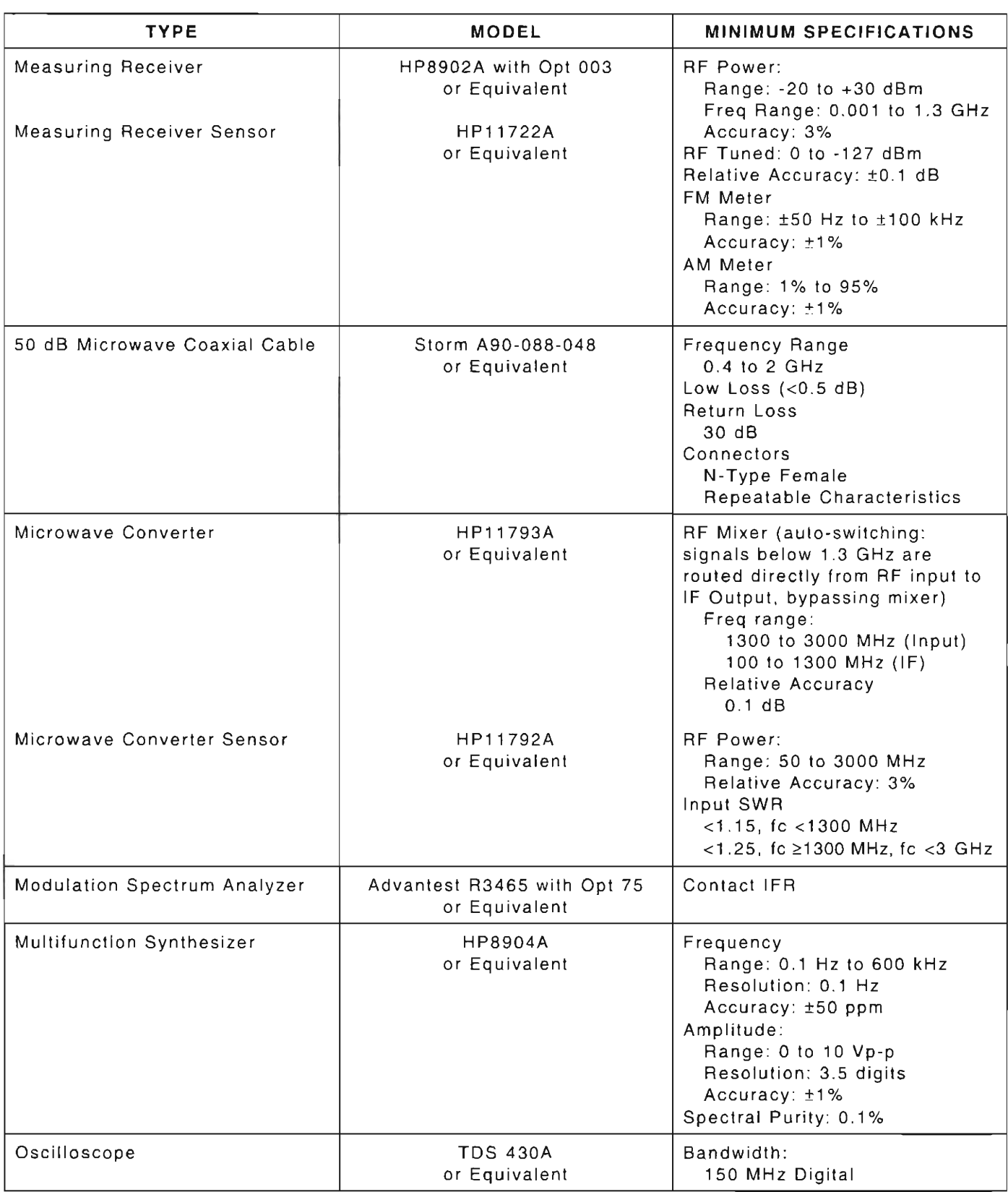

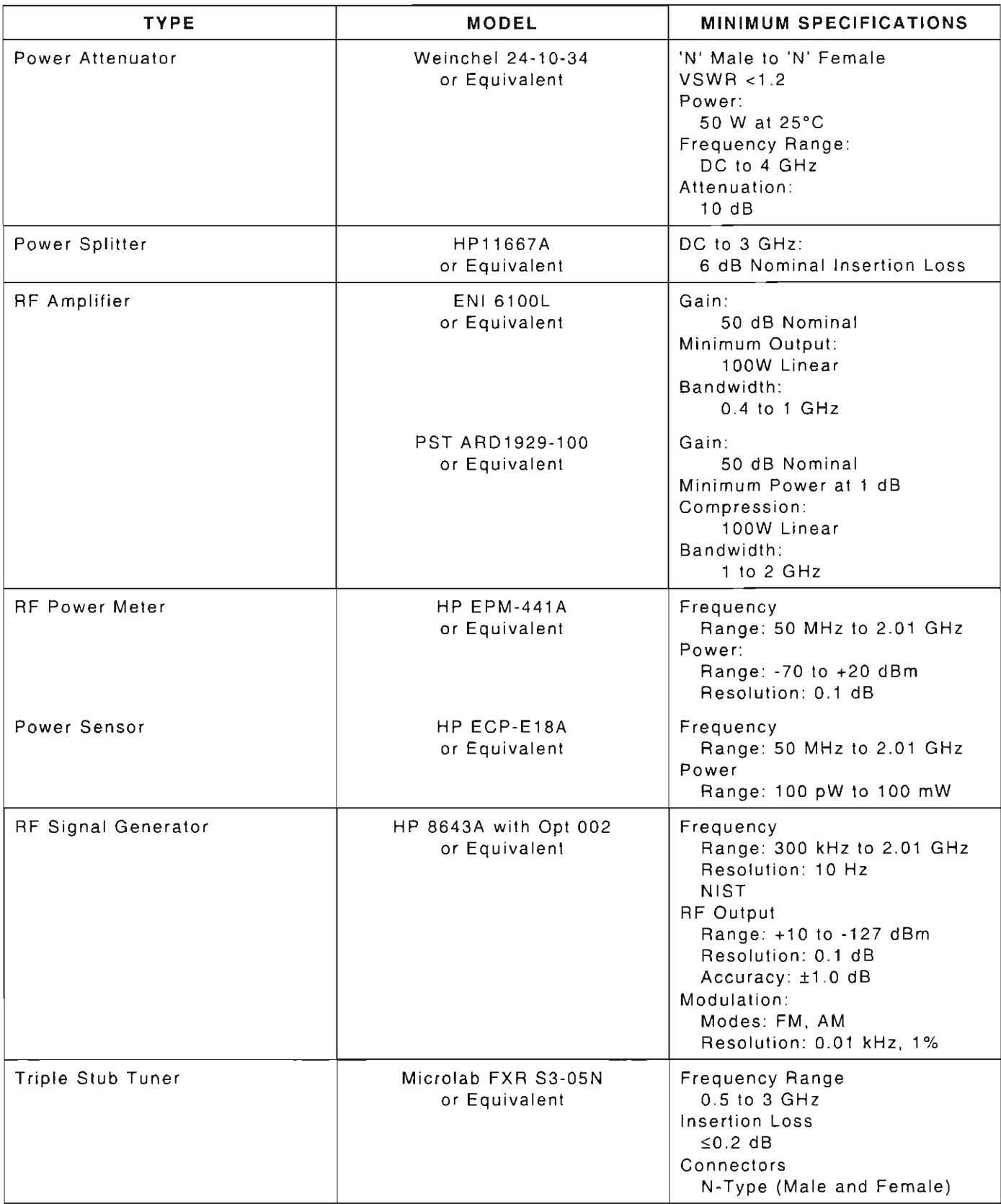

F ÷,  $\overline{\mathbb{C}}$  $\overline{[}$  $\overline{[ \ ]}$  $\overline{\left\lceil \begin{array}{cc} 0 & 0 \\ 0 & 0 \end{array} \right\rceil}$  $\mathfrak{f}-$ Г F  $\Box$ Ē ſ ſ.  $\vdash$ Г (  $\hat{b}_{\rm min}$  $\left\vert -\right\rangle$  $\overline{\bigcup}$ Г Ĺ,  $\overline{\mathbb{L}}$  $\Gamma$ ŀ L.  $\equiv$ E L  $\mathfrak{t}_1$  $\mathbb{I}$ 

 $\overline{a}$ 

## **APPENDIX** B-3 **MHz RESOLUTION BANDWIDTH ADJUSTMENT**

EQUIPMENT REQUIRED:

 $\mathbf{1}$ Extender Board (7010-7839-600)  $\mathbf{1}$ RF Signal Generator

FIGURE REFERENCES :

Figure B-2

#### PROCEDURE

- 1. Restore Factory defaults. Press MTRS, AUX F6 and RCL. The Recall Parameters Menu (System) appears. Press  $SHIFT$  and A. Factory Defaults window appears. Press  $DATA$ SCROLL  $\uparrow$  until "YES" appears. Press ENTER.
- 2. Connect RF Signal Generator to ANTENNA IN Connector.
- 3. Set RF Signal Generator to 120 MHz at -40 dBm with no modulation .
- 4. Press SCOPE/ANLZ. Oscilloscope or Analyzer Operation Screen is displayed. If Oscilloscope Operation Screen is displayed, press **SCOPE/ANLZ**, again.
- 5. Using FIELD SELECT Keys, move cursor to RF and enter 120. Press ENTER.
- 6. Press Scan F3 and press DATA SCROLL 1 to select "10 kHz." Press ENTER.
- 7. Press Softkey F2 until label changes to "10 dB" (2 dB selected for Unit/Div).
- 8. Press More F6 until label of Softkey F2 changes to "Trk Gen." Press Trk Gen F2.
- 9. Move cursor to TRK RES and press **ENTER** to select "Hi."
- 10. Press More F6 until label of Softkey F4 changes to "Ref Ivl." Press Ref Ivl F4.
- 11. Use DATA SCROLL Spinner to display signal at mid-screen. Press ENTER.
- 12. Press More F6 until label of Softkey F1 changes to "Res bw." Press Res bw F1. Press DATA SCROLL  $\uparrow$  to select "30 kHz." Press ENTER.
- 13. Record signal peak level (30 kHz Filter) .
- 14. Press More F6 until label of Softkey F3 changes to "Scan." Press Scan F3. Press DATA SCROLL  $\hat{ }$  to select "1 MHz." Press ENTER.
- 15. Press More F6 until label of Softkey F1 changes to "Res bw." Press Res bw F1. Press DATA SCROLL  $\uparrow$  to select "3 MHz." Press ENTER.
- 16. Record error between current displayed signal (3 MHz Filter) and level in Step 13. If signal error is <3 dB, perform Spectrum Analyzer Calibration (para 1-11-15). If signal error is  $\geq$ 3 dB, proceed to next step.

STEP

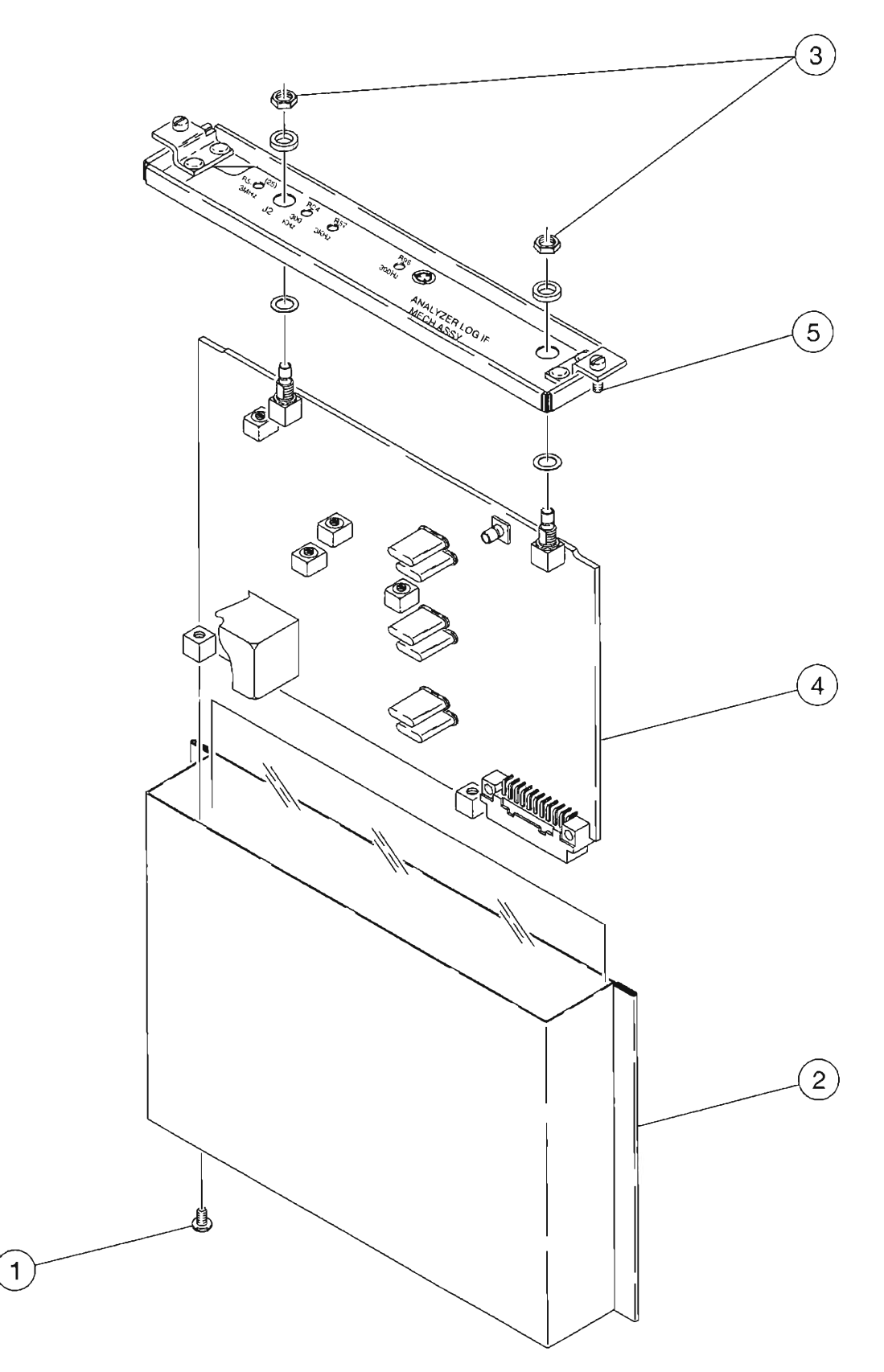

(

r-

r

ւ<br>[

f-

I

r

I

L

r--

r

**8607339** 

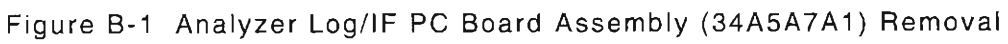

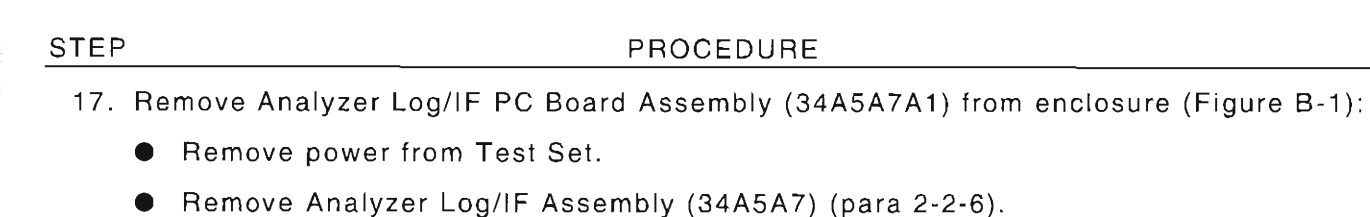

- Remove 2 screw (1) from enclosure (2) (Figure B-1).
- Remove Analyzer Log/IF PC Board Assembly (34A5A7A1) (4) from enclosure (2)  $(Figure B-1)$ .
- Remove two nuts and washers (3) (Figure B-1).
- **•** Remove enclosure cover (5) (Figure B-1).
- 18. Compare A7A1R8 , A7A1R9, A7A1R11 and A7A1R12 (reference Figure B-2) to the values in the following table:

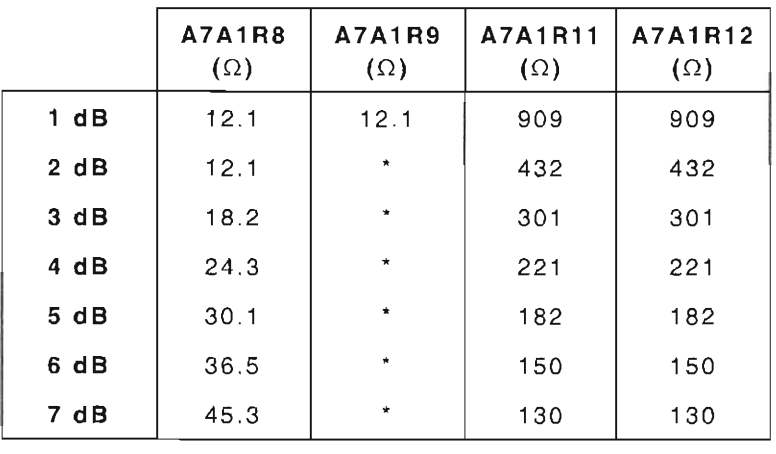

• NOT INSTALLED

- 19. Increase or decrease 3 MHz Pad values in Step 18 by the amount of error found in Step 16 (to allow the 3 MHz Filter to correctly exhibit the insertion loss of the 30 kHz Resolution Bandwidth Filter).
- 20. Perform the following:
	- **Remove power from Test Set.**
	- **Install Analyzer Log/IF PC Board Assembly (34A5A7A1) in enclosure. (Reverse** procedure as shown in Step 17.)
	- **•** Install Analyzer Log/IF Assembly (34A5A7) (2-2-6).
- 21 . Power up Test Set. Verify beep sequence of 1-2-4.
- 22 . Verify start-up screen appears. Verify space balls are moving in elliptical orbits.
- 23 . Verify no "Board Inactive" messages appear in upper left hand corner of screen.
- 24 . Allow Test Set to warm up for 5 minutes.
- 25. Return to Step 4.

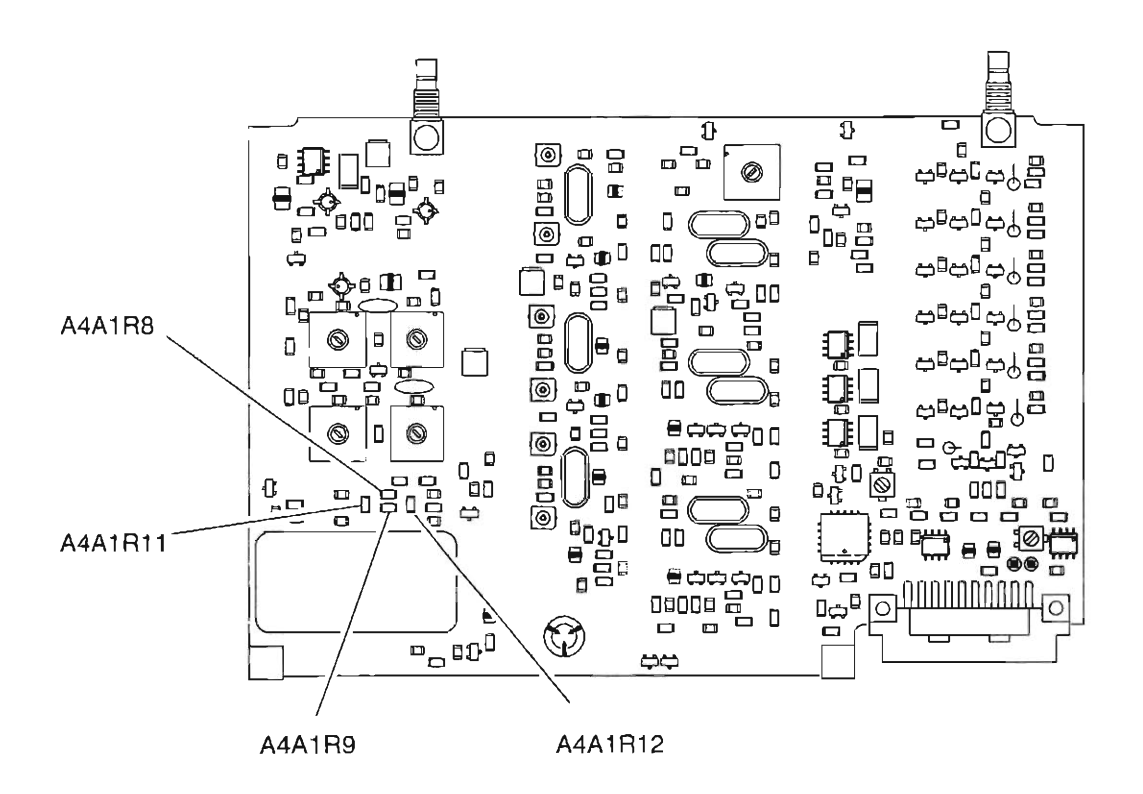

**03407046** 

(

r

I

f-

I

L

ren i

Figure B-2 Analyzer Log/iF PC Board Assembly (34A5A7A1) Calibration Points